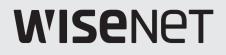

(6

# **NETWORK VIDEO RECORDER**

**User Manual** 

Wisenet NVR

# **Network Video Recorder**

User Manual

#### Copyright

©2021 Hanwha Techwin Co., Ltd. All rights reserved.

#### Trademark

Each of trademarks herein is registered. The name of this product and other trademarks mentioned in this manual are the registered trademark of their respective company.

#### Restriction

Copyright of this document is reserved. Under no circumstances, this document shall be reproduced, distributed or changed, partially or wholly, without formal authorization.

#### Disclaimer

Hanwha Techwin makes the best to verify the integrity and correctness of the contents in this document, but no formal guarantee shall be provided. Use of this document and the subsequent results shall be entirely on the user's own responsibility. Hanwha Techwin reserves the right to change the contents of this document without prior notice.

Design and specifications are subject to change without prior notice. You can download the latest version from the Hanwha Techwin web site. (www.hanwha-security.com)

The initial administrator ID is "admin" and the password should be set when logging in for the first time.
 Please change your password every three months to safely protect personal information and to prevent the damage of the information theft.
 Please, take note that it's a user's responsibility for the security and any other problems caused by mismanaging a password.

Hanwha Techwin Co., Ltd. is a surveillance camera manufacturer that provides video information equipment with various functions. Users must comply with local laws when using our devices. Users are solely responsible for any illegal use of our products.

# **IMPORTANT SAFETY INSTRUCTIONS**

Read these operating instructions carefully before using the unit.

Follow all the safety instructions listed below.

Keep these operating instructions handy for future reference.

- 1) Read these instructions.
- 2) Keep these instructions.
- 3) Heed all warnings.
- 4) Follow all instructions.
- 5) Do not use this apparatus near water.
- 6) Clean the contaminated area on the product surface with a soft, dry cloth or a damp cloth.
   (Do not use a detergent or cosmetic products that contain alcohol, solvents or surfactants or oil constituents as they may deform or cause damage to the product.)
- 7) Do not block any ventilation openings, Install in accordance with the manufacturer's instructions.
- 8) Do not install near any heat sources such as radiators, heat registers, stoves, or other apparatus (including amplifiers) that produce heat.
- 9) Do not defeat the safety purpose of the polarized or grounding- type plug. A polarized plug has two blades with one wider than the other. A grounding type plug has two blades and a third grounding prong. The wide blade or the third prong are provided for your safety. if the provided plug does not fit into your outlet, consult an electrician for replacement of the obsolete outlet.
- 10) Protect the power cord from being walked on or pinched particularly at plugs, convenience receptacles, and the point where they exit from the apparatus.
- 11) Only use attachments/accessories specified by the manufacturer.
- 12) Use only with the cart, stand, tripod, bracket, or table specified by the manufacturer, or sold with the apparatus. When a cart is used, use caution when moving the cart/apparatus combination to avoid injury from tip-over.

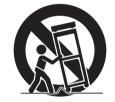

- 13) Unplug this apparatus during lightning storms or when unused for long periods of time.
- 14) Refer all servicing to qualified service personnel. Servicing is required when the apparatus has been damaged in any way, such as power-supply cord or plug is damaged, liquid has been spilled or objects have fallen into the apparatus, the apparatus has been exposed to rain or moisture, does not operate normally, or has been dropped.

#### **Standards Approvals**

F© (€

- Any changes or modifications in construction of this device which are not expressly approved by the party responsible for compliance could void the user's authority to operate the equipment.
- This device complies with part 15 of the FCC Rules. Operation is subject to the following two conditions: (1) This device may not cause harmful interference, and (2) this device must accept any interference received, including interference that may cause undesired operation.
  - This equipment has been tested and found to comply with the limits for a Class A digital device, pursuant to part 15 of the FCC Rules. These limits are designed to provide reasonable protection against harmful interference when the equipment is operated in a commercial environment.

This equipment generates, uses, and can radiate radio frequency energy and, if not installed and used in accordance with the instruction manual, may cause harmful interference to radio communications. Operation of this equipment in a residential area is likely to cause harmful interference in which case the user will be required to correct the interference at his own expense.

- Reorient or relocate the receiving antenna.
- Increase the separation between the equipment and receiver.
- Connect the equipment into an outlet on a circuit different from that to which the receiver is connected.
- Consult the dealer or an experienced radio/TV technician for help.

# **PRODUCT USER MANUAL DESCRIPTION**

This document is a user manual for Recorder product. Before using this product, please read this document carefully in order to use it properly.

- This user manual explains how to use the product based on the defaults and default screens of this product.
- The content of this manual is subject to change depending on the product software updates and the company policies. It is subject to partial changes without prior notification to users.

# **TARGET AUDIENCE**

This user manual contains contents for Recorder users.

# **HOW TO USE THE PRODUCT**

Users of this product can perform the following:

- Monitor cameras registered to Recorder in real time
- Search for or play videos saved in Recorder
- Monitor text data being transmitted to the POS device connected to Recorder in real time
- Search for text data from the POS device connected to Recorder
- Monitor real time events that occur in Recorder, sensors, and cameras or search through logs

Before using this product, check if the latest version of this software is installed. Go to Hanwha Techwin's website (http:// www.hanwha-security.com) to check the software version and download necessary files.

# overview

# CAUTION

- RISK OF EXPLOSION IF BATTERY IS REPLACED BY AN INCORRECT TYPE. DISPOSE OF USED BATTERIES ACCORDING TO THE INSTRUCTIONS.
- Do not ingest battery, Chemical Burn Hazard.
- This product contains a coin / button cell battery. If the coin / button cell battery is swallowed, it can cause severe internal burns in just 2 hours and can lead to death.
- Keep new and used batteries away from children. If the battery compartment does not close securely, stop using the product and keep it away from children.

If you think batteries might have been swallowed or placed inside any part or the body, seek immediate medical attention.

### ATTENTION

- IL Y A RISQUE D'EXPLOSION SI LA BATTERIE EST REMPLACÉE PAR UNE BATTERIE DE TYPE INCORRECT. METTRE AU REBUT LES BATTERIES USAGÉES CONFORMÉMENT AUX INSTRUCTIONS.
- Ne pas ingérer la pile, risque de brûlure chimique.
- Ce produit contient une pile de type bouton/pièce de monnaie. Si la pile de type bouton/pièce de monnaie est avalée, elle peut causer de graves brûlures internes en seulement 2 heures et peut entraîner la mort.
- Gardez les piles neuves et usagées hors de portée des enfants. Si le compartiment de la pile ne se ferme pas correctement, cessez d'utiliser le produit et gardez-le d'atteinte des enfants.
   Si vous suspectez que des piles ont été avalées ou insérées dans une partie du corps, consultez un médecin sans tarder.

# CONTENTS

| OVERVIEW               | 3  | Important Safety Instructions            |               | 24 | Real-T | ime Event Monitoring                             |
|------------------------|----|------------------------------------------|---------------|----|--------|--------------------------------------------------|
|                        | 3  | Product User Manual Description          |               |    | 24     | Check Event List                                 |
| $\prec$                | 3  | Target Audience                          |               |    | 25     | Event Search                                     |
|                        | 3  | How to Use the Product                   |               |    | 25     | Event Instant Viewer                             |
|                        | 5  | Contents                                 |               |    | 25     | Stop Alarm Output                                |
|                        |    |                                          |               | 26 | Came   | ra Video Control                                 |
| <b>GETTING STARTED</b> | 9  | Starting the system                      |               |    | 26     | Capture                                          |
|                        | 9  | installation Wizard                      |               |    | 26     | Instant Viewer                                   |
| O                      | 12 | Shutting down the System                 |               |    | 26     | Temperature Detection Mode                       |
|                        | 12 | Restarting the System                    |               |    | 27     | PTZ Mode                                         |
|                        | 12 | Login                                    |               |    | 27     | Zoom In                                          |
|                        |    |                                          |               |    | 27     | Audio                                            |
|                        |    |                                          |               |    | 28     | Display Text                                     |
| LIVE                   | 13 | Screen Layout of the Live                |               |    | 28     | Change Channel Aspect Ratio                      |
| 12                     |    | 14 Checking the System Status            |               | 29 | PTZ Co | ontrol                                           |
|                        |    | 15 Check Camera List                     |               |    | 29     | Getting Started with PTZ Operations              |
|                        |    | 15 Live Screen Menu                      |               |    | 29     | PTZ Control Menu                                 |
|                        |    | 16 Icons on the Live Screen              |               |    | 30     | Using Digital PTZ (D-PTZ) Function               |
|                        | 17 | Live Screen Mode                         |               |    | 30     | Preset                                           |
|                        |    | 17 Changing the Pattern of Split Screen  |               |    | 30     | Running Preset                                   |
|                        |    | 18 Switching the Split Mode              |               |    | 30     | Running Swing (auto pan), Group (scan), Tour, or |
|                        |    | 19 OSD Information Display               |               |    |        | Trace (pattern)                                  |
|                        |    | 19 Channel Information Display           |               | 31 | Expor  | ting the Recorded Video                          |
|                        |    | 20 Check the Camera Status               |               |    |        |                                                  |
|                        |    | 21 Channel Setting                       | SEARCH        | 32 | Screer | n Layout of the Search                           |
|                        |    | 22 Changing Overall Channel Aspect Ratio |               | 32 | Time S |                                                  |
|                        |    | 22 Full Screen Mode                      | $\prec$ /     | 33 | Event  | Search                                           |
|                        | 23 | Setting Up the Live Layout               | $\mathcal{I}$ | 33 | Text S | earch                                            |
|                        |    | 23 Check Layout List                     |               | 34 | Export | t Search                                         |
|                        |    | 23 Add Layout and Set Name               |               | 34 | ARB S  |                                                  |
|                        |    | 23 Change of Layout Channel and Name     |               | 35 | Bookn  | nark Search                                      |
|                        |    | 23 Delete Layout                         |               | 35 |        | Search                                           |
|                        |    | 23 Play Layout Sequence                  |               |    |        |                                                  |
|                        |    |                                          |               |    |        |                                                  |
|                        |    |                                          |               |    |        |                                                  |
|                        |    |                                          |               |    |        |                                                  |

# overview

| <b>AI SEARCH</b>      | 36 | Screen Layout of the AI Search   |                            | 59 | Settin  | g the Device          |
|-----------------------|----|----------------------------------|----------------------------|----|---------|-----------------------|
| $\mathcal{I}$         | 36 | Person Search                    |                            |    | 59      | Storage Device        |
| 30                    | 37 | Face recognition search          |                            |    | 63      | Distributed Recording |
| $\bigcirc$ $\bigcirc$ | 38 | Face Search                      |                            |    | 64      | S.M.A.R.T             |
|                       | 38 | Vehicle Search                   |                            |    | 64      | Monitor               |
|                       | 39 | LP Search                        |                            |    | 66      | Text                  |
|                       | 39 | LPR SEARCH                       |                            | 67 | Settin  | g the Network         |
|                       |    |                                  |                            |    | 67      | IP & Port             |
| PLAY                  | 40 | Screen Layout of the Play        |                            |    | 69      | DDNS                  |
| 1 0                   | 41 | Play Search Results              |                            |    | 70      | IP Filtering          |
| 4()                   |    | 41 Time Line Adjustment          |                            |    | 70      | HTTPS                 |
|                       |    | 41 Open Time Line Channel        |                            |    | 71      | 802.1x                |
|                       |    | 41 Play Button Name and Function |                            |    | 71      | E-mail                |
|                       | 42 | Search Results Export            |                            |    | 72      | SNMP                  |
|                       |    |                                  |                            |    | 73      | DHCP Server           |
| SETUP                 | 43 | Screen Layout of the Setup       |                            |    | 73      | Failover              |
| SETUP                 | 43 | Setting the Camera               |                            |    | 75      | P2P                   |
|                       |    | 43 Setting the Channel           |                            | 75 | Settin  | g the System          |
| $\neg$                |    | 46 Setting the Camera Functions  |                            |    | 75      | Date/Time/Language    |
|                       |    | 47 Setting the Profiles          |                            |    | 76      | User                  |
|                       |    | 51 Setting Camera Password       |                            |    | 79      | System Management     |
|                       | 51 | Setting the Recording            |                            |    | 80      | Log                   |
|                       |    | 51 Record schedule               |                            |    |         |                       |
|                       |    | 52 Record Setup                  | <b>STARTING WEB VIEWER</b> | 82 | Whati   | is Web Viewer?        |
|                       |    | 52 Record Options                | $\bigcirc \bigcirc$        |    | 82      | Product Features      |
|                       | 53 | Setting the Event                | 87                         |    | 82      | System Requirements   |
|                       |    | 53 Al engine                     |                            | 82 | Conne   | ecting Web Viewer     |
|                       |    | 54 Event setup                   |                            | 83 | install | ation Wizard          |
|                       |    |                                  |                            |    |         |                       |

57 Event Rule Setup58 Alarm Input58 ONVIF Setup59 Schedule

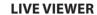

- 84 Screen Layout of the Live Viewer
- 85 Checking the System Status
- 85 Checking User ID
- 85 Checking Camera List
- 86 Checking the All Camera Status
  - 86 Live Status
  - 86 Record Status
  - 86 Network Status
  - 86 PoE Status
- 87 Changing the Pattern of Split Screen
- 87 Changing Overall Channel Aspect Ratio
- 88 Full Screen Mode
- 88 Setting up the Live Layout
  - 88 Check Layout List
  - 88 Add Layout and Set Name
  - 89 Change of Layout Channel and Name
  - 89 Delete Layout

#### 89 Real-Time Event Monitoring

- 89 Event Type and Camera Settings
- 90 Check Event List
- 90 Event Instant Viewer
- 90 Stop Alarm Output
- 91 Live Screen Menu
- 91 Camera Video Control
  - 91 Capture
  - 91 PC Recording
  - 91 Instant Viewer
  - 91 Microphone Output
  - 92 PTZ Mode
  - 92 Zoom In
  - 92 Audio
  - 92 Image Rotation
  - 92 Channel Aspect Ratio

- 93 PTZ Control
  - 93 PTZ Control Menu
  - 93 Using Digital PTZ (D-PTZ) function
  - 93 Preset
  - 94 Running Preset
  - 94 Running Swing (auto pan), Group (scan), Tour, or Trace (pattern)
- 94 Exporting Video

#### SEARCH VIEWER

96 Time Search

95

- 96 Text Search
- 97 Bookmark Search
- 97 Search Results Export

#### **AI SEARCH VIEWER**

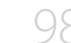

98 Screen Layout of the AI Search Viewer

Screen Layout of the Search Viewer

- 98 Person Search
- 99 Face recognition search
- 100 Face Search
- 100 Vehicle Search
- 101 LP Search
- 101 LPR SEARCH
- 102 Search Results Export

PLAY

- **103 Play Search Results** 103 To Adjust the Time Line
- 103 Export Video by Section Setup
  - 104 Play Button Name and Function

# overview

#### **SETUP VIEWER**

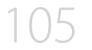

- 105 Screen Layout of the Setup Viewer
- 105 Setting the Camera
  - 105 Register
  - 105 Channel Setup106 Camera Setup
  - 106 Profile Setup
  - Too Tronic Setup
  - 107 Camera Password

#### 107 Setting the Recording

- 107 Record Schedule
- 107 Record Setup
- 108 Record Options

#### 108 Setting the Event

- 108 Al engine
- 108 Event Setup
- 110 Event Rule Setup
- 110 Alarm Input
- 110 ONVIF Setup
- 110 Schedule

#### 111 Setting the Device

- 111 Storage Device
- 112 Monitor
- 112 Text

#### 113 Setting the Network

- 113 IP & Port
- 113 DDNS
- 113 IP Filtering
- 114 HTTPS
- 114 802.1x
- 114 E-mail
- 115 SNMP
- 115 DHCP Server
- 116 P2P

#### 116 Setting the System

- 116 Date/Time/Language
- 117 User
- 117 System Management
- 118 Log

### **EXPORT VIEWER**

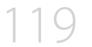

# 119 Recommended System Requirements119 Screen Layout of the Backup Viewer

### APPENDIX

121 Using Virtual Keyboard

121 Use Joystick

119 SEC Backup Viewer

- 21
- 122 Troubleshooting

# getting started

# **STARTING THE SYSTEM**

- 1. Connect the power cable of the recorder to the wall outlet.
- 2. You will see the initialization screen.
- The initialization process will last about 2 minute. If a new HDD is installed, the initialization process may take longer.

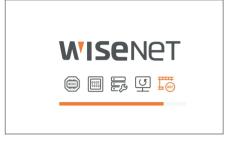

3. The live screen appears with a beep.

The following symptoms might be observed when starting the system.

If the HDD number is displayed at the bottom of the screen along with < > while the product is booting up, it indicates that the HDD is in recovery, and for this reason booting up may take longer.

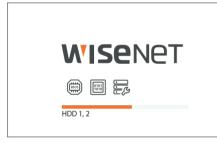

If the progress stalls while in < 🕏 > state, it indicates that the HDD has problems. Visit your nearest customer service center to check the HDD.

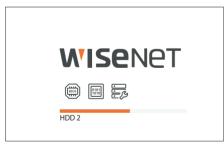

# **INSTALLATION WIZARD**

As shown below, proceed through each step of the <Installation wizard>.

Install Wizard can only be accessed at factory reset. If you do not want to proceed, click < Exit>.

- It will automatically change to the optimal monitor resolution and run the install wizard.
  - If the install wizard does not run, remove the monitor connection from the back of the recorder, reboot the recorder and reconnect the monitor.

#### 1. In the <Language> screen, select the language and press the <Next> button.

| Language | Network             | Recorder ID(PW   | Camera ID/PW                                     | Date & Time       | Canera register | Channel setup |
|----------|---------------------|------------------|--------------------------------------------------|-------------------|-----------------|---------------|
|          |                     | Choose the<br>To | language to use in the<br>continue, click [Next] | e product.        |                 |               |
|          | English             |                  | inçais                                           | OPeutsch          |                 |               |
|          | C Español           | 🔘 Ita            | liano                                            | ○ <sup>\$\$</sup> |                 |               |
|          | О Русский           | O #*             | रूल                                              | O polski          |                 |               |
|          | ○ 日本語               | ⊖ Ne             | derlands                                         | O Português       |                 |               |
|          | ⊖ Türkçe            | ○če              | ština                                            | O Dansk           |                 |               |
|          | O Svenska           | ⊖ 1w             | 1                                                | O Română          |                 |               |
|          | ⊖ <sup>srpski</sup> |                  | ratski                                           | O Magyar          |                 |               |
|          | Ο Ελληνικά          | ⊖ sue            | omi                                              | O Norsk           |                 |               |
|          | ◯ Tiếng Việt        |                  |                                                  |                   |                 |               |
|          |                     |                  | Back Next                                        |                   |                 | 100           |

2. Set the network connection type and the connection environment on the <**Network**> screen, and then click the <**Next**>.

|          |                    |                                       | Installation wizard                          |                                        |                  |               |
|----------|--------------------|---------------------------------------|----------------------------------------------|----------------------------------------|------------------|---------------|
| Language | ноча               | Recorder ID/PW                        | Camera 10/9W                                 | Date & Time                            | Carvera register | Channel setup |
|          |                    |                                       |                                              |                                        |                  |               |
|          |                    |                                       |                                              |                                        |                  |               |
|          | Check the conne    | ction port on the b<br>To set the net | ack of the product a<br>work setting to basi | nd set the network<br>c, click [Next]. | of the recorder. |               |
|          | DHCP server        | Network                               | 1 🗹                                          | Run                                    |                  |               |
|          |                    | Network                               | 2                                            | Run                                    |                  |               |
|          | When the DH        | CP server is enable                   | ed, the camera IP ac                         | dress is automatica                    | lly assigned.    |               |
|          | Network 1 (Camer   | a) S                                  | etup 192.168.1.2                             | 00                                     |                  |               |
|          | Network 2 (All)    | S                                     | etup 192.168.2.2                             | 00                                     |                  |               |
|          |                    | All net                               | work ports are conr                          | ected.                                 |                  |               |
|          | Camera registratio | on method                             | 🗹 Enal                                       | ble PnP mode                           |                  |               |
|          | Enable online      | e upgrade                             |                                              |                                        |                  |               |
|          |                    |                                       |                                              |                                        |                  |               |
|          |                    |                                       |                                              |                                        |                  |               |
|          |                    |                                       | BACK NEXT                                    |                                        |                  | Exit          |

#### Setting up the DHCP server

!

If you set up the DHCP server to <**Run**>, the IP address is automatically assigned to your camera.

For more details, refer to the "Setup > Setting the Network > DHCP Server" page in the Table of Contents.

Depending on the camera's state, no IP may be automatically assigned to the camera. After exiting the installation wizard, go to the menu to assign an IP to DHCP, or set the IP manually.

# getting started

#### Setting up the network

Each product supports a different number of network ports. If it supports two or more network ports, you can set the network for each function as follows. Click **Setup**> of the network connected to the recorder.

- Network 1 (Camera): Can be used as a port for connecting a camera. If you connect a camera, then the camera video will be transmitted.
- Network 2 (Viewer): Can be used as a port transmitting video to the web viewer. If you access the network information on your browser, then you can remotely monitor video in your web viewer.
- Network 3 (iSCSI) : Can be used as a port for an iSCSI connection.
- Only provided for products that support Network 3.
- Network (All) : Can be used as a common port for connecting camera, web viewer, and iSCSI.
- IP type : Allows you to select the type of network access.
- IP Address, Subnet Mask, Gateway, DNS
- Manual : IP address, subnet mask, gateway, and DNS can be directly entered.
- DHCP : IP address, subnet mask, gateway, and DNS can be automatically set.
- If the LAN cable is not connected to the port, <Setup> button will not be activated for use. Check the LAN cable connection. (In case of a PoE product, Network 1 is activated.)
  - The built-in DHCP Server in Recorder will turn on automatically at stage 1. At this stage, using the existing DHCP server in the same network may cause a problem, as two DHCP servers would be simultaneously operating.
  - A product with multiple network ports cannot use a single bandwidth for all of them.

#### Example)

- Port 1: 192.168.100.199 / Port 2: 192.168.100.198 (X)
- Port 1: 192.168.100.199 / Port 2: 192.168.101.198 (0)

#### Setting the camera registration method

This function is only available for products that support PoE. For products that support PoE, see "**Products** supporting each feature" (Page 4) in the Product Specification Manual.

- Enable PnP mode: Cameras connected to the PoE port of the product will automatically be registered for each channel in order of port number.
- When the camera resets to factory default, it defaults to the ID and password set during the <Camera ID/ PW> step.
- If the camera's ID and password have already been set, the information that matches the ID and password set during the <**Camera ID/PW**> step will be registered (up to 3 sets).
- If your camera uses a manual IP, its bandwidth should match with that of Network 1 IP for registration.
- If the PnP mode is not used, automatically detects and registers camera connected to the product's PoE port and camera with separate switch.

#### **Online Upgrade**

You can receive a new firmware notification when the recorder is connected to a network.

- 3. Set the administrator password on the <Recorder ID/PW> screen and click the <Next>.
  - Click < (i) > to view the basic guide for setting a password. Refer to the password setup rules.

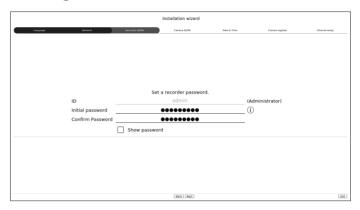

- **4.** Set the camera password in factory reset on the **<Camera ID/PW**> screen.
  - If ID/PW is already set in the camera, register the ID/PW and click <Next>.

|          |              |                         | Installation wizard   |                   |                 |               |
|----------|--------------|-------------------------|-----------------------|-------------------|-----------------|---------------|
| Language | Network      | Recorder ID/TW          | Carrera ISIPW         | Date & Time       | Camera register | Channel setup |
|          |              |                         |                       |                   |                 |               |
|          |              | Set the password of     | the factory default W | isenet camera     |                 |               |
|          | <b>v</b>     | se the recorder adminis | trator ID and passwor | d as the camera a | account         |               |
|          |              |                         |                       |                   | (j)             |               |
|          | s            | how password            |                       |                   |                 |               |
|          |              |                         |                       |                   |                 |               |
|          |              |                         |                       |                   |                 |               |
|          | Begister the | camera ID for which the | a password had been   | ot and the narrow | uard (up to 2)  |               |
|          | _            |                         |                       | sec and the passy | vora (ap to 5)  |               |
|          | Enter the    | camera ID and passwore  |                       |                   |                 |               |
|          |              |                         |                       |                   | - +             |               |
|          | Show pa      | ssword                  |                       |                   |                 |               |
|          |              |                         |                       |                   |                 |               |
|          |              |                         | Back Next             |                   |                 | ER            |

When the password is in factory reset, it can be changed and managed in a batch.

Ø

- Up to 3 sets of camera ID with password and password can be registered.
- Vou may change the passwords of registered cameras all at once in the "Setup > Camera > Camera password" menu.
- You cannot change the password for cameras registered with ONVIF and RTSP.

5. Set the date, time, and daylight saving time on the <Date & Time> screen, and then click the <Next>.

|                 |          |                    | Installation wi | zard |             |                 |               |
|-----------------|----------|--------------------|-----------------|------|-------------|-----------------|---------------|
| Language        | Network  | Recorder ID(PW     | Canico IDPW     |      | Date & Time | Canera register | Channel setup |
|                 |          |                    |                 |      |             |                 |               |
|                 |          |                    |                 |      |             |                 |               |
|                 | Set the  | system time of the | product.        |      |             |                 |               |
| Date            | 31       | 2020-11-17         |                 | \$   | YYYY-MM-DD  |                 | •             |
| Time            |          | 13:21:57           |                 | ŧ    | 24 Hours    |                 | •             |
| Time zone       |          | GMT+09:00          | •               |      |             |                 |               |
| Daylight saving | g time 🗌 | Mar Last           | (Sun) 1H        | ÷ ~  | Oct Last    | (Sun) 1H        | ÷             |
|                 |          |                    |                 |      |             |                 |               |
|                 |          |                    |                 |      |             |                 |               |
|                 |          |                    |                 |      |             |                 |               |
|                 |          |                    |                 |      |             |                 |               |
|                 |          |                    |                 |      |             |                 |               |
|                 |          |                    |                 |      |             |                 |               |

The time zone setup might differ depending on the region that the product is released.

6. On the <Camera register> screen, select a camera to register from the searched camera list and click <Register>.

Select a camera to register from the list and click <**Change IP**>.

After completing camera register click <**Next**>.

|         | Language                 | Network                     | Reco                             | der ID(PW |                       | Carrera ID/PW |           |     | Date & Time | Careera regidar | Channel setap |
|---------|--------------------------|-----------------------------|----------------------------------|-----------|-----------------------|---------------|-----------|-----|-------------|-----------------|---------------|
|         |                          | No.                         | mber of registered channels: 0   |           | Cameras: 4<br>Refresh |               |           |     |             |                 |               |
| rched i |                          |                             |                                  |           | Retresh               |               | Camera ta |     |             |                 |               |
| 8       | Hodel<br>XMD-6081FZ      | IP address<br>192.168.219.3 | MAC address<br>00.09.18.56/80/76 | 2.etin    |                       |               |           | OH  | Hodel       | IP address      | MAC address   |
| s<br>3  | XMD-6081FZ<br>XMD-6081FZ | 192.168.219.3               | 00.09.18.55/8C/F6                | Saccess   |                       |               |           | 1   |             |                 |               |
| 3       | XNF-00108                | 192.160.219.5               | 00.09.18:40.02.00                | Seccess   |                       |               |           | 3   |             |                 |               |
| 3       | 3307-6320                | 192.166.219.5               | 00.09.18.92 8F 08                | Success   |                       |               |           | 4   |             |                 |               |
|         |                          | THE OWNER OF                |                                  | process   |                       |               |           | 5   |             |                 |               |
|         |                          |                             |                                  |           |                       |               |           | 6   |             |                 |               |
|         |                          |                             |                                  |           |                       |               |           | 7   |             |                 |               |
|         |                          |                             |                                  |           |                       |               |           |     |             |                 |               |
|         |                          |                             |                                  |           |                       |               |           | 9   |             |                 |               |
|         |                          |                             |                                  |           |                       |               |           | 10  |             |                 |               |
|         |                          |                             |                                  |           |                       | Register >    |           | 11  |             |                 |               |
|         |                          |                             |                                  |           |                       | < Delete      |           | 12  |             |                 |               |
|         |                          |                             |                                  |           |                       |               |           | 1.3 |             |                 |               |
|         |                          |                             |                                  |           |                       |               |           | 14  |             |                 |               |
|         |                          |                             |                                  |           |                       |               |           | 15  |             |                 |               |
|         |                          |                             |                                  |           |                       |               |           | 16  |             |                 |               |
|         |                          |                             |                                  |           |                       |               |           | 17  |             |                 |               |
|         |                          |                             |                                  |           |                       |               |           | 18  |             |                 |               |
|         |                          |                             |                                  |           |                       |               |           | 19  |             |                 |               |
|         |                          |                             |                                  |           |                       |               |           | 20  |             |                 |               |
|         |                          |                             |                                  |           |                       |               |           | 21  |             |                 |               |
|         |                          |                             |                                  |           |                       |               |           | 22  |             |                 |               |
|         |                          |                             |                                  |           |                       |               |           |     |             | 1/3 >           |               |

After entering the ID and password set in the camera, the connection test must be completed to successfully register.

7. On the <Channel setup> screen, you can view the camera videos registered to each channel in thumbnails along with thumbnail information. To change the camera video position, select a video and drag and drop it to the desired location.

|                        |          |                     | Installati                        | on wizard                            |             |                  |               |
|------------------------|----------|---------------------|-----------------------------------|--------------------------------------|-------------|------------------|---------------|
| Language               | Network  | Recorder IE         | (W Carr                           | o ibpw                               | Date & Time | Carnera register | channel setup |
| XND 4041VZ             | 339-6228 | Select<br>XXV-60812 | spik mode, and then drag and drop | to the desired position to set the d | Jannal      |                  | Penet         |
| 1CH<br>ICH ICH ICH ICH | 26       | SCH PRIMA           | 162 H                             | SCH                                  | 6CH         | 7CH              | 8CH           |
| 9СН                    | 10CH     | 11CH                | 12CH                              | 13CH                                 | 14CH        | 15CH             | 16CH          |
| 17CH                   | 18CH     | 19CH                | 20CH                              | 21CH                                 | 22CH        | 23CH             | 24CH          |
| 25CH                   | 26CH     | 27CH                | 28CH                              | 29CH                                 | зосн        | 31CH             | 32CH          |
| 33CH                   | 34CH     | 35CH                | 36CH                              | 37CH                                 | 38CH        | 39CH             | 40CH          |
| 41CH                   | 42CH     | 43CH                | 44CH                              | 45CH                                 | 46CH        | 47CH             | 48CH          |
| 49CH                   | SOCH     | 51CH                | 52CH                              | 53CH                                 | 54CH        | 55CH             | SECH          |
| 57CH                   | 58CH     | 59CH                | 60CH                              | 61CH                                 | 62CH        | 63CH             | 64CH          |
|                        |          |                     | _8x3                              | ( Finish                             |             |                  | Edit          |

8. Click <**Finish**> to complete the Installation wizard.

# getting started

# SHUTTING DOWN THE SYSTEM

- 1. Select <**Shutdown**> at the top right of the screen.
- **2.** The <**Shutdown**> window will appear.
- **3.** Click on <**OK**>.
  - The system will shut down.

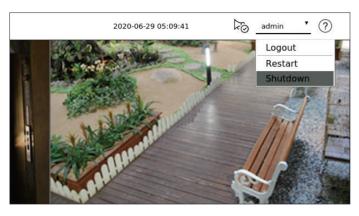

# **RESTARTING THE SYSTEM**

- 1. Select <**Restart**> at the top right of the screen.
- 2. The <Restart> window will appear.
- **3.** Click on <**OK**>.

The system will restart.

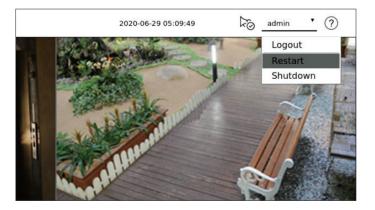

Only the user with the "Shutdown/Restart" permission can shut down or restart the system.

To manage Permission Setup, refer to the "Setup > Setting the system > User" page in the Table of Contents.

# LOGIN

To use the Recorder menu, you are required to login as a user that is authorized to access the applicable menu.

- 1. Select <**Login**> at the top right of the screen.
- 2. The <Login> window will appear.
- 3. Enter the user ID and password, then click <Login>.

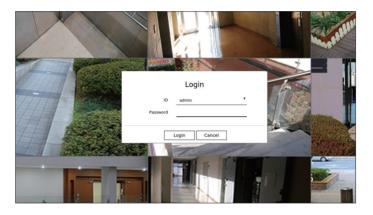

- The initial administrator ID is "admin" and you will need to configure the password in the installation wizard.
   Please change your password every three months to safely protect personal information and to prevent the damage of the information theft. Please, take note that it's a user's responsibility for the security and any other problems caused by mismanaging a password.
- For more information about limited-access permission, refer to the "Setup > Setting the System > User" page in the Table of Contents.

Shows the video of the camera connected to the recorder. Also, you can adjust the camera and check the network transfer status.

# **SCREEN LAYOUT OF THE LIVE**

The live screen is built as follows.

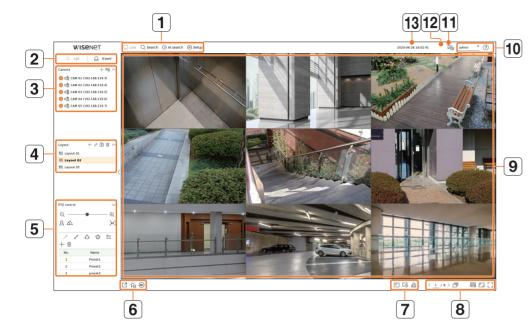

|   | ltem        | Description                                                                                                    |
|---|-------------|----------------------------------------------------------------------------------------------------|
| 1 | Menu        | Click each menu to go to the corresponding menu screen.                                                                                                    |
| 2 | List/Event  | <ul> <li>Event : Select to check the camera list.</li> <li>Event : Select to check the event list</li> </ul>                                                                                                    |
| 3 | Camera list | <ul> <li>The list of cameras registered in the recorder is displayed.</li> <li>You can also register the camera manually or automatically.</li> <li>+: Registers the camera manually.</li> <li>Import : Searches and registers the camera connected to the recorder automatically.</li> </ul> |
|   | Event List  | A list of events that have occurred on the camera is displayed.                                                                                                    |
| 4 | Layout list | Displays the default layout and a list of created layouts.<br>You can also set and play a sequence of layout lists.                                                                                                    |
| 5 | PTZ control | Controls the connected PTZ camera.                                                                                                    |
|   |             | Saves the recorded video of the selected channel in the designated path in a recorder or SEC format.                                                                                                    |
| 6 | ĨÓ          | Clears the alarm in the event list and stops the alarm at the notification display of the system status.                                                                                                    |
|   | REC         | Activates the manual recording function of the recorder.                                                                                                    |

|      | ltem                  | Description                                                         |
|------|-----------------------|---------------------------------------------------------------------|
|      | =                     | Displays information of the OSD screen on the video window.         |
| 7    |                       | Shows channel information.                                          |
|      | Ш                     | Shows the status of all cameras connected to the recorder.          |
|      | < 1 / 8 >             | Moves the page of the split mode.                                   |
| -    |                       | Moves to the next page of the split mode according to the set time. |
| 8    | ŧ                     | Sets the split screen of the video window.                          |
| -    | ۲_                    | Shows the video in actual proportions.                              |
| -    | Г Л<br>Ц Ј            | It changes to full screen from the current split mode.              |
| 9    | Video window          | Shows the video of the camera connected to the recorder.            |
|      | admin <               | The ID of the connected user is displayed.                          |
| [10] | ?                     | Displays a QR code to download the user manual.                     |
| 11   | SS<br>SS              | Stops the alarm at the notification display of the system status.   |
| 12   | System status display | Displays the status of the system, hard disk, and network.          |
| 13   | 2020-06-11 19:56:32   | Displays the current time and date.                                 |

If the camera's frame rate is set to 60 fps, the frame rate could be reduced on the live screen depending on the monitor resolution output.

• LIVE

#### **Checking the System Status**

The icon at the top of the screen indicates the status of the system.

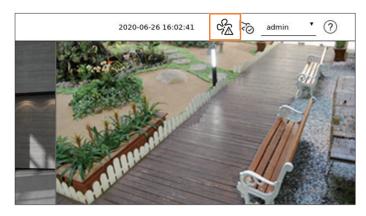

| ltem                                 | Description                                                                                                    |
|--------------------------------------|----------------------------------------------------------------------------------------------------|
| C.A.                                 | It is displayed when there is a problem with the fan. <ul> <li>Only provided for products that support fans. (See page 4 of the <b>Product Specification Manual</b>)</li> </ul>                                                                             |
| Ψ <u></u>                            | It is displayed when there is a problem with the power supply. <ul> <li>Only provided for products that support power supply redundancy. (See page 4 of the <b>Product Specification Manual</b>)</li> </ul>                                                 |
| •                                    | Display when recording data is not properly saved.                                                                                                    |
| FULL                                 | Displayed if the HDD is full and the Recorder has an insufficient space to record.                                                                                                    |
| <b>C</b> NO                          | Displayed when there is no HDD or HDD is not detected.                                                                                                    |
| $\overline{\mathbb{C}}_{\mathbb{A}}$ | Displayed if the HDD needs a technical examination.                                                                                                    |
|                                      | It is displayed when RAID contains a malfunctioning HDD or cannot be used due to HDD malfunction. <ul> <li>Only provided for products that support RAID.</li> </ul>                                                                                         |
|                                      | It is displayed when recovering a RAID Error. <ul> <li>Only provided for products that support RAID.</li> </ul>                                                                                                    |
| REAL                                 | Appears when input data rate per channel exceeds the specified data rate limit.                                                                                                    |
| isc;                                 | It is displayed when an ISCSI device is disconnected. <ul> <li>Only provided for products that support iSCSI.</li> </ul>                                                                                                    |
| <u>∽</u> ∡                           | <ul> <li>It is displayed when the network is overloaded.</li> <li>It occurs when the max receiving allowance is exceeded, causing an overload to the CPU. It disappears when you modify the Delete Camera or Set Camera to reduce the data rate.</li> </ul> |

| ltem       | Description                                                                                                    |
|------------|----------------------------------------------------------------------------------------------------|
|            | Displayed if the server has firmware to update.                                                                                                    |
| F.         | It is displayed when the system is overloaded.  Limit the number of users remotely monitored by Web Viewer or VMS, or control the number of events displayed in the event list of the recorder. |
| RECO       | Displayed when manually recording a video while the access restriction for stop recording is enabled.<br>Only a user with the permission to stop recording is allowed to stop recording.        |
| $\bigcirc$ | Displayed when exporting a recorded video in live mode.                                                                                                    |
| Цŷ         | Displayed when there is software to update on the camera.                                                                                                    |
|            | Displayed when playing the layout sequence.                                                                                                    |
| Ū          | Displayed when running automatic switching of the split screen.                                                                                                    |
| ₩.         | Displayed when an error occurs in the internal memory.                                                                                                    |

#### **Error Information**

- If the built-in HDD is not connected, the "NO HDD" icon ( ( 𝔅 No ) will be displayed. In such case, be sure to contact the service center since the recording, play, and export functions do not work.
- If you do not format a purchased HDD in a format supporting Recorder, a "NO HDD" icon ( no big layed. If the "No HDD" icon is displayed, check the hard disk connection status in "Setup > Device > Storage device" and format the hard disk.
- If a product with a fan does not work or has a problem with the fan, <Fan Information Window> appears and the fan malfunction icon (<sup>Q</sup>/<sub>2</sub>) is displayed. In this case, check the fan inside the product. If the fan is defective, it can shorten the product life cycle, so please make sure to contract service center nearby.

🖉 🛛 If an abnormal fan ( 🖄 ) icon or NO HDD ( 🖾 ) icon, HDD FAIL ( 🖾 ) icon is displayed, contact our customer service.

# **Check Camera List**

Displays the camera type, status, and name registered in the recorder.

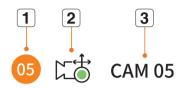

|   | ltrem               |  | Description                                                                                   |
|---|---------------------|--|-----------------------------------------------------------------------------------------------|
| 1 | Channel information |  | Displays channel information (channel number, video window assignment, and color indication). |
|   | Camera type         |  | Displays a normal camera.                                                                     |
|   |                     |  | Displays a PTZ camera.                                                                        |
| 2 | 2<br>Camera status  |  | Recording an event video.                                                                     |
|   |                     |  | Recording a general video.                                                                    |
|   |                     |  | Displays the camera error status.                                                             |
| 3 | Camera name         |  | Displays the name set for the camera.                                                         |

 $\mathbb{Z}$ If a camera connection error occurs, it is disabled in the list.

The camera status display information changes according to the network connection status and settings.

#### Live Screen Menu

After selecting the desired channel on the split mode, roll the mouse cursor over the screen to see the live screen menu.

The live screen menu appears differently depending on the recorder operation status or the type of the registered camera.

- Each function may be restricted depending on the type of camera and the user's authority.
  - For more detailed information about each function, refer to the table of contents "Live > Camera Video Control".

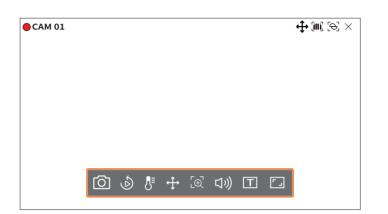

|                   | ltem                  | Description                                                                                                    |
|-------------------|-----------------------|----------------------------------------------------------------------------------------------------|
| 0                 | Capture               | You can take a screenshot of the selected channel.                                                                                 |
| (d)               | Instant Viewer        | You can rewind 30 seconds while monitoring the video.                                                                              |
| ₿                 | Temperature Detection | For images that support the thermal imaging camera function, you can click the desired point to check the temperature information. |
| $\Leftrightarrow$ | PTZ control           | If the network camera connected to the selected channel supports the PTZ function, it changes to the PTZ control mode.             |
| Ľ⊕                | Zoom in               | You can zoom in or zoom out the video.                                                                                             |
| り                 | Audio                 | Turns the audio on or off when the audio is connected.                                                                             |
| Т                 | Display Text          | Turns the text output on or off.                                                                                                   |
|                   | Channel aspect ratio  | Shows the video in actual proportions.                                                                                             |

# Icons on the Live Screen

You can check the status or operation with the icons on the live screen.

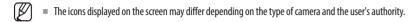

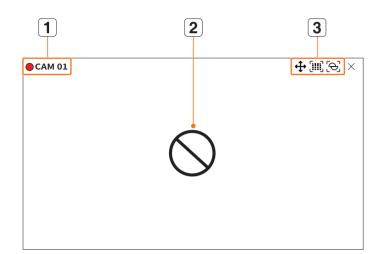

|   | ltem                             |                 | Description                                                                                                    |
|---|----------------------------------|-----------------|----------------------------------------------------------------------------------------------------|
| 1 | Recording status and camera name |                 | <ul> <li>Displays camera's recording status and name.</li> <li>Displays the event recording.</li> <li>Displays the normal recording.</li> </ul>                                                                                                    |
|   |                                  | $\bigcirc$      | Displayed when there is no input while the camera is on.                                                                                                    |
|   |                                  | ĒÀ              | Displayed when the resolution of the live video exceeds the supported range while the camera is on.                                                                                                    |
| 2 | Video input status               | Ð               | Displayed if no permission to live view is granted.                                                                                                    |
|   |                                  | <b>Wise</b> net | Displayed when the camera is not registered or the camera channel is off.<br>If you set the channel setup to < <b>Covert2</b> >, nothing will be displayed on the live screen.<br>If you set the channel setup to < <b>Covert1</b> >, the video will not displayed on<br>the live screen, but only the OSD will be displayed. |

|   | ltem           |           | Description                                                                                                    |
|---|----------------|-----------|----------------------------------------------------------------------------------------------------|
|   | Event Di       | splay     | Events from the recorder and camera are displayed in icons.<br>For details, refer to the " <b>Setup</b> > <b>Setting the Event</b> > <b>Event rule setup</b> " page in the<br>Table of Contents. |
|   |                | <b>\{</b> | It is displayed on the channels that can enable the PTZ mode.                                                                                                    |
|   |                | 口》        | Displays AUDIO ON/OFF.<br>It will not be displayed when < <b>Off</b> > is selected for the audio in the channel setup.                                                                           |
|   |                | Ö         | If the alarm in is set, it is displayed on the connected channel when an external signal is entered.                                                                                             |
|   |                | 9         | If the event detection is set for each channel, it is displayed when a camera event occurs.                                                                                                    |
| 3 |                |           | It is displayed when it fails to decode all the frames due to limited decoding performance and in this case only the I-Frame is decoded.                                                         |
|   | Status Display | Т         | This is displayed when a POS (text) event occurs.                                                                                                    |
|   |                |           | Displayed when there is an error with the SD card.                                                                                                    |
|   |                | (FULL     | Displayed when the SD card capacity is full.                                                                                                    |
|   |                | ලි        | Displayed when a defocus event occurs.                                                                                                    |
|   |                | ູ່ແມ່     | Displayed when a fog detection event occurs.                                                                                                    |
|   |                | ଡ୍ର       | Displayed if the Wisenet camera's certificate is valid.                                                                                                    |

# LIVE SCREEN MODE

You can display your camera's live video in various split modes.

- The 'Live4NVR' profile is added automatically with network camera auto registration, and settings can be changed according to user environment.
  - Live4NVR Profile Basic Settings : H.264 (codec), 800 x 600 or 800 x 448 (resolution), 30fps (frame rate)
  - Depending on camera specification, you may not be able to add a profile or if you have the PLUGINFREE profile, you will not be able to add the Live4NVR profile.
  - When system overloaded and the performance is down, network camera may play only main frame(I-frame).
  - To set profiles, refer to "Setup > Setting the Camera > Setting the Profiles" page in the Table of Contents.

# Changing the Pattern of Split Screen

To change the split mode, click  $< \boxplus$  > at the bottom of the screen to select the desired split mode.

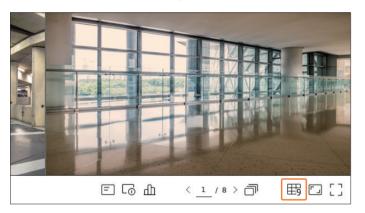

# Each product may support different split view modes.

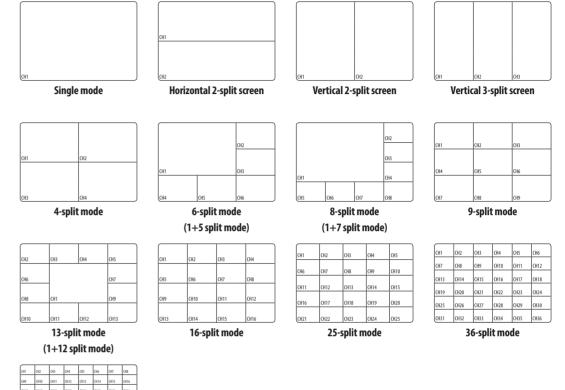

 OR
 OR
 OR
 OR
 OR
 OR
 OR
 OR
 OR
 OR
 OR
 OR
 OR
 OR
 OR
 OR
 OR
 OR
 OR
 OR
 OR
 OR
 OR
 OR
 OR
 OR
 OR
 OR
 OR
 OR
 OR
 OR
 OR
 OR
 OR
 OR
 OR
 OR
 OR
 OR
 OR
 OR
 OR
 OR
 OR
 OR
 OR
 OR
 OR
 OR
 OR
 OR
 OR
 OR
 OR
 OR
 OR
 OR
 OR
 OR
 OR
 OR
 OR
 OR
 OR
 OR
 OR
 OR
 OR
 OR
 OR
 OR
 OR
 OR
 OR
 OR
 OR
 OR
 OR
 OR
 OR
 OR
 OR
 OR
 OR
 OR
 OR
 OR
 OR
 OR
 OR
 OR
 OR
 OR
 OR
 OR
 OR
 OR
 OR
 OR
 OR
 OR<

64-split mode

• LIVE

# Switching the Split Mode

You can split the live video from cameras to Single, 4-split, 9-Split, or 16-split mode and watch them one by one.

Each product supports different split modes.

#### **Auto Sequence**

To switch the screen automatically, click  $< \bigcirc$  > at the bottom of the screen. You can monitor the split mode of your own choice by switching one after another at a certain interval.

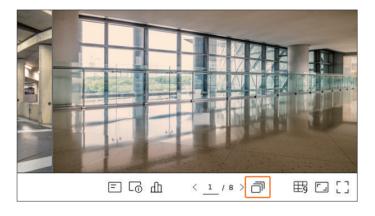

When you switch the channel, the video may be delayed depending on the network condition.

#### Example 1) 64-channel model

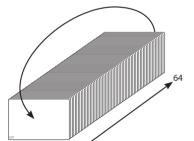

1-9

55-63

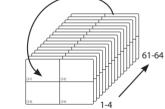

4-split mode

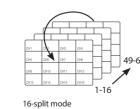

9-split mode

Single mode

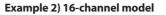

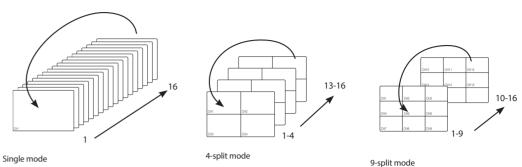

#### **Manual Switching**

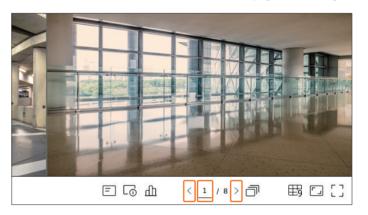

Click  $\langle$  or  $\rangle$  at the bottom of the screen or enter a page number to go to that page.

# Example 1) After setting to 16-split mode for the 64 channel model, if the right ( > ) button is clicked:

Channel(CH 1~16) ➡ Channel(CH 17~32) ➡ Channel(CH 33~48) ➡ Channel(CH 49~64)

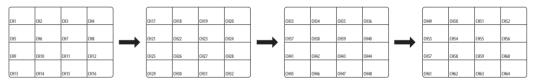

# Example 2) After setting to 4-split mode for the 16 channel model, if the right ( > ) button is clicked:

Channel(CH 1~4) ➡ Channel(CH 5~8) ➡ Channel(CH 9~12) ➡ Channel(CH 13~16)

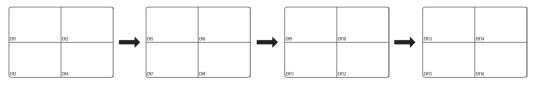

#### **OSD Information Display**

You can show or hide the recording status, camera status, event display, etc. in the video window. To show or hide the OSD information, click < = > at the bottom of the screen.

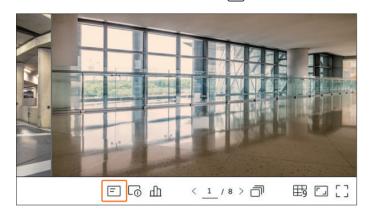

#### **Channel Information Display**

You can check the information of the video being recorded with each camera. To check the channel information, click  $< \Box_{(!)} >$  at the bottom of the screen.

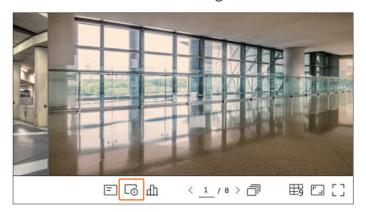

The information of the current video is displayed on the live video which is being monitored.

| ● CAM 01                                              | ()<br>()<br>()<br>()<br>()<br>()<br>()<br>()<br>()<br>()<br>()<br>()<br>()<br>( |
|-------------------------------------------------------|---------------------------------------------------------------------------------|
| 800x448 (H.264)<br>5/I/D 25/24.9/24.9<br>XNV-6081Z(S) |                                                                                 |
|                                                       |                                                                                 |
|                                                       |                                                                                 |
|                                                       |                                                                                 |

- 800x448 : Displays the resolution of the video.
- H.264 : Displays the video codec.
- S/I/D 25/24.9/24.9 : Displays the frame rate (FPS) of the video. (S : Settings, I : Video input, D : Video display)
- XNV-6081Z: Displays the camera model name.
- CH1 : For multi-channel cameras, the channel number is be displayed. The channel number may not be displayed depending on the camera.
- S: Displays the protocol used when registering the camera.
- S and V represent Wisenet protocol while O represents ONVIF.
- When connected by RTSP protocol, only RTSP is displayed without the product name.

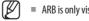

ARB is only visible when an ARB situation occurs.

#### **Check the Camera Status**

You can check the status of all cameras connected to the recorder. To check the camera status, click  $< \square$  > at the bottom of the screen.

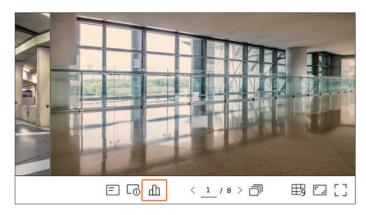

#### Live Status

Select <**Live**> in the <**Status**> menu to check the transmitted data from a network camera connected to each channel.

|      |                 |           | Status     |       |            |            |
|------|-----------------|-----------|------------|-------|------------|------------|
| Live | Record Net      | work      |            |       |            |            |
| СН   | Model           | Status    | IP address | Codec | Resolution | Frame rate |
| 1    | XND-6081FZ      | Connected | 172.30.1.3 | H.264 | 640X360    | 15Fps      |
| 2    | XND-8081VZ      | Connected | 172.30.1.4 | H.264 | 640X360    | 15Fps      |
| 3    | XNF-8010R       | Connected | 172.30.1.5 | H.264 | 640X640    | 15Fps      |
| 4    | XNP-6320        | Connected | 172.30.1.6 | H.264 | 1920X1080  | 30Fps      |
| 5    | PNV-A8081R(CH1) | Connected | 172.30.1.7 | H.264 | 640X480    | 15Fps      |
| 6    | PNV-A8081R(CH2) | Connected | 172.30.1.7 | H.264 | 640X360    | 15Fps      |
| 7    |                 |           |            |       |            |            |
| 8    |                 |           |            |       |            |            |
| 9    |                 |           |            |       |            |            |
| 10   |                 |           |            |       | -          |            |
| 11   |                 |           |            |       | -          |            |
| 12   |                 |           |            |       |            |            |
| 13   |                 |           |            |       |            |            |
| 14   |                 |           |            |       |            |            |
|      |                 |           | 1/3        | >     |            |            |
|      |                 |           | Ok         |       |            |            |

- Model : Displays the model name of camera connected to each channel.
- Status : Shows the connection status of camera set to each channel.
- IP address : Displays the IP address of a camera set to each channel.
- Codec : Displays the live profile codec information for a camera set to each channel.
- Resolution : Displays the live profile resolution of a camera set to each channel.
- Frame rate : Displays the live profile transmission rate for a camera set to each channel.

#### **Record Status**

If you select <**Record**> in the <**Status**> menu, you can check the profile, record type, frame rate (Input/Record), and bit rate (Limit/Input/Record) for each channel.

| Live      | Recor             | d Netw           | ork          |               |          |       |         |               |               |
|-----------|-------------------|------------------|--------------|---------------|----------|-------|---------|---------------|---------------|
| Fotal bit | ate (record/max   | (): 18.7/150.0M  | bps          |               |          |       |         |               | Current Max   |
| сн        | Profile           | Record           | i type       | Frame ra      | te (fps) |       | E       | litrate (bps) |               |
| СН        | Profile           | Continuous       | Event        | Receive       | Record   | Limit | Receive | Record        | Receive/Limit |
| 1         | H.264             | Normal           | Full         | 30.0          | 30.0     | 4.6M  | 2.4M    | 2.4M          | 52.2%         |
| 2         | H.264             | Event            | Full         | 30.0          | 30.0     | 4.6M  | 1.3M    | 1.3M          | 28.3%         |
| 3         | FisheyeView       | Normal           | Full         | 20.9          | 20.9     | 4.6M  | 5.3M    | 5.3M          | 115.2%        |
| 4         | H.264             | Normal           | Full         | 24.0          | 24.0     | 4.6M  | 5.0M    | 5.0M          | 108.7%        |
| 5         | H.264             | Normal           | Full         | 30.0          | 30.0     | 4.6M  | 3.1M    | 3.1M          | 67.4%         |
| 6         | H.264             | Normal           | Full         | 30.0          | 30.0     | 4.6M  | 1.6M    | 1.6M          | 34.8%         |
| 7         |                   |                  |              |               |          |       |         |               |               |
| 8         |                   |                  |              | ÷             |          | ÷     |         | ÷             |               |
|           |                   |                  |              |               | 1/4      | >     |         |               |               |
| Rcv d     | lata exceeded     |                  | •            | Profile error |          |       | HDD c   | apacity excee | ded           |
| HDD cap   | acity (free/total | : 3971/3979 GE   | 3            |               |          |       |         |               |               |
| Recordin  | g (free/total): 1 | 8 days 18 hours  | /18 days 19  | hours         |          |       |         |               |               |
| Overwrit  | e: Not overwriti  | ng yet as you ha | ave enough H | IDD space.    |          |       |         |               |               |
|           |                   |                  |              |               |          |       |         |               | Record setu   |

- Total bitrate (record/max) : Record shows the amount of data currently being recorded, and Max shows the amount of recorded data allowed for the recorder.
- View all : Displays information for all channels or channel groups. This function is only available for products that support distributed recording.
- Current : Shows the recording status information of currently transferred data.
- Max : Shows recording information of the most biggest recording data out of configured standard and event recordings.
- $\bigcirc$  : Reloads the recording information.
- Profile : Shows the video profile configured to each channel.
- Record type : View the record type according to normal or event recording.
- Frame rate (fps) : Shows the receive/record frames per second for each channel.
- Bitrate (bps)
- Limit / Receive / Record : Shows the amount of limit/receive/record data for each channel.
- Receive/Limit : Shows the data ratio of actual data transferred from the camera and allowed maximum defined by user.
- Record setup : You can set detailed recording settings.

For more details, refer to the "Setup > Setting the Recording > Record Setup" page in the Table of Contents.

If an error occurs during recording, the channel's profile column turns yellow.

This profile error indicates that when a recording profile cannot be used to receive video from camera, an alternative profile is used to record the video. When the recording profile resumes, the camera video can record by using the set recording profile.

If Recorder exceeds the recording limit, only the key frame will be recorded. In that case, a restricted recording popup and an icon will appear. The restricted recording popup appears only once. If you change the camera setup and record setup, the restricted recording popup may appear once more to confirm the status.

If you don't want to see it again, then check Do not show this again in the popup.

- For the maximum allowed number of recoding, refer to the "Setup > Setting the Recording > Record Setup" page in the Table of Contents.
- For dual recording, the bitrate is shown as the sum of recording and remote profiles.
   However, the <Enable dual recording> box in the "Record > Record options" menu must be checked.
   The recording profile and remote profile can be set in the "Camera > Profile setup" menu.

#### **Network Status**

Select <**Network**> in the <**Status**> menu to check the status of network bandwidth currently being received/ transmitted.

|      |           |         | Status        |                  |            |
|------|-----------|---------|---------------|------------------|------------|
| Live | Record    | Network |               |                  |            |
|      |           |         |               | Last update time | 16:52:49 🔿 |
|      | Network   |         | Receive (bps) | Transfer (bps)   |            |
|      | Network 1 |         | 0.0 M         | 0.0 M            |            |
|      | Network 2 |         | 21.3 M        | 0.6 M            |            |
|      | Network 3 |         | 0.0 M         | 0.0 M            |            |
|      |           |         |               |                  |            |
|      |           |         | Ok            |                  |            |

Each product supports a different number of network ports.

#### **PoE Status**

For products that support PoE, see "**Products supporting each feature**" (Page 4) in the Product Specification Manual.

Select <**PoE**> in the <**Status**> menu to check the current PoE status of each port.

|             |                        | Stat         | 15                   |
|-------------|------------------------|--------------|----------------------|
| Live        | Record Ne              | twork PoE    |                      |
| Port        | Consumption (W)        | Enable       | Detailed Information |
| 1           | 0                      |              |                      |
| 2           | 0                      |              |                      |
| 3           | 0                      |              |                      |
| 4           | 0                      |              |                      |
| 5           | 0                      |              |                      |
| 6           | 0                      |              | -                    |
| 7           | 0                      |              | -                    |
| 8           | 0                      | $\checkmark$ |                      |
| 'otal power | consumption (W) : 0.0W | < 1/2        | >                    |
|             |                        |              |                      |

- Consumption (W): Displays the power consumption in PoE.
- 0: No device is connected to the port or device is using its own power supply.
- -: Port failure (Failure information is displayed in **Detailed information**.)
- If the total power of the port or the maximum power per port is exceeded, all ports will be powered off one by one.
   For PoE power consumption of each product, see "Products supporting each feature" (Page 4) in the Product Specification Manual.

- Enable: Turns on/off the power supply to the camera.
- Checked (): Power supply available
- Not checked (
  ): Power supply limited
- Detailed information: If there is a problem with power supply, it is described here. Power supply problem includes overload power (Class 1 to 4) and voltage fault.
- Total power consumption (W): Displays the sum of power consumption of all ports.

#### **Channel Setting**

You can display the channel in a desired area of a split screen.

To switch the position of a channel, hold a channel and drag and drop it to the desired location.

#### Example) If switching CH 1 to CH 7

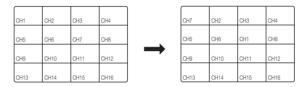

#### **Switching to Single Mode**

When in split mode, select and double-click a desired channel to switch to its Single mode.

#### Example) If double-clicking CH 3

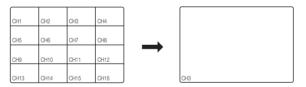

# **Changing Overall Channel Aspect Ratio**

Video screen ratio for all channels can be changed in live split screen mode. Click < [ ] > at the bottom of the screen. It changes to the actual proportion of the video.

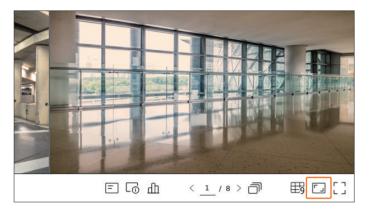

Click < ]> to return to the previous aspect ratio.

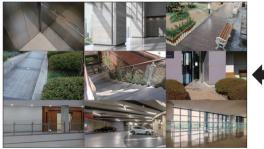

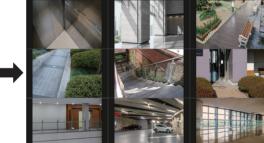

Ø

You can change the aspect ratio of each channel. For more information, refer to the "Live > Camera Video Control > Change Channel Aspect Ratio" page in the Table of Contents.

# Full Screen Mode

You can change to full screen mode, which has no top/bottom/left/right areas of the live screen. Click < [] > at the bottom of the screen.

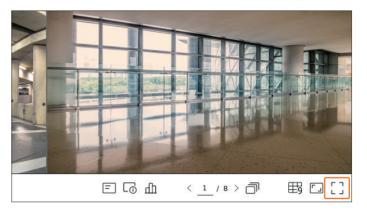

Changes to full screen mode.

To exit full screen, place your mouse cursor over the bottom of the full screen mode and click  $< \frac{1}{2}$   $\frac{L}{c} >$ .

General mode

Full screen mode

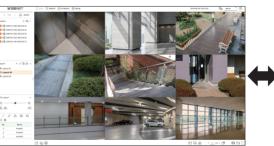

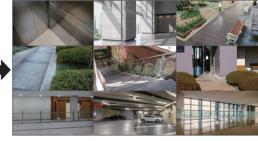

# SETTING UP THE LIVE LAYOUT

This section outlines how to select a series of channels based on their purpose/accessibility and monitor them in a single layout.

#### Example) Layout "Lobby" - Lobby camera 1, Lobby camera 2, Front entrance camera 2

Layout "VIP" - Directors' meeting room 1, Directors' meeting room 2, Directors' lounge 1, Corridor camera on the 7th floor

#### **Check Layout List**

Click <  $\equiv$  List > at the top left of the live screen, and then click <  $\checkmark$  > to display the layout list.

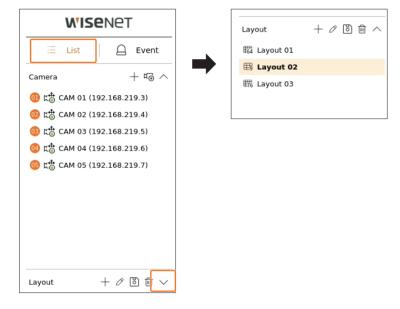

- +: Create a new layout.
- *O*: Change the channel or name of the layout.
- 🙆 : Save the changed layout.
- 🔟 : Delete the added layout.
- $\wedge / \vee$ : Open or close the layout list.

### Add Layout and Set Name

- **1.** Click < + > to add a layout.
- **2.** Click  $< \mathcal{O} >$  to set the name for the added layout.
- 3. In the camera list, click to select the channel to be displayed on the layout screen.
- **4.** Click < 0 > to save the set layout.
- Each layout is saved separately by the user.
  - The layout set on the live screen can also be used for time search and can be searched according to the channel order and channel combination set by the user. For more information, refer to the "Search > Time Search" page in the Table of Contents.

### **Change of Layout Channel and Name**

- **1.** Click < O > after selecting a layout.
- 2. Add or delete channels or rename layouts.
- **3.** Click  $< \bigcirc >$  to save the changed settings.

#### **Delete Layout**

Click <  $\square$  > after selecting the layout to delete.

You cannot delete the default layout.

### Play Layout Sequence

You can automatically switch the layout list to a set time interval to view.

### **Sequence Setting**

Click  $< \Box_{\textcircled{O}} >$  at the bottom of the layout list to set the sequence.

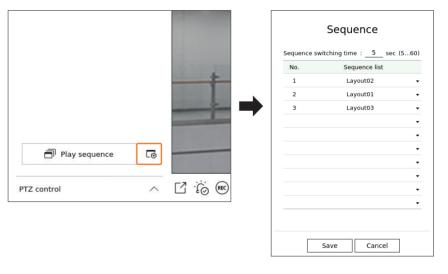

- Sequence switching time : Set the switching time of the layout list.
- Sequence list : Set the layout sequence playback order. You can add the same layout repeatedly.

#### **Play Layout Sequence**

Click < Play sequence> at the bottom of the layout list to automatically switch the layout according to the sequence settings.

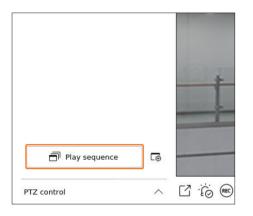

Play sequence> is active only when a sequence is set.

# **REAL-TIME EVENT MONITORING**

Real-time events that occurred on the camera can be checked in the live video window and event list.

- Al events are only available for products that support Al.
  - Al events are displayed only after setting event rules. Al event search may have different settings and operation specifications depending on the recorder or camera.

# **Check Event List**

 $Click < \triangle$  **Event**> on the left side of the live screen to display the real-time event list.

- When new events occur, the list of events will be updated accordingly.
- The specified channels and events are displayed in the list according to the event rule setup.
  For details, refer to the "Setup > Setting the Event > Event rule setup" page in the Table of Contents.

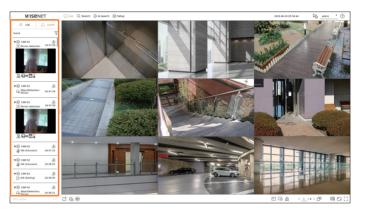

- $\gamma$ : Browses for the event by the desired condition.
- (b): Plays the video at the time of the event.

!

- When an alarm output occurs, if event recording is set and pre-event time and post-event time are set, event recording is performed before or after the event according to the set recording method. For more information about event recording settings, refer to the "Setup > Setting the Recording > Record setup" page in the Table of Contents.
  - The video may be delayed depending on the network condition.
  - The event output can be delayed as the transfer of the alarm event from the network camera takes time.

#### **Event Search**

You can browse events by camera and event type.

To search for a specific event, click  $< \sqrt{2} >$  to select the event type and camera to browse.

#### **Event filter**

Displays only selected events in the event list.

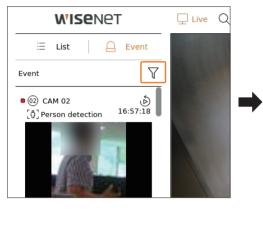

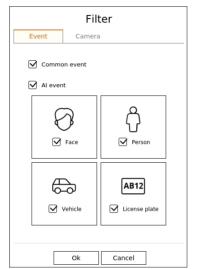

- Common event : Searches for event types that have occurred in general cameras such as motion detection and IVA.
- Al event : Searches for Al event types such as face, person, and vehicle.
- Al events are only activated when an Al camera is connected.
- Al events are displayed only after setting event rules. For details, refer to the "Setup > Setting the Event > Event rule setup" page in the Table of Contents.

#### **Camera filter**

Displays events for the selected camera only.

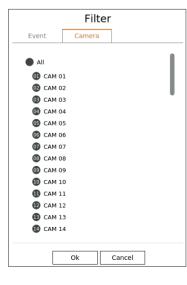

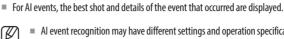

Al event recognition may have different settings and operation specifications depending on the recorder model or camera. To see AI events, set any of the following options as necessary : See the relevant page for detailed setup method.

X

Da

Select an event to check from the event list, and click  $< \mathfrak{O} >$  to play the recorded video at the time the event

Setup > Event > Al engine

Instant viewer can play an event video for 1 minute.

**Event Instant Viewer** 

occurred.

M

СНЗ САМ 03

- Setup > Event > Event setup > Object
- Setup > Event > Event setup > AI recognition
- Setup > Event > Event setup > Mask
- Setup > Event > Event setup > IVA
- Setup > Event > Event rule setup

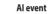

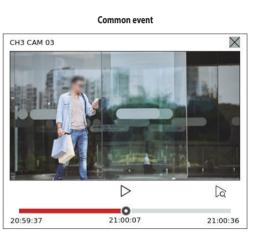

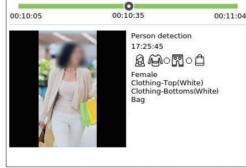

 $\triangleright$ 

- $|\rangle / |$  : The video is played/paused.
- 🔁 : Moves to the playback screen.
- X : Instant Viewer playback ends.

### **Stop Alarm Output**

When an event occurs, an alarm can occur. Click  $<\dot{c}$  > at the bottom of the screen to stop the alarm output if necessary.

For details, refer to the "Setup > Setting the Event > Event rule setup" page in the Table of Contents.

# **CAMERA VIDEO CONTROL**

By using the function icon of the video window, you can easily use the functions of capture, video zoom, PTZ camera and thermal imaging camera. When you place your mouse over the video window, the live screen menu will appear.

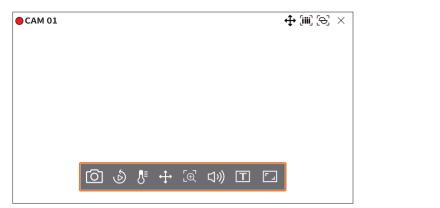

#### Capture

You can take a screenshot of the current video of a specific channel selected on the live screen.

- **1.** Select a channel to capture video and click  $< \boxed{O} >$ .
- 2. Select the output information to be displayed on the captured screen.

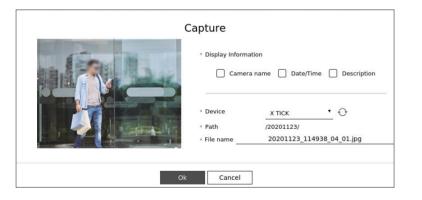

- 3. Set the device where the screenshot file will be saved and the file name.
- **4.** Complete the settings and click <**OK**> then the image captured from the screen is saved to the selected device.

Camera screen larger than 2 megapixels is captured in Full HD size.

#### **Instant Viewer**

You can move the video back 30 seconds and play it while live monitoring. Instant viewer plays video from 30 seconds to 1 minute from the current time.

Select the desired channel and click  $< \mathfrak{O} >$ . The Instant Viewer screen appears.

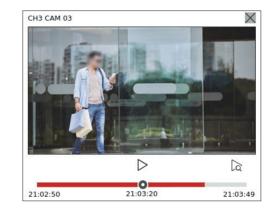

- |>/|| : The video is played/paused.
- 🛱 : Moves to the playback screen.
- X : Instant Viewer playback ends.

#### **Temperature Detection Mode**

For images that support the thermal imaging camera function, you can click the desired point to check the temperature information.

Select the desired channel and click  $< \sqrt[3]{3}$  >.

When you place your mouse over the video, the mouse pointer changes to a thermometer shape, and when you click a specific location on the video, the temperature at that location is displayed next to the mouse pointer.

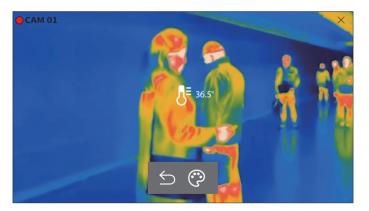

- $\leq$  : Exits temperature sensing mode.
- 😯 : The color of the video changes according to the temperature color selection.

#### PTZ Mode

You can run PTZ control of the selected channel.

Select the desired channel and click  $< \clubsuit >$ .

Enters the PTZ control mode.

Depending on the camera, the PTZ control function and speed may be different.

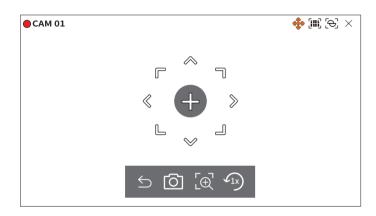

- $\leq$ : The PTZ mode is closed.
- O: Captures video of the current state.
- [e]: After clicking the digital zoom icon, you can use  $\langle \textcircled{e} / \textcircled{e} \rangle$  to zoom in or zoom out the video.
- $4 \times 10^{-1}$ : Returns to the 1x zoom screen.

# **Adjusting the Camera Direction**

When you rolls over the mouse to < + >, the 8-way key appears, and when the mouse leaves the area of the direction key, the direction key disappears. You can fine-tune the camera direction by clicking the 8-direction key once. Keep clicking the arrow keys to move in the desired direction and release the mouse to stop.

To quickly adjust the direction of the camera, click < + > and drag. The screen moves quickly in the desired direction. You can adjust the screen movement speed according to the drag distance.

### Moving to the Center of the Screen

Click a specific location on the screen to move the video at that location to the center of the screen.

#### **Zooming the Selected Area**

Drag a specific area of the screen, to move and the selected area to the center of the screen and zoom in.

### **Zooming In and Out of Images**

You can zoom in or out using the mouse wheel. Click  $< \sqrt{3}$  > to go back to the original size.

#### Zoom In

You can zoom in or out the video via digital zoom. Select the desired channel and click  $< \begin{bmatrix} \bigoplus \\ - \end{bmatrix} >$ . Enters the digital zoom mode.

# In PTZ mode, click $< \underbrace{-} \oplus \underbrace{-} >$ to run the digital zoom.

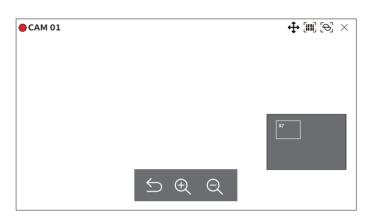

- $\Sigma$ : Exits the digital zoom mode.
- $\oplus$  /  $\oplus$  : Zooms in or out the video.
- Minimap : When the video is enlarged 10%, a minimap is displayed. You can quickly check the desired location in the enlarged video through the mini-map.

### Audio

You can turn the sound on/off corresponding to the channel in Live mode.

Select the desired channel and click  $\langle (1) \rangle$ .

Audio output can only be turned on in one channel. The audio output of other channels will be automatically turned off.

- If you have configured the audio output settings properly but the audio or voice is not output, check if the connected network camera supports the sound signal and if you have configured the sound settings as appropriate.
   The sound icon can be displayed if the sound signal fails to output from noise.
  - Only the channel where <Audio> is set to <On> in "Setup > Camera > Channel Setup" displays the audio icon (C(1))) in Live mode that you can use to turn the sound on/off.

# **Display Text**

You can monitor texts regarding the sales record received from POS in real time.

This is executable when a text device is connected.

The Recorder can display text on a live screen when a text device is set. For details, refer to the "Setup > Setting the Device > Text" page in the Table of Contents.

# Select the desired channel and click < T >.

When text information occurs, the text information is displayed in the corresponding video window. Also, when a set text event occurs, the corresponding part of the text is displayed in a separate color.

| <b>CAM 01</b> |               |   |  | (iiii) (Ə) 🗙 |
|---------------|---------------|---|--|--------------|
| Onions        | 3.59          |   |  |              |
| CHIP          | 2.37          |   |  |              |
| Apple         | 2.69          |   |  |              |
| Goat          | 0.79          |   |  |              |
| Peppers ree   | d, loose 0.59 |   |  |              |
| 2 x 0.79      | 1.18          |   |  |              |
| Pasta         | 0.59          |   |  |              |
| 2 x 0.59      | 1.18          |   |  |              |
|               |               | + |  |              |
| TOTAL         | 3.63          |   |  |              |
|               |               |   |  |              |

< + > appears when text information crosses the screen. Click < + > to display a popup window where you can check the entire content.

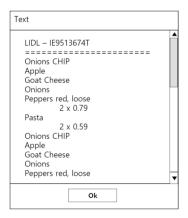

# **Change Channel Aspect Ratio**

You can change the aspect ratio of each channel. Select the desired channel and click < [-\_\_]>. It changes to the actual proportion of the video.

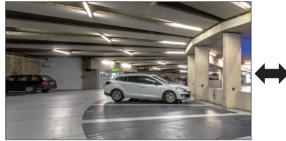

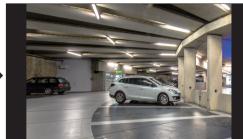

# **PTZ CONTROL**

With this Recorder, you can configure the settings of a PTZ camera as well as commercial cameras in the market to your preference.

This is active only if a channel that a PTZ camera is connected to is selected.

#### **Getting Started with PTZ Operations**

The PTZ camera will be activated only if the channel of the PTZ camera is selected. After selecting the desired channel, click  $< \clubsuit >$  on the live screen menu.

- This is available only if a PTZ camera is connected and the < +>> icon is displayed on the screen.
  - Even if the connected network camera does not support the PTZ operations, you can configure the PTZ control settings (if possible) by installing the PTZ driver (physical device).
  - It only supports a network camera with Hanwha Techwin's PTZ function and a camera registered in the ONVIF.

#### **PTZ Control Menu**

You can use a single PTZ camera to perform the Pan, Tilt and Zoom operations to monitor multiple places, and configure the custom settings of the presets in a desired mode.

Click <**PTZ control**  $\land$ > on the bottom left of the live screen to display the PTZ camera control menu as shown below.

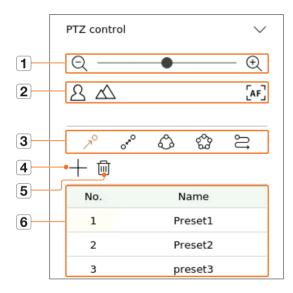

|   | lterr    | 1                | Description                                                                                                 |
|---|----------|------------------|----------------------------------------------------------------------------------------------------|
| 1 | QÐ       | Zoom out/Zoom in | Activate the Zoom operation of the PTZ camera.                                                              |
| 2 | 24       | Near/Far         | You can adjust the focus manually.                                                                          |
|   | [AF]     | Auto focus       | You can adjust the focus automatically.                                                                     |
|   | 7 Preset |                  | Set the preset position to move the camera, and then select the desired preset to move to the set position. |
|   | OFRO     | Swing            | Swing is a monitoring function that moves between two preset points and enables you to trace the motion.    |
| 3 | Ô        | Group            | The group function enables you to group various presets before calling them in sequence.                    |
|   | 500      | Tour             | Monitor all the groups created by a user in turn.                                                           |
|   | IJ       | Trace            | Tracking remembers the trace of movements that you instructed and reproduces it for your reference.         |
| 4 | +        |                  | The preset you set is saved and displayed in the list.                                                      |
| 5 |          | 圓                | Deletes the selected preset list.                                                                           |
| 6 | Pre      | eset List        | Shows a list of saved presets.                                                                              |

The PTZ working (active) mark can be active even if the PTZ operation is not available in normal mode. So ensure that you have completed the PTZ settings before proceeding.

Some cameras may differ in the menu title and operation with regard to Swing, Group, Tour and Trace.

Even if your network camera supports the function, you can use it only if the button is activated in the PTZ control launcher.

# **Using Digital PTZ (D-PTZ) Function**

- 1. Register a camera that supports the D-PTZ profile.
  - In cameras that support the D-PTZ profile, you can use the D-PTZ function.
- Both cameras that support general PTZ and cameras that support D-PTZ can control the live image using some of the <PTZ control> function menus.
  - For more information about the supported functions, please refer to the camera manual.

#### Preset

Preset is a set of saved data specifying the locations of a PTZ camera. A single PTZ camera can save up to 300 locations.

#### To add a preset

- **1.** Select the desired channel and click  $\langle \uparrow \downarrow \rangle$ .
  - The PTZ control screen appears.
- 2. Use the arrow keys to adjust the camera to the point.
- **3.** Click < ↗<sup>O</sup> >.
- 4. If you click < + >, the <**Preset setup**> window will appear.

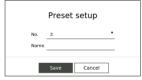

- **5.** Click  $< \frac{3}{2} >$  to select the Preset Order to set.
- 6. Enter the Preset name.
- 7. Click <Save>.

The preset setting will be saved.

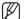

If you replace a camera that saves your preset settings with a different one, you must configure the preset settings again.

#### To delete a registered preset

**1.** Click < ↗<sup>O</sup> >.

2. Click < III >. < Delete preset > window will appear.

|     | Delete preset |          |
|-----|---------------|----------|
| No. | 1: Preset1    | <u> </u> |
|     | Delete Cancel |          |

- **3.** Click < 1: Preset1 **\*** > to select the preset to delete.
- 4. Click < Delete >. The selected preset will be deleted.

#### **Running Preset**

- **1.** Click < ↗<sup>O</sup>>.
- **2.** Click the preset you want to run from the list. The camera lens moves to the set position.

#### Running Swing (auto pan), Group (scan), Tour, or Trace (pattern)

The running method of each function is the same as the preset operation method. For details on how to use it, refer to the camera's user manual.

Depending on the camera's capabilities, only some features may be available.

# **EXPORTING THE RECORDED VIDEO**

You can search the storage device to be exported and export the recorded video of the desired time by layout or channel.

- **1.** Click  $< \boxed{2}$  > at the bottom of the screen.
- 2. The export setup screen will appear.

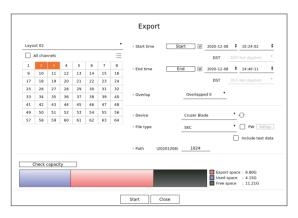

- Select a layout : Select a desired layout from the layout list.
- Channel : Select a channel to export.
- You can select multiple channels. If you select <All channels>, all channels will be selected.
- Export section : Set the <Start> and <End> time to run the export select to.
- Start : You can set the start time for the export to the desired time.
   Click <**Start**> to set the export start time to the first time the video was recorded.
- End : You can set the end time for the export to the desired time.
   Click < End> to set the export end time to the last time the video was recorded.
- Overlap : Shows a list of overlapping data on a same time according to the number of data. This is displayed when there are duplicate data in the same channel due to changes in the time or time zone.
  - For more details, refer to the "Setup > Setting the System > Date/Time/Language" page in the Table of Contents.
- Device : Select a device to export the among the searched devices.
- File type : Select the export format.
- SEC : You can export in your own file format that can be played directly on your PC. You can play with the viewer included in the export folder.
- If you select SEC format, you can choose whether to include "PW Setup" and "Include text data".
- Recorder : You can export to a file that can be played only on the recorder.
- Path : Displays the folder location where the export file will be saved. You cannot change the storage folder, only the file name to be saved.
- Check capacity : You can check the selected export capacity and the current and remaining capacity of the export device.
- 3. After completing the export setup, select <Start>.
  - If there is no device to export, the **<Start>** button will be deactivated.
  - If you click <**Stop**> during the export progress, which is the export will be canceled.
- 4. Click <OK> on the export completion confirmation window to finish.

If you insert a USB memory stick with insufficient storage space, volume calculation may be disabled.

- Format the memory stick or delete some of the data on the memory stick to secure adequate storage space.
- The operation speed of the product may slow down if the export is in which is a progress.
- You can switch to the menu screen during export progress, but data playback will not be possible.
- Data can be played in the web viewer during export progress, but audio will not be supported.
- If the export fails, check the current capacity and status to see if the hard disk is connected properly in the "Device > Storage device" menu.
- If <Hide> is selected while the export is in progress, the screen changes to the upper menu, but the export continues.

• LIVE

You can search recorded video by various conditions such as time, event, and export.

# SCREEN LAYOUT OF THE SEARCH

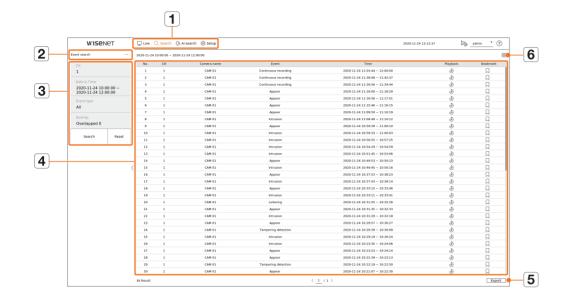

|   | ltem                                                         | Description                                                                                                    |  |  |  |
|---|--------------------------------------------------------------|----------------------------------------------------------------------------------------------------|--|--|--|
| 1 | Menu Click each menu to go to the corresponding menu screen. |                                                                                                    |  |  |  |
| 2 | Search menu tab                                              | Click the menu tab to display the detailed search menu. Click Search menu to go to the corresponding Search screen. |  |  |  |
| 3 | Search conditions                                            | You can set various search conditions, such as date/time/event.                                                     |  |  |  |
| 4 | Search results                                               | Displays search results.                                                                                            |  |  |  |
| 5 | Export                                                       | Exports search results to a file.                                                                                   |  |  |  |
| 6 | ==/==                                                        | Displays the search results as a list or thumbnail.                                                                 |  |  |  |

- Click < **Reset**> to initialize the search conditions and results.
  - Double click on the desired item in the search results list to go to the play screen. When you click Playback ( b), the video will be played in an instant viewer.
  - Vou can specify a bookmark by clicking the bookmark () in the search results list. You can check the specified video in the bookmark search menu.
  - If the search results are in multiple pages <, > you can click to go to the previous/next page. Or, you can click the current page number and enter the desired page to move.

# **TIME SEARCH**

You can search the recorded data by the desired date and time conditions.

The time displayed will be based on the time zone and daylight saving time (DST) applied time zone, so it may be displayed differently depending on whether the data time zone recorded at the same time and daylight saving time (DST) is applied.

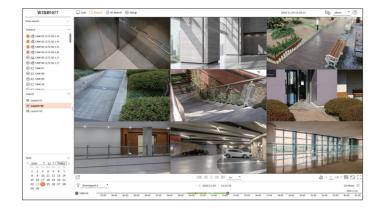

- 1. Select <**Time search**> in the <**Search**> menu.
- 2. Select a channel to search.
- 3. Choose a layout.
- Click <, > in the date selection window to select the year and month to search.
   Dates with data will be shown in orange and current dates will be shown in orange circles.
- 5. Select a date to search from the calendar.

The first video of the searched data of the day will be displayed in the video window and the data will be displayed in the time line.

- Click <Today> to search for today's date. Today's date will be selected.
- If you click < **Overlapped**>, you can check the time line by setting the overlapping section by time change.
- The displayed color differs depending on the type of recording data.
- Light green : Normal recording video
- Red : Event recording video
- 6. Double click the time of the desired channel to play the recorded video of that time.

# **EVENT SEARCH**

#### You can search for various events by channel.

| rt search<br>Di                              |       | 3434 11 34 |                 |                |                      |                                |          |          |
|----------------------------------------------|-------|------------|-----------------|----------------|----------------------|--------------------------------|----------|----------|
|                                              |       | 2020-11-24 | 10:03:00 - 2320 | 11-24 12:00:00 |                      |                                |          |          |
| 1                                            |       |            | CH              | Camera name    | Event                | Time                           | Playback | Baokmark |
|                                              |       | 1          | 1               | CAM 01         | Continuous recording | 2020-11-24 11:55:44 ~ 12:00:00 | ٢        | П        |
| Date & Time                                  |       | 2          | 1               | CAM 01         | Continuous recording | 2020-11-24 11:38.08 ~ 11:42:37 | ۹        |          |
| 2020-11-24 10:00:00 ~<br>2020-11-24 12:00:00 |       | 3          | 1               | CAM 05         | Continuous recording | 2020-11-24 11:30:56 - 11:34:66 | ٨        | Д        |
|                                              |       | 4          | 1               | CAM 01         | Appear               | 2020-11-24 11:10:00 ~ 11:10:29 | ٩        | Д        |
|                                              |       |            | 1               | CAM 01         | Appear               | 2020-11-24 11:19:56 ~ 11:17:51 | Ð        |          |
| All                                          |       | - 6        | 1               | CAM 05         | Appear               | 2020-11-24 11:15:46 - 11:16:15 | ð        | Д        |
|                                              |       | 2          | 1               | CAM 01         | Appear               | 2020-11-24 11:09:50 ~ 11:10:19 | ٩        | L        |
| tverlep                                      |       |            | 1               | CAM 01         | Indusion             | 2020-11-24 11:08:49 ~ 11:10:12 | Ð        |          |
| iverlapped 0                                 |       |            | 1               | CAM 05         | Appear               | 2020-11-24 10:59:39 - 11:00:10 | ٩        | Д        |
|                                              |       | 10         | 1               | CAM 01         | intrusion            | 2020-11-24 10:59:33 ~ 11:00:03 | Â        |          |
| Search                                       | Reset | 11         | 1               | CAM 01         | Intrusion            | 2020-11-24 10:59:55 ~ 10:57:25 | Ð        | A        |
|                                              |       | 12         | 1               | CAM 05         | Indusion             | 2020-11-24 10:54 29 - 10:54:59 | j)       |          |
|                                              |       | 13         | 1               | CAM 01         | intrusion            | 2020-11-24 10:51:45 ~ 10:53:95 | à        | ū        |
|                                              |       | 14         | 1               | CAM 01         | Appear               | 2020-11-24 10:49:53 ~ 19:50:23 | Ð        | A        |
|                                              |       | ( 15       | 1               | CAM 05         | Intrasion            | 2020-11-24 10:49:45 - 10:50:15 | Ð        | 0        |
|                                              |       | 16         | 1               | CAM 01         | Appear               | 2020-11-24 10:37:53 ~ 10:30:23 | à        | ū        |
|                                              |       | 17         | 1               | CAM 01         | Intrusion            | 2020-11-24 10:37:43 ~ 19:38:14 | Ð        | A        |
|                                              |       | 18         | 1               | CAM 05         | Арренг               | 2020-11-24 10:33:35 - 10:33:46 | Ð        | 0        |
|                                              |       | 19         | 1               | CAM 01         | intrusion            | 2020-11-24 10:33:11 ~ 10:33:41 | à        | ū        |
|                                              |       | 20         | 1               | CAM 01         | Loitering            | 2020-11-24 10:31:55 ~ 10:32:26 | ø        | Ä        |
|                                              |       | 21         | 1               | CAM 05         | Asses                | 2020-11-24 10:31:35 - 10:32:33 | Ð        | 0        |
|                                              |       | 22         | 1               | CAM 01         | intrusion            | 2020-11-24 10:31:29 ~ 10:32:10 | à        | ū        |
|                                              |       | 23         | 1               | CAM 01         | Appear               | 2020-11-24 10 29:57 ~ 10:30:27 | ø        | Ä        |
|                                              |       | 24         | 1               | CAM 05         | Tampering detection  | 2020-11-24 10:28:39 - 10:30:99 | Ð        | 0        |
|                                              |       | 25         | 1               | CAM 01         | intrusion            | 2020-11-24 10:29:19 ~ 10:30:24 | à        | ū        |
|                                              |       | 26         | 1               | CAM 01         | Intraine             | 2020-11-24 10:23:35 ~ 10:24:05 | ě        | ū        |
|                                              |       | 27         | 1               | CAM 05         | Appear               | 2020-11-24 10:23:23 - 10:24:14 | ø        | ũ        |
|                                              |       | 20         | 1               | CAM 01         | Appen                | 2020-11-24 10:22:39 ~ 10:23:13 | å        | L<br>L   |
|                                              |       | 29         | 1               | CAM 01         | Tampering detection  | 2020-11-24 10 22 19 ~ 10 22 90 | ě        | A        |
|                                              |       | 20         | 1               | CAM 01         | Alexan               | 2020-11-24 10:21:07 - 10:22:30 | ø        | 0        |
|                                              |       | 28 Percell |                 |                |                      | 1 /1 >                         | 0        | Eq.      |

#### 1. Select <**Event search**> in the <**Search**> menu.

- 2. Select a channel to search.
  - If you select a channel to search, you can change the channel display mode by clicking < ->. You can select a desired channel by clicking or dragging it from the channel table, and clicking the channel in the channel list.
- 3. Select a date and time to search.
- 4. Please select an event type. When you click the item, the event type selection window will appear.
  - Event type options : All, motion detection, IVA, face detection, auto tracking, tampering detection, defocusing, fog detection, audio detection, sound classification, alarm input(camera), continuous recording, manual recording, ObjectDetection.Person, ObjectDetection.Face, ObjectDetection.Vehicle, ObjectDetection.LicensePlate, Mask detection
  - Event type options may vary depending on the camera model.
- 5. Select the overlap.

It will be displayed when there is overlapped data in one channel by changing the time or time zone at the selected time.

- 6. Click the <Search> button.
  - CH : Displays the channel where the event occurred.
  - Camera name : Displays the camera name.
  - Event : Displays the event type of the recorded video.
  - Time : Displays the start time and end time of the recorded video.
  - Playback : Plays the recorded video with an instant viewer.
  - Bookmark : Specifies a bookmark to the recorded video.
- 7. If you double-click an item to play in the search list, the recorded video will be played.

# **TEXT SEARCH**

You can search the data input to the POS device connected to the recorder.

|                                                             |     | irch 🔄 Al search 🛞 Setup |    |         | 2020-11 | -24 13 21:05 | admin * 🕐 |
|-------------------------------------------------------------|-----|--------------------------|----|---------|---------|--------------|-----------|
| xt search -                                                 |     |                          |    |         |         |              |           |
| Date & Time<br>2020-11-24 10:00:00 -<br>2020-11-24 12:00:00 | No. | Device                   | CH | Keyward | Time    | Mayback      | Baokmark  |
| Keyword                                                     |     |                          |    |         |         |              |           |
| Overlap<br>Overlapped 0                                     |     |                          |    |         |         |              |           |
| Search Reset                                                |     |                          |    |         |         |              |           |
|                                                             |     |                          |    |         |         |              |           |
|                                                             |     |                          |    |         |         |              |           |
|                                                             |     |                          |    |         |         |              |           |
|                                                             | (   |                          |    |         |         |              |           |
|                                                             |     |                          |    |         |         |              |           |
|                                                             |     |                          |    |         |         |              |           |
|                                                             |     |                          |    |         |         |              |           |
|                                                             |     |                          |    |         |         |              |           |
|                                                             |     |                          |    |         |         |              |           |
|                                                             |     |                          |    |         |         |              |           |
|                                                             |     |                          |    |         |         |              |           |

- 1. Select <**Text search**> in the <**Search**> menu.
- 2. Select a date and time to search.
- 3. Set the keyword item. When you click an item, the keyword setting window appears.
  - You can search with a narrower range by entering specific characters.
  - Text search keyword : Enter the text to search.
  - Match case sensitivity : When checked, the entered characters will be searched with case-sensitivity.
  - Match whole words : When checked, only data that exactly matches the entered character will be searched.
  - Event keywords : You can search for text with preset event keywords. For more information about event keyword settings, refer to the "Setup > Setting the Device > Text > Text Event Settings" page in the Table of Contents.
- 4. Select the overlap.

It will be displayed when there is overlapped data in one channel by changing the time or time zone at the selected time.

- **5.** Click the **<Search**> button.
  - Device : Displays the name of the POS device connected to the recorder.
  - CH : Displays the channel where the event occurred.
  - Keyword : Displays the searched text.
  - Time : Displays the start time of the recorded video.
  - Playback : Plays the recorded video with an instant viewer.
  - Bookmark : Specifies a bookmark to the recorded video.
- 6. If you double-click an item to play in the search list, the recorded video will be played.

# **EXPORT SEARCH**

You can search the exported data on the connected storage device. Only data saved in recorder file format when exported will be retrieved.

| W'ISENET                        | Uve Q s  | icarch (3: Al search (3) Se | tup              | 2020-11-24 13:31:55 | 🔯 _admin 📩 🛞                   |          |  |
|---------------------------------|----------|-----------------------------|------------------|---------------------|--------------------------------|----------|--|
| oport search                    | <br>No.  | No. Folder                  |                  | сн                  | True                           | Playback |  |
| Select storage device<br>X TICK | 1        | 20201124                    | Name<br>1212_000 | L.2                 | 2020-11-24 12:11:50 - 12:15:00 | B B      |  |
| Search                          | Reset    |                             |                  |                     |                                |          |  |
|                                 |          |                             |                  |                     |                                |          |  |
|                                 |          |                             |                  |                     |                                |          |  |
|                                 |          |                             |                  |                     |                                |          |  |
|                                 |          |                             |                  |                     |                                |          |  |
|                                 | <        |                             |                  |                     |                                |          |  |
|                                 |          |                             |                  |                     |                                |          |  |
|                                 |          |                             |                  |                     |                                |          |  |
|                                 |          |                             |                  |                     |                                |          |  |
|                                 |          |                             |                  |                     |                                |          |  |
|                                 |          |                             |                  |                     |                                |          |  |
|                                 |          |                             |                  |                     |                                |          |  |
|                                 | 1 Result |                             |                  | < 1 /1>             |                                |          |  |

- 1. Select <**Export search**> in the <**Search**> menu.
- 2. When you click < Select storage device>, the device search window is displayed. Click < > to search for storage device.
- 3. Click <Search>.

Exported file information will be displayed.

- Folder : Displays the folder where files are stored.
- Name : Displays the saved file name.
- CH : Displays the channel of the recorded video.
- Time : Displays the start time and end time of the exported video.
- Playback : Plays the exported video with an instant viewer.
- 4. If you double-click an item to play in the search list, the recorded video will be played.

#### **ARB SEARCH**

You can search auto-recovery backup data stored on ARB storage devices.

| W'ISENET                                 | Uve Q See | 🔥 🕃 Al search 🛞 Setu |       |                | 2020-11-24 13:36:24 | by strin . (?) |  |
|------------------------------------------|-----------|----------------------|-------|----------------|---------------------|----------------|--|
| search ···                               | No.       | Folder               | Narse | Сн             | Time                | Payback        |  |
| Select storage device<br>WDC WD10EURX-63 |           |                      |       |                |                     |                |  |
| Search Reset                             |           |                      |       |                |                     |                |  |
|                                          |           |                      |       |                |                     |                |  |
|                                          |           |                      |       |                |                     |                |  |
|                                          |           |                      |       |                |                     |                |  |
|                                          |           |                      |       |                |                     |                |  |
|                                          | <         |                      |       |                |                     |                |  |
|                                          |           |                      |       |                |                     |                |  |
|                                          |           |                      |       |                |                     |                |  |
|                                          |           |                      |       |                |                     |                |  |
|                                          |           |                      |       |                |                     |                |  |
|                                          |           |                      |       |                |                     |                |  |
|                                          |           |                      |       |                |                     |                |  |
|                                          | D Result  |                      |       | < <u>1</u> 71> |                     | Eport          |  |

- 1. Select <**ARB search**> in the <**Search**> menu.
  - For more information about ARB search, refer to the "Setup > Setting the Device > Storage device" page in the Table of Contents.
- 2. When you click < Select storage device>, the device search window is displayed. Click < > to search for storage device.

The model name of the ARB storage device will be displayed.

#### 3. Click <Search>.

- The ARB file information stored on the device will be displayed.
- Folder : Displays the folder where ARB data is stored.
- Name : Displays the file name stored on the ARB device.
- CH : Displays the recorded channel.
- Time : Displays the start time and end time of the backed up video recording.
- Playback : Plays the recorded video with an instant viewer.
- 4. If you double-click an item to play in the search list, the recorded video will be played.

### **BOOKMARK SEARCH**

#### You can search for bookmarked data.

| W'ISENET                             |       | Q Uve | Q Search (3 Al search (3   | Setup |            |    | 2020-11-24 13                  | 2020-11-24 13:40:00 \$ |          |  |
|--------------------------------------|-------|-------|----------------------------|-------|------------|----|--------------------------------|------------------------|----------|--|
| okmark Search                        |       |       |                            |       |            |    |                                |                        | 88       |  |
|                                      |       | No.   | Bookmark name              |       | famil      | CH | Time                           | Playback               | Bookmark |  |
| All channels                         |       | 1     | CAM 03_2020-11-24 11:34:43 | 0     | Appear     | 3  | 2020-11-24 11:34:43 - 11:34:44 | ۲                      | , A      |  |
| Date & Time<br>2020-11-24 10:00:00 ~ |       | 2     | CAM 03_2020-11-24 11:34:31 | 0     | Intrusion  | 3  | 2020-11-24 11:34:31 ~ 11:34:44 | Ð                      |          |  |
|                                      |       | 3     | CAM 03_2020-11-24 11:33:46 | 0     | Instrucion | 3  | 2020-11-24 11:33:46 - 11:34:16 | ð                      | <b>A</b> |  |
| 2020-11-24 12.0                      | 00.00 | 4     | CAM 03_2020-11-24 11:33:29 | 0     | Appear     | 3  | 2020-11-24 11:33:29 ~ 11:34:24 | ٩                      |          |  |
|                                      |       |       | CAM 02_2020-11-24 11:33:14 | 0     | Exiting    | 2  | 2020-11-24 11:33:14 ~ 11:33:45 | Ð                      |          |  |
| Search                               | Reset | 6     |                            | 0     | Entering   | 2  | 2020-11-24 11:33:14 - 11:33:66 | ð                      | <b>A</b> |  |
|                                      |       | ,     | CAM 03_2020-11-24 11:31:53 |       | Intrusion  | 3  | 2020-11-24 11:31:53 ~ 11:32:24 | ٢                      |          |  |
|                                      |       |       | CAM 02_2020-11-24 11:33:48 | 0     | Exiting    | 2  | 2020-11-24 11:31:48 ~ 11:32:28 | Ð                      |          |  |
|                                      |       |       | CAM 02_2020-11-24 11:33:48 | 0     | Entering   | 2  | 2020-11-24 11:31:48 - 11:32:27 | ð                      | <b>A</b> |  |
|                                      |       | 10    | CAM 03_2020-11-24 11:31:00 | 0     | Appear     | 3  | 2020-11-24 11:31:00 ~ 11:31:55 | ٢                      |          |  |
|                                      |       | <     |                            |       |            |    |                                |                        |          |  |
|                                      |       | <     |                            |       |            |    |                                |                        |          |  |

#### 1. Select <Bookmark search> in the <Search> menu.

- To search for bookmarks, you need to specify them by clicking the bookmark () in the instant viewer or search results. If no bookmark is specified, search results will not be displayed.
- 2. Select a channel to search.
  - If you select a channel to search, you can change the channel display mode by clicking < ->. You can select a desired channel by clicking or dragging it from the channel table, and clicking the channel in the channel list.
- 3. Select a date and time to search.
- 4. Click <Search>.
  - Bookmark name : Displays the bookmark name you set.
  - Event : Displays the event type of the recorded video.
  - CH : Displays the recorded channel.
  - Time : Displays the start time and end time of the recorded video.
  - Playback : Plays the recorded video with an instant viewer.
  - Bookmark : Displays whether bookmarks are specified.
- 5. If you double-click an item to play in the search list, the recorded video will be played.
- Bookmarked images will be stored without being overwritten during repeated recording. However, when the automatic deletion is set, it will be deleted according to the set period.
  - When the bookmark is released, the video will not be saved. If necessary, before releasing the bookmark, export the video.
  - Up to 100 bookmarks can be specified.

# **SMART SEARCH**

You can search for events by selecting a region of interest, an exclusive region, or a virtual line from a recorded video at a specific time.

To use smart search, you need to set the area of the camera's "Motion Detection" or "IVA" to the entire area. However, if you want to search for cameras after Wisenet X series, you must select "Enable" in "Event setup > IVA" of the camera. For details, refer to the "Setup > Setting the Event > Event setup" page in the Table of Contents.

#### **1.** Click < Q > on the video window menu.

2. Set the smart search area in the video window.

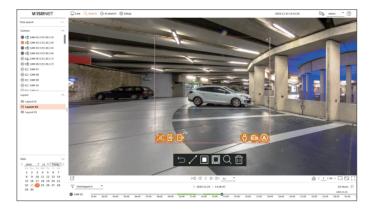

- Virtual line ( ): Detects the passing of an object based on the virtual line and direction set on the image. Click and drag the start and end points of the virtual line to the desired location with the mouse.
  - The virtual line can be set in one direction or both directions. If you select the option of the direction of the virtual line on both sides, it will detect all objects passing in both directions on one virtual line.
- Region of interest (): Uses the entire screen as a non-detection area and specifies a specific area as a motion detection area. Drag the mouse over the image or take a vertex to set the detection area at the desired location.
- When you set a zone, an event/object option icon will be displayed at the bottom of the zone. Click the icon to exclude the event/object from the search.
- Intrusion ( 🙆 ) : Detects and searches for moving objects within the area set by the user.
- Enter ( ( ): Searches by detecting movement from the outside to the inside of the area set by the user.
- Exiting ( 📳 ) : Searches by detecting the movement from the inside to the outside of the area set by the user.
- Person ( ( ) : Searches for events that include people within the area set by the user.
- Vehicle ( 😁 ) : Searches for events that include vehicles within the area set by the user.
- All Objects ( 🙆 ) : Searches for events that include all objects within the area set by the user.
- Exclusive region (): Uses the entire screen as a detection area and specifies a non-detection area to exclude detection of a specific area.

Drag the mouse over the image or take a vertex to specify the non-detection area at the desired location.

- 3. Set the date and time range to perform the virtual area search and click < Q >.
- 4. When you click an item to play on the time line, the corresponding recorded video will be played.
- You can set up to 3 areas of interest, exclusion and virtual line.
  - Click Delete ( IIII ) to delete all the set areas.

# AI search

If there is AI data recorded by the camera, you can search for images in various conditions such as people, faces, and vehicles.

# SCREEN LAYOUT OF THE AI SEARCH

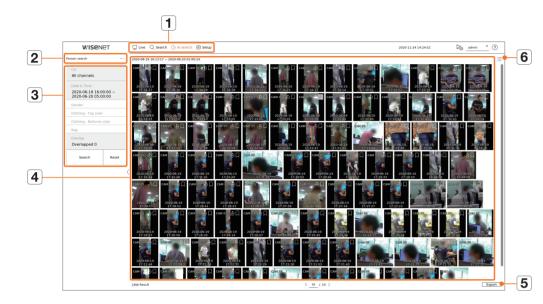

|   | ltem                                                         | Description                                                                                                    |  |  |  |  |
|---|--------------------------------------------------------------|----------------------------------------------------------------------------------------------------|--|--|--|--|
| 1 | Menu Click each menu to go to the corresponding menu screen. |                                                                                                    |  |  |  |  |
| 2 | Search menu tab                                              | Click the menu tab to display the detailed search menu. Click Search menu to go to the corresponding Search screen. |  |  |  |  |
| 3 | Search conditions                                            | You can set various search conditions, such as date/time/gender.                                                    |  |  |  |  |
| 4 | Search results                                               | Displays search results.                                                                                            |  |  |  |  |
| 5 | Export     Exports search results to a file.                 |                                                                                                    |  |  |  |  |
| 6 | =_/==                                                        | Displays the search results as a list or thumbnail.                                                                 |  |  |  |  |

The search options you set will be saved, and click < Reset > to reset the search conditions.

Double click on the desired item in the search results list to go to the play screen.
 When you click Playback (b), the video will be played in an instant viewer.

Vou can specify a bookmark by clicking the bookmark ( $\square$ ) in the search results list. You can check the specified video in the bookmark search menu.

# **PERSON SEARCH**

In the recorded data, you can search for a person by any condition you want, such as gender, top/bottom color.

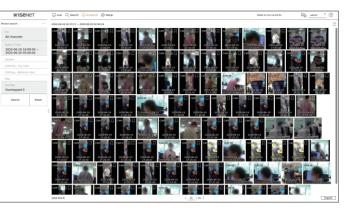

- 1. Select <**Person search**> in the <**AI search**> menu.
- **2.** Select a channel to search.
  - If you select a channel to search, you can change the channel display mode by clicking < ->. You can select a desired channel by clicking or dragging it from the channel table, and clicking the channel in the channel list.
- **3.** Select a date and time to search.
- 4. Select a detailed search option.
  - Person search options : Gender, Clothing-Top color, Clothing-Bottoms color, Bag
  - Click the option to display the option selection window. Select the desired search option.
  - If no details are set, all conditions will be selected and searched.
- 5. Select the overlap.

It will be displayed when there is overlapped data in one channel by changing the time or time zone at the selected time.

- 6. Click the <Search> button.
  - CH : Displays the recorded channel.
  - Camera name : Displays the camera name.
  - Attribute : Displays the recognized search result attributes.
  - Time : Displays the start time of the recorded video.
  - Playback : Plays the recorded video with an instant viewer.
  - Bookmark : Specifies a bookmark to the recorded video.
- 7. If you double-click an item to play in the search list, the recorded video will be played.

# **FACE RECOGNITION SEARCH**

You can search for registered face images from the recorded data.

- Face recognition search is only available for recorder models that support AI recognition.
- Usage consent is required to use the face recognition function. To agree to the use of the face recognition function, go to "Setup > System > System management > Settings" and check "Face recognition".

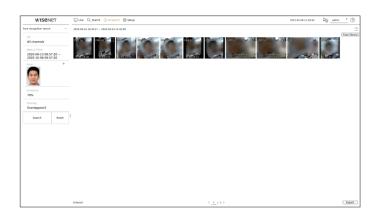

- 1. Select <Face recognition search> in the <Al search> menu.
- 2. Select a channel to search.
  - If you select a channel to search, you can change the channel display mode by clicking < ->. You can select a desired channel by clicking or dragging it from the channel table, and clicking the channel in the channel list.
- 3. Select a date and time to search.
- 4. Select the face recognition search option. Select a photo in the face sample window and click < Add>.
  - You can register up to 5 face images for search.

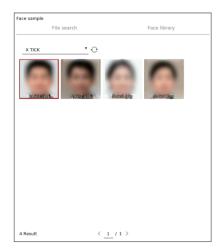

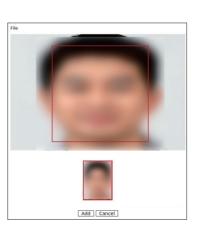

- File search : Click < 🔿 > to add a face image from the connected device.
- Face library : Adds a face image registered in the face library.
- Vou can register a face image by clicking **Face library** at the top right of the screen.
- For details on registering face sample images, see "Setup > Setting the Event > Al engine" page in Table of Contents.

- 5. Set the similarity.
- 6. Select the overlap.

It will be displayed when there is overlapped data in one channel by changing the time or time zone at the selected time.

- 7. Click the <**Search**> button.
  - CH : Displays the recorded channel.
  - Camera name : Displays the camera name.
  - Similarity : Shows the similarity between the image selected in the search option and the search result.
  - Library group : Displays groups registered in the face library.
  - Name : Displays names registered in the face library.
  - Time : Displays the start time of the recorded video.
  - Playback : Plays the recorded video with an instant viewer.
  - Bookmark : Specifies a bookmark to the recorded video.

8. If you double-click an item to play in the search list, the recorded video will be played.

By clicking <Add face picture> in Instant Viewer, you can register the recognized image to the face library.

# AI search

# **FACE SEARCH**

From the recorded data, you can search faces according to your desired conditions such as gender and age.

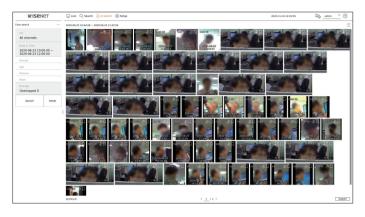

- 1. Select <**Face search**> in the <**AI search**> menu.
- 2. Select a channel to search.
  - If you select a channel to search, you can change the channel display mode by clicking < . You can select a desired channel by clicking or dragging it from the channel table, and clicking the channel in the channel list.</p>
- 3. Select a date and time to search.
- 4. Select a detailed search option.
  - Face search options : Gender, Age, Glasses, Mask
  - Click the option to display the option selection window. Select the desired search option.
  - If no details are set, all conditions will be selected and searched.
- 5. Select the overlap.

It will be displayed when there is overlapped data in one channel by changing the time or time zone at the selected time.

- 6. Click the <Search> button.
- CH : Displays the recorded channel.
- Camera name : Displays the camera name.
- Attribute : Displays the recognized search result attributes.
- Time : Displays the start time of the recorded video.
- Playback : Plays the recorded video with an instant viewer.
- Bookmark : Specifies a bookmark to the recorded video.
- 7. If you double-click an item to play in the search list, the recorded video will be played.

# **VEHICLE SEARCH**

You can search the vehicle by setting the vehicle type and color conditions from the recorded data.

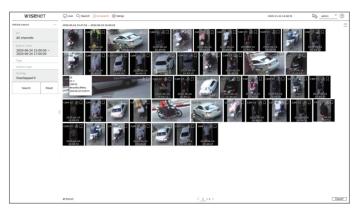

- 1. Select <Vehicle search> in the <Al search> menu.
- **2.** Select a channel to search.
  - If you select a channel to search, you can change the channel display mode by clicking < ->. You can select a desired channel by clicking or dragging it from the channel table, and clicking the channel in the channel list.
- 3. Select a date and time to search.
- 4. Select a detailed search option.
  - Vehicle search options : Type, Vehicle color
  - Click the option to display the option selection window. Select the desired search option.
  - If no details are set, all conditions will be selected and searched.
- 5. Select the overlap.

It will be displayed when there is overlapped data in one channel by changing the time or time zone at the selected time.

- 6. Click the <**Search**> button.
  - CH : Displays the recorded channel.
  - Camera name : Displays the camera name.
  - Attribute : Displays the recognized search result attributes.
  - Time : Displays the start time of the recorded video.
  - Playback : Plays the recorded video with an instant viewer.
  - Bookmark : Specifies a bookmark to the recorded video.
- 7. If you double-click an item to play in the search list, the recorded video will be played.

# **LP SEARCH**

You can search for vehicle license plates from the recorded data.

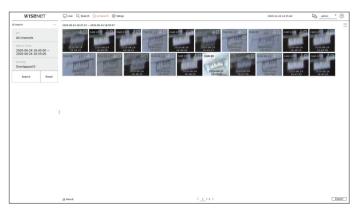

- 1. Select <LP search> in the <AI search> menu.
- 2. Select a channel to search.
  - from the channel table, and clicking the channel in the channel list.
- 3. Select a date and time to search.
- 4. Select the overlap.

It will be displayed when there is overlapped data in one channel by changing the time or time zone at the selected time.

- 5. Click the <Search> button.
  - CH : Displays the recorded channel.
  - Camera name : Displays the camera name.
  - Time : Displays the start time of the recorded video.
  - Playback : Plays the recorded video with an instant viewer.
  - Bookmark : Specifies a bookmark to the recorded video.
- 6. If you double-click an item to play in the search list, the recorded video will be played.

## LPR SEARCH

You can search for the license plate number recognized in the recorded data.

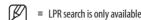

LPR search is only available on recorder models that support AI recognition.

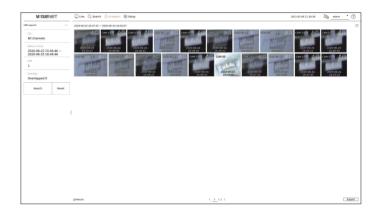

- 1. Select <LPR search > in the <AI search > menu.
- 2. Select a channel to search.
  - If you select a channel to search, you can change the channel display mode by clicking < 💾 >. You can select a desired channel by clicking or dragging it from the channel table, and clicking the channel in the channel list.
- 3. Select a date and time to search.
- 4. Enter the license plate number to search.
  - Click < (?) > to see the search guide for license plate number.
  - The option of license plate number entry field is only available on recorder models that support AI recognition.
- 5. Select the overlap.

It will be displayed when there is overlapped data in one channel by changing the time or time zone at the selected time.

- 6. Click the <Search> button.
  - CH : Displays the recorded channel.
  - Camera name : Displays the camera name.
  - LPR : Shows the identified license plate number.
  - Time : Displays the start time of the recorded video.
  - Playback : Plays the recorded video with an instant viewer.
  - Bookmark : Specifies a bookmark to the recorded video.
- 7. If you double-click an item to play in the search list, the recorded video will be played.

You can play the recorded data and export the video you want during playback.

# SCREEN LAYOUT OF THE PLAY

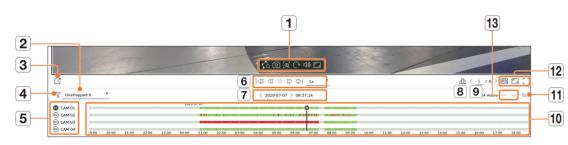

|   | ltem             | Description                                                                                                    |
|---|------------------|----------------------------------------------------------------------------------------------------|
| 1 | Video control    | You can use the video control function.<br>■ 1 2 2 2 2 2 2 2 2 2 2 2 2 2 2 2 2 2 2                                                                                                    |
| 2 | Overlap          | The list will be displayed according to the number of overlapped data in the same time zone.<br>It will appear when a video is overlapped in one channel due to time or time zone change at the selected time. |
| 3 | Export           | You can export the video of the channel you are playing.                                                                                                    |
| 4 | Filter           | You can filter the event items to see the time line.                                                                                                    |
| 5 | Channel          | The channel and camera name will be displayed.                                                                                                    |
| 6 | Playback control | You can control video playback.                                                                                                    |
| 7 | Date/Time        | Set the date/time.                                                                                                    |
| 8 | Status           | You can check the live, recording, and network status.                                                                                                    |
| 9 | Select channel   | You can move by selecting a channel.                                                                                                    |

|    | ltem                     | Description                                                                                                    |
|----|--------------------------|----------------------------------------------------------------------------------------------------|
| 10 | Time line                | Move the playback position and display event data.                                                                                    |
| 11 | Show/Hide Channel        | You can change the number of channels displayed in the time line. <ul> <li>Up to 4 channels of time line can be displayed.</li> </ul> |
|    | Split mode               | You can select the split mode.                                                                                                    |
| 12 | Full aspect ratio        | Change the video display ratio.                                                                                                    |
|    | Full screen              | Display the image enlarged to full screen.                                                                                            |
| 13 | Previous/Next<br>Channel | You can check the time line of the previous/next channel.                                                                             |

## **PLAY SEARCH RESULTS**

## **Time Line Adjustment**

You can move the playback position and zoom the time line in and out.

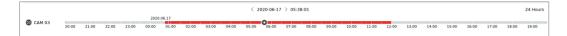

- Click the desired play position in the time line. The playback start position will be moved.
- Click the start point on the left side of the time line to move the playback position to the start point of the first video.
- Place your mouse over the time line to see the corresponding thumbnail of the recorded video.
- Click the time line and use the mouse wheel to zoom in or out on the time scale.
   It will change in the order of 24 hours-12 hours-6 hours-3 hours-1 hour-30 minutes-15 minutes-5 minutes-1 minutes.
- The time line magnification of the time line will be displayed at the top right of the time line.
- To see the time line previous or next zooming in, zoom in and drag the time line left or right.

## **Open Time Line Channel**

You can display the time line of multiple channels.

|                        |       |       |       |       |       |       |       |       |       | < 2020 | -06-17 > | 05:38:3 | 2     |       |       |       |       |       |       |       |       | 24 Hour | s ^  \ | / ≣↓  |
|------------------------|-------|-------|-------|-------|-------|-------|-------|-------|-------|--------|----------|---------|-------|-------|-------|-------|-------|-------|-------|-------|-------|---------|--------|-------|
| (1) CAM 03 (1) CAM 01  |       |       | 1     |       |       |       | 06.17 |       |       |        |          | 0       |       |       |       |       |       |       |       |       |       |         |        |       |
| 02 CAM 02<br>04 CAM 04 | 19:00 | 20:00 | 21:00 | 22:00 | 23:00 | 00:00 | 01:00 | 02:00 | 03:00 | 04:00  | 05:00    | 06:00   | 07:00 | 08:00 | 09:00 | 10:00 | 11:00 | 12:00 | 13:00 | 14:00 | 15:00 | 16:00   | 17:00  | 18:00 |

- You can click < ≡↑>, < ≡↓> to display 1 to 4 channels in the time line. The time line will be displayed as many channels as selected.
- Click <  $\land$   $\checkmark$  > to move to the previous or next channel.
- Place your mouse over the time line to see the corresponding thumbnail of the recorded video.

## Play Button Name and Function

## Paused state

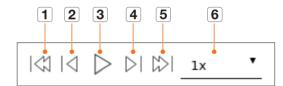

## **Playback state**

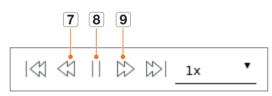

|   | ltem           | Description                                                                                                    |
|---|----------------|----------------------------------------------------------------------------------------------------|
| 1 | Previous event | Go to the previous event video.                                                                                                    |
| 2 | Previous frame | Move backward one frame                                                                                                    |
| 3 | Playback       | Play the video.                                                                                                    |
| 4 | Next frame     | Moves forward one frame or more.                                                                                                    |
| 5 | Next event     | Go to the next event video.                                                                                                    |
| 6 | Speed          | Select the video playback speed.<br>Speed : x1/8, x1/4, x1/2, x1, x2, x4, x8, x16, x32, x64, x128, x256                                                                                 |
| 7 | Fast backward  | It is used for reverse playback.<br>Speed : -x1/8, -x1/4, -x1/2, -x1, -x2, -x4, -x8, -x16, -x32, -x64, -x128, -x256<br>Depending on the split screen, the maximum speed may be limited. |
| 8 | Pause          | Pause the video.                                                                                                    |
| 9 | Fast forward   | It is used for forward playback.<br>Speed : x1/8, x1/4, x1/2, x1, x2, x4, x8, x16, x32, x64, x128, x256<br>Depending on the split screen, the maximum speed may be limited.             |

# SEARCH RESULTS EXPORT

You can export the search results to a file.

- **1.** Click the < > button.
- 2. Select a layout and channel to export.

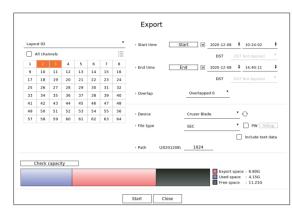

- 3. Select a start date/time and an end date/time.
  - If you changed the time zone of the recorder, select whether to apply DST.
- 4. Select the overlap.

It will be displayed when there is overlapped data in one channel by changing the time or time zone at the selected time.

- **5.** Click  $< \bigcirc >$  to select a storage device.
- 6. Please select a storage file type.
  - SEC : You can export in your own file format that can be played directly on your PC. You can play with the viewer included in the export folder.
    - Click <Setup> to set a password for the exported video.
    - If you check < Include text data>, you can save text data in the exported video.
  - Recorder : You can export to a file that can be played only on the recorder.
- 7. Check the path to save the file to be exported. Only the file name to be saved can be changed.
- 8. Click <**Check capacity**> to check the storage capacity.
- 9. Click <Start>.

When the export is complete, a confirmation window will be displayed.

- 10. Click <**OK**> to exit.
  - If you click < Stop> during export, the export will be canceled. If you click < Hide>, you can hide the export window.

Sets the camera, recording, event, device, network, and system environment.

# SCREEN LAYOUT OF THE SETUP

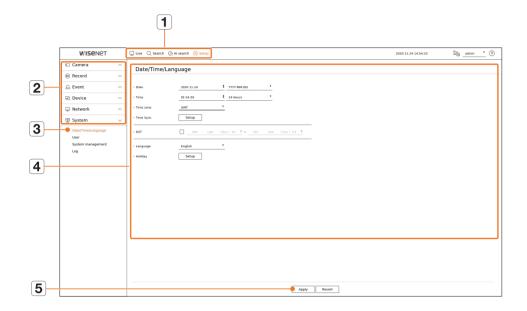

|   | ltem          | Description                                                                     |
|---|---------------|---------------------------------------------------------------------------------|
| 1 | Menu          | Click each menu to go to the menu screen.                                       |
| 2 | Top menu list | Configure the settings or select a parent item to change the existing settings. |
| 3 | Sub-menu list | Among the sub-menus of selected parent menu, select a desired item to set.      |
| 4 | Detailed Menu | Click desired item's input field to change and enter a desired value.           |
| 5 | Apply         | Apply the modified settings.                                                    |

## **SETTING THE CAMERA**

You can access to the channel setup, camera settings, and profiles and camera password-related settings.

## **Setting the Channel**

You can register a network camera for each channel and make connection between.

#### Setup > Camera > Channel setup

|                                                   | L UV | e Q Search (3    | Al search 🔞 | Setup           |          |       |   |       |   | 2020-11-26 07:1 | 4:39 🖓 admin • |
|---------------------------------------------------|------|------------------|-------------|-----------------|----------|-------|---|-------|---|-----------------|----------------|
| 🗆 Camera                                          | ~ .  | nannel setu      |             |                 |          |       |   |       |   |                 |                |
| > Channel setup<br>Carnera setup<br>Profile setup |      | to detect   Nanu |             |                 |          |       |   |       |   |                 | Upgrade        |
| Cornera password                                  | _    |                  |             |                 |          |       |   |       |   |                 |                |
|                                                   |      | H Camera name    | IP address  | Madel           | Protocol | Video | • | Audio |   | Status          | 68             |
| Record                                            |      | 1 CAM 01 🖉       | 172.30.1.3  | XND-6081/Z      | Woenet   | On    |   | or    |   | Connected       | 0              |
| ) Event                                           |      | 2 CAM 02 🖉       | 172.30.1.4  | XMD-8081VZ      | Wsend    | On    |   | off   | * | Cannected       | 0              |
| 1 Event                                           |      | з сли оз 🧷       | 172.30.1.5  | XMF-8010R       | Wiseost  | OR .  | • | off   |   | Cannected       | 0              |
| d Device                                          |      | 4 CAN 04 Ø       | 172.30.1.6  | XNP-6320        | Woenet   | On    |   | or    |   | Connected       | 0              |
|                                                   |      | s can os 🖉       | 172.30.1.7  | PNV-A8081P(CH1) | Wseed    | On    |   | off   | * | Cannected       | 0              |
| Network                                           |      | 6 сли об 🖉       | 172.36.1.7  | PNV-ARORIR(CH2) | Wiseost  | OR .  | • | off   |   | Cannected       | 0              |
| 3 System                                          |      | 7 CAN 07 🖉       |             |                 |          | On    |   | or    |   |                 | 0              |
| ,                                                 |      | E CAN DE 🖉       |             |                 |          | On.   |   | off   | * |                 | 0              |
|                                                   |      | 0 CAN 00 🖉       |             |                 |          | OR .  | • | off   | • |                 | 0              |
|                                                   |      | 10 CAM 20 🖉      |             |                 |          | On    |   | or    |   |                 | 0              |
|                                                   |      | 1 CAM 11 0       |             |                 |          | 04    |   | off   | * |                 | 0              |
|                                                   |      | 12 CAM 12 🖉      |             |                 |          | OR .  | • | off   | • |                 | 0              |
|                                                   |      | 3 CAM 13 🖉       |             |                 |          | On    |   | or    |   |                 | 0              |
|                                                   |      | A CAN 34 0       |             |                 |          | On.   |   | off   | * |                 | 0              |
|                                                   |      | 5 CAN 15 🖉       |             |                 |          | OR .  | • | off   | • |                 | 0              |
|                                                   |      | 15 CAN 28 🖉      |             |                 |          | On    |   | on    |   |                 | ۲              |

- E: Displays the camera of the corresponding channel as a list or a thumbnail.
   Camera searched with ONVIF does not provide previews.
- Camera name : Provide a camera Name. You can enter up to 15 letters including spaces.
- IP address : Display the IP address of a network camera.
- Model : Show the camera model name.
- Protocol : Show the protocol information of a registered network camera.
- Video
- On/Off : You can turn ON/OFF the selected channel's camera. If the camera video is turned off, a blank screen is displayed.
- Covert1 : Shows information other than the video of the selected channel.
   For privacy protection, it does not display the video while the recording continues.
- Covert2 : Shows nothing but an empty screen while the recording continues.

If the channel is set to <Covert1> or <Covert2> mode, the channel's sound is not hearable.

- However, the channel's sound is recorded if its Audio setting is set to < 0n >, even the sound is not heard in Live mode.
- Audio
  - If set to <On>, you can turn the audio of the channel ON/OFF on the Live screen.
  - If set to <Off>, the channel's audio is off on the Live screen and not recorded.
- Status : Display the connection status.
- Edit : You can change the connection information of the camera.
- Upgrade : You can check the camera's version, upgrade version, and status and upgrade it.
- PoE output status : For products that support PoE, this shows the current status of the connected PoE.
   For products that support PoE, see "Products supporting each feature" (Page 4) in the Product Specification Manual.

If you cannot register a camera after initializing the system, check the network setting. As the system is initialized and the network setting is reset, the camera's network bandwidth will be different from the product's network bandwidth, so it will be impossible to register a camera.

## **Automatic Registration of Network Cameras**

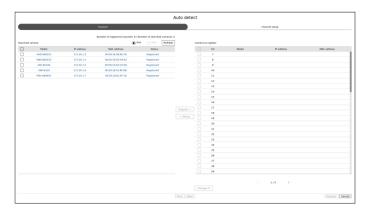

- 1. In the <Channel setup> field, click on the <Auto detect> button.
- 2. <Auto detect> window appears.
  - Click < C > in the camera list on the live screen to automatically search and register the camera.
- 3. Select a camera to register in the <**Searched camera**> list and press the <**Register**> button. You can check the selected camera in the <**Camera to register**> list.
  - An already registered camera will be marked in blue in the list.
  - If you search for the camera again or if the IP is an old IP that was not assigned by the DHCP server (such as 192.168.1.100), then press the <**Refresh**> button to check if a new IP has been assigned.
  - Status> shows the camera authentication status. In the <Auth failed> state, click < P> to enter the camera ID and password.
  - Click a header at the top of the list to sort the list according to that header.
- 4. To change the IP address of the camera, select the desired camera from the <**Camera to register**> list and press the <**Change IP**> button.
- 5. Click <Next> at the bottom of the screen to set the registered camera channel.
- 6. Press the <Register> button on the lower right of the screen to register the selected camera.
- If you register a camera using a user account—not admin account—the camera features may be limited.
- When you change the camera ID/password in the camera web viewer, if the camera is already registered in Recorder, you also have to change the camera ID/password information registered in Recorder.
- When the camera is factory reset, it defaults to the ID and password set in "Setup > Camera > Camera password".
- If the camera's ID and password have already been set, the registered information matches the ID and password set in the "Setup > Camera > Camera password". (up to 3 sets)
- Wisenet camera is registered via Wisenet protocol while a third party camera is registered via ONVIF protocol.
- A device running a DHCP server should never be connected to a PoE port or a camera setup port. (e.g. router)
- If your camera uses its own power supply unit, you need to manually register or auto-register the camera.
- For products that support PoE, see "Products supporting each feature" (Page 4) in the Product Specification Manual.

#### **Registering a Network Camera Manually**

|              | Manual registration                |         |
|--------------|------------------------------------|---------|
| , сн         | Ch 7                               |         |
| Protocol     | Wisenet     ONVIF     RTSP         |         |
| ' Model      | Wisenet Camera                     |         |
| Address type | IPv4                               |         |
| ' IP address | <u>192</u> . <u>168</u> . <u>1</u> |         |
| Port         | 4520 (Up to 65535)                 |         |
| HTTP         | 80 (Up to 65535)                   |         |
| , ID         | admin                              |         |
| Password     |                                    |         |
|              |                                    | Details |
|              |                                    |         |
|              |                                    |         |
|              |                                    |         |
|              | Apply Cancel                       |         |

- 1. In the <Channel setup> field, click on the <Manual> button.
- 2. <Manual registration> window appears.
  - You can register the camera manually by clicking <+> from the camera list on the live screen.
- **3.** Select a channel and protocol used to connect to a camera. The input items may differ depending on the selected protocol.
  - Wisenet : Wisenet camera's protocol can be used.
  - ONVIF : Means the camera supports ONVIF protocols. When connecting a camera that its name cannot be found from the list, select <**ONVIF**>.
  - When a camera is registered with ONVIF, if the difference in system time between the camera and recorder is 2 minutes or more, you won't be able to register it. In this case, synchronize the camera and recorder time.
  - RTSP : Comply with RFC 2326, one of "Real Time Streaming Protocol (RTSP)" for real-time streaming.
- 4. If you select the <Wisenet> protocol, check options as necessary.
  - Model : Select a camera model.
  - Unknown : Select when the camera model cannot be identified.
  - Wisenet Camera : You can register Hanwha Techwin's cameras and encoders.
  - Wisenet Multi-Channel : You can register Hanwha Techwin's multi directional cameras and multi-imager cameras. A multi-channel camera is a camera that has multiple camera modules in one body. Autoregistering your camera to Recorder lets you register multiple channels at once. However, if you want to manually register it, you need to register one channel at a time.

- Address type : Select an address type of the camera.
- The supported address type may differ depending on the type of the connected product.
- IPv4/IPv6 : Used to provide the IP address of the camera manually.
- Wisenet DDNS : This is available only if the camera is registered with the Wisenet DDNS(ddns. hanwhasecurity.com) server. Provide the registered domain for DDNS ID.
   Example) http://ddns.hanwha-security.com/snb5000; provide "snb5000" for Wisenet DDNS
- URL : Used for URL address input.
- The DDNS specs supported by each camera can be checked in the user manual of the corresponding camera.
  - IP address : Provide the IP address of the camera.
  - Port : Provide the device port of the camera.
  - Depending on the camera type, some device ports will not be supported.
  - HTTP : Provide the HTTP port of the camera.
  - ID : Provide the ID of the camera that you want to register.
  - Password : Enter the password of the camera to be registered.
  - Details : You can set the streaming mode.
- 5. Select <**ONVIF**> or <**RTSP**> for the protocol and enter your input for each field appears.
  - ONVIF : After selecting an IP type, set IP address, ONVIF port, ID, password, and details.
  - IP type : Select the IP type of the camera.
  - IP address : Enter the camera's IP address.
  - ONVIF port : Enter the port number when the address type is IPv4 or IPv6.
  - Channel : Enter the channel to register the camera.
  - ID : Enter the camera ID.
  - Password : Enter the camera password.
  - Details : You can set the usage of TLS, authentication mode, and streaming mode.
  - RTSP : Set URL, ID, password, and details.
  - URL : Enter your RTSP access address. For more information, see your camera user manual.
  - ID : Enter the camera ID.
  - Password : Enter the camera password.
  - Details : You can set the streaming mode.
- If ONVIF or RTSP protocol is selected, you can set the streaming mode in the Details section.
  - TCP : The connection to network camera operates in the RTP over TCP mode.
  - UDP : The connection to network camera operates in the RTP over UDP mode.
  - HTTP : The connection to network camera operates in the RTP over TCP (HTTP) mode.
  - HTTPS : The connection to network camera operates in the RTP over TCP (HTTPS) mode.

#### If you want to check the error details of camera registration

If you failed to register a camera, the reason for the failure will be displayed.

- Connection failed due to unknown error. : This message appears if the camera has failed to be registered due to unknown connection status.
- Due to the camera account locking, access has failed. : When you enter a wrong ID/password 5 times to login to the camera account, this message is displayed.
   Try to log in again after 30 seconds. If the same message appears, you may need to check whether someone has tried to access your camera account from the outside.
- **Connected successfully.** : This message appears if the camera is connected successfully.
- Incorrect model information. Provide the correct model information. This message appears if the model information provided for registering the camera is incorrect.
- Authentication has failed. : This message appears if the ID or password provided for registering the camera is incorrect.
- Connection has failed due to excessive concurrent users. : This message appears if the concurrent user count exceeds the upper limit.
- **Connection has failed due to incorrect HTTP port information.** : This message appears if the HTTP port number of the camera is invalid.
- **Connection has failed. Unknown connection status.** : This message appears if the camera has failed to be connected due to a unknown error.
- User Model Modification : When registering a new camera, it is named according to the device's default if user set the model to < Wisenet Camera >. In case if automatic registration fails, user can change the model name of camera to be registered.

#### To edit camera profile

To change profile, refer to the "**Setup** > **Setting the Camera** > **Setting the Profiles**" page in the Table of Contents.

- In case of Recorder, if you set 3 different profiles for live, recording and network profile, one camera will produce video streams accordingly, having different stream formats. Especially, note that the live profile may vary depending on the used screen split mode.
  - For cameras, if applied with one profile only, the produced frame rate is fixed as the profile specifies; if applied with multiple profiles, produced video stream's frame rate is not guaranteed. For example, if applied with 2 profiles of 30fps, the camera may transmit streams at 20fps.

## **Delete Network Camera**

- 1. Click < Delete> in the < Channel setup> field.
- 2. When the delete window appears, select the camera channel to delete.
  - Click <All channels> to select cameras for all channels.
- 3. Click <OK> to delete the camera of the selected channel.

## Network Camera Firmware Upgrade

|    |                      |                    | Camera (                | upgrade           |                         |
|----|----------------------|--------------------|-------------------------|-------------------|-------------------------|
| 0  |                      |                    |                         |                   | Apply to other channels |
|    | Channel <del>-</del> | Model <del>-</del> | Current version -       | Upgrade version 🗸 | Status 🗸                |
|    | 1                    | XND-6081FZ         | 1.40.02_20191024_R293   | Q                 | -                       |
|    | 2                    | XND-8081VZ         | 1.40.02_20191024_R293   | Q                 | -                       |
|    | 3                    | XNF-8010R          | 1.40.04_20200729_R462   | Q                 |                         |
|    | 4                    | XNP-6320           | 1.40.02_20191031_R408   | Q                 | ÷                       |
|    | 5                    | PNV-A8081R(CH)     | l)1.40.57_20191030_R166 | Q                 | -                       |
|    | 6                    | PNV-A8081R(CH)     | 2)1.40.57_20191030_R166 |                   |                         |
| Uį | ograde               |                    |                         |                   |                         |
|    |                      |                    | OF                      | < l               |                         |

- Channel : Displays channel information.
- Model : Displays the camera model information.
- Current version : Displays the current camera firmware version.
- Upgrade version : Displays the firmware version to upgrade.
- Press the < Q > button to select the firmware manually within the USB.
- $< \square >$  indicates an upgrade via a remote server.
- Status : Displays the status of the ongoing upgrade (upgrading, successful, failed).
- 1. Press the <Upgrade> button in the <Channel setup> field.
- 2. Displays the upgradeable channel list among the connected cameras.
  - If newer firmware exists on the remote server, the upgrade version is displayed, and the check box is automatically selected.
  - If you do not see the upgrade version, you can press the < >> button to get the upgrade version information from the server.
  - Connect a USB camera with camera firmware to the recorder and press the < Q > button to check and select the firmware file in the USB.
  - Select a channel and press the <**Apply to other channels**> button to apply the firmware to other channels connected to the same model at once.
- **3.** Check the box of the channel you want to upgrade.
- 4. Click the <**Upgrade**> button. The camera firmware upgrade starts.
  - You can move to another menu while upgrading.
- You can stop the upgrade by clicking the **<Stop**> button during the upgrade.
- When the upgrade is completed, you can see the result in the popup window.
- Firmware upgrade is available only for channels connected with the Wisenet protocol and the camera's administrator account.
  - If the upgrade version is not displayed even though the camera's firmware is out of date, check the network settings.
  - If there are more than 50 firmware files in the top USB folder, the file may not be scanned.
  - The system may reboot if USB is disconnected from the recorder during an upgrade via USB.
  - Video data of the channel connected to the camera to upgrade may not be recorded.
  - Do not format the HDD until the upgrade is complete. The upgrade may fail.

## **Setting the Camera Functions**

You can set the camera while viewing the live video of the selected camera.

#### Setup > Camera > Camera setup

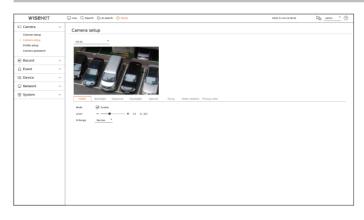

- You can use this feature in the following cases :
  - A camera connected to Wisenet protocols.
     A camera connected with admin privileges.
  - For more details on camera settings, refer to the camera user manual. Settings and operational spec vary depending on each camera.
  - This function is not supported in some models.

#### SSDR

If there is a significant difference between the dark and the bright areas, increase the brightness of the dark areas to maintain the level of brightness of the entire area. You can set Mode, Level, and D-Range.

#### Backlight

You can view both bright and dark areas. You can set Mode, WDR level, WDR black level, and WDR white level.

#### Exposure

You can adjust the exposure of your camera. You can set brightness, shutter, SSNR, Sens-up, iris/lens, and AGC.

- Brightness : Adjusts the brightness by setting the exposure value.
- Shutter : Adjusts the brightness by controlling the camera shutter speed. If you select shutter, you can set among the items below.
- Auto : Adjusts the brightness automatically, controlling the shutter speed of the camera.
- ESC (Electronic Shutter Control) : Adjusts the brightness automatically, controlling the shutter speed according to the surrounding brightness.
- Manual : Adjust the brightness by manually selecting the maximum/minimum shutter speed of the camera.
- Anti-flicker : Reduces flickering in video when screen blur occurs due to different lighting and frequency of attention. The shutter speed cannot be set when the anti-flicker frequency is selected.

- SSNR : Adjusts the brightness by reducing noise and minimizing afterimages even in dark places.
- Sens-up : Automatically adjusts the shutter speed according to the brightness of the current light.
- IRIS/Lens : Adjusts the brightness by automatically or manually adjusting the camera IRIS and lens.
- AGC : Adjust the brightness by amplifying the camera's electrical signal when images are shot in the dark.

#### Day/Night

You can change the mode to adjust the color and contrast.

You can set Mode, Dwell time, Negative color, Duration, Alarm input, Switching brightness, Simple focus after Day/Night, and Activation time (color).

- You can select the day/night video display mode in <**Mode**>.
  - Color : Images are always displayed in color.
  - B/W: Images are always displayed in B/W
  - Auto : The video will be displayed in color in normal environments and in B/W at night.
  - External : Displays a color or B/W video by linking an external infrared camera to the alarm in terminal. Set the alarm in item when selecting the <**External**>.
  - Schedule : Controls the video output mode by directly inputting the color video activation time. Click <Setup> and enter the activation time.

#### Special

You can set DIS (Digital Image Stabilization), Defog, and Defog level.

#### Focus

You can adjust the focus of you camera's video. You can set Focus, Zoom, Simple focus, and Initialize focus.

#### Video rotation

You can set flip/mirror modes and hallway view.

#### **Privacy** area

You can set an area to be hidden in the camera image range to protect privacy. You can select whether or not to use the privacy setting and set up to 32 new privacy areas.

Ø With a PTZ camera, it is not possible to configure settings, and when it is permitted, the setting area may be incorrect.

## **Setting the Profiles**

#### **Setting the Recording Profile**

You can configure the video profile settings for instructing the network camera (connected to each channel) to make recording.

#### Setup > Camera > Profile setup > Record

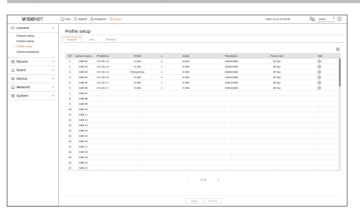

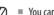

You can configure the settings only for the profiles that are supported by the camera.

If the profiles used for recording and network are different, camera's video feed may not comply with the frame rate as specified in the camera.

- 💾 : Displays the camera of the corresponding channel as a list or a thumbnail.
- Camera name : Display the camera name.
- IP address : Display the IP address of a camera.
- Profile : You can select the recording profile for selected channel.
- Codec : You can check the codec for selected channel.
- Resolution : You can select the resolution for selected channel.
- Frame rate : You can set the frame rate for selected recording profile.
- Edit : You can add, change, and delete the camera profiles.

## **Setting the Live Profile**

You can change the live transfer settings of the network camera.

#### Setup > Camera > Profile setup > Live

| W'ISENET                                        | ( | ⊋live Q Search (3 | Al search 🔞 S         | stup                                                                                 |               |         |         | 2020       | -11-24 15:03:00 | 🖓 admin 🔹 🤅 |
|-------------------------------------------------|---|-------------------|-----------------------|--------------------------------------------------------------------------------------|---------------|---------|---------|------------|-----------------|-------------|
| Camera                                          | ~ | Profile setup     |                       |                                                                                      |               |         |         |            |                 |             |
| Channel setup<br>Carnera setup<br>Profile setup |   | necord Uw         | Remote                |                                                                                      |               |         |         |            |                 | 88          |
| Carnera password                                |   | Of Camera name    | IP address            | Live Replacement                                                                     |               | Profile | * Codec | Resolution | Prame sate      | E R         |
| Record                                          | ~ | 1 CAN 01          | 172.30.1.3            | Auto                                                                                 |               |         |         |            |                 | 0           |
|                                                 |   | 2 CAM 02          | 172.30.1.4            | Auto                                                                                 |               |         |         |            |                 | 0           |
| Event                                           | ^ | 3 CAM 03          | 172.30.1.5            | Auto                                                                                 |               |         |         |            |                 | 0           |
| Device                                          | ~ | 4 CAN 04          | 172.30.1.6            | Auto                                                                                 |               |         |         |            |                 | 0           |
|                                                 |   | 5 CAN 05          | 172.30.1.7            | Auto                                                                                 |               |         |         |            |                 | Θ           |
| Network                                         | ~ | 6 CAM DE          | 172.30.1.7            | Auto                                                                                 |               |         |         |            |                 | ۲           |
| System                                          | ~ | 7 CAM 07          |                       |                                                                                      |               |         |         |            |                 |             |
| aystem                                          | ~ | 0 CAM 00          |                       |                                                                                      |               |         |         |            |                 |             |
|                                                 |   | 9 CAM 09          |                       |                                                                                      |               |         |         |            |                 |             |
|                                                 |   | 10 CAM 10         |                       |                                                                                      |               |         |         |            |                 |             |
|                                                 |   | 11 CAM 11         |                       |                                                                                      |               |         |         |            |                 |             |
|                                                 |   | 12 CAM 12         |                       |                                                                                      |               |         |         |            |                 |             |
|                                                 |   | 13 CAM 13         |                       |                                                                                      |               |         |         |            |                 |             |
|                                                 |   | 14 CAN 14         |                       |                                                                                      |               |         |         |            |                 |             |
|                                                 |   | 15 CAM 15         |                       |                                                                                      |               |         |         |            |                 |             |
|                                                 |   | 16 CAM 16         |                       |                                                                                      |               |         |         |            |                 |             |
|                                                 |   | 17 GAM 17         |                       |                                                                                      |               |         |         |            |                 |             |
|                                                 |   | 18 CAM 18         |                       |                                                                                      |               |         |         |            |                 |             |
|                                                 |   | 19 CAM 19         |                       |                                                                                      |               |         |         |            |                 |             |
|                                                 |   | Abs. keep the de  | fault settings of the | option in [Live replacement].<br>Live4WWI profile.<br>dion or change the settings of | f the DJve4NV |         | t / 4 > |            |                 |             |
|                                                 |   |                   |                       |                                                                                      |               | Apply   | Bryett  |            |                 |             |

- 🗄 : Displays the camera of the corresponding channel as a list or a thumbnail.
- Camera name : Display the camera name.
- IP address : Display the IP address of a camera.
- Live replacement : You can select the live profile setup mode. If you select <**Manual**> the profile setup items are enabled, and you can change settings manually.
- Auto : For the profile for live monitoring, a profile optimized for each split mode is displayed, along with the 'Live4NVR' profile automatically generated at the time of the camera registration.
- Live4NVR profile default : H.264 800 x 600, 800 x 448 30 fps
- Manual : Live monitoring is performed with the profile selected by the user from the registered camera profiles.
- Record : Live monitoring is performed with the profile set for recording.
- Profile : You can set the camera profile.
- Codec : Show the codec of the selected profile.
- Resolution : Show the resolution of the selected profile.
- Frame rate : Show the frame rate of the selected profile.
- Edit : You can add, change, and delete the camera profiles.

## **Setting the Remote Profile**

You can set the video profile transmitted to the network.

#### Setup > Camera > Profile setup > Remote

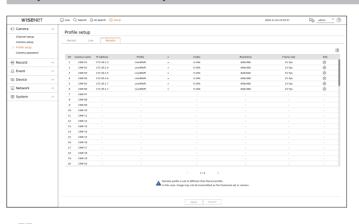

- 🗄 : Displays the camera of the corresponding channel as a list or a thumbnail.
- Camera name : Display the camera name.
- IP address : Display the IP address of a camera.
- Profile : Select a network profile for the connected camera.
- Codec : Show the codec information for the selected network profile.
- Resolution : Display the resolution for the selected network profile.
- Frame rate : Shows the selected network profile's frame rates.
- Edit : You can add, change, and delete the camera profiles.
- If the profiles used for network and recording are different, camera's video feed may not comply with the frame rate as specified in the camera.

## **Editing the Profiles**

You can change the video settings of a registered network camera for each channel.

#### Setup > Camera > Profile setup

| CH 01            | •       |            |         |           |   | [    |   | Add     | Delete     | Apply to | other channels |
|------------------|---------|------------|---------|-----------|---|------|---|---------|------------|----------|----------------|
|                  |         |            |         |           |   |      |   | Bitrat  | te control |          |                |
| Profile          | Codec   | Resolution |         | rame rate |   | Туре |   | Bitrate | Bitrate    | range    | In Use         |
| MJPEG            | MJPEG   | 1920×1080  | •       | 2         | • | -    | • | 6144    | 2048 ~     | 30720    |                |
| H.264            | H.264   | 1920×1080  | •       | 30        | • | VBR  | • | 2560    | 1536 ~     | 30720    | Record         |
| H.265            | H.265   | 1920×1080  | •       | 30        | • | VBR  | • | 2048    | 1024 ~     | 30720    |                |
| Live4NVR         | H.264   | 640x360    | •       | 15        | • | VBR  | ٠ | 512     | 512 ~ 3    | 0720     | Remote         |
| Rec4NVR          | H.264   | 1920×1080  | •       | 30        | • | VBR  | • | 2048    | 1536 ~     | 30720    | -              |
| OPENSDK<br>MJPEG | MJPEG   | 800×600    | •       | 5         | • | -    | ٠ | 6144    | 512 ~ 3    | 0720     |                |
| Low4SSM          | H.264   | 640x360    | •       | 15        | • | VBR  | ٠ | 512     | 512 ~ 3    | 0720     |                |
| MOBILE           | H.264   | 320x240    | -       | 10        | - | VBR  | ٠ | 2048    | 256 - 3    | 0720     | -              |
| Dewarping        | WiseStr | eam Dynar  | nic GOV | / & FPS   |   |      |   |         |            |          |                |

- Channel selection : You can select camera channels to change their video transmission settings.
- Add : You can add camera profile. Click on the <Add> button to launch the addition window.
   Enter the information and click on the <OK> button to add it to the list.
- Delete : You can delete the selected profile from the list.
- Apply to other channels : If you select < **Apply to other channels**>, "**Apply to other channels**" confirmation window will appear.

After selecting channels that the settings will be applied to, click on **<OK**> to apply them to the selected channels.

- Profile : You can check the video profile of the camera connected in the camera setup.
- Codec : You can check the codec for the selected channel.
- Resolution : You can change the resolution of the selected channel.
- Frame rate : You can change the frame rate of the selected channel.
- Bitrate control : You can change the bitrate of the selected channel.
- In use : Displays the currently applied profile.
- If you change specific profile settings for each product, the frame rate's setup range may be changed.
  - Example) If you set the frame rate for the first profile to 30 fps, then the setting range for the second profile may be changed to 15 fps. Any settings other than codec, resolution, and frame rates can be changed in the setup menu of the camera web viewer. For camera web
  - viewer, refer to the "Setup Viewer > Setting the Camera > Camera Setup" page in the Table of Contents. Click < Camera webviewer > button for connection.
  - If you change the current profile settings, you may encounter an interrupted playback on the recording or live screen for a certain time.
  - Changes made in your camera's setup page will be applied immediately. But any changes made through the camera's online website, it may take up to 3 minutes to apply the changes.
  - Bitrate settings are not supported for ONVIF cameras.

#### **Dewarping Setup**

Press the **<Dewarping>** button at the bottom of the **<Detailed profile configuration>** window to go to the distortion correction setup popup window for each channel.

| <ul> <li>Video Output</li> </ul> |                       |                          |              |              |   | CH 3       |  |
|----------------------------------|-----------------------|--------------------------|--------------|--------------|---|------------|--|
| Profile                          |                       | Video Output             |              | Dewarp view  |   | Resolution |  |
| Live4NVR                         |                       | Fisheye view             | -            | Fisheye view | - | 640×640    |  |
| Low4SSM                          |                       | Fisheye view             | -            | Fisheye view | - | 640x640    |  |
| MOBILE                           |                       | Fisheye view             | -            | Fisheye view | - | 640x640    |  |
| If the mounting m Mounting mode  | ode is change<br>Wall | d, the camera system may | be restarted |              |   |            |  |
|                                  |                       |                          |              |              |   |            |  |

- Profile : Displays the profile type.
- Video output / Dewarp view: You can set <**Video output**> and <**Dewarp view**> for each profile type.
- Fisheye view : If you select <Fisheye view> from <Video output>, the <Fisheye view> is automatically selected for <Dewarp view>.
- Dewarp view : If you select <Dewarp view > from <Video output >, you can set <Quad view >, <Panorama >, or <Quad view 1 4> for <Dewarp view >.
- You can select view modes supported by your camera.
- Resolution : You can set the resolution of the profile.
- Mounting mode : You can change the fisheye installation type. You can select a view mode from among ceiling/ground/wall depending on the installation location.
- If there is no camera registered in the Recorder that supports fisheye view, Dewarping Setup will not be available.

#### How to set WiseStream

Function to analyze the complexity of the video and effectively reduce the data size while maintaining the quality. For details, refer to the camera's help or the product's user guide.

Press the <**WiseStream**> button at the bottom of the <**Detailed profile configuration**> screen to go to the WiseStream setup popup window for the channel.

| CH 01            | •       |             |            |           | Add                      | Delete                 | Apply to other channels |
|------------------|---------|-------------|------------|-----------|--------------------------|------------------------|-------------------------|
| Profile          | Codec   | Resolution  | Frame rate |           | Bitr                     | ate control            | In Use                  |
| MJPEG            | MJPEG   | 1920x1080 • | 2 •        | Type<br>- | <ul> <li>6144</li> </ul> | Bitrate ra<br>2048 ~ 3 | -                       |
| H.264            | H.264   | 1920x1080 👻 | 30 👻       | VBR       | ▼ 2560                   | 1536 ~ 3               | 0720 Record             |
| H.265            | H.265   | 1920×1080 • | WiseCtr    |           | Cotup                    | 1024 ~ 3               | 0720 -                  |
| Live4NVR         | H.264   | 640x360 🗸   | WiseStr    | eam       | Secup                    | 512 ~ 30               | 720 Remote              |
| Rec4NVR          | H.264   | 1920×1080 - |            |           |                          | 1536 ~ 3               | 0720 -                  |
| OPENSDK<br>MJPEG | MJPEG   | 800x600 -   | CH 1       | •         |                          | 512 ~ 30               |                         |
| Low4SSM          | H.264   | 640x360 🗸   | Mode       | Off       | •                        | 512 ~ 30               | - 1720                  |
| MOBILE           | H.264   | 320x240 •   |            |           |                          | 256 ~ 30               | - 1720                  |
|                  |         |             |            | Ok        |                          |                        |                         |
|                  |         |             |            |           |                          | _                      |                         |
|                  |         |             |            |           |                          |                        |                         |
|                  |         |             |            |           |                          |                        |                         |
|                  |         |             |            |           |                          |                        |                         |
|                  |         |             |            |           |                          |                        |                         |
| Dewarping        | WiseStr | eam Dynamic | GOV & FPS  |           |                          |                        |                         |

- Channel : You can select the channel to set WiseStream.
- Mode : You can choose the degree of video compression. You can choose either Off, Low, Medium, or High.

WiseStream setup cannot be executed if there is no camera registered in Recorder that supports WiseStream.

### **Dynamic GOV/FPS setup**

Dynamic GOV can be used to automatically change the length of GOV depending on the video condition. For details, refer to the camera's help or the product's user guide.

At the bottom of the <**Detailed profile configuration**> screen, press the <**Dynamic GOV & FPS**> button to open the dynamic GOV/FPS setup popup for the channel.

| СН 01 •              |                                 |            |      |        | Add     | Delete   | Apply to othe | r channel |
|----------------------|---------------------------------|------------|------|--------|---------|----------|---------------|-----------|
| Profile Co           |                                 | Dynam      | ic G | GOV/FP | S Setup |          |               | In Use    |
| MJPEG MJF            |                                 |            |      |        |         |          |               | ·         |
| Н.264 Н.2            | Profile Dynamic FPS Dynamic GOV |            |      |        |         |          |               | Record    |
| Н.265 Н.2            | Frome                           | Dynamic Pi |      | Mode   | Length  | Range    |               | -         |
| Live4NVR H.2         | MJPEG                           | -          |      | -      |         | -        |               | Remote    |
| Rec4NVR H.2          | H.264                           | -          |      | -      | -       |          |               |           |
| OPENSDK<br>MJPEG MJF | H.265                           | Off        | •    | Off 👻  | 240     | 60 ~ 480 |               |           |
| Low4SSM H.:          | Live4NVR                        | Off        | ÷    | Off -  | 240     | 15 ~ 240 |               | -         |
| MOBILE H.:           | Rec4NVR                         | Off        | ÷    | Off 🗸  | 240     | 60 ~ 480 |               | -         |
|                      | OPENSDKMJPEG                    | -          |      | •      | -       | -        |               |           |
|                      |                                 | 0          | k    | Can    | cel     |          |               |           |
| Dewarping Wises      | tream Dynamic                   | GOV & FPS  |      |        |         |          |               |           |

- Profile : Shows the video profile of the connected camera setting.
- Dynamic FPS : Automatically adjusts the frame rate (frames per second) based on the video conditions.
- Dynamic GOV
- Mode : Set the GOV length to change automatically.
- Length : Enter the maximum GOV length value to be applied when there is no motion in the video.
   Minimum GOV value can be set on the camera web page.
- Range : The range of the input value of <**Length**> is displayed.

Any profile not supported with the dynamic GOV/FPS setting is marked with '-'.

## **Setting Camera Password**

You can change the passwords of all registered cameras at once.

You can register the camera's ID and password.

#### Setup > Camera > Camera password

| W'ISENET                                                                 |   | Duve Q Search (QLA) search (@ Secup                                                                                                 | 2020-11-24 15:25:57 | 5 • (1) |
|--------------------------------------------------------------------------|---|----------------------------------------------------------------------------------------------------|---------------------|---------|
| 🗆 Camera                                                                 | ~ | Camera password                                                                                                    |                     |         |
| Channel setup<br>Corriero setup<br>Profile setup<br>> Corriero possivord |   | Set the password of the factory default Warenit camers           Password         Outfries Password         Image: Confirm Password |                     |         |
| Record                                                                   | ^ | Change the password of all registered cameras                                                                                       |                     |         |
| 🚊 Event                                                                  | ^ |                                                                                                    |                     |         |
| R) Device                                                                | ^ | Register the camera ID for which the password had been set and the password lag to 31 ID Password - +                               |                     |         |
| Network                                                                  | ^ | Show paraveral                                                                                                    |                     |         |
| System                                                                   | ^ |                                                                                                    |                     |         |
|                                                                          |   |                                                                                                    |                     |         |
|                                                                          |   | Apply Reven                                                                                                    |                     |         |

- Password : Input a new password according to the password setting rules.
- Confirm password : Input the new password again.
- ID : Enter the ID of the camera whose ID and password are set.
- Password : Enter the password of the camera whose ID and password are set.

# If you click < (i) >, a basic guide for password setup is displayed.

- If you select **<Show password**>, the current password is displayed as the actual input characters.
- If you check the <Change the password of all registered cameras>, the passwords of all cameras are changed with the entered password.
- A camera password registered with ONVIF and RTSP cannot be changed.

## SETTING THE RECORDING

You can setup scheduled recording, event recording and other recording related settings.

## **Record schedule**

If you set a recording schedule for a specific date and time, the recording will start at that specific time.

#### Setup > Record > Record schedule

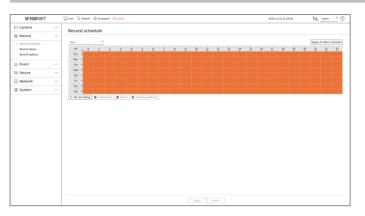

- Channel : Select the channel you want to set.
- All : The entire time range (Monday through Sunday including holidays, AM 0~ PM 23) will be reserved with the same recording schedule.
- Apply to other channels : If you select < **Apply to other channels**>, "**Apply to other channels**" confirmation window will appear.

After selecting channels that the settings will be applied to, click on **<OK**> to apply them to the selected channels.

Event recording and scheduled recording starts about 3 seconds prior to the event/schedule for guaranteed recording.

#### Record setting by the color

| Color        | Function         | Description                       |  |  |  |  |
|--------------|------------------|-----------------------------------|--|--|--|--|
| White (      | No recording     | No schedule / event recording     |  |  |  |  |
| Green ( 🚺 )  | Continuous       | Scheduled recording only          |  |  |  |  |
| Red ( 🚺 )    | Event            | Event recording only              |  |  |  |  |
| Orange ( 📕 ) | Continuous/Event | Both scheduled / event recordings |  |  |  |  |

 Each press of a selected cell will cycle through <No recording>-<Continuous>-<Event>-<Continuous/ Event>.

## **Record Setup**

You can set the resolution and number of recordings for each channel when an event occurs or during a normal recording.

You can check frame rates and data transfer amount of Full Frame and Key Frame recordings for each channel, and set the transfer limit for recordings.

#### Setup > Record > Record setup

| Camera          |        | 0 UVe | Q Search (3         | Al search 🔞     | Setup                |   |                 |   |           |        |       | 202    | 0-11-24 1 | 5:27:56 | C | S_admin         | . 6     |
|-----------------|--------|-------|---------------------|-----------------|----------------------|---|-----------------|---|-----------|--------|-------|--------|-----------|---------|---|-----------------|---------|
| - Carriera      | ~      | Berr  | ord setup           |                 |                      |   |                 |   |           |        |       |        |           |         |   |                 |         |
| Record          | $\sim$ | Nect  | nu setup            |                 |                      |   |                 |   |           |        |       |        |           |         |   |                 |         |
| Record schedule |        | ⊖ Tot | al bitrate (limit/r | and: 147.2 / 15 | 0.0 Mbps             |   |                 |   |           |        |       |        |           |         | A | pply to other o | herrols |
| > Record setup  |        |       |                     |                 |                      |   |                 |   |           |        |       |        |           |         |   |                 | 88      |
| Record options  |        |       | Camera narre        | IP address      | Continuous recording |   | Event recording |   | Fri       | 8890   | Linit |        | Event     |         |   | Auto            |         |
|                 |        | 04    | Carsora naree       | 19 222/001      | Continuous recording |   | svest recording |   | rul forre | Lframe | Land  | Pre    | *         | Post    | * | A230            |         |
| Event           | ^      | 1     | CAM D1              | 172.30.1.3      | Full States          |   | Full States     | • | 2.5M(30)  |        | 2.3M  | 5 sec  |           | 30 sec  |   | otr             | -       |
| 71 Device       | ~      | 2     | CAM 02              | 172.30.1.4      | Full frame           | ٠ | Full frame      |   |           |        |       | 5 140  |           | 30 sec  |   | 07              | -       |
|                 | _      | 3     | CAM 03              | 172.30.1.3      | Pull frame           | ٠ | Pull frame      |   | 4.49(25)  |        | 2.3M  | 5 SEC  |           | 30 sec  |   | off             |         |
| Network         | ^      | 4     | CAM D4              | 172.30.1.6      | Full frame           |   | Full frame      | • | 3.69(30)  |        | 2.3M  | 5 sec  | -         | 20 sec  |   | 017             | -       |
| 🔋 System        | ~      | 5     | CAM 05              | 172.30.1.7      | Full frame           | ٠ | Full frame      |   | 2.69(30)  |        | 2.3M  | 5 1410 |           | 30 sec  |   | 07              |         |
| 6 ayatem        | ~      |       | CAM D6              | 172.30.1.7      | Full Starse          | * | Pull frame      | • |           |        |       | 5 SEC  |           | 30 sec  |   | off             |         |
|                 |        | 7     | CAM 07              |                 | Full frame           | ٠ | Full frame      | • |           |        |       | 5 sec  | •         | 20 sec  |   | 017             | -       |
|                 |        | 8     | CAM DB              |                 | Full frome           | ٠ | Full frame      | ٠ |           |        |       | 5 ме   | *         | 30 sec  | * | 0/9             |         |
|                 |        |       | CAM D9              |                 | Full Stame           |   | Full State      | • |           |        |       | 5 sec  |           | 3D Sec  |   | off             |         |
|                 |        | 10    | CAM 10              |                 | Full frame           | · | Full frame      | • |           |        |       | 5 sec  | •         | 30 sec  |   | 017             | -       |
|                 |        | 11    | CAM 11              |                 | Pull frame           | ٠ | Pull frame      | ٠ |           |        |       | 5 944  | *         | 30 sec  | * | 011             |         |
|                 |        | 12    | CAM 12              |                 | Full States          |   | Full States     | • |           |        |       | 5 sec  |           | 30 sec  |   | off             |         |
|                 |        | 13    | CAM 13              |                 | Full frame           | • | Full frame      | • |           |        |       | 5 xec  |           | 30 sec  |   | 017             |         |
|                 |        | 1.4   | CAM 14              |                 | Pull frame           | ٠ | Pull frame      |   |           |        |       | 5.945  |           | 30 sec  |   | OIY             |         |
|                 |        | 15    | CAM 15              |                 | Full frame           | ٠ | Full frame      | • |           |        |       | 5 sec  |           | 30 sec  |   | orr             |         |
|                 |        | 16    | CAM 16              |                 | Full frame           | ٠ | Full frame      |   |           |        |       | 5 140  |           | 30 sec  |   | 017             |         |
|                 |        | 17    | CAM 17              |                 | Pull frame           | * | Pull frame      | • |           |        |       | 5 SEC  |           | 30 sec  |   | off             |         |
|                 |        | 19    | CAN 18              |                 | Full trans           | · | Full frame      | • |           |        |       | 5 sec  | •         | 30 sec  | • | 017             | -       |
|                 |        | 19    | CAM 19              |                 | Full frame           | ٠ | Full frame      |   |           |        |       | 5 1415 |           | 30 sec  |   | 019             |         |
|                 |        | 20    | CAM 2D              |                 | Full Stame           |   | Full frame      | • |           |        |       | 5 sec  |           | 30 sec  |   | off             |         |
|                 |        | 21    | CAM 21              |                 | Full frame           | • | Full frame      | • |           |        |       | 5 sec  | -         | 20 sec  |   | 017             |         |

• Apply to other channels : If you select < **Apply to other channels** >, "**Apply to other channels**" confirmation window will appear.

After selecting channels that the settings will be applied to, click on < **OK**> to apply them to the selected channels.

- 🔡 : Displays the camera of the corresponding channel as a list or a thumbnail.
- Camera name : Display the camera name.
- IP address : Display the IP address of a camera.
- Continuous recording / Event recording : Set the recording method for Continuous recording or Event recording.
- Full frame : Records all frames fed by the camera.
- I-frame : Records only key frames fed by the camera. It depends on the camera's settings.
- Off: No recording is made.
- Frame
- Full frame : Shows the amount of data for all the scene recordings.
- I-frame : Shows the amount of data for the main scene recordings.
- Limit : Set the amount of data allowed for input for each channel.
- Event : When an event occurs, you can set which point you will start or stop recording.
- Pre: When an event occurs, recording will be started regardless of the time set.
   If you set it to five seconds, recording will start at five seconds before an event occurs.
- Post: When an event occurs, recording will continue after the time set.
   If you set it to five seconds, recording will continue for a further five seconds after an event is finished.
- Audio : Specify whether to record the sound received from the camera or not.

If a channel's data transfer exceeds defined allowed limit, then it may affect to other channels, and may force switching to <I-frame> recording even when the channel is configured to <Full frame> recording mode. For Key Frame recording channels, the icon for limited recording appears on the live screen's top side.

But if the sum of the limits is below the max limit, you can still receive the entire frames despite exceeding the permitted bitrates for each channel.

A channel displayed in yellow indicates that the recorded data is not being transferred from the camera and that the recording is being performed temporarily using another profile on the camera.

Check the channel information to see the applied profile to the channel listed in yellow.

A channel displayed in orange indicates that the amount of inputted data is greater than the permitted data amount. In this case, it is impossible to record all of the incoming frames. Instead, only part of the frames (1 or 2 frames per second) can be recorded. To resolve this issue, you must set the permitted data amount to be greater than the amount of inputted data.

Refer to the "Live > Live screen mode > Check the camera status" page in the Table of Contents.

## **Record Options**

You can set recording options, such as enabling dual recording or overwrite of hard disk for repeated recording.

#### Setup > Record > Record options

| W'ISENET                                            |        | Urive Q, Search (Q) Al search (😑 Setup                                                                                                    | 2020-11-24 15:20:25 | Do admin • 🕐 |
|-----------------------------------------------------|--------|----------------------------------------------------------------------------------------------------|---------------------|--------------|
| t Camera                                            | ~      | Record options                                                                                                    |                     |              |
| Record                                              | ~      | Record options                                                                                                    |                     |              |
| Record schedule<br>Record setup<br>> Record options |        | Se Sender skull recording      If you can dual recording, mensine profiling video will be saved.     Overseten     Sender with recording is strapped     Thereore projected L464 dogs) |                     |              |
| Event                                               | $\sim$ | Internor prints (L-444 oxys)                                                                                                    |                     |              |
| In Device                                           | ~      | OH Camera name IP address Day                                                                                                    |                     |              |
| Network                                             | ~      | 1 CAM 01 172.30.1.3 400<br>2 CAM 02 172.30.1.4 400                                                                                                    |                     |              |
| System                                              | ~      | 3 CAM 03 172.38.1.5 600<br>4 CAM 04 172.38.1.6 600                                                                                                    |                     |              |
|                                                     |        | 5 CAM 05 172.30.1.7 400                                                                                                    |                     |              |
|                                                     |        | 6 CAM 06 172.30.1.7 400<br>7 CAM 07 - 400                                                                                                    |                     |              |
|                                                     |        | 8 CAN DE - 400                                                                                                    |                     |              |
|                                                     |        | 9 CAN 09 - 400                                                                                                    |                     |              |
|                                                     |        | 10 GAM 10 - 400                                                                                                    |                     |              |
|                                                     |        | 11 GAM 11 ·                                                                                                    |                     |              |
|                                                     |        | 12 GAM 12 - 400                                                                                                    |                     |              |
|                                                     |        | 13 GAN 33 - 400<br>14 GAN 14 - 600                                                                                                    |                     |              |
|                                                     |        | 15 GAN 15 · 400                                                                                                    |                     |              |
|                                                     |        | 18 CAN 18 ·                                                                                                    |                     |              |
|                                                     |        | 17 GAN 17 - 400                                                                                                    |                     |              |
|                                                     |        | 18 CAM 18 - 400                                                                                                    |                     |              |
|                                                     |        | 19 CAN 19 - 400                                                                                                    |                     |              |
|                                                     |        | < 1/4 >                                                                                                    |                     |              |
|                                                     |        | Apply Perent                                                                                                    |                     |              |

- Enable dual recording : Select this if you want to record both the recording profile and remote profile at the same time. Enabling dual recording is applied with a profile suitable for split mode during playback.
- Overwrite : Select the recording method when the hard disk storage capacity is full.
- Checked (☑): If the HDD is full, this will overwrite the existing data and keep recording.
- Not checked (): If the HDD is full, this will stop recording automatically.
- Beeps when recording is stopped: If <**Overwrite**> has not been set, this button is enabled. Specifies whether to use beep or not when HDD recording ends.
   If you check it, the beep will sound on the disk full and the recording stops.
- Retention period : If you check this option, the period list box is active, and you can set the automatic deletion period. Specify the deletion period to delete any earlier data than the specified date. However, you can search for data from the current time to the selected date.
  - If <0verwrite> has been set, this button is enabled.
  - You can select a channel and set a different recording duration for each channel.
- Apply to other channels : If you select <**Apply to other channels**>, "**Apply to other channels**" confirmation window will appear. After selecting channels that the settings will be applied to, click on <**OK**> to apply them to the selected channels.
- If you press < Retention period > when you have completed your settings, all the existing data earlier than the specified period will be deleted automatically. If you need to keep your old data, export it first.

# **SETTING THE EVENT**

You can set the event-related settings such as whether or not an event is detected for each channel and whether an alarm occurs.

### Al function setup guide

To use AI function, set any of the following options as necessary : See the relevant page for detailed setup method.

- Setup > Event > Al engine
- Setup > Event > Event setup > Object
- Setup > Event > Event setup > AI recognition
- Setup > Event > Event setup > Mask
- Setup > Event > Event setup > IVA
- Setup > Event > Event rule setup
- 🖉 = Al recognition function may have different settings and operation specifications depending on the recorder model and camera.

#### Al engine

You can set whether to use AI events (object detection, AI recognition) from the camera, and check the usage of AI engine.

Usage consent is required to use the face recognition function. To agree to the use of the face recognition function, go to "Setup > System management > Settings" and check "Face recognition".

#### Setup > Event > Al engine

| Camera Record Event                                | ^      | Al engine |                                                                                                    |            |                        |                  |   |                |   |        |       |
|----------------------------------------------------|--------|-----------|----------------------------------------------------------------------------------------------------|------------|------------------------|------------------|---|----------------|---|--------|-------|
| Event                                              | ^      |           |                                                                                                    |            |                        |                  |   |                |   |        |       |
|                                                    |        |           |                                                                                                    |            |                        |                  |   |                |   |        |       |
|                                                    | $\sim$ |           |                                                                                                    |            |                        |                  |   |                |   | Face 1 | arary |
| > Al engine<br>Event setup<br>Event rule setup     |        |           | 28.1%                                                                                                    |            |                        |                  |   |                |   |        | 28.1% |
| Alarm input<br>ONVF setup                          |        | OH        | Camera name                                                                                                    | IP address | туре                   | Object detection |   | Al recognition |   | Usage  |       |
| Schedule                                           |        | 1         | CAM 01                                                                                                    | 172.30.1.3 | Wiseket                | trable           | • | triable        | • | 6.3%   |       |
| 2 Device                                           | ~      | 2         | CAM 02                                                                                                    | 172.30.1.4 | Wateret                | Erable           | · | Enable         | • | 6.2%   |       |
| Network                                            | ~      | 3         | CAM 03                                                                                                    | 172.30.1.5 | Wiseket                | trable           |   | truble         | * | 6.3%   |       |
| י Network<br>ווויייייייייייייייייייייייייייייייייי |        |           | CAM 04                                                                                                    | 172.30.1.6 | Wisenet<br>Wisenet (A0 | Erable           | • | Enable         | • | 6.2%   |       |
|                                                    |        |           | yellers feature, sciljent diviserties navida<br>That can set the Jal angular and elitalized<br>angelen feature, sciljent diviserti di de |            |                        |                  |   |                |   |        |       |

- Face library : Creates a group to register and manage face sample images.
- Al engine status : Shows the Al engine usage status.
  - If the AI engine capacity is full, no additional settings can be made. To set additional AI functions, disable the object detection and AI recognition function from the previously set channel.
  - If you want to use object detection and AI recognition for each channel, you can set up to 8 channels.
- Camera name : Display the camera name.
- IP address : Display the IP address of a camera.
- Type : Displays the camera type.

- Object detection : Sets whether or not to enable object detection for the camera.
- Al recognition : Sets whether or not to enable Al recognition function for the camera.
   Al recognition works only when the object detection option is set to <Enable>.
- Usage : Shows the AI engine usage of the camera.
- The AI engine function is only available on products that support AI. For products that support AI search function, see "Supported products by function (Page 4)" in the product specification manual.

## To register a face sample image

You can register face sample images to be used for face recognition search.

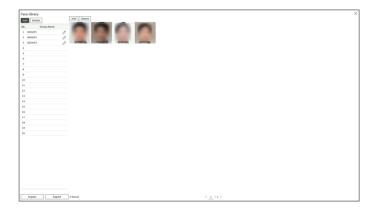

- 1. Click <**Face library**>.
- 2. Click < Add> and enter the group name.
  - You can register up to 100 face groups.
- Clicking < Import> brings face library information from an external device.
- Clicking <**Export**> stores face library information in an external device.
- 3. After selecting a registered group, click < Add>.
- **4.** Click  $< \bigcirc >$  to search for a storage device. The image of the storage device will be displayed.
- 5. After selecting the image to register, enter the group and name and click < Add>.
- 6. Click < OK > in the completion window.
- When registering a face sample image, it may not be registered depending on the file format, maximum resolution, and file size. When registering an image, check the following :
  - Registrable image file format : jpg
  - Max photo resolution for registration : 3840 x 2160
  - Max photo file size for registration : 4MB
  - Min face resolution that can be recognized : 96 x 96

## **Event setup**

Sets whether or not to detect events (e.g. object detection, AI recognition, motion detection, intelligent video analytics, tampering) sent by the camera for each channel and applies detailed settings.

#### Setup > Event > Event setup

- Object : You can set detailed settings for object detection of the connected camera.
- Al recognition : Sets detailed settings for Al detection of the connected camera.
- Mask : Sets detailed settings for mask detection of the connected camera.
- Motion : You can set detailed motion detection for the connected camera.
- IVA : You can set up intelligent video analytics of the connected camera.
- Tampering : You can make detailed settings for tampering detection, such as when the screen of a connected camera is obscured or the camera location is changed.

The settings for Object detection may vary depending on the recorder model or the connection of Wisenet Al camera.

## Object

#### Setup > Event > Event setup > Object

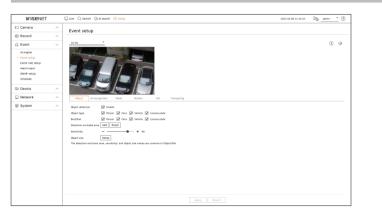

- Object detection : You can set whether to enable object detection.
- Object type : You can select the object type to detect.
- Object items may vary depending on the camera model.
- BestShot : You can set the object to display the bestshot items.
- Set the same as the item selected in **<Object type>** to display the best shot when an event is detected.
- Detection excluded area : You can set the exclusion area for Al object detection. Click <**Add**> to set the detection exclusion area on the preview screen.
- Sensitivity : Sets the object detection sensitivity.
- Setting the sensitivity level high increases the object detection rate but also raises the detection error rate.
- Object size : You can set the size of the object to recognize the motion.
  - Click **Setup**> to select the minimum/maximum size and set the object size on the preview screen.

If detection errors occur frequently, set the detection excluded area or lower the object detection sensitivity.

## **Al recognition**

#### Setup > Event > Event setup > AI recognition

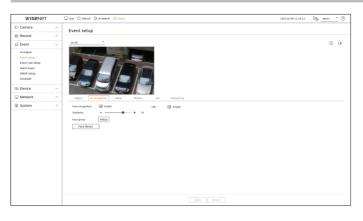

- Face recognition : Sets whether or not to use face recognition.
- Similarity : Sets the similarity for AI recognition. If you set the similarity high, some face recognition search results might not be displayed.
- Face group : Clicking < Setup > enables you to select a group with face sample images registered.
- Face groups can be registered by clicking <**Face library**>.
- Face library : Registers face sample images to be used for AI recognition and manages face groups.
- For details, refer to the "Setup > Setting the Event > Al engine" page in the Table of Contents.
- LPR : Sets whether or not to enable license plate number recognition.
- Usage consent is required to use the face recognition function. To agree to the use of the face recognition function, go to "Setup > System management > Settings" and check "Face recognition".
  - Clicking < (j) > at the top right of the screen shows the Al camera setup guide.

#### Mask

#### Setup > Event > Event setup > Mask

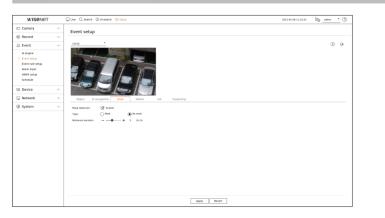

- Mask detection : Sets whether or not to use mask detection.
- Type : You can select the mask detection type.
- Minimum duration : Sets the minimum observation duration upon mask detection.

### **Motion**

#### Setup > Event > Event setup > Motion

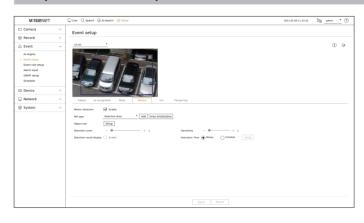

- Motion detection : You can set whether to enable motion detection.
- MD type : You can set a detection area and a detection excluded area.
  - Detection area : Set the area to detect motion.
  - Detection excluded area : Set the area to not detect motion.
  - Add : After selecting the desired area item, set the area on the preview screen.
- Area initialization : You can clear all the set areas.
- Object size : You can set the size of the object to recognize the motion.
  - Click <Setup> to select the minimum/maximum size and set the object size on the preview screen.
- Detection level : You can set the basic level required for motion detection. Level values can be set for each detection area set in <**MD type**>. If a motion value is bigger than the set level, then a motion detection event is triggered.
- Detection result display: You can overlay the detection area over video.
- Sensitivity : You can set the sensitivity of motion detection for each area. Set a lower sensitivity for an environment where the background and an object are clearly distinguishable and a higher sensitivity for an environment where the background and an object are not clearly distinguishable.
- Activation time : You can set the activation time for motion detection.
- Always : Detects motion regardless of time.
- Schedule : Detect motion only during the set period. Click < Setup> to set the detection schedule.

# setup

## IVA

#### Setup > Event > Event setup > IVA

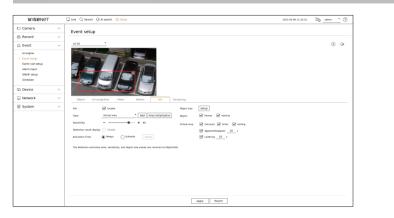

- IVA : You can set whether to enable intelligent video analytics.
- Type : You can set a virtual line, virtual area, and detection excluded area.
  - Virtual line : Set the virtual line to enable intelligent video analytics.
  - Virtual area : Set the area to enable intelligent video analytics. You can set the details of virtual areas to fit your purposes.
  - Intrusion : Creates an event when the motion of an object in the designated area is detected.
  - Enter : Creates an event when a moving object enters into the target area from the outside.
  - Exiting : Creates an event when a moving object goes out of the target area.
  - Appear/Disappear : When an object which does not exist inside the area designated by the user appears inside the area without passing the area line and remains for a certain period of time, or if an object which exists inside the area disappears, an event is created. You can enter the duration to be recognized as an event.
  - Loitering : Creates an event when the motion of a loitering object in the virtual area is detected. You can enter the duration to be recognized as an event.
  - Detection excluded area : Set the area to not enable video analytics in the virtual line and the virtual area.
- Add : After selecting the desired area item, set the area on the preview screen.
- Area initialization : You can clear all the set areas.
- Sensitivity : You can set the motion detection sensitivity for the virtual line and the virtual area.
- Detection result display : You can overlay the detection area over video.
- Activation time : You can set the activation time to recognize motion analysis.
- Always : Detects motion analysis regardless of time.
- Schedule : Detects motion analysis only during the set period. Click <Setup> to set the detection schedule.
- Object size : You can set the size of the object to recognize the motion.
  - Click <Setup> to select the minimum/maximum size and set the object size on the preview screen.
- Object : You can set the object to enable video analytics.
- Objects are visible only when an AI camera is connected.
- Object details may vary depending on the recorder model.

Each camera product support different features. For more information, see the camera manual or help.

### Tampering

#### Setup > Event > Event setup > Tampering

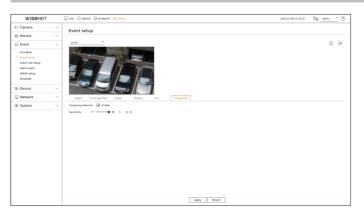

- Tampering detection : You can set whether to enable tampering detection.
- Sensitivity : Sets the tampering detection sensitivity.
- Since tampering detection is designed for optimal performance based on the sensitivity level by the user, there may be no noticeable change in the tampering detection performance depending on the sensitivity level under normal monitoring conditions.

## **Event Rule Setup**

You can set the event trigger and action rule to output an alarm when an event occurs.

#### Setup > Event > Event rule setup

| WISENET                                                   |   | Uve Q Sean | ch (G. Al searc | h 🛞 Setu | p          |   |           |   |               | 2021-01-06 11:33:4 | 4 🔯 <u>admin *</u> ( |
|-----------------------------------------------------------|---|------------|-----------------|----------|------------|---|-----------|---|---------------|--------------------|----------------------|
| 🗆 Camera                                                  | ~ | Event rule | . cotun         |          |            |   |           |   |               |                    |                      |
| Record                                                    | ~ | Event rule | e setup         |          |            |   |           |   |               |                    |                      |
| Event                                                     | ~ | Add        | Dolete          |          |            |   |           |   |               |                    |                      |
| Al engine                                                 |   | No.        | Enable          |          | fule name  |   | Schedule  |   | Event trigger | Event action       | Difk                 |
| Event setup                                               |   | 1          | OR.             |          | HOD Status | 0 | 5chedule1 |   | B,            | Д,                 | ۲                    |
| <ul> <li>Event rule setup</li> <li>Alarm loput</li> </ul> |   | 2          | On              |          | FAN Error  | 0 | Schedule1 |   | 仓             | 6                  | ۲                    |
| Alarm input<br>ONVF setup                                 |   | 3          | On              |          | Notion     | 0 | 5chedule1 |   | 36 E Q        |                    | ۲                    |
| Schedule                                                  |   | 4          | On.             | •        | EVENT4     | 0 | Schedule1 | • | (c) 100 100   |                    | ۲                    |
| 2 Device                                                  | ~ |            |                 |          |            |   |           |   |               |                    |                      |
|                                                           |   |            |                 |          |            |   |           |   |               |                    |                      |
| Network                                                   | ^ |            |                 |          |            |   |           |   |               |                    |                      |
| 위 System                                                  | ~ |            |                 |          |            |   |           |   |               |                    |                      |
|                                                           |   |            |                 |          |            |   |           |   |               |                    |                      |
|                                                           |   |            |                 |          |            |   |           |   |               |                    |                      |
|                                                           |   |            |                 |          |            |   |           |   |               |                    |                      |
|                                                           |   |            |                 |          |            |   |           |   |               |                    |                      |
|                                                           |   |            |                 |          |            |   |           |   |               |                    |                      |
|                                                           |   |            |                 |          |            |   |           |   |               |                    |                      |
|                                                           |   |            |                 |          |            |   |           |   |               |                    |                      |
|                                                           |   |            |                 |          |            |   |           |   |               |                    |                      |
|                                                           |   |            |                 |          |            |   |           |   |               |                    |                      |
|                                                           |   |            |                 |          |            |   |           |   |               |                    |                      |
|                                                           |   |            |                 |          |            |   |           |   |               |                    |                      |
|                                                           |   |            |                 |          |            |   |           |   |               |                    |                      |
|                                                           |   |            |                 |          |            |   |           |   |               |                    |                      |

- Add : Adds a new event rule by selecting from rule creation or rule copy.
- Delete : Deletes the selected event rule.
- Enable : Specify whether to enable the corresponding event rule.
- Rule name : Displays the name of the event rule. You can change the name of the event rule by clicking < 🖉 >.
- Schedule : Displays the schedule set in the event rule.
- Event trigger : Displays the event trigger set in the event rule.
- The event trigger will be displayed in the live video window when an event is received, and will be saved as an event log record.

| ltem    | Description                             | ltem        | Description                                                                                     |
|---------|-----------------------------------------|-------------|-------------------------------------------------------------------------------------------------|
| [ૹ]     | Motion detection                        | [0]         | Video loss detection                                                                            |
| IVA     | IVA                                     |             | SD Card                                                                                         |
| <u></u> | Face detection                          | <u>f</u>    | Dynamic event<br>Example) Digital automatic tracking, queue, shock<br>detection, mask detection |
| Č       | Tampering detection                     | [O]         | Object detection                                                                                |
| Ġ       | Auto tracking                           | [ <u>A]</u> | Face recognition                                                                                |
| [6]     | Defocusing                              | ð           | Change password                                                                                 |
| [!!!]   | Fog detection                           | 31          | HDD status                                                                                      |
| [4]     | Audio detection                         | S.<br>S.    | Fan failure                                                                                     |
| ⊂¶≁     | Sound classification                    | Ċ           | Power On/Off                                                                                    |
| Ê¢      | Alarm input (camera), Alarm input (NVR) | REC         | Manual recording                                                                                |

• Event action : Displays the event action set in the event rule.

| ltem              | Description              |
|-------------------|--------------------------|
| $\Leftrightarrow$ | PTZ preset               |
| £>                | Alarm output             |
|                   | E-mail                   |
| _                 | Mobile push notification |
| ٩<br>٩            | Monitor event            |

• Edit : Changes the registered event rule.

## Register a new event rule

|        |       | Eve  | ent   | trig | ger |    |      | Event action                          |
|--------|-------|------|-------|------|-----|----|------|---------------------------------------|
| (s€) M | otion | dete | ction |      |     |    | ××   | $rac{L}{2}$ Alarm output $	imes \sim$ |
| 1      | 2     | 3    | - 4   | 5    | 6   | 7  | 8    | 1 2 3 4 Beep Duration                 |
| 9      | 10    | 11   | 12    | 13   | 14  | 15 | 16   |                                       |
| 17     | 18    | 19   | 20    | 21   | 22  | 23 | 24   |                                       |
| 25     | 26    | 27   | 28    | 29   | 30  | 31 | 32   |                                       |
| 33     | 34    | 35   | 36    | 37   | 38  | 39 | 40   | 🖺 Monitor event 🛛 🕹 🗠 🗸               |
| 41     | 42    | 43   | 44    | 45   | 46  | 47 | 48   |                                       |
| 49     | 50    | 51   | 52    | 53   | 54  | 55 | 56   | Duration 5 s                          |
| 57     | 58    | 59   | 60    | 61   | 62  | 63 | 64   |                                       |
| iva IV | /A    |      |       |      |     |    | ××   | + Add action                          |
| 1      | 2     | 3    | - 4   | 5    | 6   | 7  | 8    |                                       |
| 9      | 10    | 11   | 12    | 13   | 14  | 15 | 16   |                                       |
| 17     | 18    | 19   | 20    | 21   | 22  | 23 | 24   |                                       |
| uratio | n -   | •    |       | - +  | 3   | 5  | (35) | Schedule Schedule1                    |

- 1. Click <Add> in the <Event rule setup> field.
- 2. Set the details when the event rule setting window is displayed.
  - Rule name : Enter the name of the event rule.
  - Event trigger : Click <+ Add trigger> to set the event trigger and channel.
  - Up to three event triggers can be added.
  - The event trigger option may vary depending on the recorder model.
  - Duration is the waiting time to recognize the occurrence of a selected event. You have to select two or more event triggers to set this option. The event action will run only when all the selected event triggers occur within the duration time.
  - Event triggers will be displayed on the live screen when an event occurs and are used for event log recording.
  - To select a channel to detect an event trigger, click or drag the desired channel in the channel table. It will be displayed in orange when a channel is selected.
  - Schedule : Select the schedule to run the event action.

- Event action : Click <+ Add action> to set the event action.
- PTZ preset : Set the PTZ preset to be displayed when an event occurs. Click < (2) > to set camera presets for each channel.
- Alarm output : Set the alarm out to be generated when an event occurs. Select the output terminal according to the number of alarm terminals on the recorder to set the alarm duration.
- E-mail : Set up users to receive e-mail when an event occurs. Click < (2) > to select users to receive the e-mail.
- Set the interval for sending events in "Setup > Network > E-mail > Events".
- Mobile push notification : When an event occurs, the event push notification will be displayed on the connected smart phone.
- Monitor event : When an event occurs, the screen of the corresponding channel will be displayed by switching to the live screen. When selecting event monitoring, set the alarm duration in consideration of network conditions.
- Event action will run only when all set event triggers occur. If only one of the multiple events set has occurred, the event action will not run.
- Set the event action only when necessary.
- 3. Click <OK> at the bottom of the setting window to register the event rule.

### Alarm Input

You can set the operation of the alarm sensor.

#### Setup > Event > Alarm input

| WISENET          |   | 🖵 Live 🔍 Search (3: Al search 🤫 Setup |                    | 2021-01-06 11:34:07 | Do _admin | . ( |
|------------------|---|---------------------------------------|--------------------|---------------------|-----------|-----|
| Camera           | ^ | Alarm input                           |                    |                     |           |     |
| Record           | ~ | Hummpac                               |                    |                     |           |     |
| Event            | ~ | Alern                                 | Туре               |                     |           |     |
| Al engine        |   | 1                                     | N.D. (Namal Open)  |                     |           |     |
| Event setup      |   | 2                                     | N.O. Okormal Open) |                     |           |     |
| Event rule setua |   | 3                                     | N.O. (Normal Open) |                     |           |     |
| Alarm input      |   | 4                                     | N.D. (Nerval Open) |                     |           |     |
| ONVF setup       |   | 5                                     | N.O. (Normal Open) |                     |           |     |
| Schedule         |   | 6                                     | N.O. (Normal Open) |                     |           |     |
|                  |   | Y                                     | N.D. (Namal Open)  |                     |           |     |
| Device           | ~ | 8                                     | N.O. (Normal Open) |                     |           |     |
| Network          | ~ |                                       |                    |                     |           |     |
| / NELWORK        |   |                                       |                    |                     |           |     |
| System           | ~ |                                       |                    |                     |           |     |
|                  |   |                                       |                    |                     |           |     |
|                  |   |                                       |                    |                     |           |     |
|                  |   |                                       |                    |                     |           |     |
|                  |   |                                       |                    |                     |           |     |
|                  |   |                                       |                    |                     |           |     |
|                  |   |                                       |                    |                     |           |     |
|                  |   |                                       |                    |                     |           |     |
|                  |   |                                       |                    |                     |           |     |
|                  |   |                                       |                    |                     |           |     |
|                  |   |                                       |                    |                     |           |     |
|                  |   |                                       |                    |                     |           |     |
|                  |   |                                       |                    |                     |           |     |
|                  |   |                                       |                    |                     |           |     |
|                  |   |                                       |                    |                     |           |     |
|                  |   |                                       |                    |                     |           |     |
|                  |   |                                       |                    |                     |           |     |
|                  |   |                                       |                    |                     |           |     |
|                  |   |                                       |                    |                     |           |     |
|                  |   |                                       |                    |                     |           |     |
|                  |   |                                       |                    |                     |           |     |
|                  |   |                                       |                    |                     |           |     |
|                  |   |                                       |                    |                     |           |     |
|                  |   |                                       |                    |                     |           |     |

- Type : Set the mode in which the alarm sensor will operate.
- Off: Alarm sensor is disabled. Alarm is not used.
- N.O. (Normal Open) : Sensor is opened. If the sensor is closed, it generates alarm.
- N.C. (Normal Close) : Sensor is closed. If the sensor is opened, it generates alarm.

## **ONVIF Setup**

You can set the details related to camera events registered with the ONVIF protocol.

#### Setup > Event > ONVIF setup

| WISENET          |   | Uve Q Search (3: A) search (3: Setup | 2022-02-06-12:34-24 Do admin ( |
|------------------|---|--------------------------------------|--------------------------------|
| 🗆 Camera         | ^ | ONVIF setup                          |                                |
| Record           | ~ | own scap                             |                                |
| Event            | ~ | <u> </u>                             |                                |
|                  |   | No. Camera event                     | NVR.event                      |
| Al engine        |   | 1                                    | Note -                         |
| Event setup      |   | 2                                    | None -                         |
| Event rule setup |   | 3                                    | Note -                         |
| Alarm input      |   | 4                                    | None -                         |
| ONV# setup       |   | 5                                    | None •                         |
| Schedule         |   | 6                                    | Note -                         |
|                  |   | 1                                    | None -                         |
| 1 Device         | ^ |                                      | Note .                         |
| Network          | ~ |                                      | Note -                         |
|                  |   | 10                                   | None -                         |
| 3 System         | ^ | 11                                   | Note -                         |
|                  |   | 12                                   | Note -                         |
|                  |   | 13                                   | None -                         |
|                  |   | 14                                   | More -                         |
|                  |   | 15                                   | None                           |
|                  |   | 14                                   | None                           |
|                  |   | 17                                   | Note -                         |
|                  |   | 10                                   | None                           |
|                  |   | 19                                   | Nore                           |
|                  |   | 20                                   | Note -                         |
|                  |   | 21                                   | Nore                           |
|                  |   | 11                                   | Note                           |
|                  |   | 22                                   | Note                           |
|                  |   | 24                                   | Nore                           |
|                  |   | ( 1/2 )                              | ,<br>,                         |
|                  |   |                                      |                                |

- No. : Select the channel to which the ONVIF camera is registered.
- Camera event : It shows the list of all the events supported by a camera by using the ONVIF protocol.
- NVR event : You can map the list of events supported by a camera to events that the Recorder can detect. There is no default value. It only shows the value sent by a camera.

## Schedule

When setting the event rule, you can set the operating time of the event action.

#### Setup > Event > Schedule

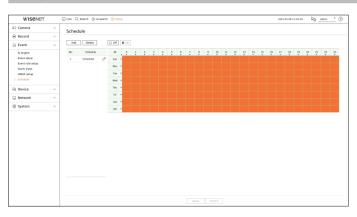

- Add : Add a schedule by setting the desired day and time.
- Off : Displayed in white and no alarm will be output even if an event occurs.
- On : Displayed in orange and an alarm will be output only when an event occurs.
- Click < O > to change the schedule name.
- Delete : Delete the selected schedule.
- You cannot delete the schedule in use.
  - When the alarm is generated on the scheduled time, you can stop the alarm by canceling the schedule.

## **SETTING THE DEVICE**

You can make the detailed settings for devices such as storage device and monitors.

## **Storage Device**

You can set the storage device usage and check the setting status.

## Checking and formatting the device

You can check storage devices and their capacity, usage as well as status. The connectable storage devices are HDD and USB.

#### Setup > Device > Storage device > Management

| WISENET          |        | Uve Q Sean | n (ji Al | search | (i) Setup                 |               |          |        | 2020-11-24 15:35:13 | Dig admin          | • ③   |
|------------------|--------|------------|----------|--------|---------------------------|---------------|----------|--------|---------------------|--------------------|-------|
| t Camera         | ^      | Storage d  | evice    |        |                           |               |          |        |                     |                    |       |
| Record           | ^      | Management | iscsi    |        | AID Distributed Recording | MART          |          |        |                     |                    |       |
| 🚊 Event          | ^      | 0          |          |        |                           |               |          |        |                     | Storage status : 🜒 | View  |
| Eg Device        | $\sim$ | Device     |          | Mo.    | Nodel                     | Capacity      | Туре     | Status | Temperature         | Time               | 75.0  |
| > Storage device |        | HDD        |          |        | \$T1000VM002-1CT1         | 560.190/3.997 | Internal | Geed   | 371029817           | 9172               |       |
| Monitor          |        | use        |          |        | X TICK                    | 402.65M/1.99G | Expert   | Good   |                     |                    |       |
| Text             |        |            |          |        |                           |               |          |        |                     |                    |       |
| 🖵 Network        | ^      |            |          |        |                           |               |          |        |                     |                    |       |
| System           | ^      |            |          |        |                           |               |          |        |                     |                    |       |
|                  |        | Format     |          |        |                           | 409           | Real     |        |                     |                    | Dimap |

- Device : Displays the storage device type.
- No. : You can check the designated number for the built-in HDD.
- If you want the find out about the location corresponding to the HDD number, refer to the **HDD Map**>.
- Model : Displays the model name of the storage device.
- Capacity : Displays the amount of storage device use and the full capacity.
- Type : Displays the usage type of the storage device.
- Status : Displays the current working condition of a storage device.
- If the Status is set to <**Not Defined**>, format the storage device before use.
- Temperature : You can check the temperature of the HDD mounted in the Recorder.
- Time : Displays the use time of an HDD.
- Format : Select a storage device and click on format after which a format confirmation window appears. Click on the **<OK**> button to format the selected storage device.

# setup

- Storage Status : Displays the working status of a storage device. Click the <**View**> to display the storage status window.
- Red : Displays the situation of video loss.
- Green : Displays the normal situation without video recording losses.
- View : Click < View > to see detailed information.

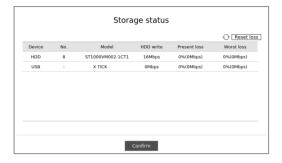

- HDD write : Displays the current rate of recording.
- Present loss : Displays the current recording loss rate.
- Worst loss : Displays the maximum amount of losses up until now.
- If loss is continuously generated, check the following.
   For more information, refer to the "Troubleshooting (FAQ)" in the Appendix.
- When data is lost due to system failure (reset the rate of data transferred from the camera)
- When there is a problem in HDD recording performance due to an HDD malfunction (check the HDD error or replace the HDD)
- Formatting will delete all the recording data that has been saved. Be careful.
- While formatting is ongoing, you cannot record video.
- Do not remove a formatting device until it is finished.
- After installing an HDD, if the state of use of the HDD is <Not Defined>, format the HDD before use. (If the warning message persists after formatting, replace the HDD with a new one)
- ARB : Video that was not recorded due to a camera disconnection can be backed up after the connection with the camera is re-established. Press the button and an **<Auto recovery backup (ARB)**> window is opened.
- Select HDD : Select a HDD to be set to ARB.
- Capacity : Shows the capacity of the HDD to be set as ARB.
- Select channel : Select a channel to run the ARB.
- You can select multiple channels. If you select <**All channels**>, all channels will be selected.
- ARB bandwidth : Select a bandwidth for the ARB function.

- The ARB feature is available only when your video is saved in the SD card after registering your Wisenet camera using the Wisenet protocol. This is only supported in SUNAPI 2.3.2 or later.
  - Set the profile bitrate used for recording a video in the SD card of camera to 6144 kbps or below. For more information on how to set the SD card recording profile, see your camera manual.
  - To use the ARB function correctly, both the camera and Recorder should be time synchronized with the time server. Refer to the "Setup > Setting the System > Date/Time/Language" page in the Table of Contents.
  - ARB function is activated when Recorder starts/when the channel camera set is reconnected/when an Recorder recording missing section recurs at regular intervals after Recorder starts.
  - Recorder recording missing section that can be restored with the ARB function is for 24 hours backwards from the point when the ARB function is activated.
  - You can check which channels have ARB function activated through the message on each channel screen that is displayed when selecting a channel.
  - Refer to the "Live > Live screen mode > Channel Information Display" page in the Table of Contents.
  - For automatically recovered files through ARB, refer to the "Search > ARB Search" page in the Table of Contents.
  - ARB storage capacity is recommended to be at least one day. Example) If you saved 64 channels with 1 Mbps each, the ARB capacity should be set to 0.7 TB or higher.
- HDD map : You can check the location according to the assigned number for the HDDs installed inside.
- Refer to this when servicing or installing an additional HDD.

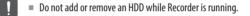

## **Connecting the iSCSI**

This function is only available for products that support iSCSI.

When connecting an iSCSI device to the recorder, you can search for the iSCSI device and connect and disconnect it.

#### Setup > Device> Storage device > iSCSI

| W'ISENET                                                          |   | Uve Q Search (3                                         | Al search 🛞 Setup                         |                                              | 2020-11-24 15:37:56 | by         |
|-------------------------------------------------------------------|---|---------------------------------------------------------|-------------------------------------------|----------------------------------------------|---------------------|------------|
| t Camera                                                          | ^ | Storage devic                                           | e                                         |                                              |                     |            |
| Record                                                            | ^ | Management 150                                          |                                           | ording SMART                                 |                     |            |
| 😐 Event                                                           | ^ |                                                         |                                           |                                              |                     | Add Delete |
| Rg Device                                                         | ~ | <ul> <li>Indiator name   ign.20</li> <li>No.</li> </ul> | 05-03.org.open-iscsi 0759363ca25<br>Hodel | SCSI name                                    | Capacity            | ADD Delete |
| <ul> <li>Storage device</li> <li>Monitor</li> <li>Text</li> </ul> |   | □ 1                                                     | VemPAID 1840                              | iqn.1994-12.com.promise.20.4c.55.55.1.0.0.20 | 0/0                 | Normal     |
| Network                                                           | ~ |                                                         |                                           |                                              |                     |            |
| System                                                            | ~ |                                                         |                                           |                                              |                     |            |
|                                                                   |   |                                                         |                                           |                                              |                     |            |
|                                                                   |   |                                                         |                                           |                                              |                     |            |
|                                                                   |   |                                                         |                                           |                                              |                     |            |
|                                                                   |   |                                                         |                                           |                                              |                     |            |
|                                                                   |   |                                                         |                                           |                                              |                     |            |
|                                                                   |   |                                                         |                                           |                                              |                     |            |
|                                                                   |   |                                                         |                                           |                                              |                     |            |
|                                                                   |   |                                                         |                                           |                                              |                     |            |
|                                                                   |   |                                                         |                                           |                                              |                     |            |
|                                                                   |   |                                                         |                                           |                                              |                     |            |
|                                                                   |   |                                                         |                                           |                                              |                     |            |
|                                                                   |   |                                                         |                                           |                                              |                     |            |
|                                                                   |   |                                                         |                                           |                                              |                     |            |
|                                                                   |   |                                                         |                                           |                                              |                     |            |
|                                                                   |   |                                                         |                                           |                                              |                     |            |
|                                                                   |   |                                                         |                                           |                                              |                     |            |
|                                                                   |   |                                                         |                                           | Apply Revert                                 |                     |            |

- Add : Add an iSCSI device.
- Delete : Delete the registered iSCSI device.
- Model : Displays the iSCSI model name.
- iSCSI name : It displays the name of iSCSI in compliance with the iSCSI protocol format.
- Capacity : It displays the currently used amount/total capacity of iSCSI devices.
- Status : Displays the status of an installed iSCSI device.

#### List of products supported

Promise Technology vessRAID 1740i / 1840i / 2600i 1ea JBOD 3ea / SRB-160S

## Adding an iSCSI device

|            | Add iSCSI                                      |        |  |  |  |  |  |  |
|------------|------------------------------------------------|--------|--|--|--|--|--|--|
| IP address | 192.168.11.11                                  | Search |  |  |  |  |  |  |
| Port       | 3260                                           |        |  |  |  |  |  |  |
| No.        | iSCSI name                                     |        |  |  |  |  |  |  |
| 1          | iqn.2015-10.com.wisenet:SRB-160S:200508T1      | 51642  |  |  |  |  |  |  |
| 2          | iqn.2015-10.com.wisenet:SRB-160S:200508T1      | 51649  |  |  |  |  |  |  |
| 3          | iqn.2015-10.com.wisenet:SRB-160S:200508T151655 |        |  |  |  |  |  |  |
|            |                                                |        |  |  |  |  |  |  |
| • ID       | Password                                       |        |  |  |  |  |  |  |
|            | Apply Cancel                                   |        |  |  |  |  |  |  |

- 1. In the iSCSI window, click on the <**Add**> button.
- 2. In the <Add iSCSI> window, enter your IP address and port number and click <Search>.
- 3. In the <iSCSI name> list, click on a device to add.
- 4. After entering ID/password, click on the <**Apply**> button.
- iSCSI device requires an independent port. Use a general port instead of a camera port.
  - When using a hub to connect an iSCSI device with recorder, make sure to use the GIGA hub and to use an independent network to save data normally.
  - When the Recorder is connected to an iSCSI device, if you change the iSCSI equipment setting, a problem can occur.
  - A HDD to be mounted in vessRAID should be listed in the RAID compatibility list.
  - Each volume of an iSCSI device is recommended to be 16 HDDs.
  - When you register an iSCSI device in the Recorder for the first time, you need to format it first.
  - The iSCSI lun mapping function is supported.
  - If you activate the LUN mapping function in the iSCSI device, the LUN can only be connected to a Recorder which is mapped.
  - More than one mapped lun should be available to connect to the initiator when using lun mapping.
  - An internal HDD must be mounted in the Recorder before connecting the iSCSI device.
  - For the stable communication of large data, register only one iSCSI device to Recorder to use it.

## **RAID mode setting**

This function is only available for products that support RAID.

If you enable the RAID (Redundant Array of Independent Disks) mode, you can safely recover your data even if your system HDD is damaged.

#### • RAID for each product

| Product                              | RAID type                                                                                                    |
|--------------------------------------|----------------------------------------------------------------------------------------------------|
| 32-channel model<br>64-channel model | <ul> <li>RAID level 5 and 6 are supported.</li> <li>RAID level 5 : You can recover the operation and data of only one malfunctioning HDD out of all the HDDs in the RAID array.</li> <li>RAID level 6 : You can recover the operation and data of two malfunctioning HDDs out of all the HDDs in the RAID array.</li> <li>You can configure two arrays of RAIDs for the product. The first RAID array only uses HDDs mounted in Slot 1 to 8 while the second RAID array only uses HDDs mounted in Slot 9 to 16.</li> </ul> |
|                                      | You can configure an RAID array when the RAID array to be configured has 6 to 8 HDDs mounted in it.                                                                                                    |

#### Setup > Device> Storage device > RAID

| WISENET           |   | Dive Q Search Q A  | Isearch 🛞 Setup                     |              | 2020-11-24 | 15:42:22 🖓 _admin * 🕐 |
|-------------------|---|--------------------|-------------------------------------|--------------|------------|-----------------------|
| Camera            | ^ | Storage device     |                                     |              |            |                       |
| Record            | ^ | Nanagement iSCSI   | MAD Distributed Recording S.M.A.R.T |              |            |                       |
| Event             | ~ |                    |                                     |              |            |                       |
| 2 Device          | ~ | RAID mode 🗹 Enable | T Stelus cherive                    |              |            | HDD map               |
| > Storage device  |   | No.                | Model                               | Status       | Capacity   | Terrpetature          |
| Monitor           |   | 1                  | MDC MD25ELKX-64HY2Y0                | Active       | 1.957      | 3510,9519             |
| Test              |   | 2                  | \$T3000NM0033-62HLT9                | Active       | 2.93T      | 48°C/384°F            |
|                   |   | 3                  | 5T2000v90003-LET164                 | Active       | 1.957      | 32*089*7              |
| Network           | ^ | 4                  | ST2000vM003-LET164                  | Active       | 1.957      | 2910,8419             |
| System     System | ~ | 5                  | WDC WD36EURX-64HYZY0                | Active       | 2.93T      | 32*6/89*5             |
|                   |   | 6                  | 5T1000VM002-1CT162                  | Active       | 0.97T      | 35,099.4              |
|                   |   | 7                  | ST1000VM002-18T162                  | Active       | 0.977      | 2910,8419             |
|                   |   |                    | ST31000424C5                        | Activo       | 0.97T      | 29*0,92*F             |
|                   |   |                    |                                     |              |            |                       |
|                   |   |                    |                                     | Apply Revert |            |                       |

- RAID status : Displays the operational status of the RAID.
- Active : Signals the fact that the RAID is operating normally.
- Degraded : It is displayed when the one or more HDDs that make up the RAID are malfunctioning. When the
  maximum number of HDDs allowed in the RAID level are malfunctioning, if an additional HDD malfunctions,
  you cannot use or restore the RAID. Immediately, replace the HDD and proceed with restoration.
- For more information about how to replace the HDD and recover the RAID array, refer to the "Setup > Setting the Device > Storage device" page in the Table of Contents.
- Rebuilding : Indicates that the RAID array is in the recovery process. At RAID level 5 or 6, if the max number of HDDs allowed by the RAID level is malfunctioning, and one more HDD caused malfunction during rebuilding, then you cannot recover or use the RAID array.
- Fail : This means that the RAID cannot be used or restored.

- Model : Displays the registered RAID model.
- Status : Displays the current operating condition of the HDDs installed in a RAID.
- Active : Displays that the HDD is operating normally.
- Faulty: It displays that the HDD is malfunctioning. You need to immediately replace the HDD for smooth recovery of the RAID.
- Check: A problem occurs on the HDD, requiring replacement or inspection.
- Ready: If recovery of 2 HDDs is required in the RAID 6 state, HDDs for which rebuild is pending are displayed.
- Capacity : It shows the total capacity of the HDDs that composes a RAID.
- Temperature : You can check the temperature of HDD(s) that compose a RAID.

#### **RAID mode setting**

- 1. Click on the <**Enable**> or <**Setup**> button.
- 2. In the use RAID window, select settings of RAID and click on the < OK> button.
  - Enable : You can select whether or not to use the RAID mode.
  - Shows the RAID types supported by each product.

| Product          | RAID type        |
|------------------|------------------|
| 32-channel model | Level 5, level 6 |
| 64-channel model |                  |

3. It will show the list of HDDs that compose a RAID. In the RAID screen, click on <OK>.

- **4.** The data deletion and system rebooting message window will appear. You can click on the **<OK**> button to reboot the system for RAID mode setting.
- 5. When RAID building is complete, select "Setup > Device > Storage device > RAID" to check the build.
- If you disable the RAID mode at RAID level 5 or 6, then every RAID array will be canceled. If you want to cancel only one of RAID arrays in use, then go to the setup window and disable that specific RAID array.
  - If the Status of HDD is displayed as Check or Replace under < Management>, you cannot use it when configuring RAID.
  - When the RAID mode is in use, it is recommended to use HDDs with the same storage space from the same manufacturer.
  - If you enable or disable the RAID mode, existing data will be deleted. If you need to keep your old data, export it first.
  - RAID Array capacity calculation
  - When you build the RAID in level 5, the available capacity of a RAID is (the least HDD capacity) x (total number of HDDs -1).
  - When you build the RAID in level 6, the available capacity of a RAID is (the least HDD capacity) x (total number of HDDs -2).
  - If you use HDDs with different capacity, the HDD with the smallest capacity will be used to build a RAID.

## **Recovering RAID Array**

- 1. If the HDD number whose <**Status**> is shown as Faulty or Check is recognized, check the location of HDD to be replaced on the HDD map.
- 2. Replace the malfunctioning HDD from the recorder with a new HDD.
- 3. When the recovery starts, the LED of the replaced hard disk lights up in yellow. In the "Setup > Device > Storage device > RAID" menu, you can check the recovery progress.
  - Replace it with the same model of HDD or an HDD of the same capacity from the same manufacturer.
  - A HDD used to build the RAID should be one of the recommended models. If it's not possible to use the same model of HDD, then use the HDD with the same capacity from the same manufacturer should be used.
  - If you remove the power cord while using the RAID, it can damage it, so be careful. For reliable power, it is recommended you use the UPS.
  - A new HDD to be replaced should be one that is not RAID configured.

## **Distributed Recording**

This function is only available for products that support distributed recording.

You can save recordings in a distributed manner by distributing HDD(s) of each group.

#### Setup > Device > Storage device > Distributed recording

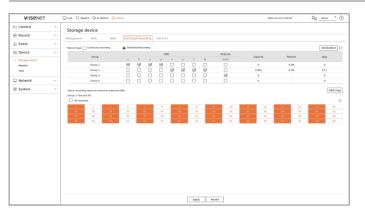

- Record type : Select a storage type from < Continuous recording > or < Distributed recording >.
- Initialization : Settings that are provided when <**Distributed recording**> is selected are configured as the default settings.
- 🗘 : Update values such as hard disk capacity, input, and storage date to the latest data.
- Group : Select a group to distribute the recording. If you select a group, a list to select a camera to assign opens below.
- HDD : The number and kind of currently available HDDs are activated.

**Example**) A channel number that is activated like < 7 > is an available HDD.

- External : Select an external storage device on which recordings will be stored.
- Capacity : Displays the currently used capacity and entire capacity of an HDD that is selected in the group.
- Receive : Displays the recording data volume of a channel selected in the group.
- If the input value exceeds 200 Mbps, it will be displayed in red.
- Days : Displays the number of storable days for the input from the selected channel in the group on the HDD.
   Example) 3 days and 12 hours is displayed as 3.5.
- HDD map : You can check the location according to the assigned number for the HDDs installed inside.
- Channel list : The button state of the channel list is as follows.
- 1 : Channel selected in the current group.
- 2 : Channel selected in other group.
- 7 : Channel that is not currently selected. Please add this channel to the group.
- Recording cannot be performed while saving changes in distributed recording settings.
   To add more HDDs for distributed recording, install them in the order of 1, 5, 2, 6, 3, 7, 4 and 8.

## S.M.A.R.T

You can check the connection status and details of the hard disk mounted in the recorder.

#### Setup > Device > Storage device > S.M.A.R.T

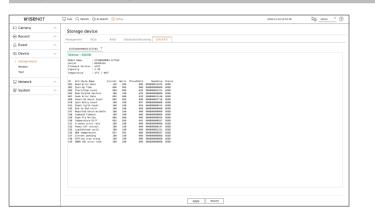

## Monitor

You can set the information displayed on the monitor as well as the output system.

Setup > Device > Monitor

## **Monitor settings**

You can set the monitor output related screen displays, switching time, video display, etc.

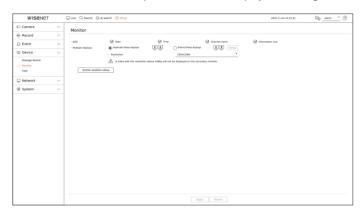

- OSD : Only checked items among date, time, channel name and information icon will be displayed on the monitor screen.
- Multiple displays : Set the video display resolution.
   For products that support the extended monitor, you can set the resolution after selecting < Duplicate these displays > or <Extend these displays > mode for video display.
- Duplicate these displays : You can set the video display resolution of the primary monitor and secondary monitor to be the same.

If you set a resolution exceeding 1920 x 1080 while operating in clone mode, the video will not be displayed to the secondary monitor.

- Extend these displays : You can set the video display resolution of the primary monitor and secondary monitor respectively.

Primary monitor supports 4K resolution (or 1080p), and Secondary monitor supports 1080p resolution.

- If the newly selected resolution does not fit with the monitor, the display won't function properly. In this case, wait until the native resolution is restored and then switch to another resolution of your choice.
  - The video output for Primary monitor and Secondary monitor may differ depending on the recorder model.
  - Primary monitor: HDMI
  - Secondary monitor: HDMI or VGA

#### **Extended monitor setting**

This function is only available for products that support the use of an extended monitor.

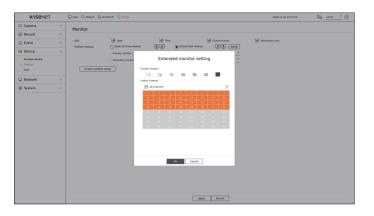

- 1. Select <**Extend these displays**> for video display and click <**Setup**>. You can change the layout of the extended monitor.
- 2. Select the Screen division you want.
- **3.** Select as many channels from the channel table as the selected number of Screen division channels to view the videos on the monitor screen.
- If the newly selected resolution does not fit with the monitor, the display won't function properly. In this case, wait until the native resolution is restored and then switch to another resolution of your choice.
  - The profile used in the live output of the expanded monitor uses a remote profile. If the user changes the remote profile, the video output of the expanded monitor may be affected.
  - If the monitor is in clone mode, you can specify up to the split mode supported by the recorder. When the monitor is set to extended mode, you can split the screen of the Secondary monitor up to 36-split mode depending on the recorder model.

#### **Screen position setup**

Some monitors many not display information (camera name, icon, time information, etc.) about the Recording, depending on the condition. Then, you can change the display position of the data.

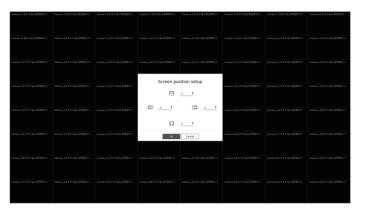

- 1. From the monitor setup menu, select <Screen position setup>.
- **2.** Using  $\langle \diamondsuit \rangle$  button to adjust the screen that is cut off.
- **3.** Click <**OK**>.
- This product only supports 30Hz at 4K resolution.

## Text

You can set the POS device setting to send text information and text event information.

## **Device Settings**

You can make detailed settings for the POS device connected to the recorder.

## Setup > Device > Text > Device

| WISENET        |   | Duve Q Search ( | (3 Al search 🔞 Setup |         |   |           | 202  | 0-13-24 10:27:20 🔯 atmin |
|----------------|---|-----------------|----------------------|---------|---|-----------|------|--------------------------|
| Camera         | ~ | Text            |                      |         |   |           |      |                          |
| Record         | ^ | Device Ex       | ac.7                 |         |   |           |      |                          |
| Event          | ~ |                 |                      |         |   |           |      |                          |
| 21 Device      |   | Mo.             | Device               | Enable  |   | Channel   | Port | Encoding type            |
| a Device       | ~ | 1               | TEXT 01              | Net Use |   | Nane      | 7001 | 05-4801                  |
| Storage device |   | 2               | TEXT 62              | Not Use | • | None      | 7002 | US-ASCI                  |
| Monitor        |   | 3               | TEXT 03              | Net Use |   | None      | 7003 | US-ASO1                  |
| Text           |   | 4               | TEXT 04              | Not Use |   | Nane      | 7004 | US-ASCI                  |
|                |   | 5               | TEXT 65              | Not Use | - | None      | 7005 | US-ASCI                  |
| Network        | ~ | 6               | TEXT 06              | Net Use | * | Nene      | 7006 | US-4501                  |
|                |   | 7               | TEXT 07              | Not Use |   | Nane      | 7007 | US-ASCI                  |
| 3 System       | ^ | 0               | TEXT 00              | Not Use |   | None      | 7008 | US-ASCI                  |
|                |   | 9               | TEXT 09              | Net Use | * | Nane      | 7009 | US ASCI                  |
|                |   | 10              | TEXT 10              | Not Use |   | Nane      | 7010 | US-ASCI                  |
|                |   | 11              | TEXT 11              | Not Use |   | None      | 7011 | US-ASCI                  |
|                |   | 12              | TEXT 12              | Net Use |   | None      | 7012 | US-ASCI                  |
|                |   | 13              | TEXT 13              | Not Use |   | Nane      | 7013 | US-ASCI                  |
|                |   | 14              | TEXT 14              | Not Use |   | None      | 7014 | US-ASOI                  |
|                |   | 15              | TEXT 15              | Nut Use | * | Nane      | 7015 | US-ASCI                  |
|                |   | 16              | TEXT 16              | Not Use |   | None      | 7016 | US-ASCI                  |
|                |   | 17              | TEXT 17              | Net Use | * | Nane      | 7017 | US-4501                  |
|                |   | 18              | TEXT 18              | Not Use |   | Nane      | 2018 | US-ASCI                  |
|                |   | 19              | TEXT 19              | Not Use |   | None      | 7019 | US-ASCI                  |
|                |   | 29              | TEXT 20              | Net Use |   | Nane      | 7020 | US ASCI                  |
|                |   | 21              | TEXT 21              | Not Use |   | Nane      | 7021 | US-ASCH                  |
|                |   | 22              | TEXT 22              | Not Use |   | None      | 7022 | US-ASCI                  |
|                |   | 23              | TEXT 23              | Net Use |   | Nane      | 7023 | US ASCI                  |
|                |   | 24              | TEXT 24              | Not Use |   | Nane      | 7024 | US-ASCI                  |
|                |   |                 |                      |         |   | 1/8 >     |      |                          |
|                |   |                 |                      |         |   | ly Beyest |      |                          |

- Device : Displays the text device name registered by the user.
- Enable : Specifies whether to enable text device.
- Channel : Select a channel to add a device from a channel table.
- Port : Display a port number that is set.
- Encoding type : Select an encoding type to use from a list.

Epson, Wincor Nixdorf, Axiohom, Radiant System, IBM POS device, and ANPR protocols are supported.

POS device connected to Recorder uses TCP/IP communication protocol.

## **Registering a Text Device**

| Device name             |       |         |      | TEY | T 01        |    |    |    |  |
|-------------------------|-------|---------|------|-----|-------------|----|----|----|--|
| Device name             |       |         |      |     |             |    |    |    |  |
| Text device             | 🗹 Er  | nable   |      |     |             |    |    |    |  |
|                         | A     | II chan | nels |     |             |    |    | Ξ  |  |
|                         | 1     | 2       | З    | 4   | 5           | 6  | 7  | 8  |  |
|                         | 9     | 10      | 11   | 12  | 13          | 14 | 15 | 16 |  |
|                         | 17    | 18      | 19   | 20  | 21          | 22 | 23 | 24 |  |
| ) CH                    | 25    | 26      | 27   | 28  | 29          | 30 | 31 | 32 |  |
|                         | 33    | 34      | 35   | 36  | 37          | 38 | 39 | 40 |  |
|                         | 41    | 42      | 43   | 44  | 45          | 46 | 47 | 48 |  |
|                         | 49    | 50      | 51   | 52  | 53          | 54 | 55 | 56 |  |
|                         | 57    | 58      | 59   | 60  | 61          | 62 | 63 | 64 |  |
| Pre-event playback time |       | 0       |      | s   | seconds ago |    |    |    |  |
| › Port                  |       | 700     | 1    |     |             |    |    |    |  |
| Encoding type           | US-AS | SCII    |      |     |             |    |    |    |  |
| Device type             | User  | Defined |      |     |             |    |    |    |  |
| > Start                 |       |         |      |     | Text        |    |    |    |  |
| › End                   |       |         |      |     | Text        |    |    |    |  |

- 1. Click the desired item in the text device list.
- 2. Enter the device information to register in the <**Modify the text device**> window.
- Device name : Enter the desired text device name.
- Text device : Specify whether to enable text device.
- CH : Select a channel to add a device from a channel table.
- Pre-event playback time : Enter the start time of the playback from how many seconds before when an event occurs.
- Port : Enter the device's port number.
- Encoding type : Select the encoding type of the device.
- Device type : Select the device type.
- Start / End : You can select starting and ending character strings.
- A text string can be entered by using texts, hex codes, and regular expressions.
- Text : Enter a text string to search for.
- Hex Code : Enter a hexadecimal text string to search for.
   (Your input should not be in hexadecimal —e.g. 1b40, 1b69)
- Regular expression : Enter a regular expression to search for text strings that follow specific rules.

**3.** Click <**OK**>.

## **Text Event Settings**

You can set the text to receive an alarm when an event occurs.

#### Setup > Device > Text > Event

| W'ISENET          |   | Quive Qse                                         | arch 🔅 Al search 🤅 | 🗟 Setup |    |           | 2020-11-24 16:30:40 | Þo _ | trin • 🤅   |
|-------------------|---|---------------------------------------------------|--------------------|---------|----|-----------|---------------------|------|------------|
| t Camera          | ^ | Text                                              |                    |         |    |           |                     |      |            |
| Record            | ^ | Device                                            | Event              |         |    |           |                     |      |            |
| Event             | ^ |                                                   |                    |         |    | Deer •    |                     |      |            |
| Device            | ~ | <ul> <li>Total amount</li> <li>Keyword</li> </ul> | . 🖂                | 7000.   | 00 | <br>Over  |                     | ſ    | Add Delete |
| Storage device    |   |                                                   | na.                |         |    | Condition |                     |      |            |
| Monitor<br>> Text |   |                                                   | 1                  |         |    | 7000      |                     |      |            |
| P Network         | ~ |                                                   |                    |         |    |           |                     |      |            |
|                   |   |                                                   |                    |         |    |           |                     |      |            |
| System            | ^ |                                                   |                    |         |    |           |                     |      |            |
|                   |   |                                                   |                    |         |    |           |                     |      |            |
|                   |   |                                                   |                    |         |    |           |                     |      |            |
|                   |   |                                                   |                    |         |    |           |                     |      |            |
|                   |   |                                                   |                    |         |    |           |                     |      |            |
|                   |   |                                                   |                    |         |    |           |                     |      |            |
|                   |   |                                                   |                    |         |    |           |                     |      |            |
|                   |   |                                                   |                    |         |    |           |                     |      |            |
|                   |   |                                                   |                    |         |    |           |                     |      |            |
|                   |   |                                                   |                    |         |    |           |                     |      |            |
|                   |   |                                                   |                    |         |    |           |                     |      |            |
|                   |   |                                                   |                    |         |    |           |                     |      |            |
|                   |   |                                                   |                    |         |    |           |                     |      |            |
|                   |   |                                                   |                    |         |    |           |                     |      |            |
|                   |   |                                                   |                    |         |    | Bevert    |                     |      |            |

- Total amount : Set the condition of the total amount to be notified when a text event occurs. Check whether the total amount is used, and then select the base amount and range.
- Keyword : You can register or delete keywords to be notified when an event occurs.
- If the <**Add**> button is clicked, a screen to add keywords pops up.
- If you select one of the added keywords to delete and click the <Delete> button, the selected keyword will be deleted.
- When entering the total amount, set it to 15 characters or less, including minus and decimal point.
  - When entering keywords, set them within 50 characters. Up to 20 keywords can be specified

## **SETTING THE NETWORK**

You can set various network functions, such as monitoring live video by connecting to a network from a remote location and receiving an event by e-mail.

#### IP & Port

You can set the network connection route and protocol.

#### Setting a network connection

Sets the protocol and environment of the network.

#### Setup > Network > IP & Port > IP address

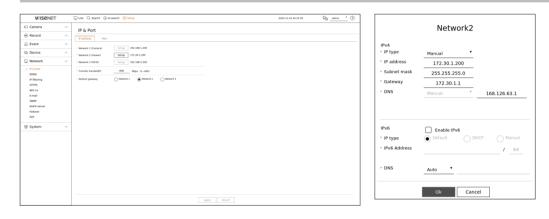

- Network : Each product supports a different number of network ports. If it supports two or more network ports, you can set the network for each function as follows.
- Network 1(Camera) : It can be used as a port for connecting a camera. If you connect a camera, then the camera video will be transmitted. Using the network information, you can access the web viewer.
- Network 2 (Viewer) : It can be used as a common port for camera and web viewer connection.
- Network 3 (iSCSI) : It can be used as a dedicated port for iSCSI connection.

Only provided for products that support Network 3.

- Network (All) : It can be used as a common port for connecting camera, web viewer, and iSCSI.
- IP type : Select the type of network access.
- IP address, Subnet Mask, Gateway, DNS
- Manual : IP address, subnet mask, gateway, and DNS can be directly entered.
- DHCP : IP address, subnet mask, gateway, and DNS can be automatically set.
- Transfer bandwidth : Enter the max data volume of a rate for transfer.
- Default gateway : Select the default gateway. If there are multiple network ports, set one of them as the default gateway.
- The DNS value of DHCP can be directly entered only if you have selected < Manual >.

## **Connecting and Setting the Network**

Networking may differ from the connection method, check your environment before setting the connection mode.

### When no router is used

#### • Manual mode

- Internet connection : Static IP, leased line, and LAN environments allows connection between the Recorder and remote user.
- Network Settings : Set the <IP type> of the connected recorder to <Manual>.
- Consult your network manager for IP, Gateway and Subnet Mask.
- DHCP mode
- Internet connection : Connect the Recorder directly to a cable modem, DHCP ADSL modem or FTTH network.
- Network Settings : Set the <IP type> of the connected recorder to <DHCP>.

#### When a router is used

To avoid IP address conflict with the Recorder's static IP, check followings :

#### • Setting the Recorder with a static IP

- Internet connection : Connect the recorder to an IP router where cable modem is connected, or connect the recorder in the local area network (LAN) environment.
- Setting the Recorder Network
- 1. Set the <IP type> of the connected recorder to <Manual>.
- 2. Check whether the set IP address is in the static IP range provided by the Broadband Router. IP Address, Gateway, and Subnet Mask : Consult your network manager.
  - If a DHCP server is configured with starting address (192.168.0.100) and end address (192.168.0.200), you should set the IP address out of the configured DHCP range (192.168.0.2 ~ 192.168.0.99 and 192.168.0.201 ~ 192.168.0.254).
- 3. Check the Gateway address and subnet mask are equal to those set in the Broadband Router.

#### • Setting the DHCP IP Address of the Broadband Router

- 1. To access the Broadband Router's configurations, open a web browser on the local PC that is connected to the Broadband Router and enter the router's address (ex : http://192.168.1.1).
- 2. At this stage, make the local PC's windows network configurations to the below example :
  - **Example)** IP : 192.168.1.2 Subnet Mask : 255.255.255.0
    - Gateway : 192.168.1.1
  - Once connected to the Broadband Router, it prompts with password. While entering nothing to the User Name field, enter "admin" into the password field and press <OK> to access the router configurations.
  - Access the router's DHCP configuration menu and set its DHCP server activation, and provide the start and end address.
  - Start address : 192.168.0.100
  - End address : 192.168.0.200
- Above steps may differ from the router devices depending on the manufacturer.

## Port Setting

#### Setup > Network > IP & Port > Port

| WISENE          | т | Uve Q Search (3. Al sea | nch 🛞 Setup        | 2020-11-24 14:33:57 | Dig_admin | . ( |
|-----------------|---|-------------------------|--------------------|---------------------|-----------|-----|
| Camera          | ~ | IP & Port               |                    |                     |           |     |
| Record          | ~ | Paddress Part           |                    |                     |           |     |
| Event           | ~ |                         |                    |                     |           |     |
| Device          | ~ | Protacol type     ATSP  | 10P *              |                     |           |     |
| Network         | ~ | - 409                   | 8000-8059 \$       |                     |           |     |
| > P 6 Port      |   | Multicast IP address    | 224 . 128 . 63 . 1 |                     |           |     |
| DDNS            |   | Multicast TTL           |                    |                     |           |     |
| IP filtering    |   | · HTTP                  | 80                 |                     |           |     |
| HTTPS<br>802.1x |   | HTTPS part              | 443                |                     |           |     |
| E-mail          |   | Cam Proxy Port          | 10001 - 10064      |                     |           |     |
| SNMP            |   |                         |                    |                     |           |     |
| DHCP server     |   |                         |                    |                     |           |     |
| P2P             |   |                         |                    |                     |           |     |
|                 |   |                         |                    |                     |           |     |
| 8 System        | ^ |                         |                    |                     |           |     |
|                 |   |                         |                    |                     |           |     |
|                 |   |                         |                    |                     |           |     |
|                 |   |                         |                    |                     |           |     |
|                 |   |                         |                    |                     |           |     |
|                 |   |                         |                    |                     |           |     |
|                 |   |                         |                    |                     |           |     |
|                 |   |                         |                    |                     |           |     |
|                 |   |                         |                    |                     |           |     |
|                 |   |                         |                    |                     |           |     |
|                 |   |                         |                    |                     |           |     |

- Protocol type : Select the protocol type among TCP, UDP Unicast and UDP Multicast.
- RTSP : It is used to transmit the video over the network. The initial value is <558>.
- UDP : Activated when an UDP item is selected in protocol type. The initial value is <8000-8159>, and the setting value changes in 160 units.
- UDP : It has less stability and faster speed when compared to TCP, and recommended for local area network (LAN) environments.
- Multicast IP address : Enter the IP address directly when selecting an UDP-Multicast.
- Multicast TTL : Enter the TTL value when selecting an UDP-Multicast. The initial value is set to <5>, and enter a value between 0 and 255.
- HTTP : Enter the port value for the HTTP web viewer. The initial value is set to <80>.
- HTTPS port : Enter the port value for the HTTPS web viewer. The initial value is set to <443>.
- HTTPS is an enhanced version of the HTTP web communication protocol. If security is important when accessing the web viewer, enable the HTTPS port.
- Cam proxy port : Sets the camera proxy port. The initial value is set to <**10001**>, and the setting value changes in 64 units.

## DDNS

If a remote user accesses the network, you can set whether or not to use DDNS and the site to be connected.

#### Setup > Network > DDNS

| W'ISENET               | Dure Q search (Statisearch ) Setup                      | 2020-11-24 16:34:57 \$\$ | WISENET Uve Q Search (Q. A search (e) Setup                        |
|------------------------|---------------------------------------------------------|--------------------------|--------------------------------------------------------------------|
| C Camera ^             | DDNS                                                    |                          | DDNS                                                               |
| Record                 | Network 1 Network 2                                     |                          | Record     Network 1     Network 2                                 |
| Event                  | Server ddiss.harwha-security.com                        |                          | Event  'Server dynamics cons                                       |
| Rt Device ^            | Server name     docultantia-security.com     Product ID |                          | R2 Device      Hait name     Hait name     User name     User name |
| P 6 Port               | · Quick connect Installe                                |                          | Password Password                                                  |
| > DONS<br>IP filtering |                                                         |                          | > cons<br>P fitning                                                |
| HTTPS                  |                                                         |                          | HTTPS                                                              |
| 802.1x<br>E-mail       |                                                         |                          | B02.1x<br>E-mail                                                   |
| SNMP<br>DHCP MEVER     |                                                         |                          | SNMP<br>DHCP server                                                |
| Failover               |                                                         |                          | Talover<br>Talover                                                 |
| P2P                    |                                                         |                          | P2P                                                                |
| 문 System ^             |                                                         |                          | 堅 System へ                                                         |
|                        |                                                         |                          |                                                                    |
|                        |                                                         |                          |                                                                    |
|                        |                                                         |                          |                                                                    |
|                        |                                                         |                          |                                                                    |
|                        |                                                         |                          |                                                                    |
|                        |                                                         |                          |                                                                    |
|                        |                                                         |                          |                                                                    |
| Í                      | Apply Revert                                            |                          |                                                                    |
|                        | Agging DEVEN                                            |                          |                                                                    |

- Server : Specify the use of DDNS and select a site that you registered.
- Server name : Enter the server name registered with the DDNS site.
- Product ID : Enter the product ID registered with the DDNS site.
- Host name : Enter the host name registered with the DDNS site.
- User name : Enter the user name registered with the DDNS site.
- Password : Enter the user password registered with the DDNS site.
- If you select <**Off**>, the input box will be inactive.
- If you select <ddns.hanwha-security.com>, the host name input box will be inactive.
- Quick connect : Appears if the <**ddns.hanwha-security.com**> is selected for a <**Server**>. To use the function, set to <**Enable**> after connecting the Recorder to a UPnP router.
- If you are setting up a port that is already in use, then the connection might fail. Check the port setup of your router.
  - Server name, product ID, and quick connect can be displayed if you set <Server> to <ddns.hanwha-security.com>.
  - DDNS is a short form of Dynamic Domain Naming System.
     DNS (Domain Name System) is a service that routes a domain name consisting of user friendly characters (ex : www.google.com) to an IP address consisting of numbers (64.233.189.104).
  - DDNS (Dynamic DNS) is a service that registers a domain name and the floating IP address with the DDNS server so that the domain name can be routed to the IP address even if the IP is changed in a dynamic IP system.

#### **To check Quick Connect status**

A progress bar and its message appears for a Quick Connect.

- Quick Connect Success : Message for a successful connection.
- Invalid Network Configuration : Message appears if the network configuration is not valid. Check the configuration.
- Please enable UPnP function of the router. : Message appears if the router requires UPnP function enabled.
- Failed to find the router. : Message appears if the router is not found. Check the router's configurations.
- Please restart the router. : Message appears if the router should be restarted.

## **DDNS Setting**

#### **Setting DDNS in the Recorder**

Set <**Protocol type**> to <**TCP**> in the "**Setup** > **Network** > **IP** & **Port** > **Port**" menu of the connected recorder.

### **DDNS Settings of the Router**

Select the corresponding menu for the network transfer protocol of the router.

### Setting up UPnP of Router

Refer to the router's documentation to enable the UPnP function of the router.

## **IP Filtering**

You can prepare the list of IP addresses to allow or block access to a specific IP address.

#### Setup > Network > IP filtering

| WISENE                                                                                                    | т | Uve Q Search                       | (3. Al search | Setup        |                     |        | 2020-11-24 16:37:04 | Do admin . | 0 |
|----------------------------------------------------------------------------------------------------|---|------------------------------------|---------------|--------------|---------------------|--------|---------------------|------------|---|
| t Camera                                                                                                    | ^ | IP filtering                       |               |              |                     |        |                     |            |   |
| Record                                                                                                    | ^ |                                    |               |              |                     |        |                     |            |   |
| Event                                                                                                    | ~ | <ul> <li>Filtering type</li> </ul> | Deny r        | egistered IP | C Alow registered P |        |                     |            |   |
| Device                                                                                                    | ~ | 1924                               | iPv6          |              |                     |        |                     |            |   |
| D Network                                                                                                    | ~ |                                    | Enable        | -            | P address           | Prefix | Filtering range     |            |   |
| P 6 AVC<br>DONG<br>> P Earing<br>HTTPS<br>602.13<br>E mail<br>SMMP<br>DIC'S arrown<br>F2P<br>F2P<br>E System | ^ |                                    |               |              |                     |        |                     |            |   |
|                                                                                                    |   | Add                                | Delete        |              |                     |        |                     |            |   |

- Filtering type
- Deny registered IP : Access to the registered IP address will be limited.
- Allow registered IP : Only registered IP addresses can be accessed.
- Enable : Select whether to enable registered IP filtering.
- IP address : Displays the registered IP address. Double click the IP address to change the settings.
- Prefix : Displays the prefix to be filtered. Double-click the prefix to change the settings.
- Filtering range : If you enter an IP address or prefix, then the range of IP addresses blocked or permitted will be displayed.
- If a camera's IP address is not included in the Permit list or is in the Reject list access to it will be rejected.
  - For IPv4, camera IP filtering through PoE port is not immediately applied. (Previous connections are maintained, and filtering is applied on next login.)

#### To register the IP addresses to filter

- 1. Select the IP type tab you want to register from IPv4 or IPv6.
- **2.** Click <**Add**> at the bottom of the screen.
- **3.** When the additional window is displayed, set the details.
  - IP filtering : Select whether to enable IP filtering.
  - IP address : Enter the address to enable IP filtering.
    - When entering an IP address, a value in the range 0-255 must be entered to register.
  - Prefix : Enter the prefix value.
- 4. Click <OK> to complete.

To delete a registered item, select the check box of the item to be deleted and click < Delete> at the bottom of the screen.

## **HTTPS**

You can choose a secured connection system or install a certificate.

#### Setup > Network > HTTPS

| WISENET                 |   | Juive Q Search (3) Al search                      | h 🛞 Setup |            |              | 2020-11-24 14:50:02 | Po | tnin ' 🤅 |
|-------------------------|---|---------------------------------------------------|-----------|------------|--------------|---------------------|----|----------|
| t Camera                | ~ | HTTPS                                             |           |            |              |                     |    |          |
| Record     Event        | ^ | · Secure connection system                        |           |            |              |                     |    |          |
| a Even                  |   | HTTPS ON / HTTP ON                                |           |            |              |                     |    |          |
| Network                 |   | HTTPS ON / HTTP OFF                               |           |            |              |                     |    |          |
| P 6 Port                | ~ | O HTTPS OFF/HTTP OFF (Ales)                       |           |            |              |                     |    |          |
| DDNS<br>IP filtering    |   | Certificates     Private certificate              |           |            |              |                     |    |          |
| B02.1x                  |   | Install a public certificate     Certificate file | × TICK    | O Install  |              |                     |    |          |
| E-mail<br>SNMP          |   | · Key file                                        |           | • Iristall |              |                     |    |          |
| DHCP server<br>Failover |   |                                                   |           |            |              |                     |    |          |
| P2P                     |   |                                                   |           |            |              |                     |    |          |
| 3 System                | ~ |                                                   |           |            |              |                     |    |          |
|                         |   |                                                   |           |            |              |                     |    |          |
|                         |   |                                                   |           |            |              |                     |    |          |
|                         |   |                                                   |           |            |              |                     |    |          |
|                         |   |                                                   |           |            |              |                     |    |          |
|                         |   |                                                   |           |            |              |                     |    |          |
|                         |   |                                                   |           |            |              |                     |    |          |
|                         |   |                                                   |           |            |              |                     |    |          |
|                         |   |                                                   |           |            |              |                     |    |          |
|                         |   |                                                   |           |            | Apply Revert |                     |    |          |

- Secure connection system : You can select a type of security connection system.
  - HTTPS ON / HTTP ON
  - HTTPS ON / HTTP OFF
  - HTTPS OFF / HTTP ON
  - HTTPS OFF / HTTP OFF (Alert)
- If the recorder is connected to the external internet or installed in an environment with high priority for security, making a secure connection is recommended.
- Certificates : You can select the type of certificate from <Private certificate> or <Public certificate>.
- <Public certificate> can be selected only when there is a registered public certificate.
- Install a public certificate : You can scan and register a public certificate to be installed. To install a certificate, you must install a certificate file or key file issued by a certificate authority. Click <**Install**> to register the certificate.

### 802.1x

When connecting to a network, you can select whether to use the 802.1x protocol and install a corresponding certificate.

802.1x is an authentication system between a server and a client, which prevents hacking, virus infection, and information leakage of transmitted and received network data.

802.1x can be used to block the unauthorized client access and increase security by allowing only authenticated users to communicate.

#### Setup > Network > 802.1x

| W'ISENET                                                                                                    | Unive Cl, Search (S): Al Search (S): Setup                                                                                                    | 2020-11-24 16:30:52 | 🗞 _admin 🔹 🕐 |
|----------------------------------------------------------------------------------------------------|----------------------------------------------------------------------------------------------------|---------------------|--------------|
| t Camera ^                                                                                                    | 802.1x                                                                                                    |                     |              |
| Record                                                                                                    |                                                                                                    |                     |              |
| 🚊 Event 🔷                                                                                                    | Anetwork 1 (Carriera)     Enable 1666 802.1x     Setup                                                                                                    |                     |              |
| Rg Device ^                                                                                                    | Network 2 (Memory)      Invalide (ECE 802.1x Setting)     Network 3 (5555 00 )     Exable (ESE 802.1x Setting)                                                                                                    |                     |              |
| 🖵 Network 🔍 🗸                                                                                                    | - AMPROOF 2 DICLO                                                                                                    |                     |              |
| P Ann - Sono - Sono - S | Network 2<br>EEE 82 or withy BROS using SP 733<br>* Offer waters<br>* Offer waters |                     |              |
|                                                                                                    | Apply Revet                                                                                                    |                     |              |

- EAPOL version : Select the EAPOL version to be used as protocol.
- Some switch hubs will not operate if you set them to version <2>. Select the version <1>, which is the EAPOL default.
- ID : Enter the ID provided by the RADIUS server administrator.
- If the entered ID does not match the ID of the client's certificate, it won't be processed properly.
- Password : Enter the password provided by the RADIUS server administrator.
- If the password you entered does not match that of the client's private key, it won't be processed properly.
- Certificates : Search for a device. Click on < >> to search for a device again.
- CA certificates : Select this only if your public certificate includes the public key.
- Client certificate : Select if the public certificate includes a client's authentication key.
- Client private key : Select it if the public certificate contains the client private key.
- For successful implementation of the 802.1x operating environment, the administrator must use the RADIUS server. In addition, the switch hub connected to the server must be a device that supports 802.1x.
  - If the time setting of the RADIUS server, the switch hub and an recorder do not match, communication between them can fail.
  - If a password is assigned to the client's private key, the server administrator should confirm the ID and password. The ID and password allow up to 30 characters each. (But it only supports letters, numbers and special characters ("-", "\_", "." 3 types) only. Accessing non password-protected files is allowed without entering a password.
  - The 802.1x protocol adopted by the Recorder is EAP-TLS.
  - You need to install all three certificates to use 802.1x.

### E-mail

You can send an e-mail to a Recorder-registered user at a specific time interval, or if an event occurs.

## **SMTP Setting**

Sets the SMTP mail server.

# Setup > Network > E-mail > SMTP

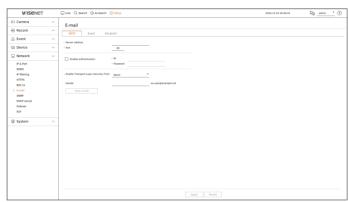

- Server address : Enter the SMTP server address to connect to.
- Port : Enter the connection port.
- Enable authentication : Check this if the SMTP server uses user authentication. The ID and password fields will be activated when the authentication is enabled.
- ID : Enter a ID to use authentication when connecting to the SMTP server.
- Password : Enter the password of the SMTP server user.
- Enable Transport Layer Security (TLS) : Select one from < Never> and <TLS (if available)>.
- Sender : Use the virtual keyboard to enter the sender's e-mail address.
- Test e-mail : Conducts the test on the server settings.

## **Event Setting**

You can set the interval and type of the event that will be sent to the user.

#### Setup > Network > E-mail > Event

| WISENET                                                                                                    |        | Uve Q Search (3 Al search (6 Sotup                                    | 2020-11-24 16:40:54 | atrin • (?) |
|----------------------------------------------------------------------------------------------------|--------|-----------------------------------------------------------------------|---------------------|-------------|
| t Camera                                                                                                    | ^      | E-mail                                                                |                     |             |
| Record                                                                                                    | ^      | SMTP Event Recipient                                                  |                     |             |
| Event                                                                                                    | $\sim$ | Didivery interval 30 min                                              |                     |             |
| B Device                                                                                                    | $\sim$ | If the internal is set in seconds, images are excluded from e-mails.) |                     |             |
| Network                                                                                                    | $\sim$ |                                                                       |                     |             |
| P 6 Avt<br>DONS<br>P Etroing<br>HTTP5<br>500.1x<br>500.1x<br>5000<br>SMCP server<br>Fabrer<br>Fabrer<br>Fabrer<br>System | ^      |                                                                       |                     |             |
|                                                                                                    |        | Apply Bevent                                                          |                     |             |

- Delivery interval : Set the event interval.
- If a series of events occurs, the e-mail will be sent at the specified interval, not on each event.

### **Recipient Setting**

You can create a group and add users to it or; you can delete users and change a group.

#### Setup > Network > E-mail > Recipient

| WISENE                                                                                                    | т | Une Q Search (Q Al Search (S Solut) 2020-33-24 36-92:59 | to strin . (?) |
|----------------------------------------------------------------------------------------------------|---|---------------------------------------------------------|----------------|
| t Camera                                                                                                    | ~ | E-mail                                                  |                |
| Record                                                                                                    | ^ | SMTP Event Recipient                                    |                |
| 🚊 Event                                                                                                    | ~ |                                                         |                |
| Q1 Device                                                                                                    | ~ | 2. 2 B Construction                                     |                |
| Detwork                                                                                                    | ~ | (% Group 1 Group Group 1 *                              |                |
| P 4 Port<br>DONS<br>P 5 Energy<br>HTTPS<br>HTTPS<br>E-NNT<br>SIMP<br>DICP Server<br>Fallower<br>Pap<br>Pap<br>System | ^ |                                                         |                |
|                                                                                                    |   |                                                         |                |
|                                                                                                    |   | Apply Prevot                                            |                |

- Click on < 2 → > to add a group.
   Enter the group name.
- Select a recipient group to receive emails. If a group is added, it will appear in the group list.
- Click on < 2⊕ > to add a recipient.
   Select a group and enter names and email addresses.
   If a group is created, you can add a recipient.

## **SNMP**

The SNMP protocol allows system or network administrators to remotely monitor and configure the network devices.

| Setun | > | Networ | k | > | SNMP    |
|-------|---|--------|---|---|---------|
| Secup | ~ | NELWOI | n | ~ | SINIVIE |

| W'ISENET                                                                                         |        | Urve Q Search (3) Al search                                                                         | () Setup |              | 2020-11-24 16:43:11 | 50 | admin | • 💿 |
|--------------------------------------------------------------------------------------------------|--------|----------------------------------------------------------------------------------------------------|----------|--------------|---------------------|----|-------|-----|
| t Camera                                                                                         | ^      | SNMP                                                                                                |          |              |                     |    |       |     |
| Record                                                                                           | ^      |                                                                                                    |          |              |                     |    |       |     |
| Event                                                                                            | ^      | Enable SMMP v2     Enable SMMP v2c                                                                  |          |              |                     |    |       |     |
| Eg Device                                                                                        | ^      | · Read community                                                                                    | public   |              |                     |    |       |     |
| Network                                                                                          | $\sim$ | · Write community                                                                                   |          |              |                     |    |       |     |
| IP 6 Port<br>DDNS<br>IP filtering<br>HYTPS<br>802.1x<br>E-mail<br>DNCP server<br>Pallover<br>P2P |        | <ul> <li>Involution Storer va<br/>"Research<br/>Involution Storer trajus<br/>"IP address</li> </ul> |          |              |                     |    |       |     |
| System 3                                                                                         | ^      |                                                                                                    |          |              |                     |    |       |     |
|                                                                                                  |        |                                                                                                    |          | Apply Bevert |                     |    |       |     |

- Enable SNMP v1 : SNMP v1 is used.
- Enable SNMP v2c : SNMP v2c is used.
- Read community : Enter the name of read-only community to access the SNMP information. By default it is set to <public>.
- Write community : Enter the name of write-only community to access the SNMP information. By default, it is set to <private>.
- Enable SNMP v3 : SNMP v3 is used.
- Password : Set the initial user password for SNMP version 3.
- Enable SNMP traps : SNMP trap is used to send important events and conditions to the Admin System.
- IP address : Enter the IP address to which messages will be sent.

## **DHCP Server**

You can set the internal DHCP server and assign an IP address to the network camera.

#### **Network Setting**

#### Setup > Network > DHCP server > Network

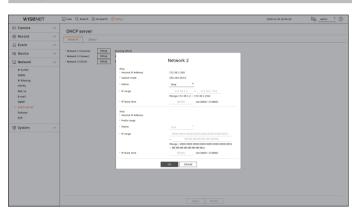

• Network : You can set the IP range and time to activate as the recorder's DHCP server.

#### To set the DHCP server

- 1. Click <**Setup**> of the network you want to set as a server.
- 2. When the network setting window is displayed, select <Run> for <Status>.
- 3. Enter the starting IP and end IP in the <IP range> field.
- **4.** Fill in the **<IP lease time**> field.
- 5. Click < OK >.
  - The IP range entered is set as the DHCP server address of the network.

## **Checking the status**

You can check the IP address assigned to the current DHCP server, MAC address, and the connected network port information.

#### Setup > Network > DHCP server > Status

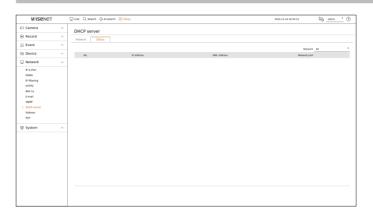

## Failover

This function is only available for products that support failover.

If the recorder cannot record due to a network failure, other recorders that have been prepared can record instead.

You can connect 32 'Active' recorders to one 'Standby' recorder.

- The recorder you want to configure for failover needs to be connected to both the camera and viewer ports to the local network.
  - Failover configurations can only be set with recorders of the same model.
  - Troubleshooting network interface supports IPv4 only.
  - All recorders must have time synchronized. For more information about time synchronization settings, refer to the "Setup > Setting the System > Date/Time/Language" page in the Table of Contents.
  - The network IP band in the recorder must be set to a different band.
  - Example of IP in a different bandwidth
  - Example 1) IP : 192.168.1.200, subnet 255.255.255.0

In the Example 1) above, since 255 of the subnet corresponds to 192.168.1, any IP in a format of 192.168.1.x has the same bandwidth. An IP in a format of 192.168.2.x has a different bandwidth with an IP in a format of 192.168.1.x.

Example 2) IP : 172.16.1.200, subnet 255.255.0.0

- In the Example 2) above, since 255 of the subnet corresponds to 172.16, any IP in a format of 172.16.x.x has the same bandwidth. An IP in a format of 172.17.x.x has a different bandwidth with an IP in a format of 172.16.x.x.
- For more information about network settings, refer to the "Setup > Setting the Network" page in the table of contents.

## To set troubleshooting

- 1. Set one recorder to <**Standby**> mode and the other recorder to <**Active**> mode.
- 2. In the recorder set to <**Active**> mode, enter the viewer port IP and administrator password of the <**Standby**> recorder you want to connect to and click <**Connection**> under the status display.
- 3. Check the IP and status of the connected <**Active**> recorder in the <**Standby**> recorder.

#### Setup > Network > Failover

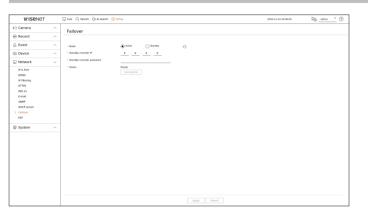

- Mode : Select either <**Active**> or <**Standby**> mode.
- Active : Recorder being recorded. Monitored by the <**Standby**> recorder.
- Standby: Recorder being prepared without recording. It will record instead of the <**Active**> recorder if a
  problem occurs.

#### In the case of active mode

- Standby recorder IP : Enter the viewer port ID of a standby recorder to access.
- Standby recorder password : Enter the administrator password of the standby recorder.
- Status : Displays the current connection status.
- Connection / Disconnection : Click the button to access or disconnect the access.

#### In the case of standby mode

- Device list & status : Shows the status of the normal recorder currently connected to the standby recorder. To delete the normal recorder connected, click < Delete> on the right side of the recorder.
- The standby recorder can only enable some functions in the <System>, <Device>, and <Network> menus. You can't use the <Record> and <Event> menus.
  - In the standby recorder, the previous operation will stop when a failover is performed during the playback or section export, and the screen will move to the live screen.

| State name                                | Description                                                                                                    |
|-------------------------------------------|----------------------------------------------------------------------------------------------------|
| Ready                                     | Ready to be connected                                                                                                    |
| Connected                                 | Normal recorder and standby recorder connected (failover available)                                                                                                    |
| Failover                                  | Troubleshooting is being performed                                                                                                    |
| Connected fail                            | Connection was attempted but failed                                                                                                    |
| Authentication failure                    | Auth failed by entering an incorrect standby password when attempting to connect                                                                                                    |
| Connected(Match Time Required)            | Connected without time synchronization with the standby recorder                                                                                                    |
| Connected(check camera port IP)           | Even if the camera port of a normal recorder is connected to the viewer port of the standby recorder or connected to the same viewer port, the IP port of the camera port is not matching. |
| Connected fail(check camera port IP)      | The connection from the normal recorder's camera port to the standby recorder's camera port failed.                                                                                        |
| Connected fail (It is a different model.) | Failed connection by connecting recorders of different models.                                                                                                    |

#### Example of setting up failover

- Subnet 1 ➡ Network 1 (Camera)
- Subnet 2 ➡ Network 2 (Viewer)
- Subnet 3 ➡ Network 3 (iSCSI)

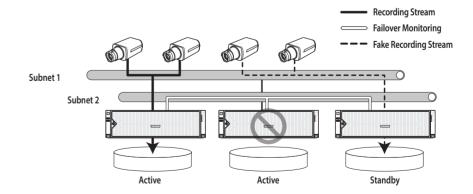

Coture Maturaulus DOD

This function is only available for products that support P2P.

You can connect the recorder to Wisenet Mobile for easy use when using P2P service.

| WISENET                                                                                                    | 🖵 Live 🔍 Search (Gr.Al search ) 🛞 Setup                                                                | 2021-01-06 11:34:40 | b | . 6 |
|----------------------------------------------------------------------------------------------------|----------------------------------------------------------------------------------------------------|---------------------|---|-----|
| Camera                                                                                                    | ^ P2P                                                                                                  |                     |   |     |
| Record                                                                                                    | ^                                                                                                    |                     |   |     |
| Event                                                                                                    | ∧ Sinable 929                                                                                          |                     |   |     |
| ) Device                                                                                                    | L. Install Wiseest mobile on smartphone and nan it     Select Add Device > QR Code and scan a QR code. |                     |   |     |
| Network                                                                                                    | - QR Code                                                                                              |                     |   |     |
| # 4 Ann<br>Dons<br># Ecolog<br>HTTS<br>Ecolu<br>Ecolu<br>Eco |                                                                                                    |                     |   |     |

- Enable P2P : Select check box if you want to use P2P service.
- QR Code : Scan QR code by mobile device.

## To run the P2P service

- 1. Click < Enable P2P> to test the connection to see if the current recorder can be connected remotely.
- 2. When the connection is successful, search for Wisenet Mobile from the smart phone, and then install and run it.
  - When "Add a device > QR code" is selected, the Recorder QR code can be scanned.
- **3.** When the QR code is scanned, the device ID that can be seen in Recorder is automatically converted to mobile viewer ID, and the mobile viewer can be used right away when the ID/password of Recorder is entered.
- **4.** After this, it automatically connects to Recorder and can be monitored easily with a smart phone when running Wisenet mobile app saved in the smart phone.

P2P service period expires in 3 years. If you want to extend it after expiration, contact your vendor.

# **SETTING THE SYSTEM**

You can set the date, language, authority, etc. displayed when using the system, and query system information or log information.

## Date/Time/Language

You can check and setup the current Date/Time and time related properties, as well as the language used for the interface on the screen.

#### Setup > System > Date/Time/Language

| W'ISENET             |   | Uve Q search | (3) Al search 🔞 Setup |               |                 |        | 2020-11-24 14:54:10 | Dig _ edmin | • 🕐 |
|----------------------|---|--------------|-----------------------|---------------|-----------------|--------|---------------------|-------------|-----|
| 🗆 Camera             | ~ | Date/Time/L  | anguage               |               |                 |        |                     |             |     |
| Record               | ^ |              |                       |               |                 |        |                     |             |     |
| Event                | ^ | · Dote       | 2920-11-24            | 1 YYYY-886-DD | •               |        |                     |             |     |
| d Device             | ~ | - Time       | 85 54 99              | 24 Mours      | <u>.</u>        |        |                     |             |     |
| Network              | ^ | · Time zone  | GMT                   |               |                 |        |                     |             |     |
| System               | ~ | · Time Sync  | Setup                 |               |                 |        |                     |             |     |
| > Date/Time/Language |   | • DST        | Ner La                |               | Lost (Sect 10 4 |        |                     |             |     |
| System management    |   | Language     | English               |               |                 |        |                     |             |     |
| Log                  |   | · Holiday    | Setup                 |               |                 |        |                     |             |     |
|                      |   |              |                       |               |                 |        |                     |             |     |
|                      |   |              |                       |               |                 |        |                     |             |     |
|                      |   |              |                       |               |                 |        |                     |             |     |
|                      |   |              |                       |               |                 |        |                     |             |     |
|                      |   |              |                       |               |                 |        |                     |             |     |
|                      |   |              |                       |               |                 |        |                     |             |     |
|                      |   |              |                       |               |                 |        |                     |             |     |
|                      |   |              |                       |               |                 |        |                     |             |     |
|                      |   |              |                       |               |                 |        |                     |             |     |
|                      |   |              |                       |               |                 |        |                     |             |     |
|                      |   |              |                       |               |                 |        |                     |             |     |
|                      |   |              |                       |               |                 |        |                     |             |     |
|                      |   |              |                       |               |                 |        |                     |             |     |
|                      |   |              |                       |               | Apply           | Beyert |                     |             |     |

- Date : Sets the date and its format that will appear on the screen.
- Time : Sets the time and its format that will appear on the screen.
- Time zone : Sets the time zone of your area based on the Greenwich Mean Time (GMT).
- GMT (Greenwich Mean Time) is standard World Time and the basis of world time zone.
- Time sync : Specify the use of synchronization with the time server.
   Click the <Setup> button to display time synchronization setup screen.
   If you enable <Synchronize with NTP server>, the current time of the recorder is synchronized by the server specified in <NTP server address>, and the time information cannot be manually changed.
- Synchronize with NTP server : Specify the use of synchronization with the time server.
- NTP server address : Enter an IP or URL address of the time server.
- Last sync : Displays the most recent synchronization time from the selected time server.
- Enable as NTP server : If you select < Enable>, this recorder will act as a time server for another recorder or network camera.
- DST: Set up Daylight Saving Time with its period to make the time earlier than the GMT of its time zone by 1 hour during the set period.
- Language : Select your language. Sets the language for the interface.

- Holiday : A user can select specific dates as holidays according to their own preferences. Select a holiday from the calendar displayed by clicking <**Setup**>.
  - The same applies to **<Record schedule>** or **<Schedule>** settings as holidays.

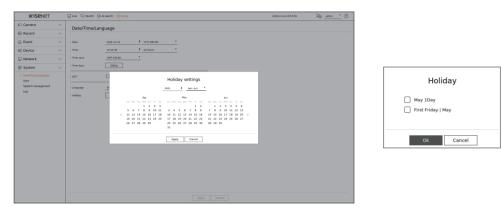

Example) If you select May 1 and check <**May 1Day**>, May 1 will be set as a yearly holiday, and if you check <**May 1Day**> and **<First Friday I May**> May 1 of every year and all Fridays of the first week of May will be set as holidays.

### To use the calendar

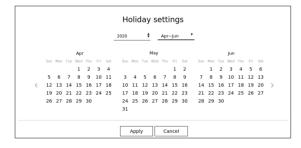

- 1. Select year and month.
  - Click  $< \diamondsuit >$  on the right side of the year to change the year by one year.
  - Click the < ▼ > to the right side of the month to change the month every 3 months.
- 2. Select a date and click on the <**Apply**> button.

### User

You can manage users, such as adding or deleting users and granting different authorities for each user.

#### Setting the Administrator

You can set and change Administrator's ID and password. The administrator can use and set all menu items and functions.

#### Setup > System > User > Administrator

| WISENET          | 🗋 Live Q Search (G-Alisearch (G-Secur) 2000-31-04 (S-45)) 🖓 _emmin * 🕅 |
|------------------|------------------------------------------------------------------------|
| t Camera ^       | User                                                                   |
| Record           | Administrator User Restriction sections                                |
| 🚊 Event 🔷        | For the password, refer to the password setting guide 🖗.               |
| Q) Device ^      | • D admin                                                              |
| 🖵 Network 💫 🗠    | Pasavent     Mon Pasavent     ()                                       |
| 🕀 System 🗸 🗸     | Continn new parameter                                                  |
| Denfinituaryoppi | Deve paravet                                                           |

- ID : Change the admin ID.
- Password : Enter the current PW.
- New password : Enter new password.
- Confirm new password : Enter the new password again.
- If <Show password> is selected, the password will no longer be hidden on the screen when you type it.
- The initial administrator ID is set to "admin" and you will need to configure the password in the installation wizard.
  - Please change your password every three months to safely protect personal information and to prevent the damage of the information theft.

Please, take note that it's a user's responsibility for the security and any other problems caused by mismanaging a password.

If you click < (i) >, a basic guide for password setup is displayed.

### **User setting**

You can create user groups and set authorities for each group. You can manage user information such as registering and deleting users in the created user group.

#### Setup > System > User > User

| W'ISENET           |   | Uve Q Search QLAI search 🛞 Setup        | 2020-11-24 16:57:15 | b admin |
|--------------------|---|-----------------------------------------|---------------------|---------|
| Camera             | ^ | User                                    |                     |         |
| Record             | ^ | Administrator User Restriction settings |                     |         |
| Event              | ^ |                                         |                     |         |
| Device             | ^ | A Group 1                               |                     |         |
| Network            | ~ | • User1 • Permission 🕑 Live channel     |                     |         |
| 3 System           | ~ | Search channel                          | Setup               |         |
| Date/Time/Language |   | Expert                                  | Setup               |         |
| ) User             |   | Record                                  |                     |         |
| System management  |   | Step recording                          |                     |         |
|                    |   | PTZ     Perrote elem outget centrel     |                     |         |
|                    |   | Station                                 |                     |         |
|                    |   |                                         |                     |         |
|                    |   |                                         |                     |         |
|                    |   |                                         |                     |         |
|                    |   |                                         |                     |         |
|                    |   |                                         |                     |         |
|                    |   |                                         |                     |         |
|                    |   |                                         |                     |         |
|                    |   |                                         |                     |         |
|                    |   |                                         |                     |         |
|                    |   |                                         |                     |         |
|                    |   |                                         |                     |         |
|                    |   |                                         |                     |         |

#### If you want to add a group

- Click on the < 2⊕ > button to launch the Group Addition popup window. If you want to add a group, click on <**OK**>.
- **2.** If you click the group name item on the right, a virtual keyboard to enter the group name will appear. Enter the group name to register.
  - You can add a maximum of 10 groups.

#### If you want to set group permission

Set the access authority of the group. Users in the group can only enable the menu to which they have been granted authority.

**1.** Select the menu to set group permissions.

Set the menu and click < Setup> on the right to display the detailed settings window.

- Live channel : You can set permissions to access the live screen for each channel.
- Search channel : You can set permissions to access the search menu for each channel.
- Export : You can set the authority to access the export menu for each channel.
- Menu : You can select and set the setting menu that can be accessed. A group user can only access the menu selected. If you select the menu, the menu permission setting screen will be displayed.
- Record, Stop recording, PTZ, Remote alarm output control, Shutdown : You can set the menu to grant access to users in the group.
- Permission-set menus will show up in the Live menu when users of the group log in.

#### 2. Select <Apply>.

Users in the group will be given access to the set items.

#### If you want to register a user

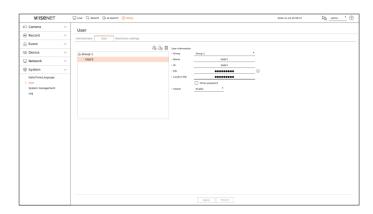

- **1.** Click on the  $< 2_{\odot} >$  button to launch the user addition popup window. To add a user, click on  $< \mathbf{OK} >$ .
- Select a group.
   When registering a user, the selected group will be automatically registered.
  - You can change the group after entering all the user information.
- **3.** Enter a name, ID and password (confirm password) and enable or disable the viewer option. If you activate use of <**Viewer**>, you will have the right to use the web viewer and the network viewer.

■ If <Show password > is selected, the password will no longer be hidden on the screen when you type it.

 Click < Apply>. Registered user information will be saved.

#### When you want to delete the group and user information

- **1.** Select the group or user to delete and press the  $< \square >$  button.
- 2. The deletion confirmation window will appear and click on <OK>.

## **Restriction Settings**

Set user's restricted access or network restriction.

Items with restrictions will require logging in for use.

#### Setup > System > User > Restriction settings

| W'ISENET                                             |        | 🖵 Live 🔍 Search (3: Al search (3) Setup                     |                       | 2020-12-15 13:49:26 | 55 • 🕐 |
|------------------------------------------------------|--------|-------------------------------------------------------------|-----------------------|---------------------|--------|
| t Camera                                             | ^      | User                                                        |                       |                     |        |
| Record                                               | ^      | Administrator User Restriction settings                     |                       |                     |        |
| 🚊 Event                                              | ^      | Select all                                                  |                       |                     |        |
| 2 Device                                             | ^      | - Access restriction                                        | dannel 🗹 Export       |                     |        |
| Network                                              | ^      | ✓ Record ✓ Stop n<br>✓ Remote alarm supput control ✓ Shuthi | rconding 🗹 #12<br>nen |                     |        |
|                                                      | $\sim$ | Remote access restriction     All viewers     Web viewer    |                       |                     |        |
| Dam/TimoLorg.aga<br>9 User<br>590m navageneet<br>109 |        | - Logi on +                                                 |                       |                     |        |

- Access restriction : You can set the menu to restrict the access for user.
- Checked (🗹) : Restricted
- Only those users who were given Permission for the menu in <**User**> can access the menu.
- Not checked (
  ): Accessible
- Regardless of the Permission settings for the menu in *User>* all users can access the menu.
- Remote access restriction : You can restrict remote access for users.
- All viewers : Set all users to be unable to access the network and the web viewer.
- Web viewer : Set all users to be unable to access the web viewer.
- Auto logout : A user will be automatically logged out if there is no operation on Recorder for over set period of time.
- ID manual entry : In the login window, select whether to enter ID.

### If the user has restricted access

If a general user selects a menu to which they do not have access, an access restriction confirmation window will be displayed. If all rights are restricted, only the accessible menu of the live screen menu will be displayed, and only the user's own password can be changed.

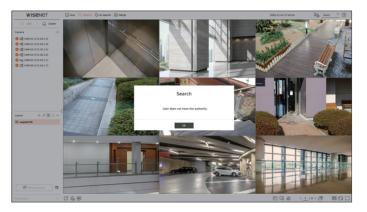

### To change the user password

If you log in with the user account of a group with restricted access, you just can change your own password.

#### Setup > System > User

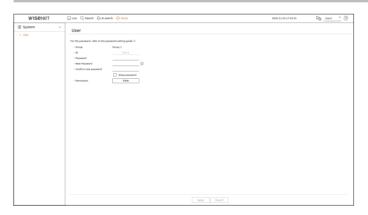

- 1. Provide the login information.
- 2. Select <User> in <System>.
- **3.** Please enter your current password.
- 4. Provide a new password. Enter the password you want to change in the password confirmation box again.
- 5. Select < Apply>.

The old password will be changed to a new one.

## System Management

You can check the current system version and update to a new version, export data, setting initialization, and more.

## **Checking the System information**

You can check the current software version and MAC address before proceeding with the upgrade.

#### Setup > System > System management > Product information

| W'ISENET            |        | Uve Q Search Q Al search                | 5 Setup 2021 41-66 1                                      | 11:35:01 | to _admin | • 💿 |
|---------------------|--------|-----------------------------------------|-----------------------------------------------------------|----------|-----------|-----|
| 🗆 Camera            | ^      | System managemen                        |                                                           |          |           |     |
| Record              | ^      | Product information Settings            |                                                           |          |           |     |
| Event               | ~      |                                         |                                                           |          |           |     |
| R) Device           | ~      | <ul> <li>Product information</li> </ul> | Model PPN-022082<br>Software version 4.03.00.201290101047 |          |           |     |
| - Network           |        |                                         |                                                           |          |           |     |
|                     | ^      |                                         | MAC address 2 00.0918/07(D/8)                             |          |           |     |
| System              | $\sim$ |                                         | MAC address 3 00:09:18:07:02:04                           |          |           |     |
| Date/Time/Language  |        |                                         | 840 venier 2.0.5.7003                                     |          |           |     |
| > System management |        |                                         | Al Version 1.0.0                                          |          |           |     |
| Log                 |        |                                         | - UNA Version 3.11.00                                     |          |           |     |
|                     |        | <ul> <li>S/W Upgrade</li> </ul>         | Device search for devices. " O Upgrade                    |          |           |     |
|                     |        |                                         | Version There are no files to upgrade.                    |          |           |     |
|                     |        |                                         | Russe rolange voor                                        |          |           |     |
|                     |        | Device name                             | P90-321082 Apply                                          |          |           |     |
|                     |        | · Dence mane                            |                                                           |          |           |     |
|                     |        |                                         |                                                           |          |           |     |
|                     |        |                                         |                                                           |          |           |     |
|                     |        |                                         |                                                           |          |           |     |
|                     |        |                                         |                                                           |          |           |     |
|                     |        |                                         |                                                           |          |           |     |
|                     |        |                                         |                                                           |          |           |     |
|                     |        |                                         |                                                           |          |           |     |
|                     |        |                                         |                                                           |          |           |     |
|                     |        |                                         |                                                           |          |           |     |
|                     |        |                                         |                                                           |          |           |     |

- Product information : Shows the current system's information.
- Model : Shows the model name of the product.
- Software version : The software version of the product currently being used is displayed. You can check the software version and upgrade to the latest version.
- MAC address : Shows the Mac address of the product.
- RAID version : Shows the RAID version for products that support RAID.
- Al version : Shows the Al version of products that support Al.
- UWA version: Shows the UWA version of the product.
- S/W Upgrade : Updates the Recorder's software up to date.
- Press the  $< \bigcirc >$  buttons to search for the software in the USB or on the network.
- Device name : You can enter a device name for your product. To differentiate multiple recorders in VMS, Device Manager, etc., it is recommended to enter a different device name for each device.
- The system information displayed may differ depending on the recorder model.

#### To upgrade the current software version

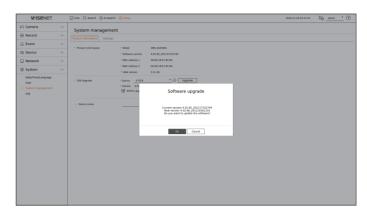

- 1. Connect a device storing the software to be updated.
  - It may take about 10 seconds to recognize the device.
  - Upgradeable devices include USB memory, and network device.
  - If you want to upgrade it on the network, the product should be connected to an external network. Upgrade via the proxy server may not be enabled due to the restricted access.
- 2. Select <System management> from <System> window.
- 3. Select < Product information>.
- 4. When the recognized device appears, select < Upgrade>.
  - If you connect a device in the upgrade menu window, you can press the  $< \bigcirc >$  button to search for available software.
- If there is an upgraded version on the network, a popup window will appear.
- **Upgrade**> will be activated only when there is a higher version than the current software version.
- When online upgrade is enabled, you will receive a new firmware notification when your network is connected to your recorder. After enabling it, click the < Apply> button.
- 5. In the <Software upgrade> window, select <OK>.
  - While updating, it shows the progress.
- When the updating is done, it automatically restarts. Do not turn the power off until it finishes restarting.
- If "Upgrade Failed" appears, retry from the step 4. When you experience continued failure, consult the service center for assistance.

## Settings

You can export the information set in the recorder to a storage device and apply the same information to other recorders.

#### Setup > System > System management > Settings

| W'ISENET                                          |        | Unive Q Search (Qt Al search ) Softip                                                                                                    | 2021-01-06 11:35:11 | bo _serin • @ |
|---------------------------------------------------|--------|----------------------------------------------------------------------------------------------------|---------------------|---------------|
| 🗀 Camera                                          | ^      | System management                                                                                                    |                     |               |
| Record                                            | ^      | Product information Sections                                                                                                    |                     |               |
| Event                                             | ^      |                                                                                                    |                     |               |
| Rt Device                                         | ^      | Stange device     Cruzer Blade     Cruzer Blade |                     |               |
| D Network                                         | $\sim$ | Precarder >> USB     21010600     Export     USB >> Pecinder     reconfer(22)2890.441     Import                                                                                                    |                     |               |
| System                                            | $\sim$ | Enception 🗌 User 📄 Camera 🛄 Network                                                                                                    |                     |               |
| Date/Time/Language<br>User<br>> System management |        | - Partory Webuit Reception User Canena Metzook                                                                                                    |                     |               |
| Log                                               |        | Camera registration method     Callie PP mode     Logip                                                                                                    |                     |               |
|                                                   |        | - Power down Use the altern supplit on: 1 when the device power is alf from:                                                                                                    |                     |               |
|                                                   |        | Face recognition     Tou agreed to use the face recognition feature on 2023 45 65 16 38:10.                                                                                                    |                     |               |
|                                                   |        |                                                                                                    |                     |               |
|                                                   |        |                                                                                                    |                     |               |
|                                                   |        |                                                                                                    |                     |               |
|                                                   |        |                                                                                                    |                     |               |
|                                                   |        |                                                                                                    |                     |               |
|                                                   |        |                                                                                                    |                     |               |
|                                                   |        |                                                                                                    |                     |               |

- Storage device : Shows the connected storage device.
- Press the  $< \bigcirc >$  button to view the list of storage devices.
- Recorder 
  USB : Save the information set in the recorder to a storage device.
- If you select <**Export**>, a confirmation window will appear. If you select <**OK**>, the recorder information will be saved as a file.
- USB 
  Recorder : Apply the setting information stored in the storage device to the recorder.
- If you select the exclusion setting, you can import all information but the selected information.
- If you select <**Import**>, you can recall the setting information stored in the storage device. Select <**OK**> to apply the loaded information to the recorder.
- The **<Export**> and **<Import**> settings can be used in the same software version only.
- Factory default : Resets the product to its factory default settings. However, logs won't be reset. Anything selected under Exclusion Setting won't be part of the factory reset.

A confirmation pop-up will appear when you press the **<Reset**> button. Select the **<OK**> button to reset the selected items.

- Camera registration method : Set the camera registration method. This function is only available for products that support PoE. For products that support PoE, see "**Products supporting each feature**" (Page 4) in the Product Specification Manual.
- Enable PnP mode: Cameras connected to the PoE port of the product will automatically be registered for each channel in order of port number.
- When the camera resets to factory defaults, it defaults to the ID and password set in the "Setup > Camera > Camera password" menu.
- If the camera's ID and password have already been set, the information that matches the ID and password set in the "Setup > Camera > Camera password" menu will be registered (up to 3 sets).
- You may change the passwords of registered cameras all at once in the "Setup > Camera > Camera password" menu.
- If the PnP mode is not used, you can manually register cameras connected to the product's PoE port and cameras connected to separate switch in the <Channel setup> menu. For more details on camera registration, see the "Setup > Setting the Camera > Setting the Channel" page in the Table of Contents.

- Power down : If the power is off, the first alarm is generated. Select the <Use the alarm output no. 1 when the device power is off> check box and click <Apply> to clear all alarms set for alarm output 1, and then selecting alarm 1 with another alarm out will not be possible.
  - This function is provided only for products that support alarm output.
  - If that function is set, the first alarm-out checkbox and all alarms in the alarm setup screen are deactivated, to Off.
- Face recognition : Clicking < Usage Consent> enables you to view the terms and conditions for the face recognition function. When a window pops up, click < Agree>.
  - If you do not agree to the terms and conditions, you cannot use the face recognition function.
  - Face recognition option may not be displayed depending on the recorder model.
- If you export setup information, then the data will be saved as a file in the recorder folder of your storage device.
- If you want to import setup information, you have to first make sure that the setup information file is located in the recorder folder of the storage device.

#### Log

You can check the log information related to system, events, and export.

## Checking the system log

System Log shows log and timestamp on every system start up, system shutdown, and changes on system settings.

#### Setup > System > Log > System log

| W'ISENET           |        | Use Q Search (3 Al search (3 Setup                           |                                              | 2020-12-17 17:36:59 | 10 _m | in . | ۲    |
|--------------------|--------|--------------------------------------------------------------|----------------------------------------------|---------------------|-------|------|------|
| 🖾 Camera           | ^      | Log                                                          |                                              |                     |       |      |      |
| Record             | $\sim$ | System log Event log Export log                              |                                              |                     |       |      |      |
| 🚊 Event            | ^      |                                                              | - (ii) 2020-32-17 E Search                   |                     |       |      |      |
| Rt Device          | ^      | Search date (H) 2020-12-17     Ott All channels Log type All | - (#) _2528-32-33                            |                     |       |      |      |
| Network            | ~      | No.                                                          | Description                                  | Date & Time         |       |      |      |
|                    |        | 199                                                          | Admin petup start (Local)                    | 2020-12-17 17 18:02 |       |      | п.   |
| System             | $\sim$ | 179                                                          | End playback                                 | 2020-12-17 17:14:30 |       |      | -1   |
| Date/Time/Language |        | 178                                                          | Start playback                               | 2020-12-17 17:14:34 |       |      |      |
| User               |        | 177                                                          | FT2 control start                            | 2020-12-17 17:13:14 |       |      |      |
| System management  |        | 176                                                          | Admin setup end 0.xca0                       | 2020-12-17 17:11:03 |       |      |      |
| > Log              |        | 125                                                          | Admin setup start (Remote): 172.30.1.27(WEB) | 2020-12-17 17.09:00 |       |      |      |
|                    |        | 174                                                          | Admin sotup start 0.cca0                     | 2020-12-17 17:00:30 |       |      |      |
|                    |        | 173                                                          | Export slop                                  | 2020-12-17 17-02-25 |       |      |      |
|                    |        | 172                                                          | Expert start                                 | 2020-12-17 17:02:22 |       |      |      |
|                    |        | 171                                                          | Admin logout (Remote): 172.39.1.27           | 2020-12-17 16:41:22 |       |      |      |
|                    |        | 179                                                          | Admin setup start (Nemotel: 172.30.1.27/WEB) | 2020 12 17 16 41.06 |       |      |      |
|                    |        | 169                                                          | Admin login (Remote): 172.30.1.27            | 2020-12-17 16:18:35 |       |      |      |
|                    |        | 168                                                          | Admin logout (Remote): 172.30.1.27           | 2020-12-17 16:19:29 |       |      |      |
|                    |        | 147                                                          | Admin setup start (Remote): 172.30.1.27(WEB) | 2020-12-17 16 19 13 |       |      |      |
|                    |        | 166                                                          | Admin setup start (Remotel: 172.30.1.27/WEB) | 2020-12-17 16:16:49 |       |      |      |
|                    |        | 145                                                          | Admin setup start (Remotel: 172.30.1.27/WEB) | 2020-12-17 16:16:45 |       |      |      |
|                    |        | 164                                                          | Admin setup end (Lacal)                      | 2020-12-17 16:15:00 |       |      |      |
|                    |        | 163                                                          | Admin setup start (Local)                    | 2020-12-17 15:48:33 |       |      |      |
|                    |        | 142                                                          | Admin setup end 0.eca0                       | 2020-12-17 15:42:13 |       |      |      |
|                    |        | 161                                                          | Admin sotup start (Local)                    | 2020-12-17 15:41:16 |       |      |      |
|                    |        | 160                                                          | Admin login (Remotel: 172.30.1.27            | 2020-12-17 15:40:22 |       |      |      |
|                    |        | Tist page Last page                                          | < 1/9 >                                      |                     |       | D    | sort |
|                    |        |                                                              |                                              |                     |       |      |      |

- Search date : Click the Calendar icon to display the calendar window, or use the direction buttons to specify the search period of the system log.
- Search : Specify the date and press this button to display the search result in the log list.
- CH : Select a channel to search.
- Log type : When there are too many logs, you can display logs of the desired format by selecting the type. Select the desired type and click <**Apply**>.
- First page/Last page : Move to the first/last page when there are many search results.
- Export : Save all the logged information recorded in the Recorder into the storage device.

## Checking the event log

You can search recorded events including alarms, camera events and video loss. It also shows the log and its timestamp.

#### Setup > System > Log > Event log

| W'ISENET           |        | Dive Q Search (3 Al search ) Setup |                             | 2020-12-17 17:37:02 | b _ admin 🕐 🕐 |
|--------------------|--------|------------------------------------|-----------------------------|---------------------|---------------|
| 🗆 Camera           | ^      | Log                                |                             |                     |               |
| Record             | ^      | System log Event log Export log    |                             |                     |               |
| 🗅 Event            | ^      |                                    | • ∞ (#) 2028-12-13          |                     |               |
| E Device           | ^      | CH All channels Log type All       | < (i) AM-12-D (568(0))      |                     |               |
| Network            | ~      | No.                                | Description                 | Date & Time         |               |
|                    |        | 8091                               | Motion detection CH 8       | 2020-12-17 17-37-00 |               |
| System             | $\sim$ | 8090                               | ObjectDetection Person CH 2 | 2020-12-17 17:26:56 |               |
| Date/Time/Language |        | 8089                               | Notion detection CH 5       | 2020-12-17 17:36:56 |               |
| User               |        | 8088                               | ObjectDetection. Face CH 5  | 2020-12-17 17:36:55 |               |
| System management  |        | 8087                               | Notion detection CH 5       | 2020-12-17 17:36:52 |               |
| > 100              |        | 8086                               | Notion detection CH 5       | 2020-12-17 17:36:48 |               |
|                    |        | 8085                               | Motion detection CH 5       | 2020-12-17 17:36:44 |               |
|                    |        | 8084                               | IniR (Intrusion) CH 2       | 2020-12-17 17:36:44 |               |
|                    |        | 8083                               | ObjectDetection Person CH 2 | 2020-12-17 17:36:40 |               |
|                    |        | 8082                               | Motion detection CH 8       | 2020-12-17 17-36-40 |               |
|                    |        | 8081                               | Notion detection CH 5       | 2020-12-17 17:26:36 |               |
|                    |        | 8080                               | ObjectDetection Person CH 2 | 2020-12-17 17:56:32 |               |
|                    |        | 8079                               | Motion detection CH 5       | 2020-12-17 17:36:32 |               |
|                    |        | 8078                               | Notion detection CH 5       | 2020-12-17 17:26:28 |               |
|                    |        | 8077                               | Notion detection CH 5       | 2020-12-17 17:36:22 |               |
|                    |        | 8076                               | Motion detection CH 5       | 2020-12-17 17:36:18 |               |
|                    |        | 8075                               | Notion detection CH 5       | 2020-12-17 17:26:14 |               |
|                    |        | 8074                               | Notion detection CH 5       | 2020-12-17 17:36:10 |               |
|                    |        | 8073                               | Notion detection CH 5       | 2020-12-17 17:36:06 |               |
|                    |        | 8072                               | ObjectDetection Person CH 2 | 2020-12-17 17:36:05 |               |
|                    |        | 8071                               | Notion detection CH 5       | 2020-12-17 17:36:02 |               |
|                    |        | Trist page Last page               | < 1/366 >                   |                     | Export        |

- Search date : Select the date to search the event log by using the calendar window that appears when the calendar icon is selected or by using the arrow buttons.
- Search : Specify the date and press this button to display the search result in the log list.
- CH : Select a channel to search.
- Log type : When there are too many logs, you can display logs of the desired format by selecting the type. Select the desired type and click <**Apply**>.
- First page/Last page : Move to the first/last page when there are many search results.
- Export : Save all the logged information recorded in the Recorder into the storage device.

## Checking the export log

You can search the user who performed the export and the execution time and details (time, channel, device, file type).

#### Setup > System > Log > Export log

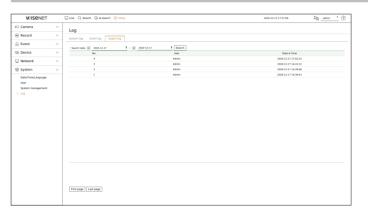

- Search date : Select the date to search the export log by using the calendar window that appears when the calendar icon is selected or by using the arrow buttons.
- Search : Specify the date and press this button to display the search result in the log list.
- First Page/Last Page : Move to the first/last page when there are many search results.

# WHAT IS WEB VIEWER?

Web Viewer is a software program with which the operator can access a remote Recorder for real-time monitoring, PTZ control (if configured) or search.

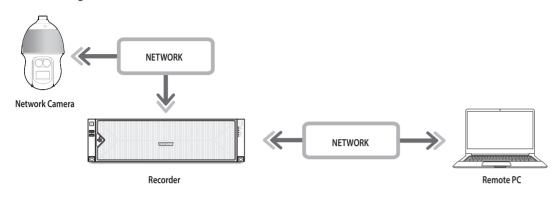

## **Product Features**

- Remote connection using the browser
- PTZ camera control enabled
- Split mode supported
- 2-split vertical, 2-split horizontal, 3-split, 4-split, 6-split, 1+5-split, 1+7-split, 9-split
- Depending on the number of channels supported by the product, the number of screen split modes may vary.
- Takes a screenshot and saves images in PNG format
- Record video in AVI format-compatible with popular media players. (The integrated codec is needed)

## **System Requirements**

The following lists the minimum suggested hardware and operating system requirements needed to run the Web Viewer.

- Recommended browser : Edge, Chrome
- Supported browsers : Chrome, Edge, and Safari
- Supported OS : Works on all of the Windows, Linux, and OS X environments given the platform-independent nature of the web.
- Tested environments : Tested and certified to run on Windows<sup>®</sup> 10 with Edge 83, Google Chrome<sup>™</sup> 83 and Intel<sup>®</sup> Core<sup>™</sup> i7-7700 processor 3.60 Ghz with NVIDIA<sup>®</sup> GeForce<sup>®</sup> GTX<sup>™</sup> 1050 or Intel<sup>™</sup> HD Graphics 630.
- Performance restrictions : The performance of users' CPU/GPU may impact the video playback performance of the web viewer.

## **CONNECTING WEB VIEWER**

- 1. Open your web browser and type the IP address or URL of Recorder into the URL address box.
- **2.** A user with the admin permissions should provide the admin ID and password. A registered user should provide the user ID and password.

|           | 68.219.193    |             |         |  |
|-----------|---------------|-------------|---------|--|
| our conne | ction to this | site is not | private |  |
| Jsername  |               |             |         |  |
| assword   |               |             |         |  |
| issword   |               |             |         |  |

3. After you log in, the Live Viewer main screen appears.

- All settings are applied according to the Recorder settings.
- When an initial password is entered, while partially resetting to access a web viewer, a pop up window will appear that will guide the user to change the password and when doing a whole reset to access a web viewer, a pop up window will appear that will guide the user to complete the settings for the Install Wizard. Set a new password when a pop up window appears.
- If you change the web port when connecting to the Webviewer, you may fail to access since the applicable port is blocked. In this case, change the port to a different port.
- Please change your password every three months to safely protect personal information and to prevent the damage of the information theft. Please, take note that it's a user's responsibility for the security and any other problems caused by mismanaging a password.
- It allow s up to 10 simultaneous access including the admin and general users.
  - Password of the admin and general users can be changed in **<User>** menu of the Recorder.
  - Normal users should have set <Web viewer> under <Remote access restriction> to Use before connecting to the Web Viewer. For details, refer to the "Setup > Setting the System > User" page in the Table of Contents.
  - All settings are applied according to the Recorder settings.

## **INSTALLATION WIZARD**

As shown below, proceed through each step of the <Installation wizard>.

Install Wizard can only be accessed at factory reset. If you do not want to proceed, click <**Exit**>.

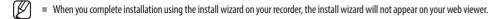

1. In the <Language> screen, select the language and press the <Next> button.

|          |                 | Language                                                    |             |             |
|----------|-----------------|-------------------------------------------------------------|-------------|-------------|
| Language | Camera password | Network                                                     | Time zone   | Date & Time |
|          | Choose          | the language to use in the product. To continue, click [Neo | e].         |             |
|          | English         | ⊖ Français                                                  | O Deutsch   |             |
|          | C Español       | 🔿 Italiano                                                  | ○中文         |             |
|          | Русский         | ○ 한국어                                                       | 🔿 polski    |             |
|          | ○日本語            | O Nederlands                                                | ○ Português |             |
|          | ⊖ Türkçe        | ○ Čeština                                                   | 🔿 Dansk     |             |
|          | 🔾 Svenska       | ⊖ two                                                       | 🔾 Română    |             |
|          | 🔿 Srpski        | () Hrvatski                                                 | 🔾 Magyar    |             |
|          | Ελληνικά        | 🔾 Suomi                                                     | () Norsk    |             |
|          | ⊖ Tiếng Việt    |                                                             |             |             |
|          |                 | Prev Next                                                   |             | fait        |

2. Set the camera password in factory reset on the <**Camera password**> screen.

If ID/PW is already set in the camera, register the ID/PW and click <Next>.

|          | Camera password                                                                                                    |                          |             |
|----------|----------------------------------------------------------------------------------------------------|--------------------------|-------------|
| Language | Corriero password Network                                                                                           | Time zone                | Date & Time |
|          | Set the password of the factory default Wisenet camera<br>Use the recorder administrator ID and password as the car | nera account             |             |
|          | Initial password Contirm Password (1)                                                                               |                          |             |
|          | Show password                                                                                                    |                          |             |
|          |                                                                                                    |                          |             |
|          | Register the camera ID for which the password had been set ar                                                       | d the password (up to 3) |             |
|          | <ul> <li>Enter the camera ID and password</li> </ul>                                                                |                          |             |
|          | ID Password - +                                                                                                    |                          |             |
|          | <ul> <li>Show password</li> </ul>                                                                                   |                          |             |
|          |                                                                                                    |                          |             |
|          |                                                                                                    |                          |             |
|          | Prev Next                                                                                                    |                          | Bit         |
|          |                                                                                                    |                          |             |
|          |                                                                                                    |                          |             |

When the password is in factory reset, it can be changed and managed in a batch.

- Up to 3 sets of camera ID with password and password can be registered.
- You may change the passwords of registered cameras all at once in the "Setup > Camera > Camera password" menu.
- You cannot change the password for cameras registered with ONVIF and RTSP.

3. Set the network connection type and the connection environment on the <**Network**> screen, and then click the <**Next**> button.

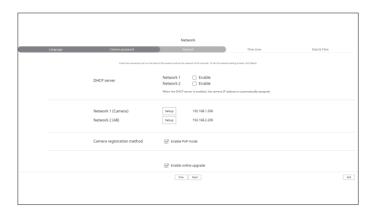

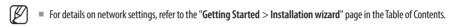

4. Set the daylight saving time on the <Time zone> screen, and then click <Next>.

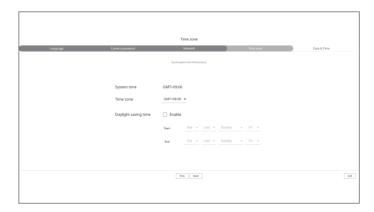

 To modify the date and time on the <Date & Time> screen, select the <Modify> check box. Set the date and time.

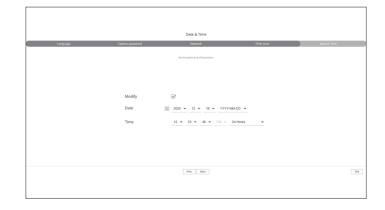

6. Click the <**Next**> button to complete the installation wizard.

# live viewer

You can check the video from camera registered in the Recorder connected from a remote PC. Also, you can adjust the camera and check the network transfer status.

# **SCREEN LAYOUT OF THE LIVE VIEWER**

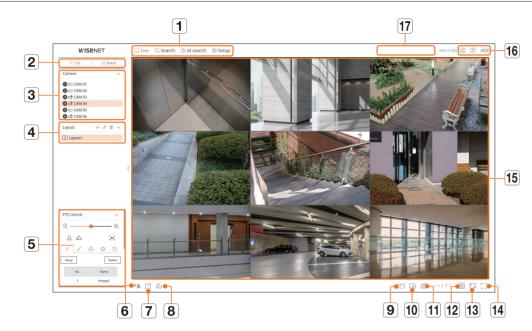

|   | Menu                                                                 | Description                                                                                                    |  |
|---|----------------------------------------------------------------------|----------------------------------------------------------------------------------------------------|--|
| 1 | Menu         Click each menu to go to the corresponding menu screen. |                                                                                                    |  |
| 2 | List/Event                                                           | <ul> <li>Example 1 Select to check the camera list.</li> <li>Event : Select to check the event list</li> </ul> |  |
|   | Camera list                                                          | The list of cameras registered in the recorder is displayed.                                                   |  |
| 3 | Event list                                                           | Shows a list of events that occurred on the camera.                                                            |  |
| 4 | Layout list                                                          | Displays the default layout and a list of created layouts.                                                     |  |
| 5 | PTZ Control                                                          | Controls the connected PTZ camera.                                                                             |  |

|    | Menu                  | Description                                                                                                    |
|----|-----------------------|----------------------------------------------------------------------------------------------------|
| 6  | Ŀ                     | Enables the Manual recording function of the recorder.                                                                                                    |
| 7  |                       | Saves the video saved in the set time of the selected channel in PC in AVI format.                                                                                    |
| 8  | ŤĠ                    | Clears the alarm in the event list and stops the alarm at the notification display of the system status.                                                              |
| 9  | =                     | Displays the information on the OSD screen in the video window.                                                                                                    |
| 10 |                       | Shows the selected Channel Information.                                                                                                    |
| 11 | யி                    | Shows the status of all cameras connected to the recorder.                                                                                                    |
| 12 |                       | Sets the split screen of the video window.                                                                                                    |
| 13 |                       | Shows the video in actual proportions.                                                                                                    |
| 14 | г ٦<br>Ц Ј            | It changes to full screen from the current Split Mode.<br>To exit full screen, press the <b>ESC</b> key on your keyboard.<br>MAC Safari does not support full screen. |
| 15 | Video window          | Shows the video of the camera connected to the recorder.                                                                                                    |
|    | 8                     | The ID of the connected user is displayed.                                                                                                    |
| 16 | ?                     | You are directly connected to the Hanwha Techwin homepage (www.hanwha-security.com).                                                                                  |
|    | W                     | Changes the color theme of Web Viewer.                                                                                                    |
| 17 | System status display | Displays the status of the system, hard disk, and network.                                                                                                    |

# **CHECKING THE SYSTEM STATUS**

The icon at the top of the screen indicates the status of the system.

| Name               | Description                                                                                                    |
|--------------------|----------------------------------------------------------------------------------------------------|
| •                  | Displayed when a problem occurs with the pan or recording status.<br>Displayed when an error occurs in the power supply.<br>Displayed when the amount of input data by channel exceeds the set amount of data limit.                                                                                                    |
|                    | Displayed when the hard disk is full during recording and the recording capacity is insufficient.<br>Displayed when the hard disk does not exist or needs to be replaced.                                                                                                    |
| $\overline{\odot}$ | Displayed when there is an abnormality in RAID or cannot be used.<br>Displayed when RAID is being rebuilt.<br>Only provided for products that support RAID.                                                                                                    |
|                    | Displayed when an error occurs in the iSCSI device connection. <ul> <li>Only provided for products that support iSCSI.</li> </ul>                                                                                                    |
|                    | Displayed when network overload occurs.         It occurs in case of excessive CPU load because the reception performance is exceeded. It disappears when you modify the Delete Camera or Set Camera to reduce the data rate.         Limit the number of users remotely monitored by Web Viewer or VMS, or control the number of channels played by remote or recorder. |
| $\sum_{i=1}^{n}$   | Displayed if the server has firmware to update.                                                                                                    |

# **CHECKING CAMERA LIST**

Displays the camera type, status, and name registered in the recorder.

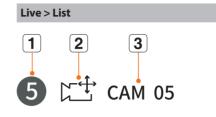

|   | Name          |        | Description                                                                                   |
|---|---------------|--------|-----------------------------------------------------------------------------------------------|
| 1 | Channel infor | mation | Displays channel information (channel number, video window assignment, and color indication). |
|   | Camera type   |        | Displays a normal camera.                                                                     |
| 2 |               |        | Displays a PTZ camera.                                                                        |
|   | Camera status |        | Displays the camera error status.                                                             |
| 3 | Camera na     | ame    | Displays the name set for the camera.                                                         |

If a camera connection error occurs, it is disabled in the list.

The camera status display information changes according to the network connection status and settings.

# **CHECKING USER ID**

Displays the user ID and authority for the user connected to Web Viewer. Click <**Logout**> to log out the logged-in user.

If you are logged in with an admin account, the authority setting window will not be displayed.

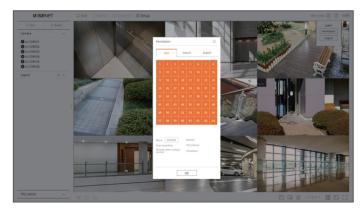

# **CHECKING THE ALL CAMERA STATUS**

You can check the status of all cameras connected to the recorder.

## **Live Status**

Click the <  $\square$  > button. You can check the status and transmission information of the camera connected to each channel.

To change the profile setup, click the <Camera setup> button. For details on how to set up the profile, refer to the "Setup > Setting the Camera > Setting the Profiles" page in the Table of Contents.

| Status |                 |           |            |       |            | ×                        |
|--------|-----------------|-----------|------------|-------|------------|--------------------------|
|        | Live Reco       | rd Networ | k          |       | Last u     | pdate time 04:38:16 PM 🔶 |
| СН     | Model           | Status    | IP address | Codec | Resolution | Frame rate               |
| 1      | XND-6081FZ      | Connected | 172.30.1.3 | H.264 | 640X360    | 15 fps                   |
| 2      | XND-8081VZ      | Connected | 172.30.1.4 | H.264 | 640X360    | 15 fps                   |
| 3      | XNF-8010R       | Connected | 172.30.1.5 | H.264 | 640X640    | 15 fps                   |
| 4      | XNP-6320        | Connected | 172.30.1.6 | H.264 | 640X360    | 15 fps                   |
| 5      | PNV-A8081R(CH1) | Connected | 172.30.1.7 | H.264 | 2592X1944  | 30 fps                   |
| 6      | PNV-A8081R(CH2) | Connected | 172.30.1.7 | H.264 | 1920X1080  | 30 fps                   |
| 7      |                 |           |            |       |            |                          |
| 8      |                 |           |            |       |            |                          |
| 9      |                 |           |            |       |            |                          |
| 10     |                 |           |            |       |            |                          |
|        |                 |           |            |       |            | Camera setup             |
|        |                 |           | Ok         |       |            |                          |

## **Record Status**

Click the <  $\square$  > button, followed by the <**Record**> tab.

You can check the profile, record type, frame rate (Input/Record), and bit rate (Limit/Input/Record) for each channel.

- To change the profile setup, click the <**Record Setup**> button.

| Status      |                         |                         |         |                 |           |       |         |               | ×                            |
|-------------|-------------------------|-------------------------|---------|-----------------|-----------|-------|---------|---------------|------------------------------|
| L           | ive R                   | tecord                  | Network |                 |           |       |         | Last up       | date time 05:48:55 PM €      |
| tal bitrati | e (record/max): 17.2/15 | 0 Mbps                  |         |                 |           |       |         | View all      | Current M                    |
|             | Camera                  | Reco                    | rd      | Frame r         | ate (fps) |       | 1       | Bitrate (bps) |                              |
| СН          | Profile                 | Туре                    | Frame   | Receive         | Record    | Limit | Receive | Record        | Receive/Limit                |
| 1           | H.264                   | Continuous              | Full    | 30.0 fps        | 30.0 fps  | 2.3 M | 2.4 M   | 2.4 M         | 104 %                        |
| 2           | H.264                   | Continuous              | Full    | 30.0 fps        | 30.0 fps  | 2.3 M | 1.2 M   | 1.2 M         | 52 %                         |
| 3           | FisheyeView             | Continuous              | Full    | 20.9 fps        | 20.9 fps  | 2.3 M | 4.9 M   | 4.9 M         | 213 %                        |
| 4           | H.264                   | Continuous              | Full    | 30.0 fps        | 30.0 fps  | 2.3 M | 3.7 M   | 3.7 M         | 160 %                        |
| 5           | H.264                   | Event                   | Full    | 30.0 fps        | 30.0 fps  | 2.3 M | 3.2 M   | 3.2 M         | 139 %                        |
| 6           | H.264                   | Continuous              | Full    | 30.0 fps        | 30.0 fps  | 2.3 M | 1.8 M   | 1.8 M         | 78 %                         |
| 🛓 📕 Ro      | cv data exceeded        | Profile error           | H       | DD capacity exc | reded     |       |         |               | Record setup                 |
|             |                         | / 994 GB<br>ays 2 hours |         |                 |           |       |         | Overv         | vrite : Currently overwritin |
|             |                         |                         |         |                 | Ok        |       |         |               |                              |

## **Network Status**

Click the  $< \square$  > button, followed by the <**Network**> tab.

You can check the status of network bandwidth currently being received/transmitted.

| Live      | Record | Network       | Last update time 04:38:16 F |
|-----------|--------|---------------|-----------------------------|
| LIVE      | Record | Network       |                             |
| Network   |        | Receive (bps) | Transfer (bps)              |
| Network 1 |        | 0.0 M         | 0.0 M                       |
| Network 2 |        | 15.1 M        | 6.2 M                       |
| Network 3 |        | 0.0 M         | 0.0 M                       |
|           |        |               |                             |

Each product supports a different number of network ports.

## **PoE Status**

Click the  $< \square$  > button and then click <**PoE**>. You can check the current PoE status of each port.

| Live            | Record Network    | PoE          | Last update time 11:51:32 AM 🗧 |
|-----------------|-------------------|--------------|--------------------------------|
| Port            | Consumption (W)   | Enable       | Detailed Information           |
| 1               | 0.0               | $\checkmark$ |                                |
| 2               | 0.0               | $\checkmark$ |                                |
| з               | 0.0               | $\checkmark$ |                                |
| 4               | 0.0               | $\checkmark$ |                                |
| 5               | 0.0               | V            |                                |
| 6               | 0.0               | V            |                                |
| 7               | 0.0               | $\checkmark$ |                                |
| 8               | 0.0               | $\checkmark$ |                                |
| 9               | 0.0               | V            |                                |
| 10              | 0.0               | V            |                                |
| al power consur | nption (W): 0.0 W |              | Register                       |

#### This function is only available for products that support PoE.

# **CHANGING THE PATTERN OF SPLIT SCREEN**

Click the <  $\blacksquare$  > button and select the desired split screen. The selected split screen is applied to the video window.

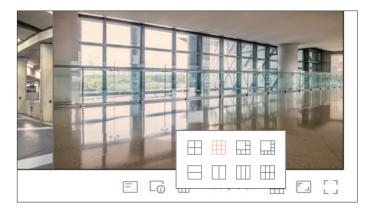

# **CHANGING OVERALL CHANNEL ASPECT RATIO**

Video screen ratio for all channels can be changed in live split screen mode.

 $Click < [r_] > at the bottom of the screen. It changes to the actual proportion of the video.$ 

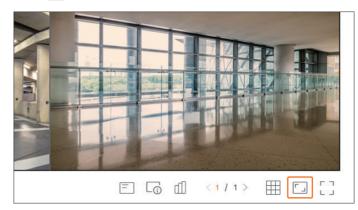

If you want to go back to the previous screen ratio, click < []> again.

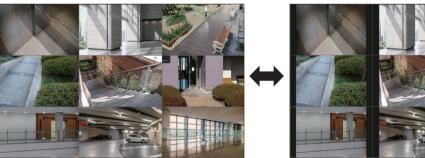

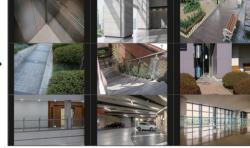

# live viewer

# **FULL SCREEN MODE**

You can change to full screen mode, which has no top/bottom/left/right areas of the live screen. Click  $< \begin{bmatrix} r \\ - \end{bmatrix} >$  at the bottom of the screen.

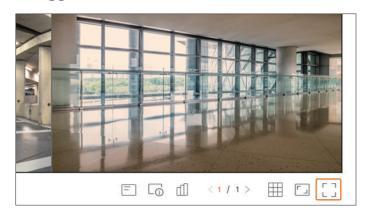

To exit the full screen, press the **ESC** key on the keyboard or click  $< \frac{1}{2} \frac{L}{r} >$  at the bottom of the full screen mode.

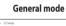

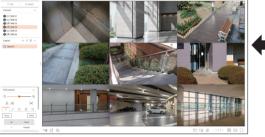

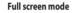

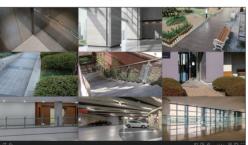

# SETTING UP THE LIVE LAYOUT

This section outlines how to select a series of channels based on their purpose/accessibility and monitor them in a single layout.

## Live > List

# **Check Layout List**

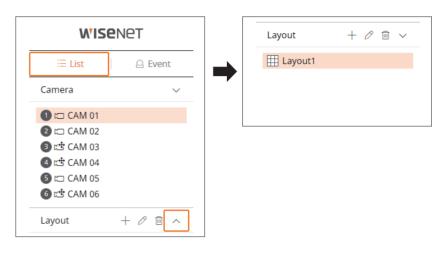

- +: Create a new layout.
- $\mathcal{O}$  : Change the channel or name of the layout.
- 🐻 : Save the changed layout.
- 🔟 : Delete the added layout.
- $\wedge / \vee$ : Open or close the layout list.

# Add Layout and Set Name

- **1.** Click the < + > button.
- 2. Set the name of the layout.
- 3. Double-click a channel to display on the layout screen from the camera list.
- **4.** Click  $< \bigcirc$  > to save the set layout.
- The default layout of the live viewer consists of a 4-split screen.
  - Each layout is saved separately by the user.

# **Change of Layout Channel and Name**

- **1.** Click  $< \mathcal{O} >$  after selecting a layout.
- 2. Add or delete channels or rename layouts.
- **3.** Click  $< \bigcirc >$  to save the changed settings.

# **Delete Layout**

Click  $< \boxed{III} >$  after selecting the layout to delete.

# **REAL-TIME EVENT MONITORING**

Real-time events that occurred on the camera can be checked in the live video window and event list.

- Al events are only available for products that support Al.
  - Al events are displayed only after setting event rules. Al event search may have different settings and operation specifications depending on the recorder or camera.

#### Live > Event

## **Event Type and Camera Settings**

Set the event type and camera to be displayed in the event list.

To search for a specific event, click <  $\sqrt{}$  > to select the event type and camera to browse.

- Event : Displays only selected events in the event list.
- Common event : Searches for event types that have occurred in general cameras such as motion detection and IVA.
- Al event : Searches for Al event types such as face, person, and vehicle.
- Camera : Displays events for the selected camera only.

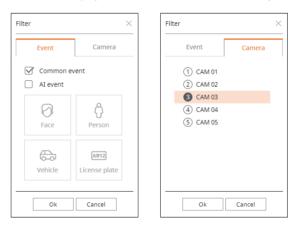

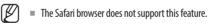

# live viewer

# **Check Event List**

When new events occur, the list of events will be updated accordingly.

The specified channels and events are displayed in the list according to the event rule setup.
For details, refer to the "Setup > Setting the Event > Event rule setup" page in the Table of Contents.

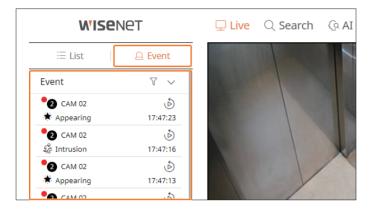

- $\gamma$ : Select the event type and camera.
- $\wedge / \vee$ : Open or close the Event list.

## **Event Instant Viewer**

Select an event to check from the event list, and click  $< \mathfrak{O} >$  to play the recorded video at the time the event occurred.

Instant viewer can play an event video for 1 minute.

For AI events, the best shot and details of the event that occurred are displayed.

- Al event recognition may have different settings and operation specifications depending on the recorder model or camera.
  - To see AI events, set any of the following options as necessary : See the relevant page for detailed setup method.

X

- Setup > Event > Al engine
- Setup > Event > Event setup > Object
- $\hspace{0.1in} \mathsf{Setup} > \mathsf{Event} > \mathsf{Event} \, \mathsf{setup} > \mathsf{AI} \, \mathsf{recognition}$
- Setup > Event > Event setup > Mask
- $\hspace{0.1in} Setup > Event > Event setup > IVA$
- $\hspace{0.1in} Setup > Event > Event rule setup$

CH2 CAM 02

Al event

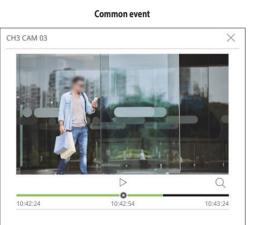

- 04:27:48 04:28:18 (a) Person detection 04:28:18 (b) Person detection 04:28:18 (c) Person detection 04:28:18 (c) Person detection 04:28:18
- >/| | : The video is played/paused.
- Q : Go to the search menu screen.
- X : Instant Viewer playback ends.

## Stop Alarm Output

When an event occurs, an alarm can occur. Click  $<\dot{C}$  > at the bottom of the screen to stop the alarm output if necessary.

For details, refer to the "Setup > Setting the Event > Event rule setup" page in the Table of Contents.

## LIVE SCREEN MENU

After selecting the desired channel on the split mode, roll the mouse cursor over the screen to see the live screen menu. The live screen menu appears differently depending on the recorder operation status or the type of the registered camera.

Each function may be restricted depending on the type of camera and the user's authority.

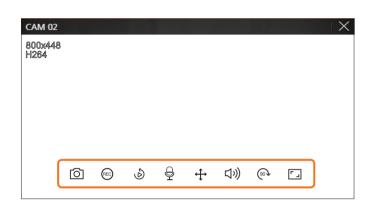

|              | Menu                 | Description                                                                                                    |
|--------------|----------------------|----------------------------------------------------------------------------------------------------|
| $\bigcirc$   | Capture              | You can take a screenshot of the selected channel.                                                                     |
| REC          | PC REC               | Images can be saved on a PC.                                                                                           |
| Ś            | Instant viewer       | During monitoring, you can rewind 1 minute before playback.                                                            |
| Ð            | Microphone           | Turns the microphone on or off on your PC.                                                                             |
| <b>(</b>     | PTZ control          | If the network camera connected to the selected channel supports the PTZ function, it changes to the PTZ control mode. |
| ひき           | Audio                | Turns the audio on or off when the audio is connected.                                                                 |
| (90 <b>)</b> | Image rotation       | Rotates the video to display.                                                                                          |
| <b>ل</b> ]   | Channel aspect ratio | Shows the video in actual proportions.                                                                                 |

## **CAMERA VIDEO CONTROL**

By using the function icon in the video window, you can easily enable functions such as screenshot, video rotation, and PTZ control.

#### Capture

Select a channel to capture video and click the <  $\bigcirc$  > button.

The captured image is saved as .png file in the download folder.

## **PC Recording**

You can record video on your PC while monitoring.

- **1.** Select the desired channel and click the  $\langle REC \rangle$  button to start PC recording.
- To end the PC recording, click the < (EC) > button.
   The recording ends, and the recorded video is saved as .avi file in the download folder.

### **Instant Viewer**

During monitoring, you can rewind 1 minute before playback. Select the desired channel and click  $< \mathfrak{S} >$ . The Instant Viewer screen appears.

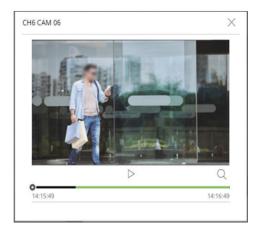

- $|\rangle / |$  : The video is played/paused.
- Q : Moves to the playback screen.
- X : Instant Viewer playback ends.

## **Microphone Output**

You can turn the microphone of the selected channel on or off in the live screen. Select the desired channel and click <  $\bigoplus$  >.

# live viewer

# PTZ Mode

You can run PTZ control of the selected channel.

Select the desired channel and click  $< \clubsuit >$ .

Enters the PTZ control mode.

Depending on the camera, the PTZ control function and speed may be different.

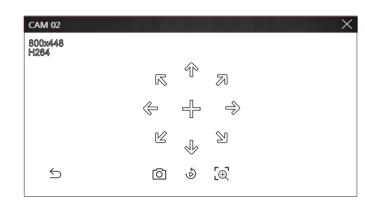

- $\leq$ : The PTZ mode is closed.
- O: Captures video of the current state.
- 🔞 : Go to the instant viewer.
- $[\textcircled]$  : Click the Digital zoom icon and use the mouse wheel to zoom in or out on the video. Digital zoom ends when the video screen is reduced to the original size.

# **Adjusting the Camera Direction**

When you rolls over the mouse to < +>, the 8-way key appears, and when the mouse leaves the area of the direction key, the direction key disappears. You can fine-tune the camera direction by clicking the 8-direction key once. Keep clicking the arrow keys to move in the desired direction and release the mouse to stop.

To quickly adjust the direction of the camera, click < + > and drag. The screen moves quickly in the desired direction. You can adjust the screen movement speed according to the drag distance.

# Zoom In

You can zoom in or out using the mouse wheel.

If you scroll up using the mouse wheel, the selected video screen is enlarged by 10%, and a thumbnail window is displayed.

- Scrolling up/down using the mouse wheel will zoom in/out the video screen by 10%.
- Digital zoom ends when the video screen is reduced to the original size.
- In PTZ mode, click the < [⊕] > button to run digital zoom.

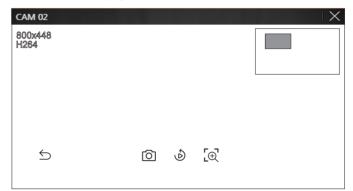

# Audio

You can turn the sound on/off corresponding to the channel in Live mode.

Select the desired channel and click  $\langle (1, y) \rangle$ .

Audio output can only be turned on in one channel. The audio output of other channels will be automatically turned off.

- If you have configured the audio output settings properly but the audio or voice is not output, check if the connected network camera supports the sound signal and if you have configured the sound settings as appropriate. The sound icon can be displayed if the sound signal fails to output from noise.
  - Only the channel where < Audio> is set to <0n> in "Setup > Camera > Channel setup" displays the audio icon (())) in Live mode that you can use to turn the sound on/off.

## **Image Rotation**

You can rotate the live video screen.

Select the desired channel and click < M >. Each click of the button will rotate the video 90 degrees clockwise.

# **Channel Aspect Ratio**

You can change the aspect ratio of each channel. Select the desired channel and click  $< [r_] >$ . It changes to the actual proportion of the video.

# **PTZ CONTROL**

## **PTZ Control Menu**

If the connected network camera is a PTZ camera, the  $< \sum_{i=1}^{i} >$  icon is displayed in the camera list. When the camera channel is selected, you can control the PTZ.

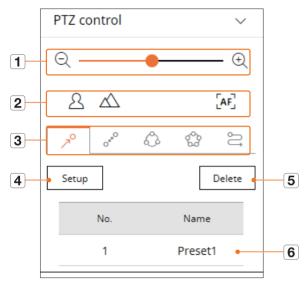

|   | Na       | me               | Description                                                                                                 |
|---|----------|------------------|----------------------------------------------------------------------------------------------------|
| 1 | QÐ       | Zoom out/Zoom in | Activate the Zoom operation of the PTZ camera.                                                              |
| 2 | Near/Far |                  | You can adjust the focus manually.                                                                          |
|   |          | Auto focus       | You can adjust the focus automatically.                                                                     |
|   | R        | Preset           | Set the preset position to move the camera, and then select the desired preset to move to the set position. |
|   | OFO      | Swing            | Swing is a monitoring function that moves between two preset points and enables you to trace the motion.    |
| 3 |          | Group            | The group function enables you to group various presets before calling them in sequence.                    |
|   | 600      | Tour             | Monitor all the groups created by a user in turn.                                                           |
|   | Trace    |                  | Tracking remembers the trace of movements that you instructed and reproduces it for your reference.         |
| 4 |          | Set              | The preset you set is saved and displayed in the list.                                                      |
| 5 |          | Delete           | Deletes the selected preset list.                                                                           |
| 6 |          | Preset List      | Shows a list of saved presets.                                                                              |

# Using Digital PTZ (D-PTZ) function

- 1. Register a camera that supports the D-PTZ profile.
  - In cameras that support the D-PTZ profile, you can use the D-PTZ function.
- 2. Both cameras that support general PTZ and cameras that support D-PTZ can control the live image using some of the <**PTZ control**> function menus.
  - For more information about the supported functions, please refer to the camera manual.

## Preset

Preset is a set of saved data specifying the locations of a PTZ camera. A single PTZ camera can save up to 300 locations.

## To add a preset

- **1.** Select the desired channel and click  $\langle \clubsuit \rangle$ .
  - The PTZ control screen appears.
- 2. Use the arrow keys to adjust the camera to the point.
- **3.** Click < ↗<sup>O</sup>>.
- 4. If you click <Set>, the <Preset setup> window will appear.

| Preset setup   |        | × |
|----------------|--------|---|
| Number<br>Name | 2:     | * |
| Save           | Cancel |   |

**5.** Click  $< \frac{2}{2}$  > to select the Preset Order to set.

- 6. Enter the Preset name.
- Click <Save>.
   The preset setting will be saved.

🕼 🛯 If you replace a camera that saves your preset settings with a different one, you must configure the preset settings again.

## To delete a registered preset

**1.** Click < ↗<sup>O</sup>>.

- 2. Select the preset to delete, and click < Delete >.
- **3. <Delete preset>** window will appear, and click **<OK>**. The selected preset will be deleted.

| Delete Preset                                  | ] |
|------------------------------------------------|---|
| Are you sure you want to delete the<br>preset? |   |
| Ok Cancel                                      |   |

## **Running Preset**

**1.** Click < ↗<sup>O</sup>>.

**2.** Double-click the preset you want to run from the list. The camera lens moves to the set position.

## Running Swing (auto pan), Group (scan), Tour, or Trace (pattern)

The running method of each function is the same as the preset operation method. For details on how to use it, refer to the camera's user manual.

Depending on the camera's capabilities, only some features may be available.

# **EXPORTING VIDEO**

You can export the recorded video by manually inputting the desired channel, date, and time.

**1.** Click the  $\langle \boxed{2} \rangle$  button.

| Export                                                                                                    |                              | ×                   |
|----------------------------------------------------------------------------------------------------|------------------------------|---------------------|
| Layout 01 🗸                                                                                                    |                              | :=                  |
| All channe                                                                                                    | ls                           |                     |
|                                                                                                    | CH 🔺                         | Name                |
| $\checkmark$                                                                                                    | 1                            | CAM 01              |
| $\checkmark$                                                                                                    | 2                            | CAM 02              |
| $\checkmark$                                                                                                    | 3                            | CAM 03              |
| Image: Constraint of the second second se | 4                            | CAM 04              |
| $\checkmark$                                                                                                    | 5                            | CAM 05              |
| $\checkmark$                                                                                                    | 6                            | CAM 06              |
|                                                                                                    | 7                            | CAM 07              |
|                                                                                                    | 8                            | CAM 08              |
|                                                                                                    | 9                            | CAM 09              |
| Start time                                                                                                    | 2020-11-24 00:00:00 End time | 2020-11-24 23:59:59 |
| DST                                                                                                    | Off 🗸 DST                    | Off 🗸               |
| Overlap                                                                                                    | Overlapped 0 🗸               |                     |
| File name                                                                                                    |                              |                     |
| Total                                                                                                    | 0 %                          |                     |
| CH 1                                                                                                    | 0 %                          |                     |
|                                                                                                    | Ok Cance                     | I                   |

2. Select a layout to export and select the desired channel.

3. Set the start date/time and end date/time.

- After setting whether to enable DST or not, select the overlap. It will be displayed when there is overlapped data in one channel by changing the time or time zone at the selected time.
- 4. Enter a file name to save, and then click the <**OK**> button.
- 5. When the export is complete, a confirmation window appears.
  - The exported video is saved as .avi file in the download folder.

# search viewer

You can search and play the recorded video stored in the recorder by connecting the recorder remotely.

# SCREEN LAYOUT OF THE SEARCH VIEWER

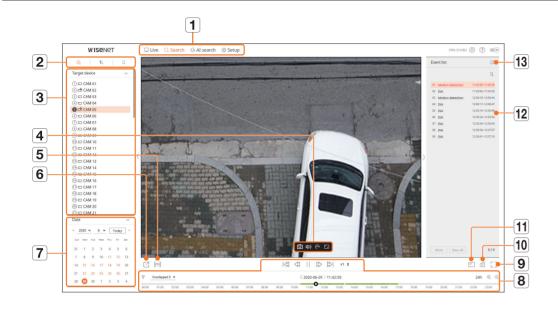

|   | Name            | Description                                                            |
|---|-----------------|------------------------------------------------------------------------|
| 1 | Menu            | Click each menu to go to the corresponding menu screen.                |
| 2 | Search menu tab | Shows detailed search menu.                                            |
| 3 | Select channel  | Displays the search channels.                                          |
|   | Ō               | Saves the current video of the selected channel in the specified path. |
|   | ひき              | Turns on/off the audio connected to each channel.                      |
| 4 | (90 <b>)</b>    | The screen of the selected channel is rotated 90 degrees clockwise.    |
|   |                 | Shows the video in actual proportions.                                 |

|    | Name            | Description                                                                                                    |
|----|-----------------|----------------------------------------------------------------------------------------------------|
| 5  |                 | Turns on/off the section setup.                                                                                                    |
| 6  |                 | Saves the video of the selected channel in the designated path in AVI format.                                                                                                    |
| 7  | Calendar        | The date of the recorded video is displayed in orange, and the current date is displayed in a orange circle. Click the date in orange to view the recorded video information on the time line. |
| 8  | Play adjustment | Select a search result to open the play screen for that data.                                                                                                    |
| 9  | г ٦<br>∟ Ј      | It changes to full screen from the current Split Mode.<br>To exit full screen, press the ESC key on your keyboard.<br>MAC Safari does not support full screen.                                 |
| 10 | யி              | Shows the status of all cameras connected to the recorder.                                                                                                    |
| 11 | =               | Displays the information on the OSD screen in the video window.                                                                                                    |
| 12 | Event list      | Displays an Event list.                                                                                                    |
| 13 |                 | Exports the Event list to a file.                                                                                                    |

# search viewer

# **TIME SEARCH**

You can search the recorded data by the desired date and time conditions.

The time displayed will be based on the time zone and daylight saving time (DST) applied time zone, so it may be displayed differently depending on whether the data time zone recorded at the same time and daylight saving time (DST) is applied.

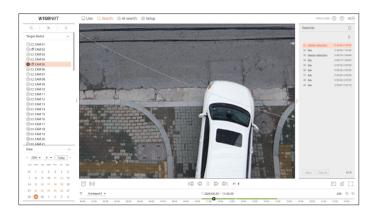

- **1.** Select  $< \bigcirc >$  in the < Search> menu.
- 2. Select a channel to search.
- Select the year and month to search.
   Dates with data will be shown in orange and current dates will be shown in orange circles.
- **4.** Select a date to search from the calendar.

The first video of the searched data of the day will be displayed in the video window and the data will be displayed in the time line.

- Click < Today> to search for today's date. Today's date will be selected.
- The displayed color differs depending on the type of recording data.
- Light green : Normal recording video
- Red : Event recording video
- $\gamma$ : You can filter the event items to view the time line.
- Overlapped : You may check the timeline by setting the overlapping section caused by time change.
- The search results will be displayed in the event list. Click the desired event list to play.

# **TEXT SEARCH**

You can search the data input to the POS device connected to the recorder.

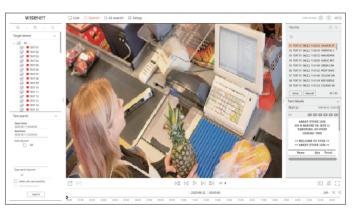

- **1.** Select  $< \mathbf{R} >$  in the <**Search**> menu.
- 2. Select a POS device to search.
- 3. Select the date and time to search.
- **4.** Set the event keywords and search condition.
- Event keyword: You can search for text with preset event keywords. For details, refer to the "Setup > Setting the Device > Text" page in the Table of Contents.
- Type search keyword : Enter the text you want to search.
- Match with case sensitivity : Searches are case-sensitive when checking.
- Match whole words : Searches for data that exactly matches the characters entered.
- 5. Click the <Search> button.

The search results will be displayed in the text list. if you select the desired list, you can check the recorded video and details.

## **BOOKMARK SEARCH**

#### You can search for bookmarked data.

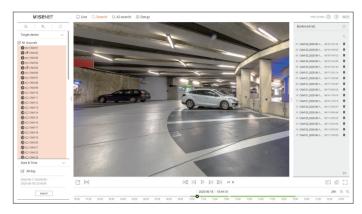

# **1.** Select $< \square >$ in the <**Search**> menu.

2. Select a channel to search.

3. Select the date and time to search.

#### 4. Click the <**Search**> button.

The bookmark search results will be displayed. Click the desired bookmark list to play.

- Bookmarked images will be stored without being overwritten during repeated recording. However, when the automatic deletion is set, it will be deleted according to the set period.
  - When the bookmark is released, the video will not be saved. If necessary, before releasing the bookmark, export the video.
  - Up to 100 bookmarks can be specified.

# SEARCH RESULTS EXPORT

Search results of events, texts and bookmarks can be exported to a file.

#### Example) Bookmark search result export

## **1.** Click $< \square >$ in the search results list.

|          | No. 🔺 | CH   | Name                       | Start time          | End time            | Event            |
|----------|-------|------|----------------------------|---------------------|---------------------|------------------|
|          | 01    | 3    | CAM 03_2020-06-18 10:51:45 | 2020-06-18 10:51:45 | 2020-06-18 10:52:40 | Intrusion        |
|          | 02    | 3    | CAM 03_2020-06-18 10:48:35 | 2020-06-18 10:48:35 | 2020-06-18 10:49:31 | Intrusion        |
|          | 03    | 3    | CAM 03_2020-06-18 10:47:22 | 2020-06-18 10:47:22 | 2020-06-18 10:48:05 | Exiting          |
| 7        | 04    | 3    | CAM 03_2020-06-18 10:44:05 | 2020-06-18 10:44:05 | 2020-06-18 10:44:56 | Appear           |
|          | 05    | 3    | CAM 03_2020-06-18 10:41:02 | 2020-06-18 10:41:02 | 2020-06-18 10:41:30 | Face detection   |
|          | 06    | 1    | CAM 01_2020-06-17 18:01:14 | 2020-06-17 18:01:14 | 2020-06-17 18:01:47 | Intrusion        |
|          | 07    | 1    | CAM 01_2020-06-17 13:45:08 | 2020-06-17 13:45:08 | 2020-06-17 13:45:41 | Intrusion        |
|          | 08    | 1    | CAM 01_2020-06-17 13:45:03 | 2020-06-17 13:45:03 | 2020-06-17 13:45:37 | Exiting          |
|          | 09    | 1    | CAM 01_2020-06-17 09:56:25 | 2020-06-17 09:56:25 | 2020-06-17 18:38:17 | Manual recording |
|          | 10    | 1    | CAM 01_2020-06-16 17:35:10 | 2020-06-16 17:35:10 | 2020-06-16 17:35:44 | Appear           |
| annel    |       | 3 🗸  |                            |                     |                     |                  |
| ne befor |       | 30_s | (0 ~ 999)                  | Time after          | 30 s (0 ~ 999)      |                  |
| al       |       | 0 %  |                            |                     |                     |                  |
|          |       | 0 %  |                            |                     |                     |                  |

#### 2. Select the desired list and click <OK>.

The exported video is saved as .avi file in the download folder.

# Al search viewer

If there is AI data recorded by the camera, you can search for images in various conditions such as people, faces, and vehicles.

# SCREEN LAYOUT OF THE AI SEARCH VIEWER

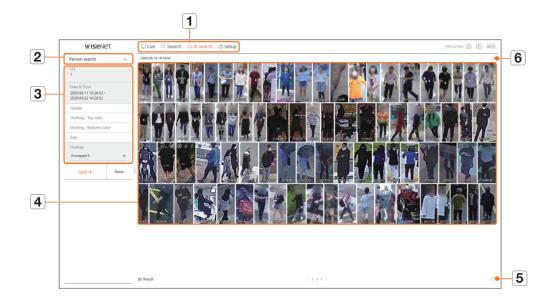

| Name              | Description                                                                                                    |
|-------------------|----------------------------------------------------------------------------------------------------|
| Menu              | Click each menu to go to the corresponding menu screen.                                                             |
| Search menu tab   | Click the menu tab to display the detailed search menu. Click Search menu to go to the corresponding Search screen. |
| Search conditions | You can set various search conditions, such as date/time/gender.                                                    |
| Search results    | Displays search results                                                                                             |
|                   | Exports search results to a file.                                                                                   |
|                   | Displays the search results as a list or thumbnail.                                                                 |
|                   | Menu<br>Search menu tab<br>Search conditions                                                                        |

Click < Reset > to initialize the search conditions and results.

You can specify a bookmark by clicking the bookmark ( ) in the search results list. You can check the specified video in the bookmark search menu.

# **PERSON SEARCH**

In the recorded data, you can search for a person by any condition you want, such as gender, top/bottom color.

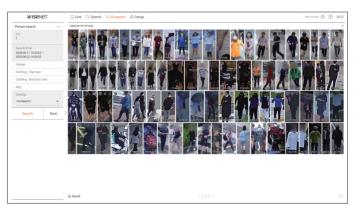

- 1. Select <**Person search**> in the <**AI search**> menu.
- 2. Select a channel to search.
- 3. Select the date and time to search.
- 4. Select a detailed search option.
  - Person search options : Gender, Clothing-Top color, Clothing-Bottoms color, Bag
  - Click the option to display the option selection window. Select the desired search option.
  - If no details are set, all conditions will be selected and searched.
- 5. Select the overlap.

It will be displayed when there is overlapped data in one channel by changing the time or time zone at the selected time.

- 6. Click the <**Search**> button.
  - CH : Displays the recorded channel.
  - Camera name : Displays the camera name.
  - Attribute : Displays the recognized search result attributes.
  - Time : Displays the start time of the recorded video.
  - Instant viewer : Plays the recorded video with an instant viewer.
  - Bookmark : Specifies a bookmark to the recorded video.
- **7.** Click  $< \mathfrak{O} >$  in the search list to display the instant viewer.
- **8.** Click  $< \mathbf{Q} >$  to go to the playback screen.

# **FACE RECOGNITION SEARCH**

You can search for registered face images from the recorded data.

## Face recognition search is only available for recorder models that support Al recognition.

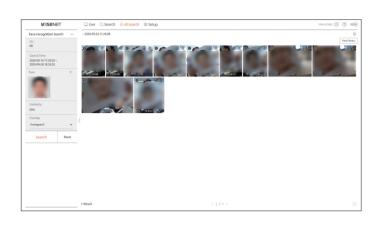

- 1. Select <Face recognition search> in the <Al search> menu.
- 2. Select a channel to search.
- 3. Select the date and time to search.
- 4. Click < + >in the Face section to select a face photo, and click < Add>.
  - You can register up to 5 face images for search.

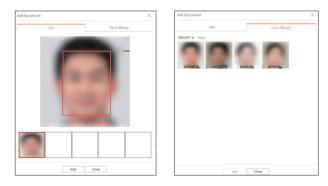

- File : Click the additional area to select a face image from the connected device.
- Images can also added by dragging and dropping them in the additional area.
- Face library : Adds a face image registered in the face library.
- You can register a face image by clicking <Face library> at the top right of the screen.
- For details on registering face sample images, see "Setup > Setting the Event > Al engine" page in Table of Contents.

### **5.** Set the similarity.

### 6. Select the overlap.

It will be displayed when there is overlapped data in one channel by changing the time or time zone at the selected time.

- 7. Click the <**Search**> button.
  - CH : Displays the recorded channel.
  - Camera name : Displays the camera name.
  - Similarity : Shows the similarity between the image selected in the search option and the search result.
  - Library group : Displays groups registered in the face library.
  - Name : Displays names registered in the face library.
  - Time : Displays the start time of the recorded video.
  - Instant viewer : Plays the recorded video with an instant viewer.
  - Bookmark : Specifies a bookmark to the recorded video.
- **8.** Click < > in the search list to display the instant viewer.
- **9.** Click < Q > to go to the playback screen.

When registering a face sample image, it may not be registered depending on the file format, maximum resolution, and file size. When registering an image, check the following :

- Registrable image file format : jpg
- Max photo resolution for registration : 3840 x 2160
- Max photo file size for registration : 4MB
- Min face resolution that can be recognized : 96 x 96

# AI search viewer

# **FACE SEARCH**

From the recorded data, you can search faces according to your desired conditions such as gender and age.

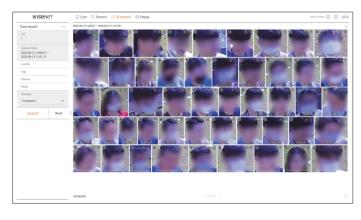

- 1. Select <Face search> in the <Al search> menu.
- 2. Select a channel to search.
- 3. Select the date and time to search.
- 4. Select a detailed search option.
  - Face search options : Gender, Age, Glasses, Mask
    - Click the option to display the option selection window. Select the desired search option.
    - If no details are set, all conditions will be selected and searched.
- 5. Select the overlap.

It will be displayed when there is overlapped data in one channel by changing the time or time zone at the selected time.

- 6. Click the <Search> button.
  - CH : Displays the recorded channel.
  - Camera name : Displays the camera name.
  - Attribute : Displays the recognized search result attributes.
  - Time : Displays the start time of the recorded video.
  - Instant viewer : Plays the recorded video with an instant viewer.
  - Bookmark : Specifies a bookmark to the recorded video.
- **7.** Click  $< \mathfrak{B} >$  in the search list to display the instant viewer.
- **8.** Click < Q > to go to the playback screen.

# **VEHICLE SEARCH**

You can search the vehicle by setting the vehicle type and color conditions from the recorded data.

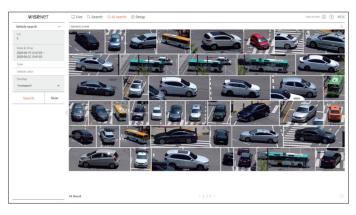

- 1. Select <Vehicle search> in the <AI search>menu.
- **2.** Select a channel to search.
- 3. Select the date and time to search.
- 4. Select a detailed search option.
  - Vehicle search options : Type, Vehicle color
  - Click the option to display the option selection window. Select the desired search option.
  - If no details are set, all conditions will be selected and searched.
- 5. Select the overlap.

It will be displayed when there is overlapped data in one channel by changing the time or time zone at the selected time.

- 6. Click the <Search> button.
  - CH : Displays the recorded channel.
  - Camera name : Displays the camera name.
  - Attribute : Displays the recognized search result attributes.
  - Time : Displays the start time of the recorded video.
  - Instant viewer : Plays the recorded video with an instant viewer.
  - Bookmark : Specifies a bookmark to the recorded video.
- **7.** Click  $< \mathfrak{O} >$  in the search list to display the instant viewer.
- **8.** Click < Q > to go to the playback screen.

# LP SEARCH

You can search for vehicle license plates from the recorded data.

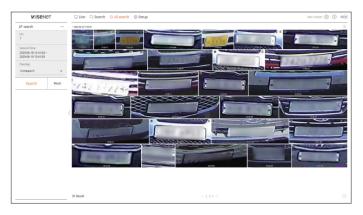

- 1. Select <LP search> in the <Al search> menu.
- 2. Select a channel to search.
- **3.** Select the date and time to search.
- 4. Select the overlap.

It will be displayed when there is overlapped data in one channel by changing the time or time zone at the selected time.

- 5. Click the <Search> button.
  - CH : Displays the recorded channel.
  - Camera name : Displays the camera name.
  - Time : Displays the start time of the recorded video.
  - Instant viewer : Plays the recorded video with an instant viewer.
  - Bookmark : Specifies a bookmark to the recorded video.
- **6.** Click  $< \emptyset >$  in the search list to display the instant viewer.
- 7. Click < Q > to go to the playback screen.

## LPR SEARCH

You can search for the license plate number recognized in the recorded data.

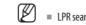

LPR search is only available on recorder models that support AI recognition.

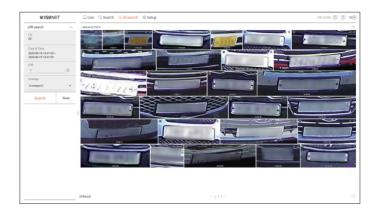

- 1. Select <LPR search> in the <AI search> menu.
- 2. Select a channel to search.
- 3. Select the date and time to search.
- **4.** Enter the license plate number to search.
  - Click < (?) > to see the search guide for license plate number.
  - The option of license plate number entry field is only available on recorder models that support Al recognition.
- 5. Select the overlap.

It will be displayed when there is overlapped data in one channel by changing the time or time zone at the selected time.

- 6. Click the <**Search**> button.
  - CH : Displays the recorded channel.
  - Camera name : Displays the camera name.
  - LPR : Shows the identified license plate number.
  - Time : Displays the start time of the recorded video.
  - Instant viewer : Plays the recorded video with an instant viewer.
  - Bookmark : Specifies a bookmark to the recorded video.
- **7.** Click  $< \emptyset >$  in the search list to display the instant viewer.
- **8.** Click  $< \mathbf{Q} >$  to go to the playback screen.

# **SEARCH RESULTS EXPORT**

Search results such as people, faces, and vehicles can be exported to a file.

## Example) Person search results export

# **1.** Click $< \square >$ in the search results list.

| 0            |     |      |             |            |                |                     |
|--------------|-----|------|-------------|------------|----------------|---------------------|
| $\cup$       | No. | CH   | Camera name |            | Attribute      | Time 🗸              |
|              | 001 | 2    | CAM 02      | l 🖗 (      |                | 2020-12-17 17:57:45 |
|              | 002 | Z    | CAM 02      | 2 @        |                | 2020-12-17 17:57:07 |
| $\checkmark$ | 003 | 2    | CAM 02      | 2 @        |                | 2020-12-17 17:57:07 |
| $\checkmark$ | 004 | Z    | CAM 02      | Q /A) (    |                | 2020-12-17 17:56:59 |
|              | 005 | 2    | CAM 02      | 200        |                | 2020-12-17 17:56:53 |
|              | 006 | 2    | CAM 02      | 200        | • 🕅 •          | 2020-12-17 17:56:35 |
|              | 007 | 2    | CAM 02      | 1 A (      |                | 2020-12-17 17:56:29 |
|              | 008 | 2    | CAM 02      | 2 🖗        |                | 2020-12-17 17:56:15 |
|              | 009 | 2    | CAM 02      | 1 A.       |                | 2020-12-17 17:56:03 |
|              | 010 | 2    | CAM 02      | 1 A.       |                | 2020-12-17 17:55:41 |
|              |     |      |             |            |                |                     |
| me befoi     | re  | 30   | s (0 ~ 999) | Time after | 30 s (0 ~ 999) |                     |
| otal         |     | 13 % |             |            |                |                     |
| lo. 003      |     | 27 % |             |            |                |                     |
|              |     |      |             |            |                |                     |
|              |     |      |             |            |                |                     |

### 2. Select the desired list and click <OK>.

The exported video is saved as .avi file in the download folder.

## **PLAY SEARCH RESULTS**

You can play the recorded data and export the video you want during playback.

## To Adjust the Time Line

You can move the playback position and zoom the time line in and out.

| Ľ     |       |       |       |       |       |       |       |       | <     | 1 <1  |         | $\gg$     | >  x1 | ŧ     |       |       |       |       |       |       |       | = (   | 0 []  |
|-------|-------|-------|-------|-------|-------|-------|-------|-------|-------|-------|---------|-----------|-------|-------|-------|-------|-------|-------|-------|-------|-------|-------|-------|
|       |       |       |       |       |       |       |       |       |       |       | 2020-06 | -16 > 12: | 38:29 |       |       |       |       |       |       |       |       | 24h   | ⊙ ⊙   |
| 00:00 | 01:00 | 02:00 | 03:00 | 04:00 | 05:00 | 06:00 | 07:00 | 08:00 | 09:00 | 10:00 | 11:00   | 12:00     | 13:00 | 14:00 | 15:00 | 16:00 | 17:00 | 18:00 | 19:00 | 20:00 | 21:00 | 22:00 | 23:00 |

• Click the desired play position in the time line.

The playback start position will be moved.

- Click the start point on the left side of the time line to move the playback position to the start point of the first video.
- Place your mouse over the time line to see the corresponding thumbnail of the recorded video.
- Click < ⊕ >, < ⊖ > to zoom in or out the time display magnification. When the time line is enlarged, a scroll bar will appear at the bottom.
- You can use the mouse wheel over the time line to zoom in or out on the time scale.
- The time line magnification of the time line will be displayed at the top right of the time line.
- To see the time line before or after zooming in, zoom in and drag the time line left or right.

| 2 (   |       |       |       |       |       |       |       |       |       |       | []       | > \       | x1    | ;     |       |       |       |       |       |       |       | = d     | 0 23  |
|-------|-------|-------|-------|-------|-------|-------|-------|-------|-------|-------|----------|-----------|-------|-------|-------|-------|-------|-------|-------|-------|-------|---------|-------|
|       |       |       |       |       |       |       |       |       |       |       | 2020-06- | 16 > 12:3 | 8:53  |       |       |       |       |       |       |       |       | 4h 2min | େ ୍   |
| 10:30 | 10:40 | 10:50 | 11:00 | 11:10 | 11:20 | 11:30 | 11:40 | 11:50 | 12:00 | 12 10 | 12:20    | 12:30     | 12:40 | 12:50 | 13:00 | 13:10 | 13:20 | 13:30 | 13:40 | 13:50 | 14:00 | 14:10   | 14:20 |

# **EXPORT VIDEO BY SECTION SETUP**

You can select the desired section from the time line or search list during video playing and export it to a file.

**1.** Click the  $< \square$  > button

2. Select the start and end points of the desired section in the time line with the mouse.

| [] | ] |  |  |  | 1<1 | $\leq$ | 11 0     | > 11 | >  x1 | ŧ |  |  |  | Ē       | 0 20 | 3 |
|----|---|--|--|--|-----|--------|----------|------|-------|---|--|--|--|---------|------|---|
|    |   |  |  |  |     |        | 2020-06- |      |       |   |  |  |  | 4h 2min | €    | Q |
|    |   |  |  |  |     |        |          |      | 12:40 |   |  |  |  |         |      |   |

# **3.** Click the < > button.

| Layout 01 🗸  |                   |             |                     |  |
|--------------|-------------------|-------------|---------------------|--|
| All channe   | s                 |             |                     |  |
|              | CH 🔺              |             | Name                |  |
| V            | 1                 |             | CAM 01              |  |
|              | 2                 |             | CAM 02              |  |
| $\checkmark$ | 3                 |             | CAM 03              |  |
| $\checkmark$ | 4                 |             | CAM 04              |  |
| $\checkmark$ | 5                 |             | CAM 05              |  |
| $\checkmark$ | 6                 |             | CAM 06              |  |
|              | 7                 |             | CAM 07              |  |
|              | 8                 |             | CAM 08              |  |
|              | 9                 |             | CAM 09              |  |
| Start time   | 2020-11-24 00:00: | 00 End time | 2020-11-24 23:59:59 |  |
| DST          | Off 🗸             | DST         | Off 🗸               |  |
| Overlap      | Overlapped 0 🗸    |             |                     |  |
| File name    |                   |             |                     |  |
| Total        | 0 %               |             |                     |  |
| CH 1         | 0 %               |             |                     |  |

**4.** Select a layout to export and select the desired channel.

- 5. Set the start date/time and end date/time.
- 6. Enter a file name to save, and then click the <OK> button.
- 7. When the export is complete, a confirmation window appears.
  - While exporting, click the **Stop**> button to stop the export.

# Play Button Name and Function

# Paused state

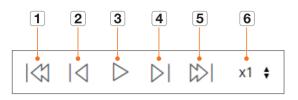

# **Playback state**

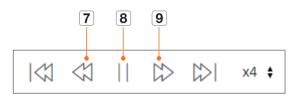

|   | Name           | Description                                                                                                    |
|---|----------------|----------------------------------------------------------------------------------------------------|
| 1 | Previous event | Go to the previous event video.                                                                                                    |
| 2 | Previous frame | Move backward one frame                                                                                                    |
| 3 | Playback       | Play the video.                                                                                                    |
| 4 | Next frame     | Moves forward one frame or more.                                                                                                    |
| 5 | Next event     | Go to the next event video.                                                                                                    |
| 6 | Speed          | Select the video playback speed.<br>Speed : x1/8, x1/4, x1/2, x1, x2, x4, x8, x16, x32, x64, x128, x256                                                                                   |
| 7 | Fast backward  | It is used for reverse playback.<br>Speed : -x1/8, -x1/4, -x1/2, -x1, -x2, -x4, -x8, -x16, -x32, -x64, -x128, -x256<br>■ Depending on the split screen, the maximum speed may be limited. |
| 8 | Pause          | Pause the video.                                                                                                    |
| 9 | Fast forward   | It is used for forward playback.<br>Speed : x1/8, x1/4, x1/2, x1, x2, x4, x8, x16, x32, x64, x128, x256<br>■ Depending on the split screen, the maximum speed may be limited.             |

You can configure the Recorder settings remotely on the network.

# SCREEN LAYOUT OF THE SETUP VIEWER

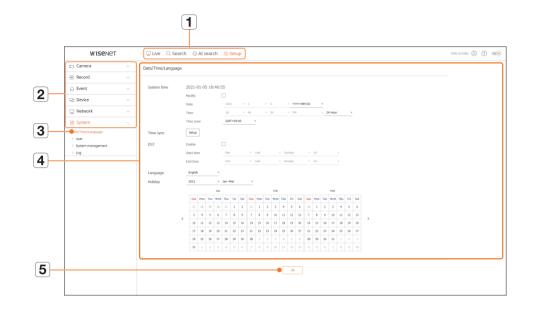

| Name                            | Description                                                                     |  |  |  |
|---------------------------------|---------------------------------------------------------------------------------|--|--|--|
| Menu                            | Click each menu to go to the menu screen.                                       |  |  |  |
| Top menu list                   | Configure the settings or select a parent item to change the existing settings. |  |  |  |
| Sub-menu list                   | Among the sub-menus of selected parent menu, select a desired item to set.      |  |  |  |
| Detailed Menu                   | Click desired item's input field to change and enter a desired value.           |  |  |  |
| Ok Apply the modified settings. |                                                                                 |  |  |  |
|                                 | Menu<br>Top menu list<br>Sub-menu list<br>Detailed Menu                         |  |  |  |

# **SETTING THE CAMERA**

You can check a list of cameras that are connected to the Recorder and configure the necessary settings. For details, refer to the "**Setup** > **Setting the Camera**" page in the Table of Contents.

## Register

You can add a network camera(s).

## Setup > Camera > Register

| Orac     Operation       Operation     Operation       Operation <t< th=""><th>WISEN6</th><th>2T</th><th>🗆 Live</th><th>C. Search</th><th>( Al search</th><th>Setup</th><th></th><th></th><th>X8N-1622281 (2) (7) (6</th></t<>                                                                                                    | WISEN6                                                              | 2T | 🗆 Live     | C. Search | ( Al search | Setup        |             |                           | X8N-1622281 (2) (7) (6 |
|----------------------------------------------------------------------------------------------------|---------------------------------------------------------------------|----|------------|-----------|-------------|--------------|-------------|---------------------------|------------------------|
| Note         Note         Note <th< th=""><th>🗂 Camera</th><th></th><th>Register</th><th></th><th></th><th></th><th></th><th></th><th></th></th<>                                                                                                    | 🗂 Camera                                                            |    | Register   |           |             |              |             |                           |                        |
| Intri         No         No                                                                                                    | Channel setup<br>Camera setup<br>> Posille setup<br>Camera password |    | 1.0        | P A       |             |              |             |                           |                        |
| Q) Dobe         1         See         4 a construction         64 and 55         75.8.1         Consult           Q) Moto/k         A         1         See on set on set on | Record                                                              |    | The second | 10.00     |             |              | Upgrade     | Auto detect Manual Delete |                        |
| Question         A         2         Time         Add Back         Distail         Constail           Question         3         Time         More due         Distail         Constail         Distail         Constail           Big System         -         3         Time         More due         Distail         Constail         Distail         Constail           2         Time         More due         Distail         Constail         Distail         Constail           3         Time         More due         Distail         Constail         Distail         Constail           2         Time         More due         Distail         Constail         Distail         Constail           3         Time         More due         Distail         Constail         Constail         Constail           1         Time         More due         Distail         Constail         Constail         Constail           1         Time         More due         Distail         Constail         Constail         Constail           1         Time         Time         Time         Time         Time         Time         Time         Time           1         Time         Time </td <td>Event</td> <td></td> <td>01 &gt;</td> <td>Preview</td> <td>Protocol</td> <td>Podel</td> <td>IP address</td> <td>Status</td> <td></td>                                                                                                    | Event                                                               |    | 01 >       | Preview   | Protocol    | Podel        | IP address  | Status                    |                        |
| Special         None         Special         Distant         Consol           3         Tame         None         Special         Consol         Consol           3         Tame         None         Special         Consol         Consol         Consol           3         Tame         None         Special         Consol         Consol         Consol           4         Tame         None         None         None         Consol         Consol           5         Tame         None         None         None         Consol         Consol           6         Tame         None         None         None         Consol         Consol           7         None         None         None         None         Consol         Consol           8         Tame         None         None         None         Consol         Consol           1         Tame         None         None         None         Consol         Consol           10         Tame         None         None         None         None         None         None         None           10         Tame         None         None         None         Non                                                                                                    | Ch Device                                                           |    | 1          | Preview   | Nord        | 390-688972   | 172.58.1.5  | Connected                 |                        |
| Spatiant         A         Titlen         Mark         Mark                                                                                                    |                                                                     |    | 2          | Preview   | Nord.       | 241916-044   | 172.30.1.4  | Connected                 |                        |
| Norm         A         Image         Meansatory         D.B.1         General           4         Image         Meansatory         D.B.1         General           4         Image         Meansatory         D.B.1         General           5         Image         Meansatory         D.B.1         General           6         Image         Image         Image         Image           7         Image         Image         Image         Image           8         Image         Image         Image         Image           9         Image         Image         Image         Image         Image           9         Image         Image         Image         Image         Image         Image           10         Image         Image         I                                                                                                    | Network                                                             |    | 3          |           | Nord:       | HW-NUR       | 172.38.1.5  | Connected                 |                        |
| Line:         Intel         Mail Model         Old 3.0         Grand           0                                                                                                    | RR System                                                           |    | 4          |           | Nord        | 3097-6328    | 172.38.1.6  | Connected                 |                        |
|                                                                                                    |                                                                     |    |            |           |             |              |             |                           |                        |
|                                                                                                    |                                                                     |    |            | Protest   | Nord        | PW-ANE(ROOK) | \$72,58,5.7 | Connected                 |                        |
|                                                                                                    |                                                                     |    |            |           |             |              |             |                           |                        |
|                                                                                                    |                                                                     |    |            |           |             |              |             |                           |                        |
|                                                                                                    |                                                                     |    |            |           |             |              |             |                           |                        |
|                                                                                                    |                                                                     |    |            |           |             |              |             |                           |                        |
|                                                                                                    |                                                                     |    |            |           |             |              |             |                           |                        |
|                                                                                                    |                                                                     |    |            |           |             |              |             |                           |                        |
| а<br>ж                                                                                                    |                                                                     |    |            |           |             |              |             |                           |                        |
| м                                                                                                    |                                                                     |    |            |           |             |              |             |                           |                        |
|                                                                                                    |                                                                     |    |            |           |             |              |             |                           |                        |
|                                                                                                    |                                                                     |    |            |           |             |              |             |                           |                        |
|                                                                                                    |                                                                     |    | PoE output | t status  |             |              |             | Diror code guides         |                        |
|                                                                                                    |                                                                     |    |            |           |             |              |             |                           |                        |

# **Channel Setup**

You can configure the video settings for each channel.

#### Setup > Camera > Channel setup

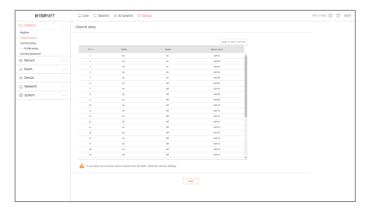

# setup viewer

## **Camera Setup**

You can change the settings of a connected network camera.

#### Setup > Camera > Camera setup

| pp:         pp:         pp: <th>WISENE?</th> <th>г</th> <th>Uve Uve</th> <th>Q Search</th> <th>(). Al se</th> <th>arch 🛛 🛞 Set</th> <th>ιp</th> <th></th> <th></th> <th></th> <th></th> <th></th> <th>PRV-527082 (2) (7) 🗰</th>                                                                                                    | WISENE?                                | г | Uve Uve   | Q Search | (). Al se | arch 🛛 🛞 Set  | ιp         |      |     |      |                    |             | PRV-527082 (2) (7) 🗰 |
|----------------------------------------------------------------------------------------------------|----------------------------------------|---|-----------|----------|-----------|---------------|------------|------|-----|------|--------------------|-------------|----------------------|
| Part         Part         Part <th< th=""><th>Camera</th><th></th><th>Camera se</th><th>tup</th><th></th><th></th><th></th><th></th><th></th><th></th><th></th><th></th><th></th></th<>                                                                                                    | Camera                                 |   | Camera se | tup      |           |               |            |      |     |      |                    |             |                      |
| Note of the off decision         Note         Note         N                                                                                                    | egister<br>hannal setap<br>amera setap |   |           |          |           |               |            |      |     |      |                    | + =         |                      |
| Reard         A         Color         Galor         Wint         Wint<                                                                                                    | Profile setup<br>errora password       |   |           | Pulla    | Cadec     | Replation     | Point rate |      | 91  |      |                    | Type        |                      |
| Detc         AB         AB         AB         AB         BB         BB<         BB         BB         BB         BB         BB         BB         BB         BB         BB         BB<         BB<         BB         BB<         BB<         BB         BB<         BB         BB<         BB<         BB<         BB<         BB<         BB<         BB         BB<         BB<         BB<         BB<         BB<         BB<         BB<         BB<         BB<         BB<         BB<         BB<         BB<         BB<         BB<         BB<         BB<         BB<         BB<         BB<         BB<         BB<         BB< <td>Record</td> <td></td> <td></td> <td></td> <td></td> <td></td> <td></td> <td></td> <td></td> <td></td> <td></td> <td></td> <td></td>                                                                                                    | Record                                 |   |           |          |           |               |            |      |     |      |                    |             |                      |
| Davies         Auto         Bit 20 W         Bit 20 W         Bit 20 W         Bit 20 W         Cold Solution         Lokeme           Image: Auto Solution         Image: Auto Solution         Image: Auto S                                                                                                    | Event                                  |   |           |          |           |               |            |      |     |      |                    | Reard       |                      |
| Netloch           100 100 100 100 100 100 100 100 100 100                                                                                                    |                                        |   |           |          |           |               |            |      |     |      |                    | Live,Renote |                      |
| Space                                                                                                    | ) Device                               |   |           | Receiver | 8.254     | 1520 x 1080 🛩 | 30         | ~ VE | н v | 2948 | 1534 -> 38728 Hbps |             |                      |
| Space         Image: Space         Image: Space                                                                                                    | Network                                |   |           |          |           |               |            |      |     |      |                    |             |                      |
| Generative Generatives Response Response Respo | System                                 |   |           |          |           |               |            |      |     |      |                    |             |                      |
|                                                                                                    |                                        |   |           |          |           |               |            |      |     |      |                    |             |                      |

- When you click the <**Camera webviewer**> button, a new camera web browser window is opened.
- This is not supported if the camera is connected to the RTSP protocol.
- This is not supported if the camera is connected to DDNS, URL, or MAC Address.
- It supports the version specified below or later for each Q/P/X series camera.
   (QND-7010R series : 1.04, QND-7080R series : 1.02, QND-6010R series : 1.02, QND-6070R series : 1.01, P series : 1.01)
- It supports only when the camera is connected to IPv4 and is not set to HTTPS.
- When you are connecting to the camera web page on a closed network, a camera that does not support the universal web will not be able to output an image.
- The cam proxy port's default settings are automatically set in sequence as many as the number of channels supported by Recorder. If you want to change the proxy port, then select the port setup menu.
- 8 channels (10001-10008), 16 channels (10001-10016), 32 channels (10001-10032), 64 channels (10001-10064)

#### Example) Defaults of cam proxy ports for each product

- 8-channel model : 10001-10008
- 16-channel model : 10001-10016
- 32-channel model : 10001-10032
- 64-channel model : 10001-10064
- When connecting outside the closed network as shown in the figure, the port forwarding setting of the camera proxy port is required for the router.

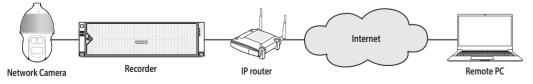

- If there are multiple Recorders within the closed network, each cam proxy port should be set using a different port.
- If DDNS and Quick Connect are enabled, port forwarding will be automatically set.
- Chrome, Edge and Safari (Mac OS) browsers are supported.

# Profile Setup

You can set the profile for a network camera.

Setup > Camera > Profile setup

## Record

You can set the recording profile for a network camera.

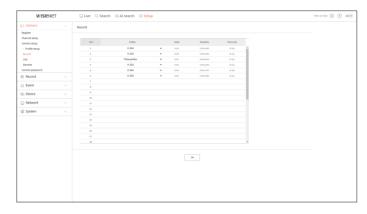

#### Live

You can change the live transfer settings of the network camera.

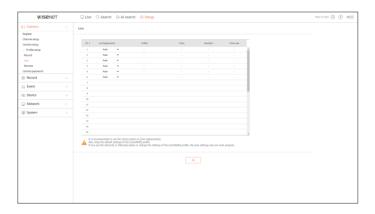

#### Remote

### You can set the video profile transmitted to the network and the expansion monitor.

| WISEN                             | 2T | Live 🔍 Sea       | rch (): Al search                 | Setup               |                       |                               |              | MARS2002 (2) 🗰 |
|-----------------------------------|----|------------------|-----------------------------------|---------------------|-----------------------|-------------------------------|--------------|----------------|
| 🗂 Camera                          |    | Remote           |                                   |                     |                       |                               |              |                |
| Register                          |    |                  |                                   |                     |                       |                               |              |                |
| Channel setup<br>Carnera setup    |    | 014              | Profiles                          |                     | Codec                 | Resiston                      | Parre seta   |                |
| <ul> <li>Profile setup</li> </ul> |    |                  | Line4NVR                          | ~                   | H2H                   | 848 x 383                     | 15 (ps       |                |
| Record                            |    | 2                | Live4NVR                          | ~                   | H2H                   | 640 x 363                     | 15 (ps       |                |
| the                               |    | 3                | Line4NVR                          | ~                   | H2H                   | 540 x 540                     | 13 (pr       |                |
| Remote                            |    | 4                | Line4NVR                          | ¥                   | 6294                  | 1528 × 1388                   | 30.6%        |                |
| Camera password                   |    | 5                | Line4NVR<br>Line4NVR              | ÷                   | 629                   | 540 x 450                     | 15 (pr       |                |
| Record                            |    |                  | CHERNER                           | -                   | 8284                  | 548 x 363                     | 15 fbr       |                |
| Event                             |    |                  |                                   |                     |                       |                               |              |                |
| En Device                         |    |                  |                                   |                     |                       |                               |              |                |
|                                   |    | 10               |                                   |                     |                       |                               |              |                |
| Network                           |    | 13               |                                   |                     |                       |                               |              |                |
| E8 System                         |    | 12               |                                   |                     |                       |                               |              |                |
|                                   |    | D.               |                                   |                     |                       |                               |              |                |
|                                   |    | 15               |                                   |                     |                       |                               |              |                |
|                                   |    | 15               |                                   |                     |                       |                               |              |                |
|                                   |    | A Remote profile | is set to different than Record p | rofile. In this cas | e, image may not be t | ansmitted as the framerate so | t in camera. |                |
|                                   |    |                  |                                   |                     |                       | ak                            |              |                |
|                                   |    |                  |                                   |                     |                       |                               |              |                |
|                                   |    |                  |                                   |                     |                       |                               |              |                |
|                                   |    |                  |                                   |                     |                       |                               |              |                |
|                                   |    |                  |                                   |                     |                       |                               |              |                |

## **Camera Password**

You can change the passwords of all registered cameras at once.

### Setup > Camera > Camera password

| W'ISENE                                                                                                  | т | Live C. Search (3: Al search (3: Setup                                                                                                    | MAN-32 MAR 🔕 🕐 💷 🕸 |
|----------------------------------------------------------------------------------------------------|---|----------------------------------------------------------------------------------------------------|--------------------|
| 😄 Camera                                                                                                 |   | Camera password                                                                                                    |                    |
| Register<br>Channel setup<br>Camera setup<br>Profile setup<br>Record<br>Uve<br>Remote<br>Camera password |   | Set the parameter of the Tacting Mildael Wateries camera<br>Interaneum Contro Annuel Co<br>9 Owney passes<br>Course of a languisticant camera. |                    |
| Record                                                                                                   |   | Register the camera ID for which the password had been set and the password (up to 3)                                                          |                    |
| Event                                                                                                    |   | Enter the camera ID and password     Password     Password     +                                                                               |                    |
| Device                                                                                                   |   | Show password                                                                                                    |                    |
| 🖵 Network                                                                                                |   |                                                                                                    |                    |
| System                                                                                                   |   |                                                                                                    |                    |
|                                                                                                    |   |                                                                                                    |                    |
|                                                                                                    |   | OK .                                                                                                    |                    |

## **SETTING THE RECORDING**

For details, refer to the "Setup > Setting the Recording" page in the Table of Contents.

# **Record Schedule**

If you set a recording schedule for a specific date and time, the recording will start at that specific time.

#### Setup > Record > Record schedule

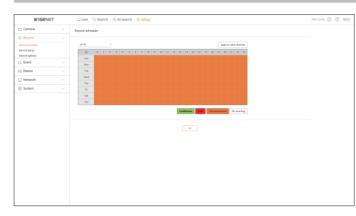

# **Record Setup**

Select a type of the normal/event recording frame rate for each channel.

## Setup > Record > Record setup

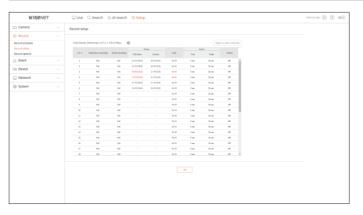

# setup viewer

## **Record Options**

You can set the hard disk recording option.

• You can set the recording duration separately for each channel.

### Setup > Record > Record options

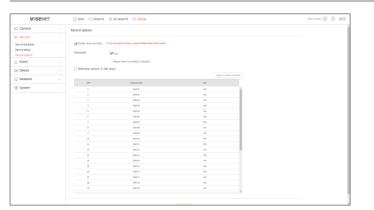

# **SETTING THE EVENT**

For details, refer to the "Setup > Setting the Event" page in the Table of Contents.

# Al engine

You can set whether or not to use AI events (object detection, AI recognition) and check the status of AI engine usage.

Al engine settings are only available on recorder models that support Al recognition.

### Setup > Event > Al engine

| WISEN                         | IET | Uve 🔍 Search                 | () AI search () Setup             |                                 |                                   |                                 |                | MAN 32 7082 🛞 🕐 📖 |
|-------------------------------|-----|------------------------------|-----------------------------------|---------------------------------|-----------------------------------|---------------------------------|----------------|-------------------|
| Camera                        |     | AI engine                    |                                   |                                 |                                   |                                 |                | tace library      |
| Record                        |     | -                            |                                   |                                 |                                   |                                 |                |                   |
| Event                         |     | AI Engine status             | 25.96                             |                                 |                                   |                                 |                |                   |
| engine                        |     |                              | 22.18                             |                                 |                                   |                                 |                |                   |
| Event setup<br>ent rule setup |     | 01                           | Cemera name                       | IP address                      | турн 🖓                            | Object detection                | Al recognition | Usage             |
| en rue seup<br>am input       |     | 1                            | CAM 01                            | 172.30.1.3                      | Wisenet                           | 🗹 Enable                        | 🗹 Enable       | 63N               |
| NVCT setup                    |     | 2                            | CAM 02                            | 172.30.1.4                      | Waenet                            | 🗹 trable                        | 🗹 trable       | 6.3N              |
| tetule                        |     | 3                            | CAM 03                            | 172.30.1.5                      | Waenet                            | 🗹 trable                        | 🕑 trable       | 6.3N              |
| Device                        |     | 4                            | CAM 04                            | 172.30.1.6                      | Wsenet                            | 🗹 Enable                        | 🧭 Erable       | 6.3%              |
| Network                       |     | 5                            | CAM 05                            | 172.30.1.7                      | Wisenet (At)                      | 🗹 Enable                        | 🗹 Erable       | 3.1%              |
| System                        |     |                              |                                   |                                 |                                   |                                 |                |                   |
|                               |     |                              |                                   |                                 |                                   |                                 |                |                   |
|                               |     |                              |                                   |                                 |                                   |                                 |                |                   |
|                               |     |                              |                                   |                                 |                                   |                                 |                |                   |
|                               |     |                              |                                   |                                 |                                   |                                 |                |                   |
|                               |     |                              |                                   |                                 |                                   |                                 |                |                   |
|                               |     |                              |                                   |                                 |                                   |                                 |                |                   |
|                               |     | th To use the Al recognition | in feature, object detection need | is to be enabled first. Only th | e carrier as that can set the 41. | engine are displayed in the lin |                |                   |
|                               |     |                              | tion feature, you must agree to t |                                 |                                   |                                 |                | nanagement).      |
|                               |     |                              |                                   |                                 |                                   |                                 |                |                   |
|                               |     |                              |                                   |                                 |                                   |                                 |                |                   |
|                               |     |                              |                                   |                                 |                                   |                                 |                |                   |

## **Event Setup**

You can set detailed settings for each channel's event detection mode.

Setup > Event > Event setup

## **Object detection**

You can change the AI object detection event setup.

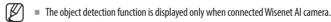

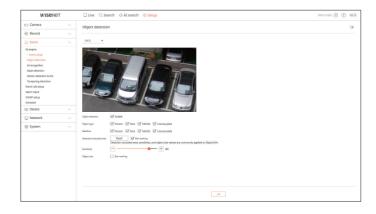

# **Al recognition**

You can change the AI recognition event setup.

Settings and operating specifications may differ depending on the recorder model and camera.

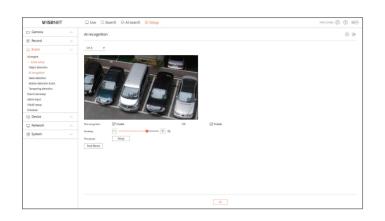

## **Mask detection**

You can change the mask detection event setup.

Settings and operating specifications may differ depending on the recorder model and camera.

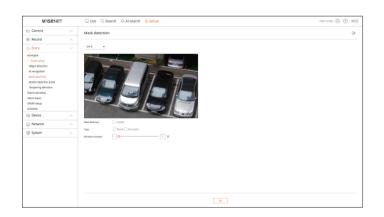

# **Motion detection & IVA**

You can change the motion detection and intelligent video analytics event setup.

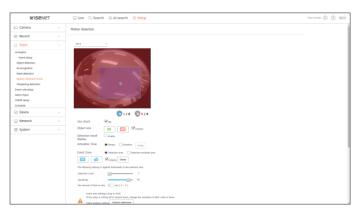

## **Tampering detection**

You can change the tampering detection event setup.

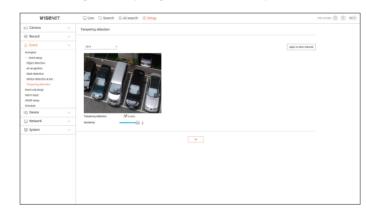

# **Event Rule Setup**

You can set the event trigger and action rule to output an alarm when an event occurs.

#### Setup > Event > Event rule setup

| W'ISENET                                                  | r i | Live 🔍 Search 🛞 Al | search 🛞 Setup |            |   |             |     |             |     | mesene 🛞 🕐 🗰 |
|-----------------------------------------------------------|-----|--------------------|----------------|------------|---|-------------|-----|-------------|-----|--------------|
| Camera                                                    |     | Event rule setup   |                |            |   |             |     |             |     |              |
| Record                                                    |     |                    |                |            |   |             |     |             |     |              |
| Event                                                     |     | Add Delete         |                |            |   |             |     |             |     |              |
| Al engine                                                 |     | No.                | Enable         | Rule name  |   | Schedule    |     | Eventrigger |     | Event action |
| <ul> <li>Event setup</li> <li>Object detection</li> </ul> |     | 1                  | Enable v       | HDO Status | 1 | Schedule1 👻 |     | 8           |     | 6            |
| Alrecognition                                             |     | 2                  | Enable v       | FAN Error  | 1 | Schedule1 👻 |     | ~           |     | 6            |
| Mask detection                                            |     | 3                  | Enable v       | Motion     | 1 | Schedule1 🐱 | 392 |             | 9   |              |
| Motion detection & IVA<br>Tampering detection             |     | 4                  | Enable v       | EVENT      | 1 | Schedulet 👻 | £6  | (4)         | 346 |              |
| Event rule setup                                          |     | 5                  |                |            |   |             |     |             |     |              |
| Alarm input                                               |     | 6                  |                |            |   |             |     |             |     |              |
| ON/CF setup<br>Schedule                                   |     | 7                  |                |            |   |             |     |             |     |              |
| Schedule<br>Schedule                                      |     | 8                  |                |            |   |             |     |             |     |              |
|                                                           |     | 9                  |                |            |   |             |     |             |     |              |
| Network                                                   |     | 10                 |                |            |   |             |     |             |     |              |
| 🗄 System                                                  |     | 11                 |                |            |   |             |     |             |     |              |
|                                                           |     | 12                 |                |            |   |             |     |             |     |              |
|                                                           |     | 13                 |                |            |   |             |     |             |     |              |
|                                                           |     | 54                 |                |            |   |             |     |             |     |              |
|                                                           |     | 15                 |                |            |   |             |     |             |     |              |
|                                                           |     | 56                 |                |            |   |             |     |             |     |              |
|                                                           |     |                    |                |            |   |             |     |             |     |              |
|                                                           |     |                    |                |            |   |             |     |             |     |              |
|                                                           |     |                    |                |            |   |             |     |             |     |              |
|                                                           |     |                    |                |            |   |             |     |             |     |              |
|                                                           |     |                    |                |            |   |             |     |             |     |              |

## **Alarm Input**

You can set the operation of the alarm sensor.

#### Setup > Event > Alarm input

| W'ISENET                         | Uve 🔍 Search 🔅 Al search 🛞 Setup | PRV-321002 🛞 🕐 🛲     |
|----------------------------------|----------------------------------|----------------------|
| 🗆 Camera                         | Alarm input                      |                      |
| Record                           |                                  |                      |
| ) Event                          | Aarm                             | Type                 |
| 4 engine                         | 1                                | N.O. (Normal Open) 🐱 |
| <ul> <li>Event setup</li> </ul>  | 2                                | N.O. (Normal Open) 🐱 |
| Object detection                 | 3                                | N.O. (Normal Open) 🐱 |
| Al recognition<br>Mask detection | 4                                | N.O. (Normal Open) 🐱 |
| Motion detection & IVA           | 5                                | N.O. (Normal Open) 🐱 |
| Tampering detection              | 4                                | N.O. (Normal Open) 🐱 |
| vert rule setup                  | 7                                | N.O. (Normal Open) 🐱 |
| Germ Input                       | 1                                | N.O. (Normal Open)   |
| ichedule                         |                                  |                      |
| Device                           |                                  |                      |
| Network                          |                                  |                      |
| 3 System                         |                                  |                      |
|                                  |                                  |                      |
|                                  |                                  |                      |
|                                  |                                  |                      |
|                                  |                                  |                      |
|                                  |                                  |                      |
|                                  |                                  |                      |
|                                  |                                  |                      |
|                                  |                                  |                      |
|                                  |                                  |                      |

# **ONVIF** Setup

You can set the camera registered with the Onvif protocol.

#### Setup > Event > ONVIF setup

| WISENET                                                                                                    | 🖵 Live 🔍 Search 🔞 Al search 🔞 Setup | PRV-327082 (Ø 1 | ? |  |
|----------------------------------------------------------------------------------------------------|-------------------------------------|-----------------|---|--|
| 🗀 Camera 🔷                                                                                                    | ONVIF setup                         |                 |   |  |
| Record                                                                                                    |                                     |                 |   |  |
| G Event v                                                                                                    | . <b>v</b>                          |                 |   |  |
| Al angre<br>- Enert stop<br>Oljet festston<br>Mathematism<br>Mathematism<br>Math | b. Downward Million                 |                 |   |  |
| (§) System ∧                                                                                                    | -                                   |                 |   |  |

## Schedule

Whether to output an alarm can be scheduled according to the day and time. The initial setting will be an event sync, and an alarm will be sent only when an event occurs.

#### Setup > Event > Schedule

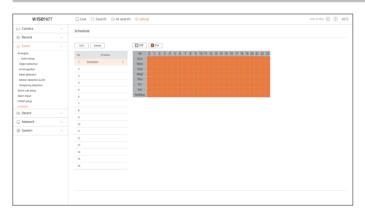

# **SETTING THE DEVICE**

You can check a list of devices that are connected to the Recorder and configure the necessary settings. For details, refer to the "**Setup** > **Setting the Device**" page in the Table of Contents.

# **Storage Device**

You can check and change the settings related to the data storage device.

Setup > Device > Storage device

#### Management

You can check a storage device, amount of use, type of use and status of storage device.

| W'ISENET                                               | Live Q Search @ Al search @ Setup                                                                                                    | PRV-321082 @ |
|--------------------------------------------------------|----------------------------------------------------------------------------------------------------|--------------|
| 🖂 Camera 💦 🔿                                           | Hanagement                                                                                                    |              |
| Record                                                 |                                                                                                    |              |
| Event                                                  | HCO map Refer to an                                                                                                    |              |
| G) Device 🗸 🗸                                          | HCO                                                                                                    |              |
| <ul> <li>storage device</li> <li>Management</li> </ul> | Ikan Hadd Capady Type Bides Tempenker DarTime HCD-wite Presetion Howites                                                                      |              |
| BCS .                                                  | U 10 VEC/0229000 NA32/LHF Denal Renal 29.5(77.9 34 229564 APR(1956) 629.(0.966)                                                               |              |
| RAID                                                   | 34         VEC VE209/00-<br>564         F / 1.987         Date of New J         24 °C / 75 °F         37         Office         E.On (0.96pc) |              |
| Distributed Recording                                  | A00 Format                                                                                                    |              |
| Monitor                                                | 038                                                                                                    |              |
| > Text                                                 | I No.+ Hold Galedy Tay Stells Tangentum MD into Assertion Hostion                                                                             |              |
| 🖓 Network 💦                                            | Oncer Bale 435(1536 bant formal - Bitter 675(19tec) 625(09tec)                                                                                |              |
| 🗄 System 🗠                                             | Forsat                                                                                                    |              |
|                                                        |                                                                                                    |              |
|                                                        |                                                                                                    |              |
|                                                        |                                                                                                    |              |
|                                                        |                                                                                                    |              |
|                                                        |                                                                                                    |              |
|                                                        |                                                                                                    |              |
|                                                        |                                                                                                    |              |
|                                                        |                                                                                                    |              |
|                                                        |                                                                                                    |              |
|                                                        |                                                                                                    |              |
|                                                        |                                                                                                    |              |

• ARB : Video that was not recorded due to disconnection from the camera can be backed up after the connection with the camera is re-established.

Press the button and an <**Auto recovery backup (ARB)**> window is opened. For details, refer to the "**Setup** > **Setting the Device** > **Storage Device**" page in the Table of Contents.

# iSCSI

This function is only available for products that support iSCSI.

When connecting an iSCSI device to the recorder, you can search for the iSCSI device and connect and disconnect it.

| W'ISENET                                                                                               | Uve Q, Search Q: Al search 3 Setup                               | PRV-327082 (S) | (?) |  |
|----------------------------------------------------------------------------------------------------|------------------------------------------------------------------|----------------|-----|--|
| 🖂 Camera                                                                                               | 15C31                                                            |                |     |  |
| Record                                                                                                 |                                                                  |                |     |  |
| Event                                                                                                  | Initiator name: sps.2005-03.org.open-scal-0405c119739e Add Dalax |                |     |  |
| Sta Device                                                                                             | No. Hotel GCSI name Capacity Status                              |                |     |  |
| Storge device     Management     Sca     RAD     Distributed Recording     S.M.R.T     Monitor     Tox |                                                                  |                |     |  |
| Network                                                                                                | 5<br>12                                                          |                |     |  |
| (j) System                                                                                             |                                                                  |                |     |  |

## RAID

This function is only available for products that support RAID.

You can set the RAID (Redundant Array of Independent Disks) mode.

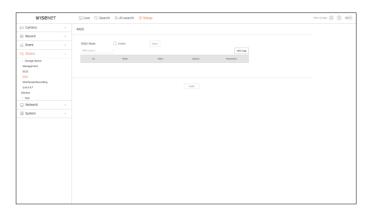

# **Distributed recording**

This function is only available for products that support distributed recording.

By allocating a certain portion of HDDs to each group, you can distribute the amount of recording for optimal saving.

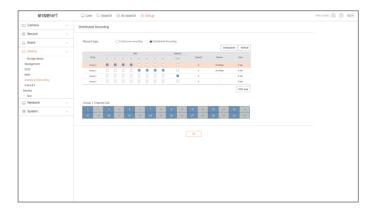

# S.M.A.R.T

#### You can check the connection status and details of the hard disk mounted in the recorder.

| WISENET                                                                           | Uve Q Search () Al search () Setup                                                                                                    |
|-----------------------------------------------------------------------------------|----------------------------------------------------------------------------------------------------|
| 🗆 Camera 📃 🔿                                                                      | SMART                                                                                                    |
| Record                                                                            |                                                                                                    |
| Event                                                                             | 13 WICHIOSPURCEARCY/II +                                                                                                    |
| a) Device 🗸                                                                       | Status : 6000<br>Nodel Nee I RC R00RRV-5440Y0                                                                                                    |
| <ul> <li>Storage device</li> <li>Management</li> <li>ISCS</li> <li>RAD</li> </ul> | Serial         (P.9482640304)           Finner Visioni (D.0080)         (D.0080)           Garacity         2:30           Benerative         2:27:27                                                                                                    |
| Distributed Recording<br>SMART<br>Monitor                                         | Ub         Mitrolath-Base         Gyrent         Rest/Link         Bead/or         Statis           01         Rest/Link         Rest         05         05         00000000000         020           05         Sin/Link         Rest         05         05         00000000000         020           06         Sin/Link         Rest         05         030         00000000000         020           06         Sin/Link         Rest         00000000000         020         0000000000         020                                                                                                    |
| > Test                                                                            | 005 Reallocated Sectors 200 200 140 000000000 000                                                                                                    |
| 🖵 Network 🗠                                                                       | 007 Seek Error Rate 100 253 000 0000000000 0000<br>008 Power-th Hours Cant 100 100 000 0000000017 0000                                                                                                    |
| 爰 System  ۸                                                                       | 00         60         64         64         72         70         70         70         70         70         70         70         70         70         70         70         70         70         70         70         70         70         70         70         70         70         70         70         70         70         70         70         70         70         70         70         70         70         70         70         70         70         70         70         70         70         70         70         70         70         70         70         70         70         70         70         70         70         70         70         70         70         70         70         70         70         70         70         70         70         70         70         70         70         70         70         70         70         70         70         70         70         70         70         70         70         70         70         70         70         70         70         70         70         70         70         70         70         70         70         70         70< |

#### Monitor

You can set the information displayed on the monitor as well as the output system.

#### Setup > Device > Monitor

| W'ISEN                                                                             | ет | Live      Search      G. Al search      Setup                                                                                                    | MW-321082 (2) 🗰 🖲 |
|------------------------------------------------------------------------------------|----|----------------------------------------------------------------------------------------------------|-------------------|
| Camera                                                                             |    | Monitor                                                                                                    |                   |
| Record                                                                             |    |                                                                                                    |                   |
| Event                                                                              |    | 050 🛛 Date 🐨 Time 🐨 Channel name 🖼 Information icon                                                                                                    |                   |
| Device                                                                             |    | Hultple deplays Ouplicate these displays and these displays and these displays are the set of the set of the s |                   |
| <ul> <li>Storage device</li> <li>Management</li> <li>BCSE</li> <li>RAID</li> </ul> |    | Routhform 2020 1488 •<br>* A solar with the routedator advoce 1100 pc of sol is declarated on the accordary resonance.                                                                                                    |                   |
| Distributed Recording<br>SMART<br>Monitor                                          |    | a                                                                                                    |                   |
| Network                                                                            |    |                                                                                                    |                   |
| System                                                                             |    |                                                                                                    |                   |
|                                                                                    |    |                                                                                                    |                   |
|                                                                                    |    |                                                                                                    |                   |

- If the screen does not work properly, see "Troubleshooting (FAQ)" in the Appendix.
  - The Monitor Setup settings control the monitor connected to the Recorder.
  - Video exceeding the resolution of 1080p will not be displayed from the secondary monitor.

## Text

You can set the POS device text display and event text settings.

Setup > Device > Text

## Device

#### Relevant values of a POS device connected to Recorder can be set.

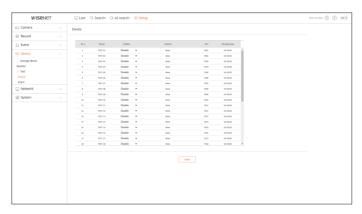

#### Event

It is possible to set total amount conditions and keywords to display events of a POS device.

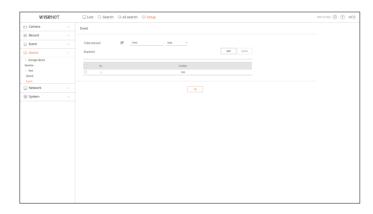

# **SETTING THE NETWORK**

For details, refer to the "Setup > Setting the Network" page in the Table of Contents.

#### IP & Port

A remote user can access the Recorder via the network to check the current mode and the IP address.

#### Setup > Network > IP & Port

#### IP address

#### Specify the network connection path.

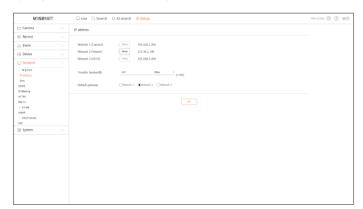

## Port

#### You can configure the protocol related settings.

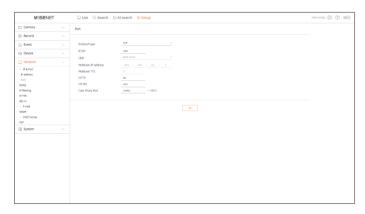

### DDNS

You can set DDNS.

#### Setup > Network > DDNS

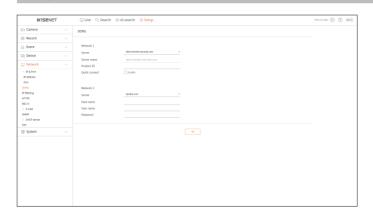

# **IP Filtering**

You can prepare the list of IP address to allow or block accesses to a specific IP address.

#### Setup > Network > IP filtering

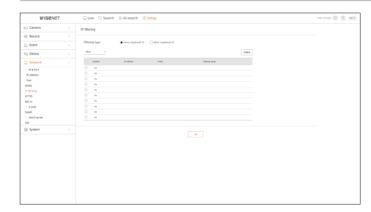

# **HTTPS**

You can select a security connection system or install public certificates.

#### Setup > Network > HTTPS

| WISENET                           | Uve 🔍 Search 🕼 Al search 🛞 Setup                                                                                                    | messans 🛞 🕐 💷 🖲 |
|-----------------------------------|----------------------------------------------------------------------------------------------------|-----------------|
| Camera ^                          | NTTPS                                                                                                    |                 |
| Record ~                          |                                                                                                    |                 |
| Event ~                           | Secure connection system  W HTTPS ON / HTTP: ON                                                                                                    |                 |
| Device ~                          | Intrision ( http://n     On intrision ( http://n     On intrision ( http://n     On intrision ( http://n     On intrision ( http://n     On intrision ( http://n     On intrision ( http://n |                 |
| Network 🗸                         | ○ HITPS OFF / HITP OFF (Alert)                                                                                                    |                 |
| IP & Port<br>address<br>Int<br>NS | Certificates  White certificate  Data certificate                                                                                                    |                 |
| no<br>Itering<br>IPS              | Instal a public costilizate Cetificate IIe Draw Instal Data                                                                                                    |                 |
| t mail<br>MP                      | Kay file Dawn Intal Dala                                                                                                    |                 |
| DHCP server                       |                                                                                                    |                 |
| System ^                          | 04                                                                                                    |                 |
|                                   |                                                                                                    |                 |

While using HTTPS, if you want to switch to HTTP, then abnormal operation can take place as the browser contains the setting values. You need to change the URL to HTTP and reconnect or initialize the cookie setting of the browser.

# 802.1x

When connecting to a network, you can select whether to use the 802.1x protocol and install a corresponding certificate.

| WISENET                    | □ Live                                         | 1994-521082 (S) (D) (III) |
|----------------------------|------------------------------------------------|---------------------------|
| 🖂 Camera 🗠                 | 802.1x                                         |                           |
| Record ^                   |                                                |                           |
| Event                      | Network 1 (Carnera) : Exable IEEE 802.1x Setup |                           |
| © Device ~                 | Network 2 (Viewer) : Denoble IEEE 802.1x Simp  |                           |
| Network     V     Draitert | Network 3 (EASI) : number ITTE 802.1x          |                           |
| PARS                       |                                                |                           |

## E-mail

You can specify the SMTP server that sends a mail if an event occurs and set the recipient group and users.

Setup > Network > E-mail

# SMTP

You can set the server that sends mails and specify if you use the authentication process.

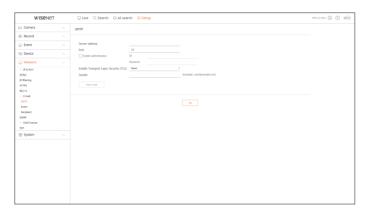

#### Event

You can set the event interval and specify which events the server sends mails for.

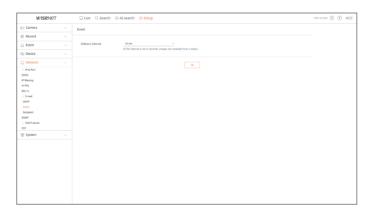

## Recipient

#### You can set groups and recipients to receive emails.

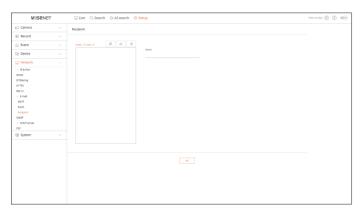

## SNMP

Using the SNMP protocol, the system or network administrator can remotely monitoring the network devices and sets the environment.

#### Setup > Network > SNMP

| WISEN            | IET | Live 🔍 Search     | () Al search () S | etup    | PRE-327082 (2) (2) (10) |
|------------------|-----|-------------------|-------------------|---------|-------------------------|
| Camera           |     | SNMP              |                   |         |                         |
| Becord           |     |                   |                   |         |                         |
| Event            |     | Enable SNMP v1    |                   |         |                         |
| Device           |     | Cable SNP v2c     | Read commanity    | public  |                         |
|                  |     |                   | Write community   | private |                         |
| Network DP6.Port |     | Crable 2009 v3    | Password          |         |                         |
| ID IN A PORT     |     | Enable SNMP traps | IP address        |         |                         |
| P filtering      |     | 0.0000.000        |                   |         |                         |
| HTTPS<br>802.1x  |     |                   |                   |         |                         |
| Emil             |     |                   |                   |         |                         |
| SWIP<br>Event    |     |                   |                   |         |                         |
| Recipient        |     |                   |                   |         |                         |
| SAMP             |     |                   |                   |         |                         |
| > DHCP server    |     |                   |                   |         |                         |
| System           |     |                   |                   |         |                         |
|                  |     |                   |                   |         |                         |
|                  |     |                   |                   |         |                         |
|                  |     |                   |                   |         |                         |
|                  |     |                   |                   |         |                         |
|                  |     |                   |                   |         |                         |
|                  |     |                   |                   |         |                         |
|                  |     |                   |                   |         |                         |
|                  |     |                   |                   |         |                         |

# **DHCP Server**

You can set the network camera IP address and check the details by setting up a DHCP server.

Setup > Network > DHCP server

## Network

You can set the internal DHCP server and assign an IP address to the network camera.

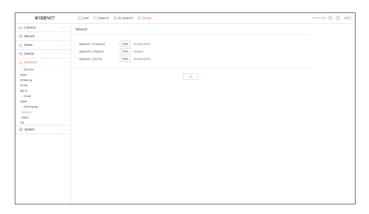

### Status

You can check the IP and MAC currently used through the DHCP server, and the connected network port.

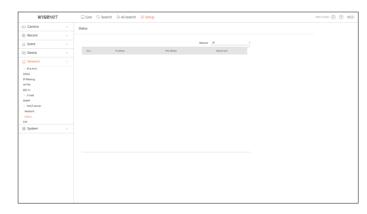

# P2P

This function is only available for products that support P2P.

If you want to use P2P service, check the **<Enable P2P**> box. You need to scan the QR code on the screen to use the P2P service.

#### Setup > Network > P2P

| WISe                                                                                                    | VET . | Live O, Search (): Al search (): Setup                                                                                          | 1994-521982 (S) (E) (E) |
|----------------------------------------------------------------------------------------------------|-------|----------------------------------------------------------------------------------------------------|-------------------------|
| 🖂 Camera                                                                                                    |       | P2P                                                                                                    |                         |
| Record                                                                                                    |       |                                                                                                    |                         |
| Event                                                                                                    |       |                                                                                                    |                         |
| Device                                                                                                    |       | Se Enable P20                                                                                                    |                         |
| Network                                                                                                    |       | <ol> <li>Install Wisenet mobile on smartphone and run it</li> <li>Select Add Davice &gt; QR Code and scan a QR code.</li> </ol> |                         |
| > IP & Port<br>DONS<br>IP Bloning<br>HTTPS<br>802.tx<br>> E-mail<br>SNMP<br>> DH2P server<br>Network<br>Seass<br>P20 |       |                                                                                                    |                         |
| ⊕ System                                                                                                    |       | a                                                                                                    |                         |

# **SETTING THE SYSTEM**

You can configure the various settings of the Recorder system.

For details, refer to the "Setup > Setting the System" page in the Table of Contents.

# Date/Time/Language

You can check and setup the current Date/Time and time related properties, as well as the language used for the interface on the screen.

#### Setup > System > Date/Time/Language

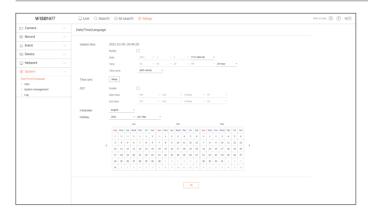

#### System Time

Set the date and time.

#### Time sync

Set the time synchronization.

## DST

During the summer, Daylight Saving Time (DST) advances clocks one hour forwards from the standard local time zone.

#### Language

Select a preferred language for the Recorder.

## Holiday

A user can select specific dates as holidays according to their own preferences.

#### User

You can manage users, such as adding or deleting users and granting different authorities for each user.

#### Setup > System > User

#### Administrator

You can change the admin ID or the password.

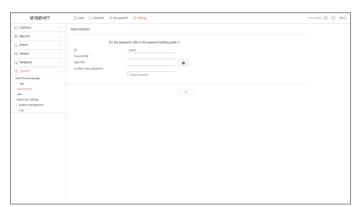

- ID allows alphanumeric characters only.
- If the admin ID is not used for access, you cannot change the ID.
- If the ID being used is changed, you will be automatically logged out.

# User

You can add, change or remove a user or users.

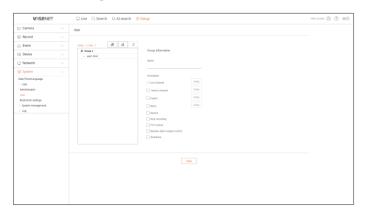

## **Restriction settings**

#### You can set the user permission.

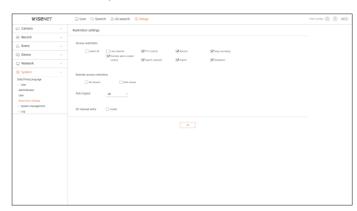

### System Management

You can check the current system version and update to a new version, export data, setting initialization, and more.

#### Setup > System > System management

## **Product information**

You can see information of the current system.

Check the model name, software version, and MAC address. You can search for a file from the recorder connected to the PC to perform an upgrade.

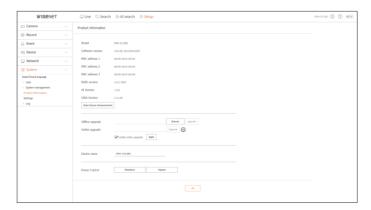

# Settings

Using a storage device, you can apply the current configuration of Recorder to another Recorder.

Press the Initialization button to return the network settings to their factory default state. Items in the **Exception**> category are excluded from the initialization.

| W'ISENET                                         | 🖵 Live 🔍 Search 🔅 Al search 🥘 Setup                                                      | MAN 32 MAR 2 (1) 💷 (1) |
|--------------------------------------------------|------------------------------------------------------------------------------------------|------------------------|
| 🗀 Camera                                         | Settings                                                                                 |                        |
| Record                                           |                                                                                          |                        |
| Event                                            | Export Export<br>Recorder -> PC                                                          |                        |
| Device                                           | Rastone feature feature feature                                                          |                        |
| Network                                          | Ecoption Duer Camera Network                                                             |                        |
| System Date/Time/Language User System management | Factory default Teser<br>Docption Date: Convers Interest                                 |                        |
| Product Information<br>Settings<br>> Log         | Canera registration method 🕑 trutie for mode 🔤                                           |                        |
|                                                  | Power down                                                                               |                        |
|                                                  | Proce recognition You appead to use the face recognition feature on 2021-01-05 31:31:10. |                        |
|                                                  |                                                                                          |                        |
|                                                  |                                                                                          |                        |
|                                                  |                                                                                          |                        |
|                                                  |                                                                                          |                        |
|                                                  |                                                                                          |                        |
|                                                  |                                                                                          |                        |
|                                                  |                                                                                          |                        |

# Log

You can check the log information related to system, events, and export.

Setup > System > Log

# System log

System related log information such as system startup, system shutdown, and menu setting change can be retrieved.

| WISENET                 | r | 💭 Live 🔍 Search    | () Al search () Setup                             |                     | messans (S) (T) 💷 (S) |
|-------------------------|---|--------------------|---------------------------------------------------|---------------------|-----------------------|
| 🗆 Camera                |   | System log         |                                                   |                     |                       |
| Record                  |   |                    |                                                   |                     |                       |
| ) Event                 |   | All channels · Yew | al * 🗏 Today Q, X                                 | 0 + 11 + 25 +       |                       |
| Device                  |   | 86.* OI            | Deacryption                                       | Date & Time         |                       |
|                         |   | 100 -              | Admin actual (datal)                              | 2020-11-25 17:00:00 |                       |
| Network                 |   | 102 -              | Admin logis (Jocal)                               | 2020-11-25 17:02:00 |                       |
| System                  |   | 106 -              | Admin logast (Parmita) : IP-672.30 z.45 (Parmita) | 2020-11-25 15:44:05 |                       |
|                         |   | 105 -              | Admin totog start (Nemoto) : 19-172-38.1.45 (WEB) | 2020-11-25 16:40:40 |                       |
| Nate/Time/Language      |   | 104 -              | Admin legin (Kennels) : 39-172.38 1.45 (Kennels)  | 3039-11-25 16:39:19 |                       |
| User                    |   | 100 -              | Admin logest (Parents) : IP-670.30 z.45 (Ramots)  | 2020-11-25 15:71:54 |                       |
| System management       |   | 102 -              | Admin setup start (Remote) : 19-172.38.1.45 (WEE) | 2020-11-25 15:31:57 |                       |
| Log                     |   | 101                | Admin logie (Remote) : 39-172.35 1.45 (Remote)    | 2020-11-25 15:49:50 |                       |
| System log<br>Event log |   | 100 -              | L06,/SHML/HA,A,HRL                                | 2020-11-25 15:00:00 |                       |
| Eventing<br>Export log  |   | 99                 | L06,75HM2,74N,3,7HL                               | 2020-11-25 15:49:38 |                       |
|                         |   |                    | < <u>1</u> /Ⅲ →                                   | Export              |                       |
|                         |   |                    |                                                   |                     |                       |
|                         |   |                    |                                                   |                     |                       |
|                         |   |                    |                                                   |                     |                       |
|                         |   |                    |                                                   |                     |                       |
|                         |   |                    |                                                   |                     |                       |
|                         |   |                    |                                                   |                     |                       |
|                         |   |                    |                                                   |                     |                       |
|                         |   |                    |                                                   |                     |                       |

# **Event log**

The event log lists recorded events, such as sensor events, camera events, or image losses.

| W'ISENET                                          | Live C       | ), Search (); Al se         | arch 🛞 Setup                      |                         | MAR 22.082 (2) |
|---------------------------------------------------|--------------|-----------------------------|-----------------------------------|-------------------------|----------------|
| Camera                                            | Event log    |                             |                                   |                         |                |
| Record                                            |              |                             |                                   |                         |                |
| Event                                             | All channels | <ul> <li>Vev all</li> </ul> | · · · ·                           | oday Q 2820 * 11 * 23 * |                |
| Device                                            | 84.7         | ы                           | Log Lot                           | Date & Time             |                |
| Network                                           | 3424         | 2                           | 204 (Entering)                    | 2019-13-05 17:02.14     |                |
|                                                   | 342          | 1                           | Trik (paparing)                   | 202-0-0-0-0-0-0         |                |
| Egi System                                        | 3405         | 1                           | Matten detaction                  | 2020-02-03 17:02.12     |                |
| Date/Time/Language                                | 3428         | 1                           | THE (Instance)                    | 2020-03-05 17.22.10     |                |
| > Uter<br>> System management                     | 3458         | 1                           | PAN (Dollary)                     | 2020-12-25 17.02.09     |                |
| <ul> <li>Speen management</li> <li>Log</li> </ul> | 2468         | 3                           | Mutue detectue                    | 2020-12-25 17:22:08     |                |
| System log                                        | 3427         | 1                           | 204 (External)<br>205 (External)  | 2020-23-25 27.02.04     |                |
| Eventilog                                         | 2458         | 1                           | Put (Exiling)<br>Putter detailles | 303-0-0-0-27.00.04      |                |
| Export log                                        |              |                             |                                   |                         |                |
|                                                   |              |                             | € 1 /30 >                         | topet                   |                |
|                                                   |              |                             |                                   |                         |                |
|                                                   |              |                             |                                   |                         |                |
|                                                   |              |                             |                                   |                         |                |
|                                                   |              |                             |                                   |                         |                |
|                                                   |              |                             |                                   |                         |                |
|                                                   |              |                             |                                   |                         |                |
|                                                   |              |                             |                                   |                         |                |
|                                                   |              |                             |                                   |                         |                |
|                                                   |              |                             |                                   |                         |                |
|                                                   |              |                             |                                   |                         |                |
|                                                   |              |                             |                                   |                         |                |
|                                                   |              |                             |                                   |                         |                |
|                                                   |              |                             |                                   |                         |                |
|                                                   |              |                             |                                   |                         |                |
|                                                   |              |                             |                                   |                         |                |
|                                                   |              |                             |                                   |                         |                |

# Export log

You can search the user who performed the export and the execution time and details (time, channel, device, file type).

| WISENET                                                                            | Live Q Search @ Al search @ Setup         | MARK 22.002 (2) 💷 |
|------------------------------------------------------------------------------------|-------------------------------------------|-------------------|
| 🗆 Camera                                                                           | ^ Export log                              |                   |
| Record                                                                             |                                           |                   |
| Event                                                                              | ∧ 2000 + 12 + 5 + Ⅲ → 2001 + 1 + 5 + Ⅲ Q. |                   |
| 8 Device                                                                           | A Date & True                             |                   |
| Network                                                                            | A 10 A                                    |                   |
| § System                                                                           |                                           |                   |
| Unari<br>) Jaur<br>) System snavgenet<br>– U g<br>System tog<br>Devring<br>Doorthg |                                           |                   |

# export viewer

# **SEC BACKUP VIEWER**

You can play a file that is backed up in the format of SEC.

Backup in SEC format produces backup data file, library file and self-executable viewer file.

If you run the backup file viewer, the backup data file will be played.

# **Recommended System Requirements**

PCs with a lower specification than the recommended below may not fully support forward/backward and highspeed playback.

# **PC Specifications**

| Name                      | Minimum requirements         | Recommended              |
|---------------------------|------------------------------|--------------------------|
| CPU                       | Intel Pentium 2.5GHz or more | Intel i7(3.5GHz) or more |
| RAM                       | 4GB or more                  | 8GB or more              |
| HDD                       | 200GB or more                | 500GB or more            |
| VGA memory                | 512MB or more                | 1GB or more              |
| <b>Display resolution</b> | 1280x1024 or higher          | 1920x1080 or higher      |
| 05                        | Windows 7, 8, 10             |                          |

# Screen Layout of the Backup Viewer

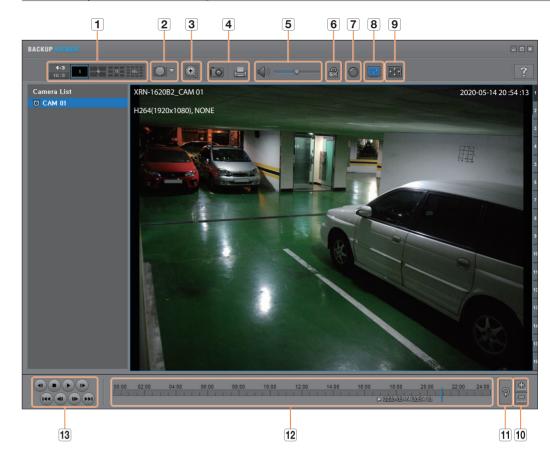

|   | Name              |                          | Description                                                                                                    |
|---|-------------------|--------------------------|----------------------------------------------------------------------------------------------------|
|   | Split screen      | <b>4:3</b><br>16:9       | Selects screen ratio to display.                                                                                                    |
|   |                   | 1 4 9 16                 | The screen is changed to a split screen.                                                                                                    |
| 2 | Fisheye view mode | WALL<br>GROUND<br>CEILWG | IIf < [[]] > is pushed, it is possible to change to a fisheye installation type. It is possible to select wall/ground/ceiling mode according to the installation place.                                                                                                    |
|   |                   |                          | The fisheye view mode on the current screen can be changed independently on each split.                                                                                                    |
| 3 | Digital Zoom      | ۲                        | Enlarge the image by up to 100 times as big as the current one.<br>Press the Zoom In ( ) button the enlarge the image; press the Zoom Out ( ) button<br>to shrink the image. You can also use the slide bar ( ) in the pop-up window to<br>zoom in/out.<br>Press ( ) on a size-changed video to restore the default zoom factor (100%). If you enlarge<br>the image by more than 200%, the enlarged area will be marked on the digital zooming<br>screen. Click on the marked area and move it to a desired position.<br>The digital zooming is applied to all backup viewer. When the digital zooming is canceled, the<br>video size will restore the default rate of 100%. |

# export viewer

| Name |                                      |               | Description                                                                                                    |
|------|--------------------------------------|---------------|----------------------------------------------------------------------------------------------------|
|      | Screen Printout                      | ÎO            | Saves the current video's image as in an image file. Supports JPEG file format.                                                                                                    |
| 4    |                                      |               | Prints out the current screen. You should have installed the appropriate printer driver before you can print out the screen.                                                                                       |
| 5    | Audio                                | <b>(</b>      | A toggle button. Each time you press this button, the audio output will toggle between activated and deactivated.                                                                                                  |
|      |                                      |               | You can adjust the volume level from 0 to 100.                                                                                                    |
| 6    | Watermark                            | ₽/ 🔐          | Press the button to enable file tampering detection, to detect data file forging.                                                                                                    |
| 7    | Deinterlace                          |               | You can enable the De-interlace function.                                                                                                    |
| 8    | Show OSD                             |               | Check the OSD checkbox to display the OSD information on the backup playback screen.<br>Information such as backup date, day of the week, time, model name, and channel number<br>will be displayed on the screen. |
|      | Maintain aspect<br>ratio/Full screen |               | Maintains the aspect ratio of the playback screen.                                                                                                    |
| 9    |                                      | (* <u>]</u> * | Plays the video on a full screen.                                                                                                    |
| 10   | Enlarge/Reduce<br>Timeline           |               | Collapses the time range that is displayed on the range bar of the storage time.<br>You can collapse the range bar until the overall range is shortened to 24 hours.                                               |
| 10   |                                      | <u>.</u>      | Enlarges the time range that is displayed on the range bar of the storage time. You can enlarge the range bar until the overall range is extended to 1 minute.                                                     |
| 11   | Restore Timeline                     | P             | Restores the timeline to the default.                                                                                                    |
| 12   | Display of storage time range        |               | Displays the time range of a stored video file.<br>You can move the gridline of the range bar to select a time point to play.                                                                                      |
| 13   | Playback Control                     |               | You can adjust the video playback of the timeline.                                                                                                    |

# appendix

# **USE JOYSTICK**

The function is only available for the product that supports a joystick. For products that support joy stick, see page 4 "**Products supporting each feature**" of the Product Specification Manual.

#### The SPC-2000 joystick is operated as follows :

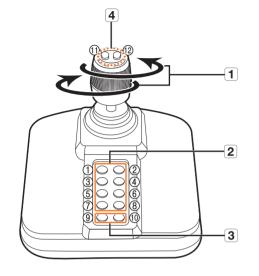

| Name |                                                                                                    | Description                                                                                                    |  |
|------|----------------------------------------------------------------------------------------------------|----------------------------------------------------------------------------------------------------|--|
| 1    | Image: Non-Algorithm         In PTZ mode, the camera can be panned, tilted, and controlled in 8 directions.           Image: Non-Algorithm         The Web Viewer only supports the PTZ mode.           Image: Non-Algorithm         In Screen mode, the top/bottom/left/right tile can be selected.           Image: When you press the Near/Far button while controlling with the joystick, you can perform control |                                                                                                    |  |
|      | Rotation                                                                                                    | In PTZ mode, the screen is zoomed in when it is rotated clockwise and zoomed out when it is rotated counterclockwise.                                       |  |
| 2    | In PTZ mode, presets number 1~8 are run.         Screen mode works as follows.         1 : Changing live layout / 2 : Search         3 : Export / 4 : Zoom mode         5 : Freeze mode / 6 : Audio         7 : Alarm / 8 : Rec                                                                                                    |                                                                                                    |  |
|      | 9                                                                                                    | It allows to exit PTZ mode in PTZ mode.<br>The Web Viewer won't be able to stop the PTZ on its own.<br>This is used to change to PTZ mode from screen mode. |  |
| 3    | 10                                                                                                    | It allows to exit PTZ mode in PTZ mode.<br>The Web Viewer won't be able to stop the PTZ on its own.<br>Goes back to the previous screen in the Screen mode. |  |
| 4    | 11,12                                                                                                    | <b>11,12</b> In PTZ mode, Focus Near/Far operation is run.When using the screen mode, the same operations can be done by moving the mouse.                  |  |

# **USING VIRTUAL KEYBOARD**

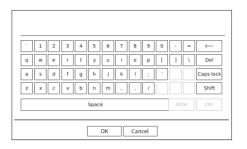

- 1. For alphanumeric inputs, the virtual keyboard window appears.
- 2. Using a mouse, click on the desired character tab.
- 3. Select <OK>.
  - Entered word is applied.
  - If you want to enter a special character or uppercase letters, select <**Caps Lock**> or <**Shift**>.
  - Using the virtual keyboard is the same to a normal keyboard use in your region.
  - Your ID can contain any combination of upper/lowercase alphabet letters and numbers.
  - If the password length is 8 to 9 digits, you can combine at least three different types of the following characters : upper/lowercase alphabets, numbers, and special characters.
  - If the password length is 10 digits or more, you can combine at least two different types of the following characters : upper/lowercase alphabets, numbers, and special characters.

# TROUBLESHOOTING

| Problem                                                                                | Action                                                                                                    |
|----------------------------------------------------------------------------------------|----------------------------------------------------------------------------------------------------|
| Live video will be slow or cut off.                                                    | <ul> <li>The frame number set for multiple data transmission set in camera or network environment could differ from the actual rate of transmission.</li> <li>Click &lt; (1) &gt; at the bottom of the screen to check the number of incoming frames per channel and the actual number of frames played.</li> <li>Basically, when you register a camera, the Live4NVR profile is created and the rate is set to H.264 800*448 30fps.</li> <li>If necessary, go to "Setup &gt; Camera &gt; Profile setup &gt; Edit" and change the number of frames.</li> <li>If you keep seeing video slow down or cut off, then check the network environment or camera condition.</li> </ul> |
| The system does not turn on and the indicator on the front                             | Check if the power supply system is properly connected.                                                                                                    |
| panel does not work at all.                                                            | Check the system for the input voltage from the power source.                                                                                                    |
|                                                                                        | • If the problem persists even after you have taken the above actions, check the power supplier and replace it with a new one if necessary.                                                                                                    |
|                                                                                        | Check inside if the cables are properly connected. (SMPS, FRONT)                                                                                                    |
| The video input is okay, but the videos of some channels are                           | Check if the camera is properly supplied with power.                                                                                                    |
| not properly displayed or are abnormally displayed (e.g. black<br>screen, B/W screen). | <ul> <li>Check the state of the cable connected to the camera and reconnect it after replacing or<br/>disconnecting it.</li> </ul>                                                                                                    |
|                                                                                        | Check the video output connecting the camera's Web Viewer.                                                                                                    |
|                                                                                        | <ul> <li>Check if the network port is properly connected and the network setting is set correctly.</li> <li>Change the hub supporting Gigabit, it may solves.</li> </ul>                                                                                                    |
| The screen displays the logo image repeatedly.                                         | This may occur from a problem with the main board, or the related software is corrupt.<br>Contact the nearest service center for more information.                                                                                                    |
| The Channel button does not work on the Live screen.                                   | • The Channel button does not work if the current screen is in the event monitoring mode.                                                                                                    |
| The cursor will not move to the Start button when I start the calendar search.         | • Check if the channel and the date that you want to play are marked with the V symbol.<br>Both channel and date should be checked before you can start playing with the Start button.                                                                                                    |
| The screen of the connected monitor is displayed abnormally or                         | Check if the necessary cables are connected to the monitor properly.                                                                                                    |
| not displayed at all.                                                                  | • Some monitors do not support the Recorder output (HDMI1 or HDMI2/VGA). Check the monitor resolution.                                                                                                    |
|                                                                                        | <ul> <li>HDMI1: 3840x2160(30 Hz), 1080P, 720P, 1280x1024</li> </ul>                                                                                                    |
|                                                                                        | <ul> <li>HDMI2/VGA : 1920x1080, 1280x720, 1280x1024, 1024x768</li> </ul>                                                                                                    |
|                                                                                        | • Disconnect the monitor cable from the recorder, and connect again.                                                                                                    |
| Logo screen on bootup stalls in the $<$ $=$ state.                                     | • The HDD may have problems. Visit your nearest customer service center to check the HDD.                                                                                                    |
| No response controlling PTZ in the live viewer.                                        | Check the registered Camera if it support PTZ function.                                                                                                    |
|                                                                                        |                                                                                                    |

| Problem                                                                                                    | Action                                                                                                    |
|----------------------------------------------------------------------------------------------------|----------------------------------------------------------------------------------------------------|
| The camera is not connected or the PC fails to connect to the product.                                                              | <ul> <li>Check if the network cable is connected properly.</li> <li>Ensure that you have set Network - Connection Mode.</li> <li>Check the IP setting of the PC or camera.</li> <li>Try the Ping Test.</li> <li>Check if there is a different device near the product uses the same IP.</li> </ul>                                                                                                    |
| l registered a camera, but the web viewer does not show live video.                                                                 | After registering a camera, a user need to edit/save the desired layout, before the screen split mode and live screen fit for the setting appears.                                                                                                    |
| The input camera image is too bright or too dark.                                                                                   | • Check the registered camera settings in "Setup > Camera > Camera setup".                                                                                                    |
| The time setup window will pop up.                                                                                                  | • This message is displayed if there occurs a problem with the time setting of the internal clock or an error in the clock itself.<br>Contact the retailer or the service center for more information.                                                                                                    |
| The time bar is not displayed in Search mode.                                                                                       | <ul> <li>The timeline can switch between normal and extension mode.<br/>In extension mode, the time bar may not be displayed in the current timeline. Switch to<br/>normal mode or use the left or right button to navigate through the time bar.</li> </ul>                                                                                                    |
| The "NO HDD" icon and an error message are displayed.                                                                               | <ul> <li>If you do not format your purchased HDD at all or in a format supported by Recorder, a "NO HDD" icon ( C No) will be displayed at the top left. When the "NO HDD" icon is displayed, go to "Setup &gt; Device &gt; Storage device" and check the HDD connection status and format the HDD.</li> <li>If the problem persists in a normal condition, contact the nearest service center to have the HDD checked by the service personnel.</li> </ul> |
| I have installed an additional HDD on the Recorder but it does not recognize the HDD.                                               | • See the compatibility list to check if the additional HDD is supported by the Recorder. For the compatibility list, contact the retailer where you purchased the Recorder.                                                                                                    |
| I have connected an external storage device (USB Memory, USB<br>HDD) to the Recorder but the Recorder seems not to recognize<br>it. | • See the compatibility list of external storage devices to check if the connected device is supported by the Recorder. For the compatibility list, contact the retailer where you purchased the Recorder.                                                                                                    |
| If I press the ESC key in full screen mode of the Web Viewer, the system does not switch to a normal split mode.                    | <ul> <li>Press the ALT+TAB keys to select 'ACTIVE MOVIE' and press the ESC key again. The system will<br/>switch to a normal split mode.</li> </ul>                                                                                                    |
| It is difficult to configure the network for default search, export, and router use.                                                | <ul> <li>For more information, refer to the user manual.</li> <li>If you want to check the basics of the product for a quick start, refer to the Quick Guide (export, search).</li> <li>If you use the router for network connection, refer to the "Connecting and Setting the Network" of the Quick Guide.</li> </ul>                                                                                                    |
| I forgot the password.                                                                                                    | Contact the Recorder administrator for help.                                                                                                    |

| Problem                                                                                             | Action                                                                                                    |
|----------------------------------------------------------------------------------------------------|----------------------------------------------------------------------------------------------------|
| Exported data cannot be played on a PC or recorder.                                                 | • When setting the file format for exporting, first decide whether the device to be played is a PC or a recorder before setting.                                                                                                    |
|                                                                                                    | • When playing on a PC, the export file format must be SEC.                                                                                                    |
|                                                                                                    | • When playing on a recorder, the export file format must be recorder.                                                                                                    |
| Recording does not work.                                                                            | • If your player does not display a Live image at all, that indicates recording does not work so first check if you see an image on the screen.                                                                                                    |
|                                                                                                    | <ul> <li>Recording does not work if the recording settings are not properly configured.</li> <li>Scheduled Record : Specify a desired time in "Setup &gt; Record &gt; Record schedule".</li> <li>Recording will start at the specified time.</li> </ul>                                                                                                    |
|                                                                                                    | <ul> <li>Continuous : Recording will proceed in any conditions at the specified time.</li> </ul>                                                                                                    |
|                                                                                                    | <ul> <li>Event : When an event occurs, recording will perform only if the event is of alarm,<br/>motion detection and video loss. If there is no event found, recording will not perform.</li> </ul>                                                                                                    |
|                                                                                                    | <ul> <li>Continuous/Event : If there is no event found, continuous recording will perform.</li> <li>Whereas, if an event occurs, event recording will perform.</li> </ul>                                                                                                    |
| The image quality of the recording data is not good.                                                | • Increase the resolution and quality level in "Setup > Camera > Profile setup > Record".                                                                                                    |
|                                                                                                    | <ul> <li>Resolution : Select a bigger size when specifying the recording size.</li> <li>The recording image in the CIF format shows a deteriorated quality as it is enlarged from a small-sized image.</li> </ul>                                                                                                    |
|                                                                                                    | <ul> <li>Frame rate : Set the level of frame rate high.</li> </ul>                                                                                                    |
|                                                                                                    | • If you increase the resolution and the recording quality, the data size increases accordingly.<br>So the HDD will be filled faster. Overwriting will overwrite the existing data so recording will proceed at a shorter interval.                                                                                                    |
| Frame rate of the actual recording does not match that of configured to the camera.                 | <ul> <li>If multiple profiles were applied to one camera for video transmission, the actual video stream can be serviced by the camera at a lower frame rate than specified.</li> <li>Configure your camera to use one profile for data streaming as possible.</li> <li>For example, if you set the same profile for recording and network profiles, the actual recording is made at the specified frame rate.</li> <li>Still, live video display using split screen mode may apply yet another profile to camera in accordance with the used screen mode.</li> <li>Note that allowed limit bitrate for recording / recording settings should be set to be bigger values than that of camera's feed.</li> </ul> |
| In the recording setting screen, the permitted level for a specific channel is displayed in orange. | <ul> <li>If the input data is greater than the permitted level for each channel, it is displayed in orange. Set the permitted data limit to higher than the amount of input data.</li> <li>If the sum of input data for each channel exceeds the limit, the alarm icon will be displayed. In this case, the channel exceeding the input limit does not record the entire frame, but it records the main frame only (one or two per sec).</li> </ul>                                                                                                    |

| Problem                                                                                                    | Action                                                                                                    |
|----------------------------------------------------------------------------------------------------|----------------------------------------------------------------------------------------------------|
| In the live screen, the $< \underbrace{ condensity} >$ icon is displayed and the message window saying "Record data size exceeded limitation.<br>Only key frames are recorded. Please check the record settings." pops up. | <ul> <li>If the sum of input data for each channel exceeds the limit, the alarm icon and the pop up window will be displayed. In this case, the channel exceeding the input limit does not record the entire frame, but it records the main frame only (one or two per sec).</li> <li>Set the permitted data limit to higher than the amount of input data entered in the "Setup &gt; Record &gt; Record setup" menu.</li> </ul>                                         |
| Recording is not performed in accordance with the settings.                                                                                                    | <ul> <li>If the recording status displays 'Exceeds the maximum hard disc performance', set the<br/>recording size according to the recording performance specifications for each HDD condition.</li> <li>For details, refer to the "Setup &gt; Setting the Recording" page in the Table of Contents.</li> </ul>                                                                                                    |
| The recording screen will slow down.                                                                                                    | <ul> <li>Check whether the recording performance specifications for each HDD condition match the actual recording settings.</li> <li>For details, refer to the "Setup &gt; Setting the Recording" page in the Table of Contents.</li> <li>If the data volume of a video exceeds the playing performance, only the main frame is played.</li> </ul>                                                                                                    |
| If recording loss persists continuously                                                                                                    | <ul> <li>Reset the camera recording profile to let the entire recording bps size fit the recording performance for each HDD condition.</li> <li>For details, refer to the "Setup &gt; Setting the Recording" page in the Table of Contents.</li> <li>Check the HDD status and determine whether inspection or replacement is necessary.</li> <li>For details, refer to the "Setup &gt; Setting the Device &gt; Storage device" page in the Table of Contents.</li> </ul> |
| When registering your camera in PnP mode, if the camera doesn't get registered but the logo keeps loading attempting access.                                                                                               | <ul> <li>If your camera is using a manual IP, the IP bandwidth might not match with the Network 1 IP bandwidth of the recorder. Please set it to the identical IP bandwidth.</li> <li>If your camera is in DHCP mode, see if the Network 1 port is functioning in the DHCP server of the recorder.</li> </ul>                                                                                                    |

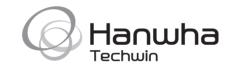